# Tarifkalkulator-Backend für Lieferanten und Versorger

## **Bedienungsanleitung**

Version 3.0 Stand Mai 2025

## Inhaltsverzeichnis

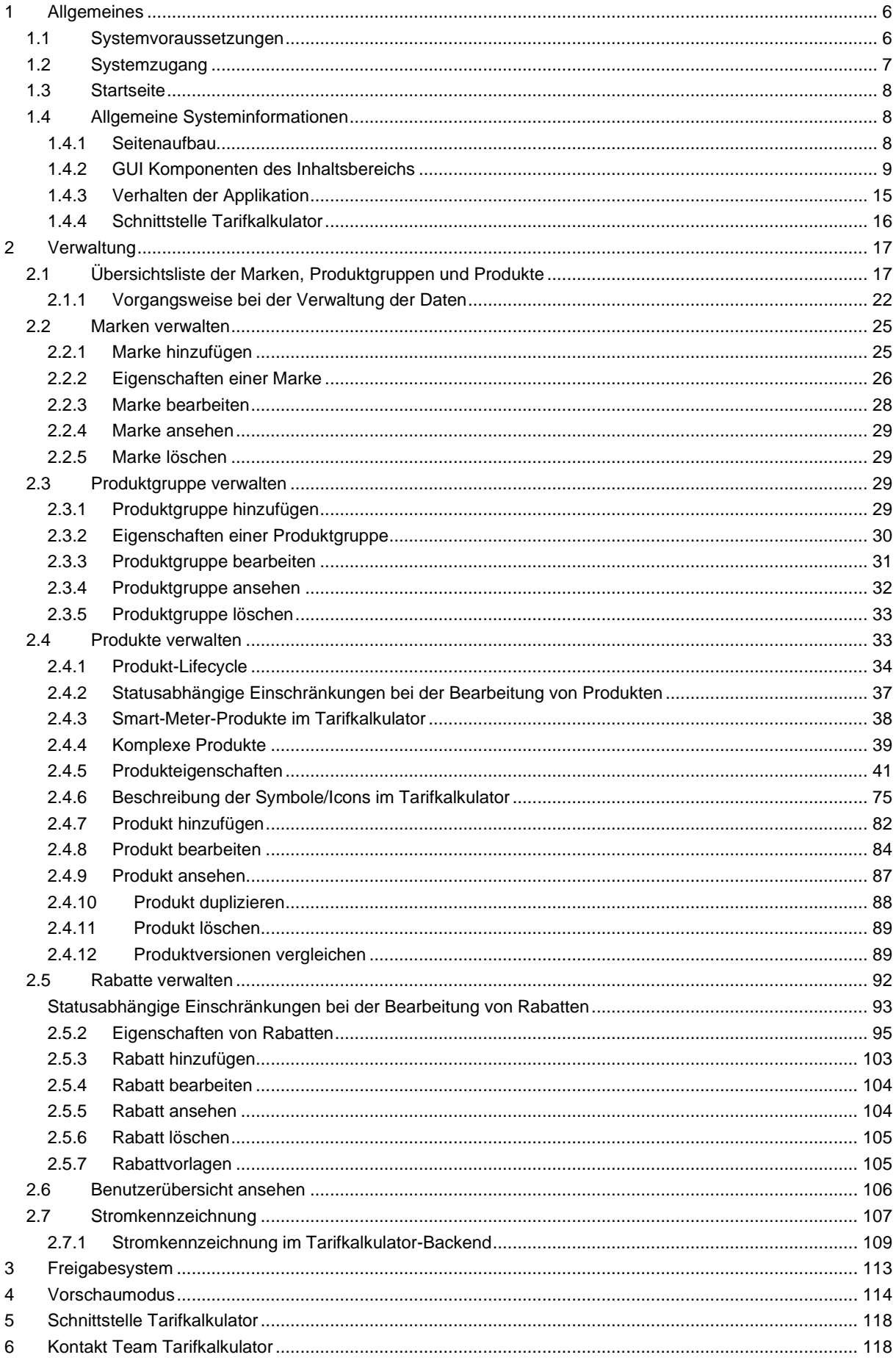

## **Abbildungsverzeichnis**

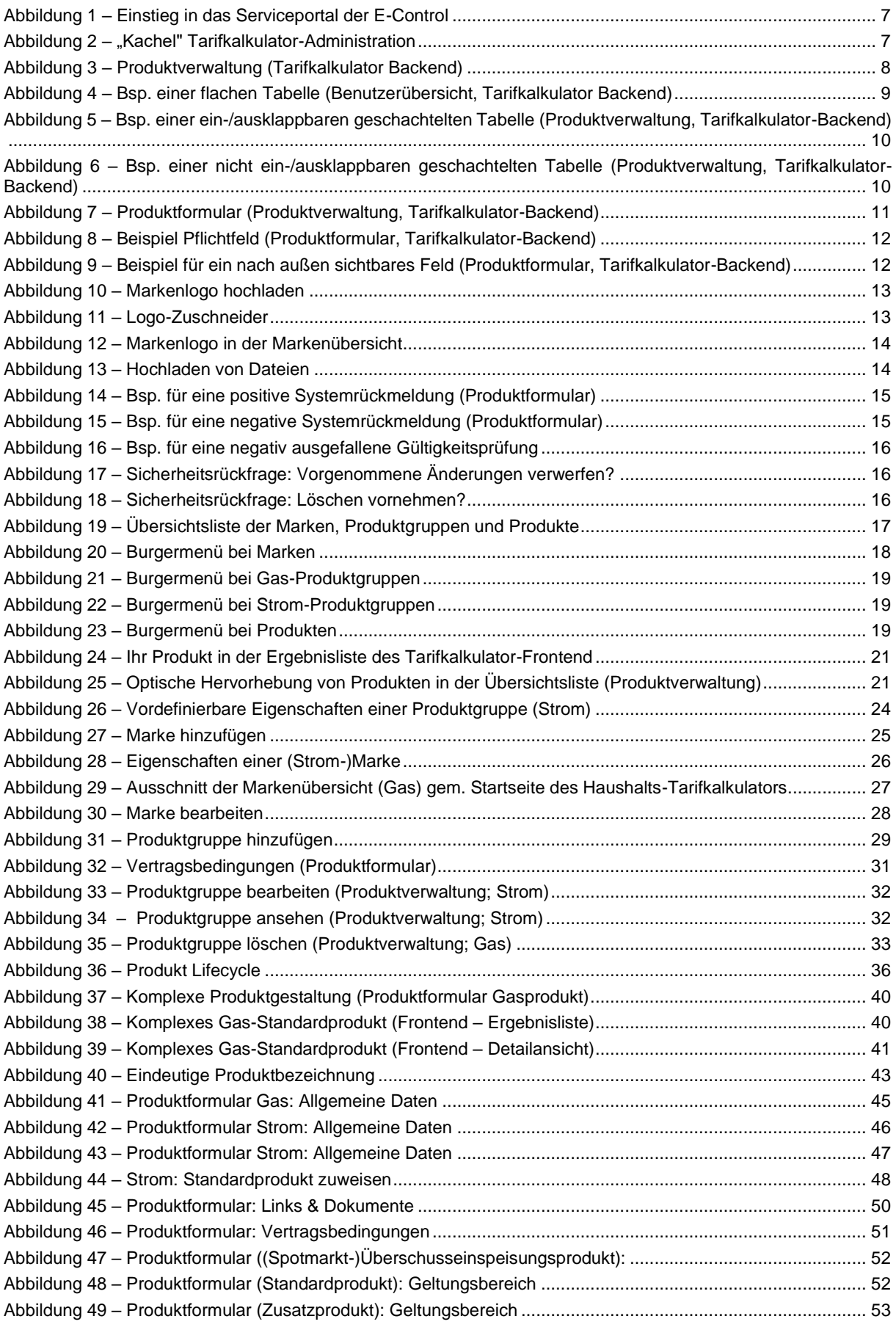

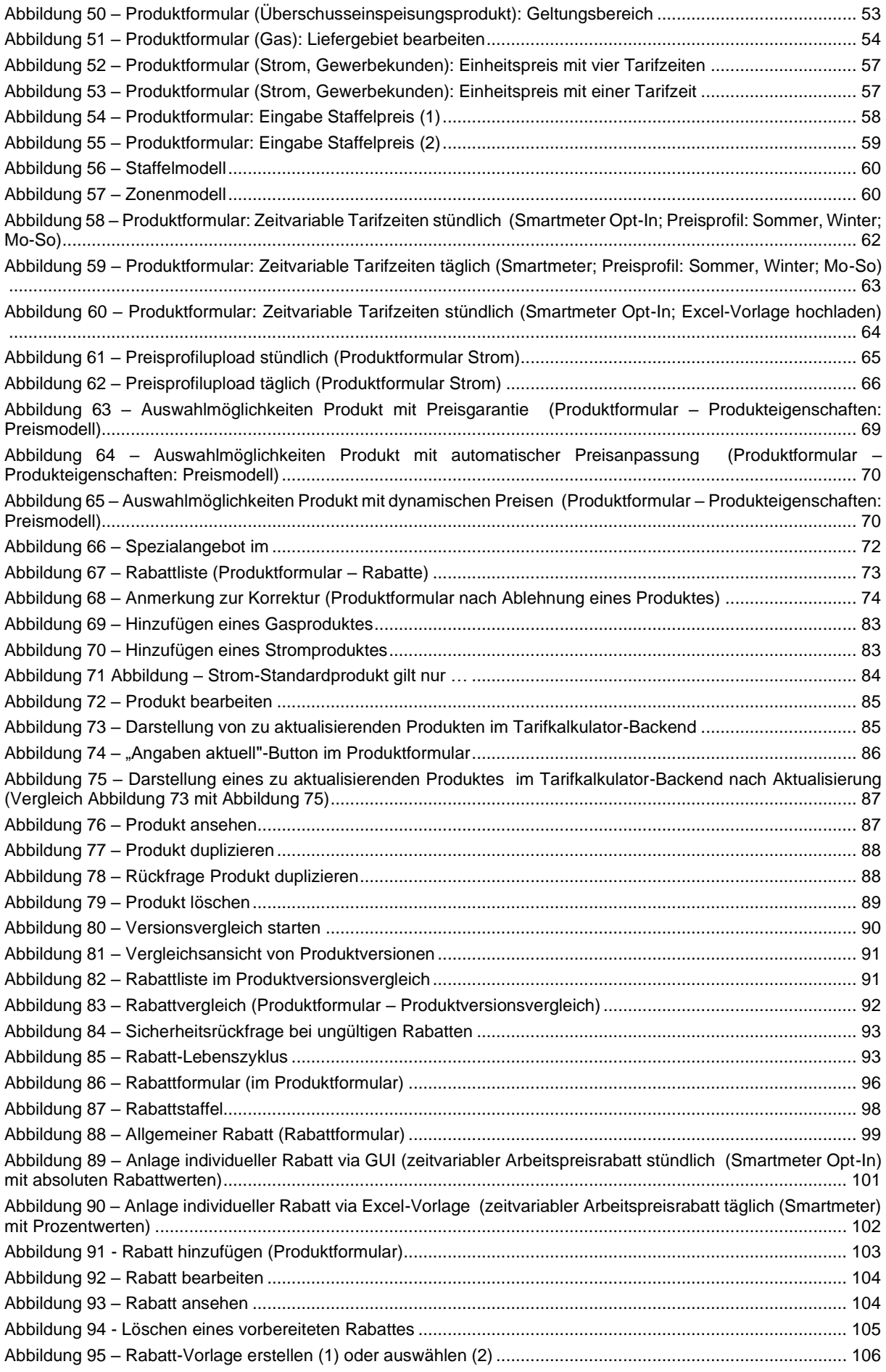

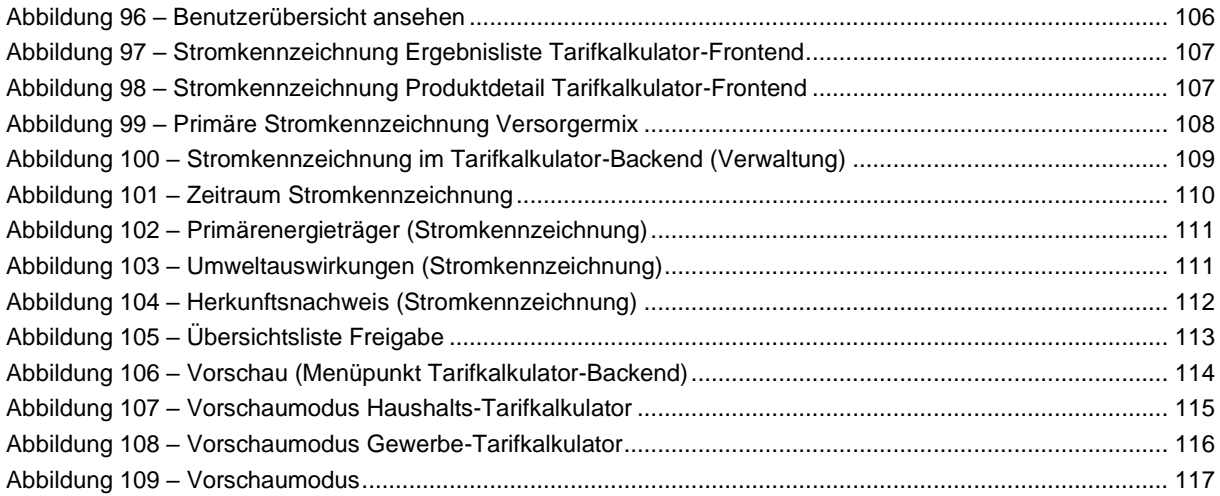

## **Hinweisverzeichnis**

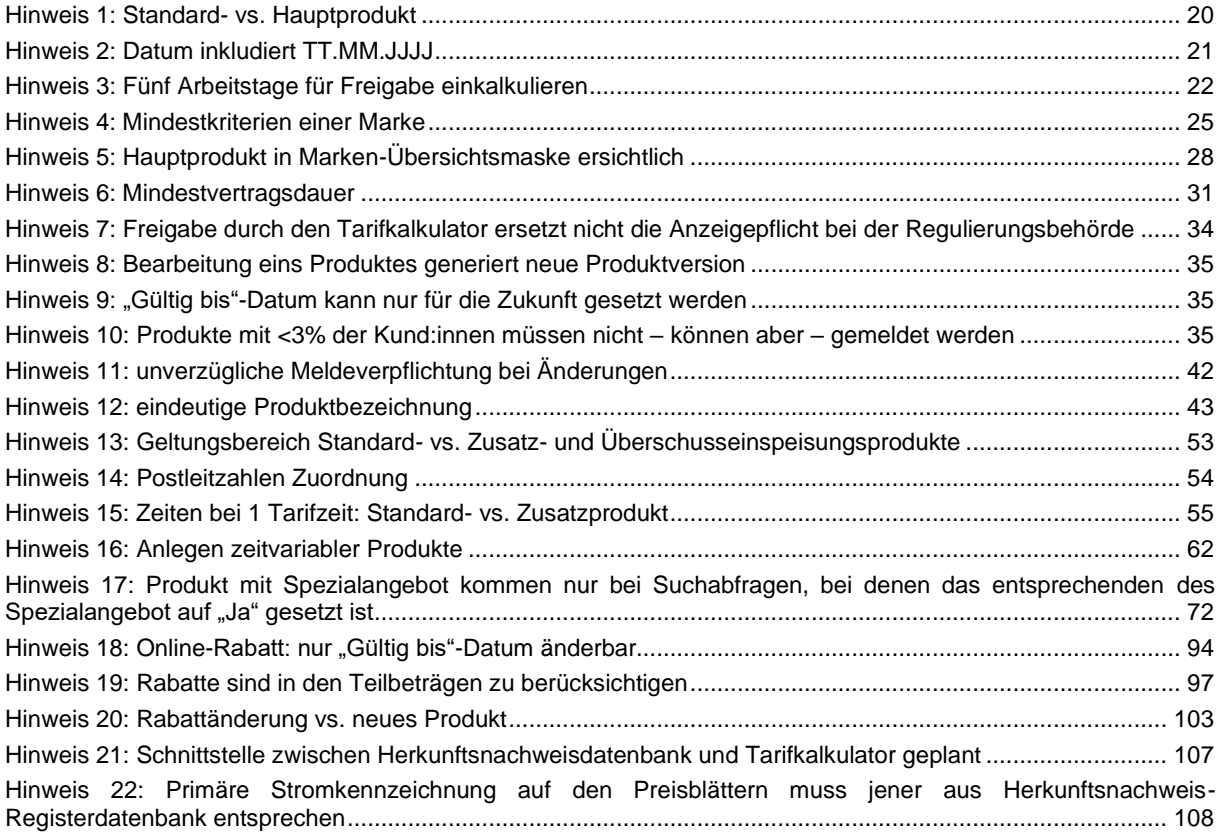

## *A*

Abs. · Absatz ALB · *Allgemeine Lieferbedingungen* API · *Application Programming Interface (Schnittstelle)*

### *B*

BK · *Bestandskund:innen* Bsp. · *Beispiel* bspw · *beispielsweise*

bzw. · beziehungsweise

## *D*

d.h. · *das heißt*

#### *E*

E-ControlG · E-Control Gesetz ElWOG · Elektrizitätswirtschafts- und organisationsgesetzes **EUR** · *Euro*

#### *F*

Fr · *Freitag* **Freig. angef.** · *Freigabe angefordert –* Status einer Produktversion

#### *G*

gem. · gemäß GUI · *Graphical User Interface* GWG · Gaswirtschaftsgesetz

#### *H*

Hauptprodukt · *ist jenes Produkt eines Lieferanten bzw. einer Marke, das die Mehrheit der Kund:innen bezieht*

#### *I*

i.S.d. · im Sinne des idF · *in der Fassung* **In Arbeit (unvollständig)** · *In Arbeit (unvollständig) –* Status einer Produktversion

#### *J*

JPG oder JPEG · *Joint Photographic Experts Group*

#### *K*

**Korr. angef.** · *Korrektur angefordert –* Status einer Produktversion kW · *Kilowatt* kWh · *Kilowattstunde* kWp · *Kilowatt-Peak (Höchstleistung)*

#### *M*

MB · *Megabyte* Mo · *Montag*

#### *P*

Pauschal. Preiskomp. · *Pauschale Preiskomponente* PDF · *Portable Document Format* PLZ · *Postleitzahl*, *Postleitzahl* PNG · *Portable Network Graphic* px · *Pixel*

#### *R*

REST · *REpresentational State Transfer*

#### *S*

Sa · *Samstag* SLP · Standardlastprofil So · *Sonntag* sog. · *sogenannt* SoMa · *Sonstige Marktregeln* Standardprodukte · *sind insbesondere jene Produkte, die anhand allgemeiner Vertragsbestimmungen und Preisgestaltung und dergleichen an einen* 

*unbestimmten Personenkreis gerichtet sind*

#### *T*

Tagn · *Tagnachladung* TOU · *Time of Use*

#### *Z*

Z · Ziffer z.B. · *zum Beispiel*

## <span id="page-5-0"></span>**1 Allgemeines**

Das Tarifkalkulator-Backend ist eine webbasierte Applikation für das Einpflegen von Produkten durch Lieferanten oder Versorger (im Weiteren nur Lieferanten).

#### <span id="page-5-1"></span>**1.1 Systemvoraussetzungen**

#### **1.1.1. Software Client PC**

Als Mindestvoraussetzungen gelten die folgenden Browser:

- Firefox 115 oder höher
- Google Chrome 109 oder höher
- Microsoft Edge 130 oder höher
- Safari für iOS 15.6 oder höher

## <span id="page-6-0"></span>**1.2 Systemzugang**

Das Tarifkalkulator-Backend läuft auf dem E-Control Serviceportal: [https://services.e-con](https://services.e-control.at/)[trol.at](https://services.e-control.at/)

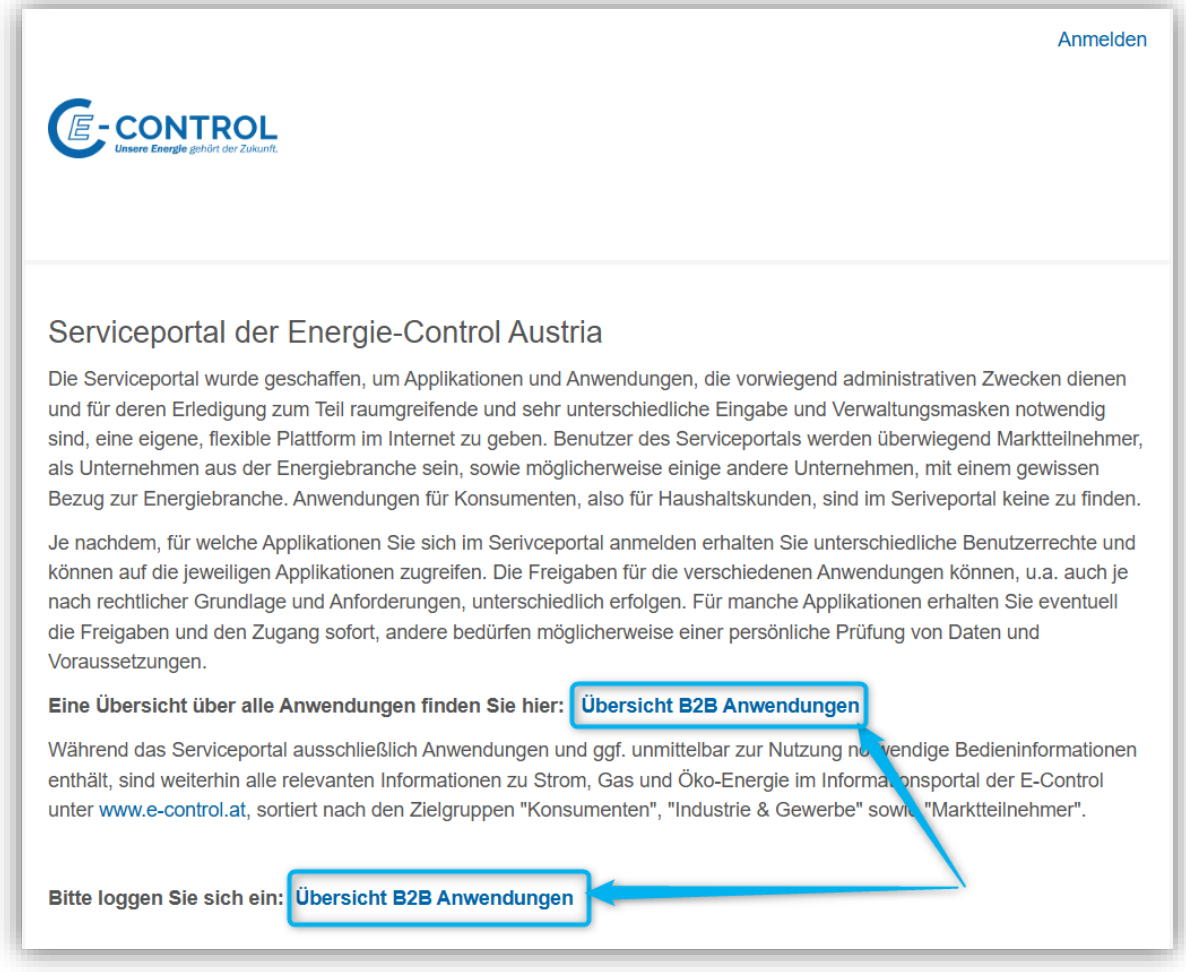

Abbildung 1 – Einstieg in das Serviceportal der E-Control

<span id="page-6-1"></span>Nachdem die Schaltfläche "Übersicht B2B Anwendungen" betätigt wird (siehe [Abbildung 1\)](#page-6-1), wird der:die Benutzer:in in einem Authentifizierungs-Dialog zur Eingabe von Benutzernamen und Passwort aufgefordert. Nach erfolgreicher Authentifizierung wird die Übersicht über alle Anwendungen, für die der:die Benutzer:in berechtigt ist, angezeigt.

<span id="page-6-2"></span>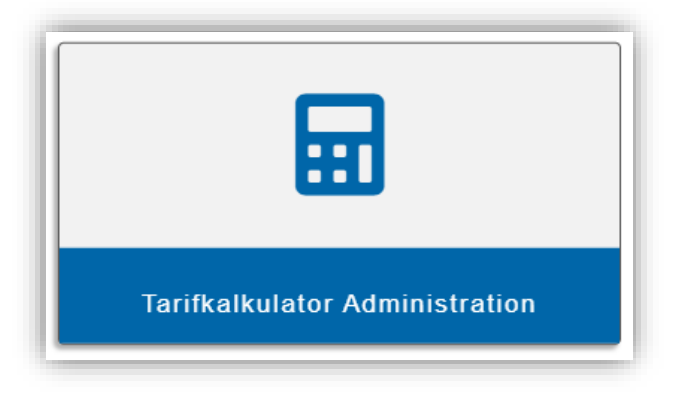

Abbildung 2 – "Kachel" Tarifkalkulator-Administration

Die "Kachel" Tarifkalkulator-Administration (siehe [Abbildung 2\)](#page-6-2) führt zu Administrationsoberfläche des Tarifkalkulators.

## <span id="page-7-0"></span>**1.3 Startseite**

Die Startseite des Tarifkalkulator-Backends zeigt den Inhaltsbereich des Menüpunkts "Produktverwaltung" an. Es wird die Liste aller Marken, Produktgruppen und Produkten des Lieferanten in einer geschachtelten Struktur angezeigt. Es ist nur die oberste Ebene dieser Struktur – die Marken – sichtbar. Weitere Ebenen können durch die "Ausklapp"-Buttons ( $\bullet$ )sichtbar gemacht werden.

Für neue Lieferanten ist diese Übersichtsliste leer, weil noch keine Daten eingepflegt sind.

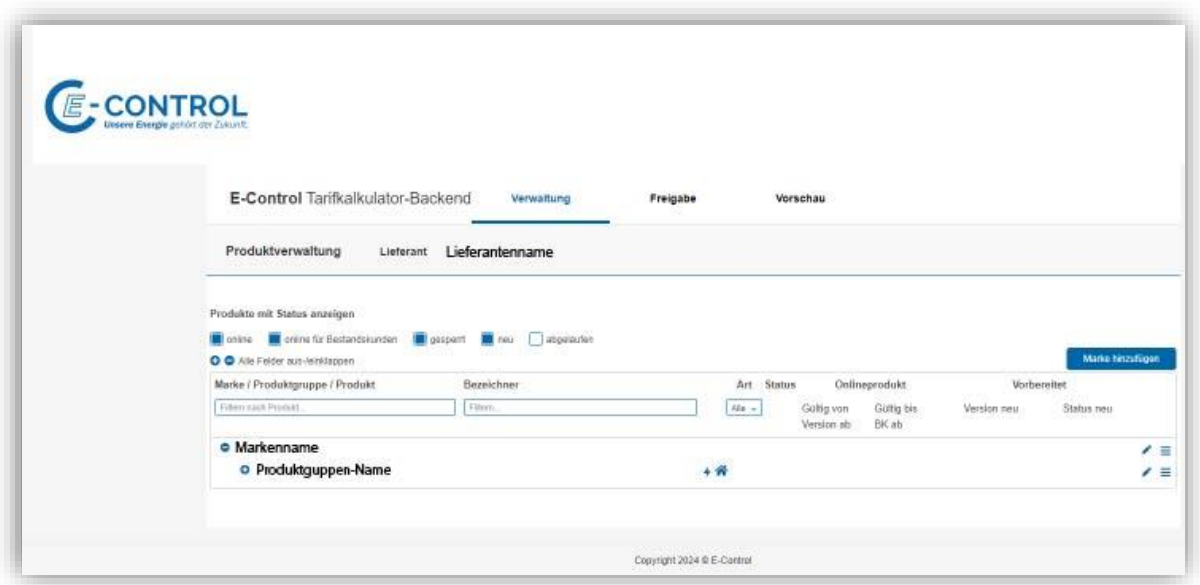

Abbildung 3 – Produktverwaltung (Tarifkalkulator Backend)

<span id="page-7-3"></span>Details zur Verwaltung von Marken, Produktgruppen und Produkten siehe Kapitel [2.](#page-16-0)

## <span id="page-7-1"></span>**1.4 Allgemeine Systeminformationen**

#### <span id="page-7-2"></span>**1.4.1 Seitenaufbau**

Das Backend ist in mehrere Bereiche aufgeteilt und auf eine Breite von 1280px optimiert.

- Header
- Inhaltsbereich
- **Footer**

Der Header zeigt den Applikationsnamen, die angebotenen Menüs auf Ebene 1 und die Seitenüberschrift für den Inhaltsbereich.

Der Inhaltsbereich ist abhängig vom ausgewählten Menüpunkt.

Der Footer zeigt die Copyright-Information von E-Control.

## <span id="page-8-0"></span>**1.4.2 GUI Komponenten des Inhaltsbereichs**

Im Folgenden werden die Komponenten der im Tarifkalkulator-Backend verwendeten grafischen Benutzeroberflächen (GUI) beschrieben.

#### *1.4.2.1 Tabellen*

Listen von Objekten werden tabellarisch dargestellt. Eine Tabelle besteht aus

- einem Header mit den Spaltenüberschriften, Filtern sowie Sortern und
- dem Inhaltsbereich: der eigentlichen Liste von Objekten

Mit dem Sorter einer Spalte können Einträge auf- oder absteigend sortiert werden. Mit dem Filter einer Spalte kann nach bestimmten Einträgen gesucht/gefiltert werden. Dabei werden automatisch Wildcards (\*; also Platzhalter) am Beginn und am Ende des eingegebenen Filters ergänzt. Wird also "a" eingeben, wird alles, was "a" enthält angezeigt – egal ob "a" am Anfang oder anderswo vorkommt.

#### *1.4.2.1.1 Flache Tabellen*

Das sind Tabellen mit einer flachen Liste von Einträgen – bspw. die Benutzerübersicht:

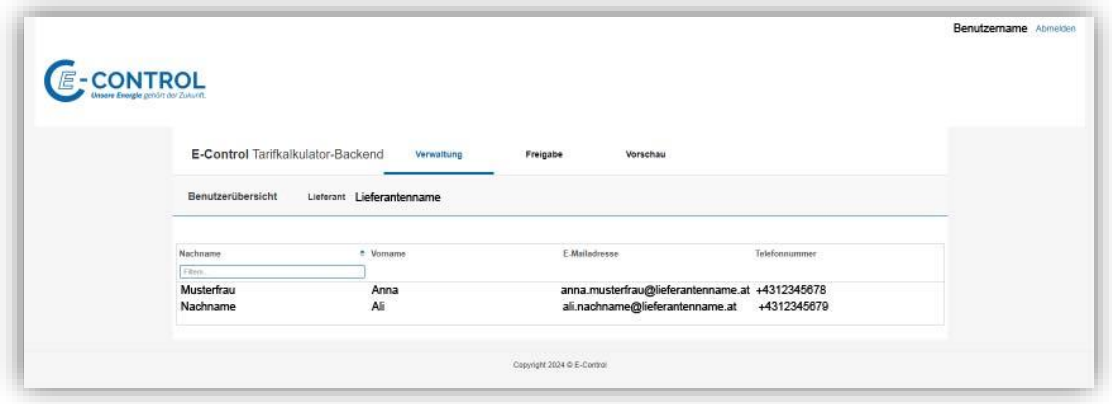

Abbildung 4 – Bsp. einer flachen Tabelle (Benutzerübersicht, Tarifkalkulator Backend)

#### <span id="page-8-1"></span>*1.4.2.1.2 Geschachtelte Tabellen*

Geschachtelte Tabellen sind Tabellen, in der Einträge eine hierarchische Struktur haben, wie z.B. die Übersichtsliste der Marken, Produktgruppen oder Produkte.

Diese Tabelle gibt es in zwei Ausprägungen:

- Mit Buttons zum Ein-/Ausklappen der verschiedenen Ebenen (1. Screenshot unten).
- Ohne Buttons zum Ein-/Ausklappen der Ebenen: alle Einträge werden immer dargestellt (2. Screenshot unten)

| <b>E-Control Tarifkalkulator-Backend</b>                                                                                            | <b>Verwaltung</b>                | Freigabe               |             |          |               | Vorschau                 |                     |             |                  |                                              |
|----------------------------------------------------------------------------------------------------|----------------------------------|------------------------|-------------|----------|---------------|--------------------------|---------------------|-------------|------------------|----------------------------------------------|
| Produktverwaltung                                                                                                    | Lieferant Lieferantenname        |                        |             |          |               |                          |                     |             |                  |                                              |
| Produkte mit Status anzeigen<br>online für Bestandskunden Ingesperrt<br><b>Contine</b>                                              | $\blacksquare$ neu<br>abgelaufen |                        |             |          |               |                          |                     |             |                  |                                              |
|                                                                                                    |                                  |                        |             |          |               |                          |                     |             | Marke hinzufügen |                                              |
|                                                                                                    | Bezeichner                       |                        |             | Art      | <b>Status</b> |                          | Onlineprodukt       |             | Vorbereitet      |                                              |
|                                                                                                    | Filtern.                         |                        |             | Alle $-$ |               | Gültig von<br>Version ab | Gültig bis<br>BK ab | Version neu | Status neu       |                                              |
|                                                                                                    |                                  |                        |             |          |               |                          |                     |             |                  |                                              |
| Name Produktguppe                                                                                                    |                                  | $+$ $\hat{\mathbf{a}}$ |             |          |               |                          |                     |             |                  |                                              |
| Name Haputprodukt                                                                                                    | Interner Bezeichner Hauptprodukt |                        | $+$<br>S    |          | $\checkmark$  | 01.08.2020<br>19.12.2023 |                     |             |                  |                                              |
| O O Alle Felder aus-/einklappen<br>Marke / Produktgruppe / Produkt<br>Filtern nach Produkt.<br><b>O</b> Markenname<br>Produktname 1 | Interner Bezeichner Produkt 1    |                        | $\div$<br>S |          | $\checkmark$  | 19.12.2023<br>19.12.2023 |                     | 04.04.2024  | Korr. angef.     | v<br>◢<br>$\prime$ =<br>$\mathscr{L} \equiv$ |

<span id="page-9-0"></span>Abbildung 5 – Bsp. einer ein-/ausklappbaren geschachtelten Tabelle (Produktverwaltung, Tarifkalkulator-Backend)

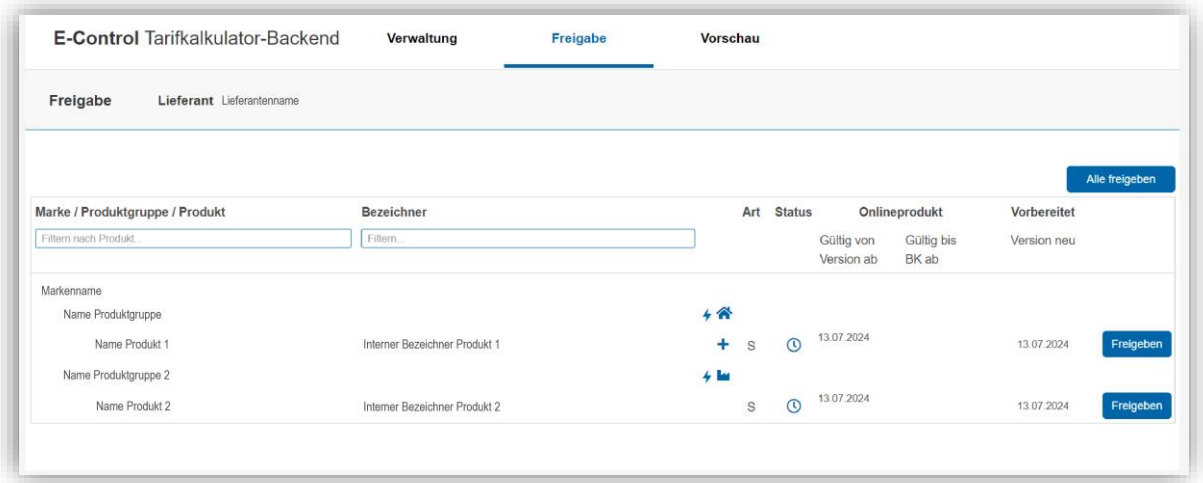

<span id="page-9-1"></span>Abbildung 6 – Bsp. einer nicht ein-/ausklappbaren geschachtelten Tabelle (Produktverwaltung, Tarifkalkulator-Backend)

#### <span id="page-9-2"></span>*1.4.2.2 Formulare*

Formulare dienen zur Datenerfassung von unterschiedlichen Objekten wie z.B.: Marken, Produktgruppen, Produkten, Rabatten und Stromkennzeichnung.

Die Daten sind für jedes Objekt unterschiedlich, der Aufbau des Formulars jedoch immer gleich:

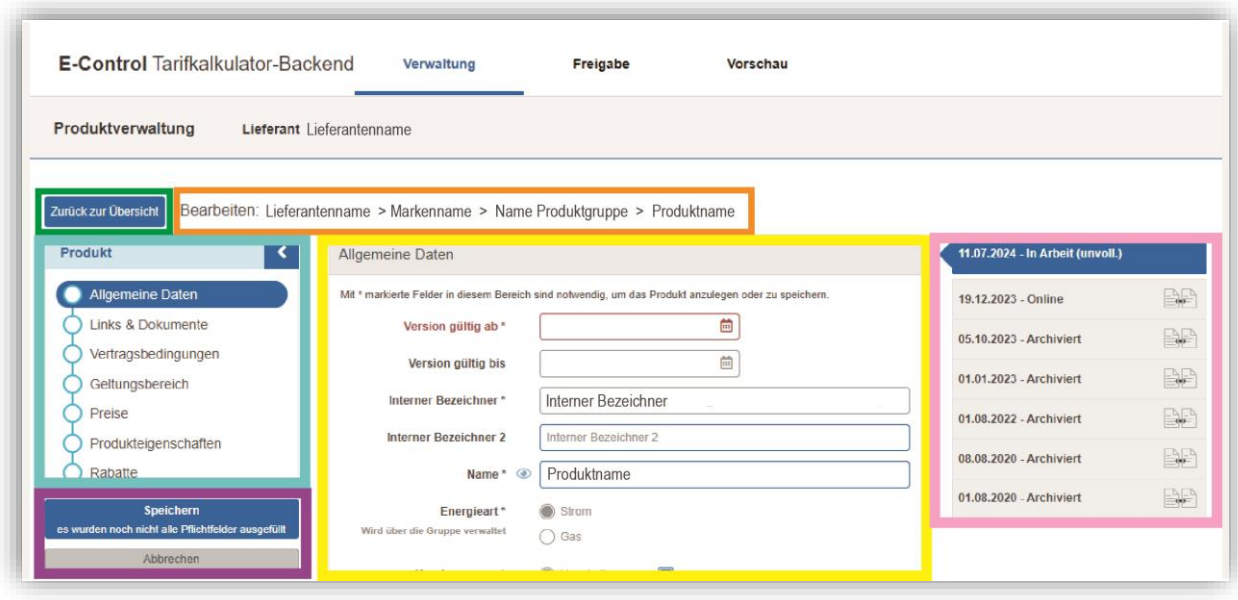

Abbildung 7 – Produktformular (Produktverwaltung, Tarifkalkulator-Backend)

- <span id="page-10-0"></span>• Button "**Zurück …**" in grün umrandet links oben: bringt den:die Benutzer:in zurück zur vorhergehenden Seite, verwirft mögliche Änderungen (nach Sicherheitsrückfrage) und schließt das Formular.
- Aktion und "Pfad" (sog. Breadcrumb) in orange: Beschreibt die aktuelle Aktion, die durchgeführt wird (hier "bearbeiten") und den "Pfad" (also Namen oder die Namensteile des Objekts).
- **Workflowkomponente** des Formulars in **türkis** links: ermöglicht ein rasches Navigieren im Formular durch Klick auf einen Abschnittstitel: damit wird zu diesem Bereich gescrollt.
- **Inhaltsbereich** des Formulars in **gelb** in der Mitte: Dort werden die Daten erfasst. Die Daten sind in mehrere Abschnitte gegliedert, jeder Abschnitt hat einen Titel, der in der Workflow-Komponente links, rot umrandet, angezeigt wird.
- **Versionen** des Objekts rechts in **rosa**: Dieser Teil des Formulars ist optional und nur bei versionierten Objekten sichtbar (z.B. Produkten, Stromkennzeichnung). Die aktuelle Version wird ganz oben angezeigt, vorherige Versionen werden nach Datum absteigend sortiert angezeigt. Welche Daten für eine Version angezeigt werden, hängt vom Objekt ab. Bei Produkten werden z.B. pro Version das "Version gültig ab"-Datum und der Status des Produktes angezeigt.

Standardmäßig wird die aktuelle Version ausgewählt und die Daten dieser Version angezeigt. Abhängig von der ausgewählten Version können unterschiedliche Aktionen im Formular ausgewählt werden.

- Weitere Buttons in lila:
	- o "**Speichern**": zum Speichern der erfassten Daten; kann eine Neuanlage oder eine Aktualisierung der Daten bewirken. Speichern ist nur möglich, wenn alle "harten" Pflichtfelder erfasst sind und die Gültigkeitsprüfung erfolgreich war, siehe dazu auch Kapitel 1.4.3.2.
	- o "**Abbrechen**": analog zu "Zurück zur Übersicht"
	- o "**Löschen**" (im Screenshot nicht sichtbar): zum Löschen der ausgewählten Version (wird nur bei versionierten Objekten angeboten und nur dann, wenn die aktuell ausgewählte Version löschbar ist – wenn z.B. eine neue Version erstellt wurde)
	- o "**Bearbeiten**" (im Screenshot nicht sichtbar): zum Bearbeiten einer Online-Version eines Produkts (wird nur angeboten, wenn die Online-Version eines

Produkts ausgewählt ist). Neu- und Bestandskundenprodukte haben eine Online-Version.

#### *1.4.2.2.1 Pflichtfelder*

Pflichtfelder in einem Formular werden mit einem "\*" nach dem Label angezeigt:

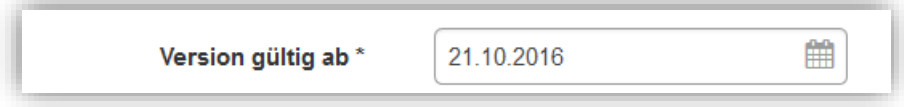

Abbildung 8 – Beispiel Pflichtfeld (Produktformular, Tarifkalkulator-Backend)

<span id="page-11-0"></span>Pflichtfelder müssen erfasst werden, damit ein Speichern möglich ist. Einzige Ausnahme ist das Produktadministrationsformular: da wird zwischen "harten" und "weichen" Pflichtfeldern unterschieden:

- "Harte Pflichtfelder" blockieren das Speichern, sofern nicht erfasst. Sie befinden sich ausschließlich im ersten Abschnitt des Produktformulars "Allgemeine Daten".
- "Weiche Pflichtfelder" blockieren die Freigabe, sofern nicht erfasst: d.h. das Speichern im Formular ist möglich, aber das Produkt kann nicht zur Freigabe geschickt werden.

#### *1.4.2.2.2 Sichtbare Felder*

Felder, die im Formular mit einem Auge markiert sind, werden im Frontend des Haushalt- und Gewerbe-Tarifkalkulator angezeigt und sind damit nach außen und für alle Nutzer:innen der Tarifkalkulatoren sichtbar. Bestimmte Felder, die im Produktformular unter "Eigenschaften", "Spezialangebote" und "Sonderkonditionen" – sofern es Produkte mit diesen Eigenschaften gibt - auswählbar sind, sind für Nutzer:innen des Tarifkalkulators ebenfalls erkennbar. Dies gilt für die Eigenschaften "Erneuerbares Gas", "Gesamtrechnung", "Nur getrennte Rechnung", "Ökostrom" und "Online-Produkt". Die Nutzer:innen des Tarifkalkulators haben zum einen die Möglichkeit, nach bestimmten Eigenschaften zu filtern ("Ökostrom", "Strom aus Österreich", "kein Internet notwendig", "Gesamtrechnung" und "erneuerbares Gas") zum anderen werden entsprechende bzw. gegensätzliche Icons (z.B. "@" für Internet ist notwendig) in der Spalte "Zusatzinfo" angezeigt.

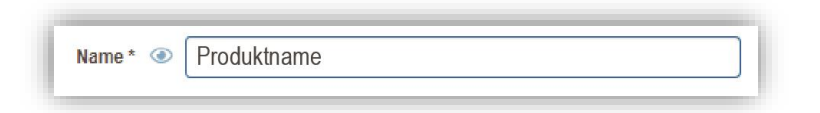

Abbildung 9 – Beispiel für ein nach außen sichtbares Feld (Produktformular, Tarifkalkulator-Backend)

#### <span id="page-11-2"></span><span id="page-11-1"></span>*1.4.2.2.3 Hochladen von Bildern oder Logos*

Lieferanten haben die Möglichkeit, Bilder oder Logos (vom Typ JPG oder PNG) im Formular

hochzuladen. Ein Markenlogo kann im Marken-Burgermenü ( $\equiv$ ) unter Marke bearbeitet und hochgeladen werden.

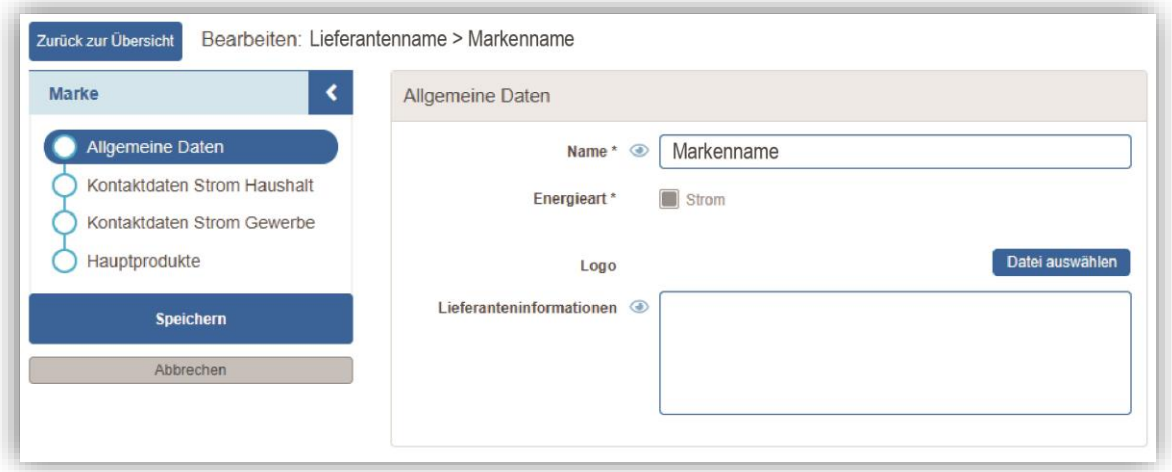

Abbildung 10 – Markenlogo hochladen

<span id="page-12-0"></span>Durch das Drücken des Buttons "Datei auswählen" wird ein Standard-Dateiauswahldialog angeboten und eine JPG- oder PNG-Datei kann auswählt werden. Nach Auswahl einer Datei wird diese hochgeladen und anschließend automatisch der Logo-Zuschneider geöffnet.:

Dort soll das Logo so zugeschnitten werden, sodass es in den angezeigten Rahmen passt (512 Pixel längere Seite, 152 Pixel kürzere Seite):

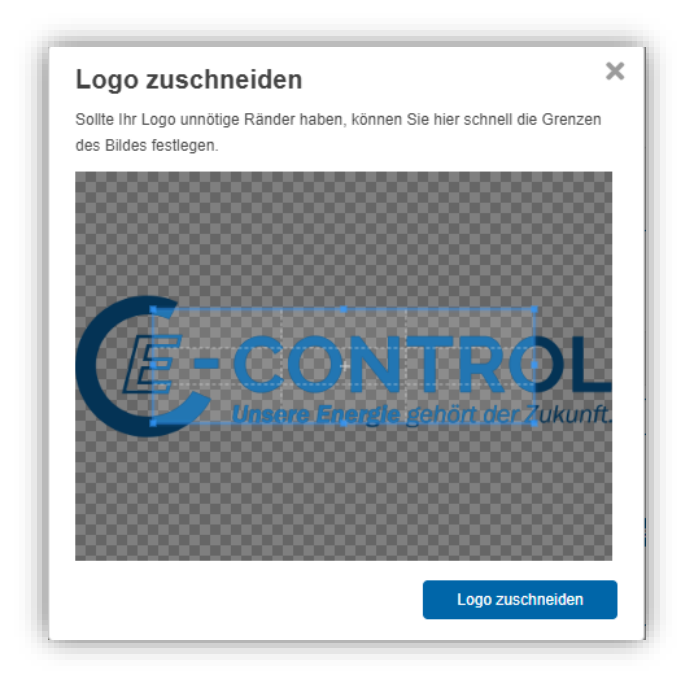

<span id="page-12-1"></span>Abbildung 11 – Logo-Zuschneider

Das Logo kann auch per Scrollrad der Maus angepasst werden. Diese Schritte sind möglich:

- Per Scrollrad das Logo vergrößern/verkleinern.
- Durch Ziehen der Punkte des blauen Rahmens den Ausschnitt vergrößern/verkleinern.
- Durch Ziehen des Logos (außerhalb des Rahmens einfach klicken und ziehen) das Bild verschieben.
- Durch Ziehen des Rahmens (klick in den Rahmen und ziehen) den Rahmen verschieben.

Nach dem Anpassen des Logos mit "Logo zuschneiden" bestätigen. Der Logo-Zuschneider schließt sich und das Logo ist entsprechend angepasst und wird im Marken-Formular angezeigt.

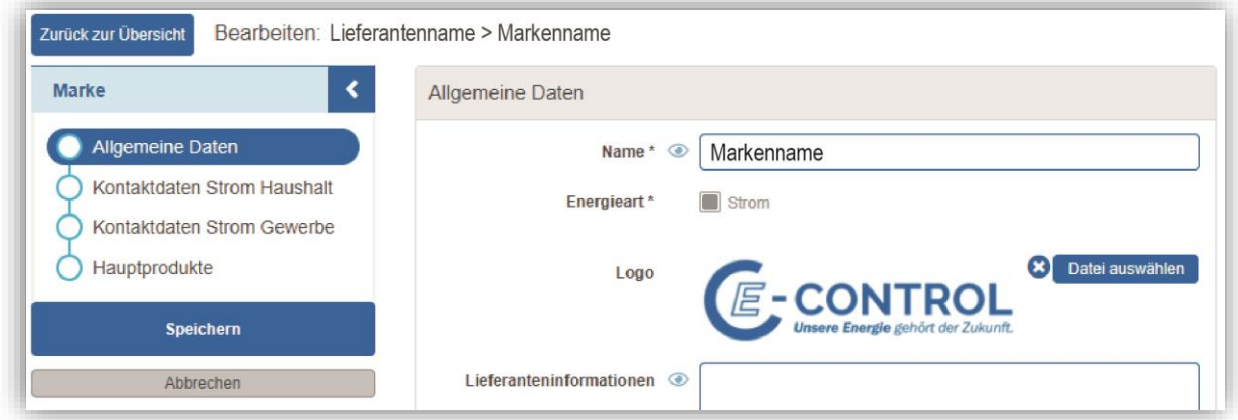

Abbildung 12 – Markenlogo in der Markenübersicht

<span id="page-13-0"></span>Wird der "x"-Button (zwischen Logo und "Datei auswählen" gedrückt, wird die Datei im GUI – ohne Sicherheitsrückfrage – gelöscht. Nach dem Speichern wird die Datei auch endgültig gelöscht.

Das Hochladen einer anderen Datei ersetzt die alte.

#### *1.4.2.2.4 Hochladen von Dateien*

Lieferanten haben die Möglichkeit, Dateien (vom Typ PDF) im Formular hochzuladen.

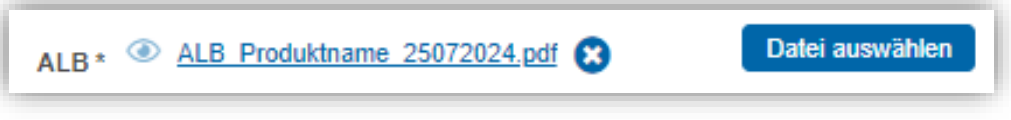

Abbildung 13 – Hochladen von Dateien

<span id="page-13-1"></span>Mit dem Drücken des Buttons "Datei auswählen" wird ein Standard-Dateiauswahldialog angeboten und eine PDF-Datei kann ausgewählt werden.

Nach Auswahl wird die Datei hochgeladen. Die Dateigröße der hochzuladenden Datei muss größer als 0 MB und kleiner als 10 MB sein.

Der Dateiname wird auf einen Standardnamen gesetzt und an der GUI angezeigt. Ist der Dateiname sehr lange, wird er umgebrochen dargestellt – per Mouseover wird aber der gesamte Dateiname ersichtlich. Werden bspw. ALB hochgeladen, dann beginnt der "Standardname" mit "ALB" und geht weiter mit dem Produktnamen und dem Upload-Datum des Dokuments.

Wird der "x"-Button (es erfolgt keine Sicherheitsrückfrage) gerückt, wird die Datei an der GUI gelöscht. Nach dem Speichern wird die Datei endgültig gelöscht oder im Falle von Pflicht-Dateien muss eine neue Datei hochgeladen werden.

Durch das Hochladen einer anderen Datei wird die vorherige ersetzt.

Durch das Klicken auf den Dateinamen kann die Datei herunterladen werden.

#### <span id="page-14-0"></span>**1.4.3 Verhalten der Applikation**

#### *1.4.3.1 Rückmeldungen*

Wenn eine Aktion ausgeführt (z.B. Speichern-Button gedrückt) wird, kommt eine Rückmeldung vom System über den Erfolg oder Misserfolg (Fehler) der Aktion.

Diese Rückmeldung wird zwischen der Menüleiste und dem Inhaltsbereich der Seite angezeigt. Im Folgenden sind Beispiele für eine erfolgreiche und eine fehlerhafte Rückmeldung zu sehen.

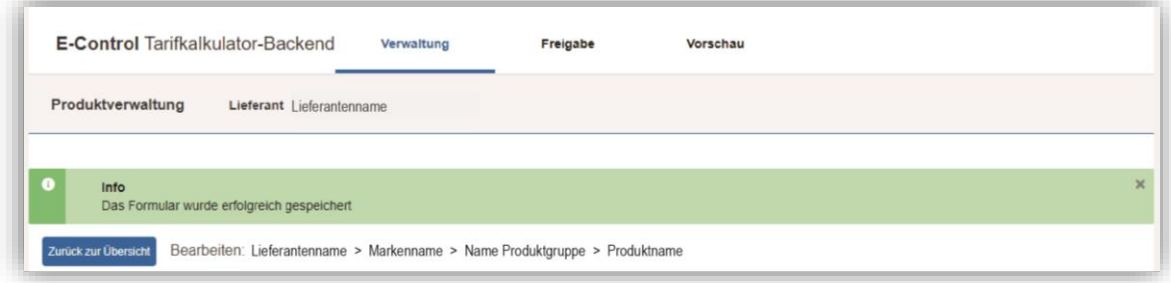

Abbildung 14 – Bsp. für eine positive Systemrückmeldung (Produktformular)

<span id="page-14-1"></span>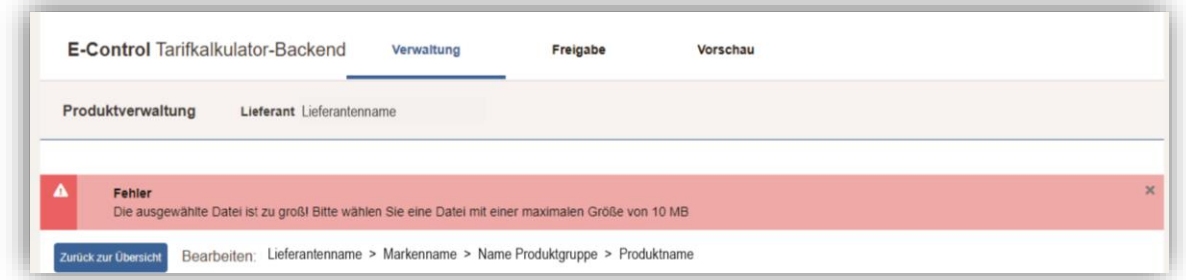

Abbildung 15 – Bsp. für eine negative Systemrückmeldung (Produktformular)

#### <span id="page-14-2"></span>*1.4.3.2 Gültigkeitsprüfungen*

Bei der Datenerfassung in einem Formular werden vom System verschiedene Gültigkeitsprüfungen für die Felder im Formular durchgeführt (z.B. ist der Gültigkeitsbereich korrekt, ist das Feld befüllt etc.). Fällt die Gültigkeitsprüfung negativ aus, können die Änderungen nicht gespeichert werden und das betroffene Feld wird rot markiert (roter Text und roter Rahmen).

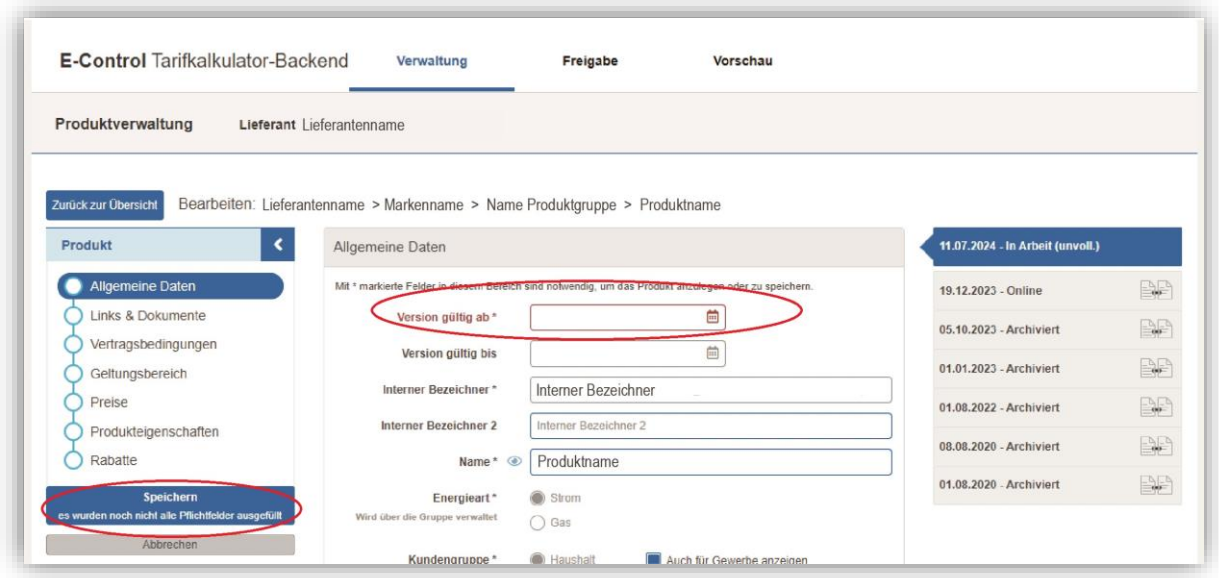

Abbildung 16 – Bsp. für eine negativ ausgefallene Gültigkeitsprüfung

#### <span id="page-15-1"></span>*1.4.3.3 Sicherheitsrückfragen*

Bei gewissen Aktionen (z.B. beim Löschen) kommen Sicherheitsrückfragen, ob wirklich mit der Aktion fortgefahren werden soll. Bei "Ja" wird fortgefahren, bei "Nein" wird die Aktion abgebrochen.

Im Folgenden sind Beispiele für eine Sicherheitsrückfrage für das Verwerfen von Datenänderungen und für das Löschen zu sehen.

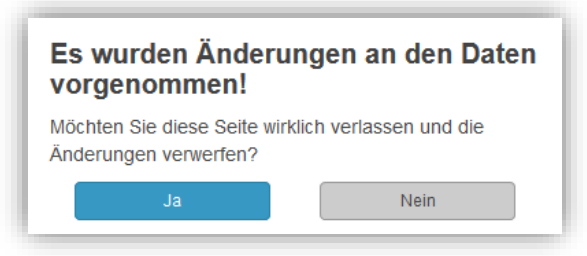

<span id="page-15-2"></span>Abbildung 17 – Sicherheitsrückfrage: Vorgenommene Änderungen verwerfen?

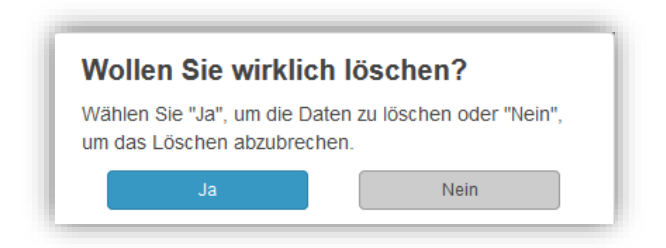

Abbildung 18 – Sicherheitsrückfrage: Löschen vornehmen?

#### <span id="page-15-3"></span><span id="page-15-0"></span>**1.4.4 Schnittstelle Tarifkalkulator**

Die API ermöglicht den Zugriff auf die REST Services des Tarifkalkulators. Die API deckt die gleichen Funktionalitäten wie die Onlineversion des Tarifkalkulators für den Bereich Haushalt und Gewerbe ab.

Um Zugriff auf die Schnittstelle zu erhalten, schreiben Sie eine Mail an [tarifkalkulator@e-control.at.](mailto:tarifkalkulator@e-control.at) Weiters sind die Nutzungsbedingungen zu akzeptieren. Diese und weitere Informationen finden Sie unter [https://www.e-control.at/webservice-information-zur-schnittstelle.](https://www.e-control.at/webservice-information-zur-schnittstelle)

## <span id="page-16-0"></span>**2 Verwaltung**

Im Menü "Verwaltung" stehen die folgenden Punkte zur Verfügung:

- "Produktverwaltung": Anlegen/Bearbeiten von Marken, Produktgruppen und Produkten (siehe Kapitel [2.1,](#page-16-1) [2.2,](#page-24-0) [2.3,](#page-28-2) [2.4,](#page-32-1) [2.5\)](#page-91-0).
- Die "Benutzerübersicht" zeigt die Liste alle Benutzer:innen, die für die Datenpflege im Tarifkalkulator hinterlegt sind (siehe Kapitel [2.6\)](#page-105-0)
- "Stromkennzeichnung": Hier muss die Stromkennzeichnung hinterlegt werden (siehe Kapitel [2.7\)](#page-106-0).
- "Rabattvorlagen": Anlegen/Bearbeiten von Rabattvorlagen (siehe 2.5.7).

## <span id="page-16-1"></span>**2.1 Übersichtsliste der Marken, Produktgruppen und Produkte**

Nach Auswahl des Menüpunkts "Produktverwaltung" wird die Liste aller Marken, Produktgruppen und Produkte des Lieferanten in einer geschachtelten Struktur angezeigt.

Standardmäßig ist nur die oberste Ebene dieser Struktur – die Marke(-n) – sichtbar. Die Navigation in dieser Struktur erfolgt über die "Aus-/Einklapp"-Buttons (<sup>o o</sup>): Die Buttons oberhalb der Tabelle beziehen sich auf alle Marken/Produktgruppen/Produkte der Liste. Hier können mit einem Klick auf den "Ausklapp"-Button alle Ebenen angezeigt werden. Wird auf den "Einklapp"-Button geklickt, dann wird nur die oberste Ebene (in diesem Fall die Marke(-n)) angezeigt).

Die "Aus-/Einklapp"-Buttons in der Tabelle beziehen sich auf jene Marke oder Produktgruppe, vor denen der Button platziert ist.

Die Checkboxen ("online", "online für Bestandskunden", "gesperrt", "neu" und "abgelaufen") oberhalb der Übersichtsliste ermöglichen die Liste nach Status des Produkts zu filtern. Standardmäßig sind alle Produkte sichtbar außer jener mit Status "abgelaufen".

| <b>E-Control Tarifkalkulator-Backend</b>                                                   | Verwaltung                       | Freigabe               |             |               | Vorschau                 |                     |             |                  |                      |
|--------------------------------------------------------------------------------------------|----------------------------------|------------------------|-------------|---------------|--------------------------|---------------------|-------------|------------------|----------------------|
| Produktverwaltung                                                                          | Lieferant Lieferantenname        |                        |             |               |                          |                     |             |                  |                      |
| Produkte mit Status anzeigen<br>online für Bestandskunden Desperrt<br><b>Contine</b>       | neu   abgelaufen                 |                        |             |               |                          |                     |             |                  |                      |
|                                                                                            |                                  |                        |             |               |                          |                     |             | Marke hinzufügen |                      |
|                                                                                            | Bezeichner                       |                        | Art         | <b>Status</b> |                          | Onlineprodukt       |             | Vorbereitet      |                      |
| O O Alle Felder aus-/einklappen<br>Marke / Produktgruppe / Produkt<br>Filtern nach Produkt | Filtern.                         |                        | Alle $\sim$ |               | Gültig von<br>Version ab | Gültig bis<br>BK ab | Version neu | Status neu       |                      |
| <b>O</b> Markenname                                                                        |                                  |                        |             |               |                          |                     |             |                  | i                    |
| Name Produktguppe                                                                          |                                  | $+$ $\hat{\mathbf{a}}$ |             |               |                          |                     |             |                  |                      |
| Name Haputprodukt                                                                          | Interner Bezeichner Hauptprodukt |                        | $+$<br>S    | $\checkmark$  | 01.08.2020<br>19.12.2023 |                     |             |                  |                      |
| Produktname 1                                                                              | Interner Bezeichner Produkt 1    |                        | ÷<br>S      | $\checkmark$  | 19.12.2023<br>19.12.2023 |                     | 04.04.2024  | Korr. angef.     | i<br>$\prime$ =<br>i |

<span id="page-16-2"></span>Abbildung 19 – Übersichtsliste der Marken, Produktgruppen und Produkte

In der Liste werden für verschiedene Objekte unterschiedliche Daten angezeigt:

- Für eine Marke der Name
- Für eine Produktgruppe (unter einer Marke) der Name, die Energieart (Strom oder Gas) und die Kundengruppe (Haushalt oder Gewerbe). Energieart und Kundengruppe gelten für alle Produkte unter dieser Produktgruppe.
- Für ein Produkt (unter einer Produktgruppe\*) der Name, der Bezeichner (im Produktformular interner Bezeichner; Pflichtfeld mit zwingend eindeutigem Namen), die Produktart, der Produktstatus, "Gültig von"- Datum ("Startdatum" der Online-Version), "Version ab"-Datum, "Gültig bis"- Datum und für eine neue Version des Produkts das "Version neu"- Datum und der Status neu.

\*Wie auch in [Abbildung 19](#page-16-2) ersichtlich, kann ein Produkt, das in einer Haushalts-Produktgruppe angelegt wurde, auch für Gewerbe-Kund:innen gelten. Hierfür ist im Produktformular die Checkbox "Auch für Gewerbe anzeigen" auszuwählen – in der Übersichtsliste erscheint dann bei dem Produkt (unterhalb der Kundenkategorie der Produktgruppe) ein Plussymbol mit dem Mouseovertext "auch für Gewerbe gültig".

Ferner gibt es für jeden Listeneintrag rechts außen zwei Buttons:

- ◢ Bearbeiten: Öffnet ein Formular zur Bearbeitung des ausgewählten Eintrags (Marke, Produktgruppe oder Produkt)
- Burgermenü: bietet abhängig vom ausgewählten Eintrag unterschiedliche Aktionen  $=$ an.

#### Aktionen des Burgermenüs bei Marken:

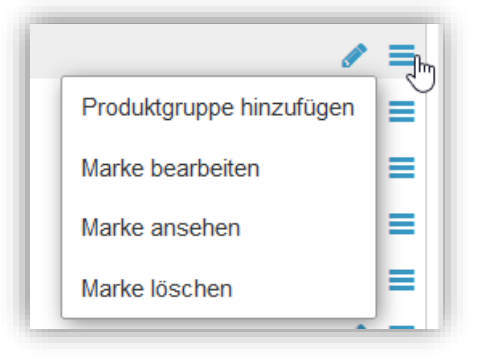

Abbildung 20 – Burgermenü bei Marken

<span id="page-17-0"></span>Wobei "Marke löschen" nur angeboten wird, wenn es noch keine Produktgruppen unter der Marke gibt.

#### Aktionen des Burgermenüs bei Gas-Produktgruppen:

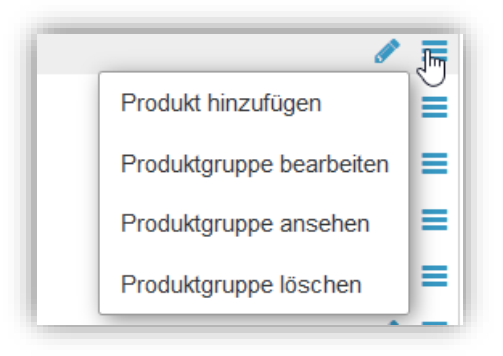

Abbildung 21 – Burgermenü bei Gas-Produktgruppen

<span id="page-18-0"></span>Wobei "Produktgruppe löschen" nur angeboten wird, wenn es noch keine Produkte unter der Produktgruppe gibt.

Aktionen des Burgermenüs bei Strom-Produktgruppen:

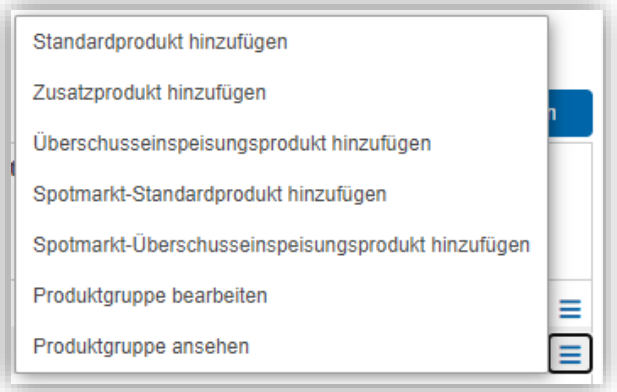

Abbildung 22 – Burgermenü bei Strom-Produktgruppen

<span id="page-18-1"></span>Wobei "Produktgruppe löschen" nur angeboten wird, wenn es noch keine Produkte unter der Produktgruppe gibt.

Aktionen des Burgermenüs bei Produkten:

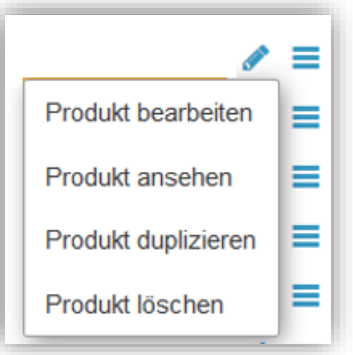

Abbildung 23 – Burgermenü bei Produkten

<span id="page-18-2"></span>Wobei "Produkt löschen" nur angeboten wird, wenn das Produkt im Status "Neu" ist. Wird ein Produkt nicht mehr angeboten (oder es sich um ein Bestandskundenprodukt mit weniger als 3 Prozent der Kund:innen handelt), dann muss es mit dem entsprechenden Datum im "Gültig bis"-Feld beendet werden. Hierbei ist die Meldeverpflichtung gem. § 65 Abs. 2 Z 2 ElWOG 2010 bzw. § 121 Abs. 3 Z 2 GWG 2011 zu beachten.

Für alle Icons und Abkürzungen in der Übersichtsliste werden Mouseover angezeigt.

#### Energiearten:

- 4 **Strom**
- 6 Gas

#### Kundengruppen:

- ⚠ Haushalt
- Gewerbe м

#### Produktarten:

- S Standardprodukt (für Strom- und Gasprodukte) (vormals H)
- SZ Standard- und Zusatzprodukt (nur für Stromprodukte) (vormals HZ)
- SP Spotmarkt-Standardprodukt (Bezug) (vormals SH, nur für Stromprodukte)
- SÜ Spotmarkt-Überschusseinspeisungsprodukt (nur für Stromprodukte)
- Z Zusatzprodukt (nur für Stromprodukte)
- Ü Überschusseinspeisungsprodukt (nur für Stromprodukte)

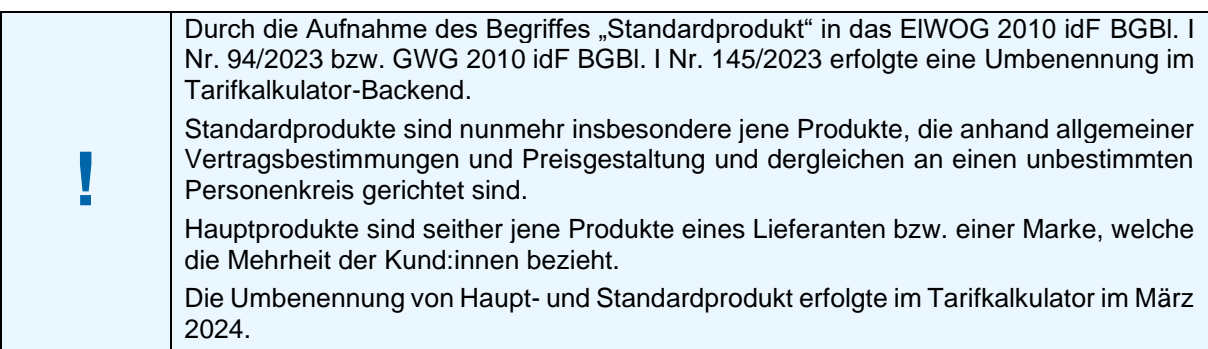

Hinweis 1: Standard- vs. Hauptprodukt

#### <span id="page-19-0"></span>Produktstatus:

- **Neu**: das Produkt ist neu und noch nicht online  $\odot$
- **online**: das Produkt ist freigegeben und "Gültig von"-Datum bzw. "Version ab"-Datum ist erreicht. Das Produkt wird bei der Suche im Haushaltsund/oder Gewerbe-Tarifkalkulator bei entsprechender Suchabfrage gefunden. Dieses Produkt kann von neuen Kund:innen abgeschlossen werden.
- **online für Bestandskunden**: Bestandskundenprodukte werden für Nutzer:innen des Haushalts- und/oder Gewerbe-Tarifkalkulators nur ersichtlich, wenn diese in der Box "Angaben zu Ihrem aktuellen Produkt" aufscheinen. Dies passiert entweder defaultmäßig bei Eingabe einer Postleitzahl und eines Netzbetreibers oder aktiv durch den:die Nutzer:in selbst. In der Ergebnisliste erscheinen diese Produkte blau hinterlegt. Auf reine Bestandskundenprodukte kann nicht mehr gewechselt werden (der Link "wechseln" entfällt).

| $\overline{\mathbf{v}}$<br>Angaben zu Ihrem aktuellen Produkt (i)                                     | $\overline{\phantom{a}}$ |            |             | <b>DEMOGRAPHIC COMPANY</b><br>wechseln |   |                | <b>SALES AND THE RESIDENCE OF A STATE OF A STATE OF A STATE OF A STATE OF A STATE OF A STATE OF A STATE OF A STATE OF A STATE OF A STATE OF A STATE OF A STATE OF A STATE OF A STATE OF A STATE OF A STATE OF A STATE OF A STATE</b><br>Preisgarantie bis zum 31.12.2024 |
|----------------------------------------------------------------------------------------------------|--------------------------|------------|-------------|----------------------------------------|---|----------------|----------------------------------------------------------------------------------------------------|
| Ihre Marke (i)<br>Markename                                                                           |                          | Markenname | Produktname | Detail & Rabatte                       |   | æ              | 1.092,14<br><b>Preis Ihres Produktes</b><br>Preisgarantie für 12 Monate                                                                                                    |
| $Ihr$ Produkt $(i)$<br>Produktname<br>Neuer Lieferant bei<br><b>Nein</b><br>Ja<br>Übersiedlung? $(i)$ |                          | Marke 2    | Produkt 2   | Detail & Rabatte<br>wechseln           |   | $0 \text{ } 1$ | 1.113,46<br>Mehrkosten im 1. Jahr: 21.33<br>Preisgarantie bis zum 30.09.2025                                                                                                    |
| Manuelle Eingabe? (i)<br><b>Nein</b><br>Ja                                                            |                          | Marke 3    | Produkt 3   | Detail & Rabatte<br>wechseln           | ¢ | 谷              | 1.117,16<br>Mehrkosten im 1. Jahr: 25.03<br>Preisgarantie für 12 Monate                                                                                                    |

Abbildung 24 – Ihr Produkt in der Ergebnisliste des Tarifkalkulator-Frontend

- <span id="page-20-0"></span>**Gesperrt**: das Produkt ist durch E-Control gesperrt und wird bei der Abfrage im Haus-А halts- und/oder Gewerbe-Tarifkalkulator nicht gefunden.
- **Abgelaufen**: das Produkt ist abgelaufen, d.h. "Gültig bis"-Datum ist erreicht. Das Pro- $\sim$ dukt wird bei einer Abfrage im Haushalts- und/oder Gewerbe-Tarifkalkulator nicht mehr gefunden.

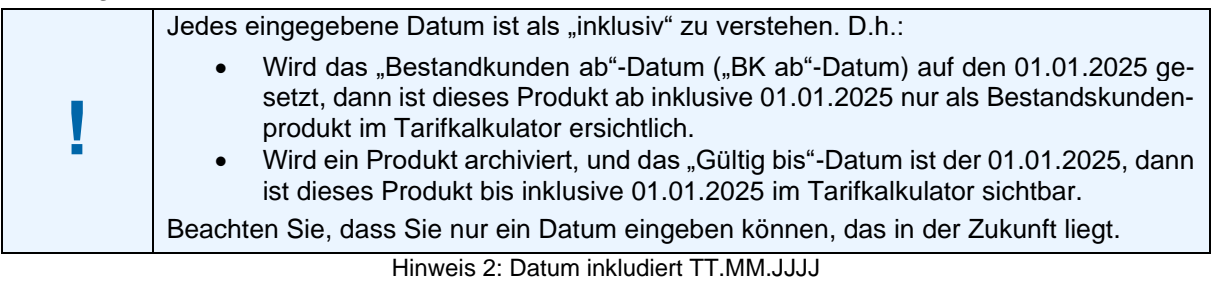

<span id="page-20-2"></span>Optische Hervorhebung von Produkten in der Übersichtsliste bei Produktverwaltung:

- Hauptprodukt blau hinterlegt: In der Produktübersicht im Backend wird die Zeile des Hauptproduktes blau hinterlegt dargestellt.
- Zu aktualisierendes Produkt lila, kursive Schrift: In der Produktübersicht wird die Schrift in den Zeilen aller Produkte, die länger als 365 Tage nicht mehr aktualisiert wurden, lila und kursiv dargestellt – siehe auch Kapitel [2.4.8.1.](#page-84-2)

| <b>E-Control Tarifkalkulator-Backend</b>                         | Verwaltung<br>Freigabe           |              |          |               | Vorschau                 |                     |             |                  |                 |
|------------------------------------------------------------------|----------------------------------|--------------|----------|---------------|--------------------------|---------------------|-------------|------------------|-----------------|
| Lieferant Lieferantenname<br>Produktverwaltung                   |                                  |              |          |               |                          |                     |             |                  |                 |
| Produkte mit Status anzeigen                                     |                                  |              |          |               |                          |                     |             |                  |                 |
|                                                                  |                                  |              |          |               |                          |                     |             |                  |                 |
| online<br>gesperrt<br>online für Bestandskunden                  | abgelaufen<br>neu                |              |          |               |                          |                     |             |                  |                 |
| O O Alle Felder aus-/einklappen                                  |                                  |              |          |               |                          |                     |             | Marke hinzufügen |                 |
| Marke / Produktgruppe / Produkt                                  | Bezeichner                       |              | Art      | <b>Status</b> |                          | Onlineprodukt       |             | Vorbereitet      |                 |
|                                                                  | Filtern.                         |              | Alle $-$ |               | Gültig von<br>Version ab | Gültig bis<br>BK ab | Version neu | Status neu       |                 |
|                                                                  |                                  |              |          |               |                          |                     |             |                  | ∕≡              |
| Name Produktgruppe                                               |                                  | $+$ $\alpha$ |          |               |                          |                     |             |                  |                 |
| Filtern nach Produkt<br><b>O</b> Markenname<br>Name Hauptprodukt | Interner Bezeichner Hauptprodukt | $\pm$        | S        |               | 01.08.2020<br>19.12.2023 |                     |             |                  | $\prime \equiv$ |

<span id="page-20-1"></span>Abbildung 25 – Optische Hervorhebung von Produkten in der Übersichtsliste (Produktverwaltung)

#### Status einer neuen Produktversion:

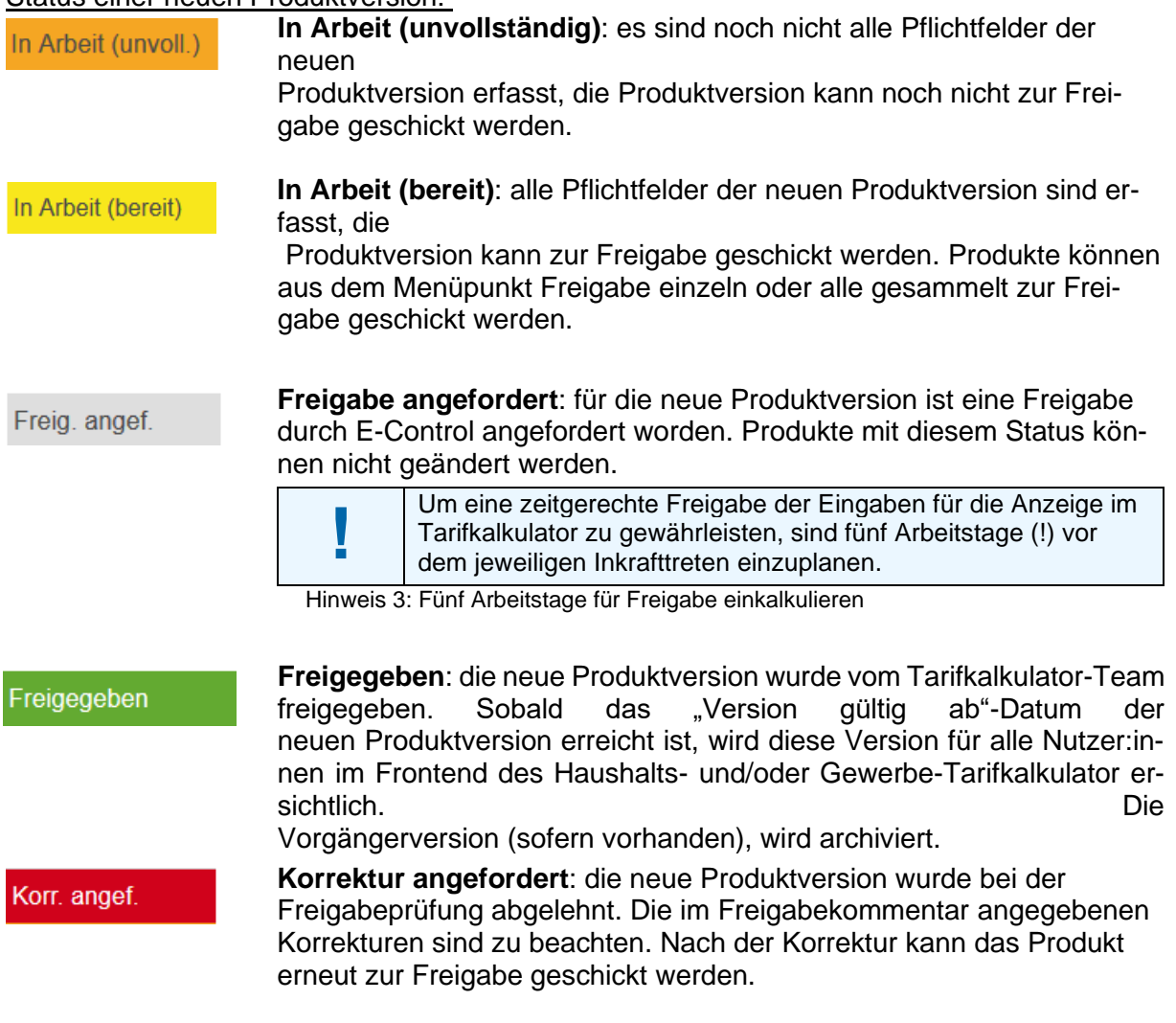

## <span id="page-21-1"></span><span id="page-21-0"></span>**2.1.1 Vorgangsweise bei der Verwaltung der Daten**

Für neue Lieferanten ist die Übersichtsliste der Marken, Produktgruppen und Produkte anfangs leer, weil noch keine Daten eingepflegt sind.

Die Daten müssen entsprechend der vorgegebenen Struktur eingepflegt werden:

- 1. Schritt: Einpflegen einer Marke:
	- o "Marke hinzufügen" (Button oberhalb der Übersichtsliste des Menüpunkts Produktverwaltung)

Das Bearbeiten einer Marke geht dann im Weiteren über das Bearbeiten-Icon  $($   $\bullet$ ) bei der Marke oder über "Marke bearbeiten" im Burgermenü ( $\equiv$ ) der Marke

2. Schritt: Einpflegen einer Produktgruppe unter einer Marke:

"Produktgruppe hinzufügen" (Burgermenü der Marke) Das Bearbeiten einer Produktgruppe erfolgt später via das Bearbeiten-Icon oder über "Produktgruppe bearbeiten" im Burgermenü der Produktgruppe

- 3. Schritt: Einpflegen eines Produktes innerhalb einer Produktgruppe:
	- o Im Burgermenü der Produktgruppe "Produkt hinzufügen" für Gasprodukte bzw. "Standardprodukt hinzufügen", "Zusatzprodukt hinzufügen", "Überschusseinspeisungsprodukt hinzufügen", "Spotmarkt-Standardprodukt

hinzufügen" oder "Spotmarkt-Überschusseinspeisungsprodukt hinzufügen", bei Stromprodukten wählen.

Das Bearbeiten von Produkten kann später mit dem Bearbeiten-Icon oder über "Produkt bearbeiten" im Burgermenü des Produktes vorgenommen werden.

Ein Lieferant kann mehrere Marken haben, eine Marke mehrere Produktgruppen, eine Produktgruppe mehrere Produkte.

In der Produktgruppe können gewisse Eigenschaften für Produkte zentral angelegt werden. Diese Eigenschaften werden dann automatisch an alle Produkte in dieser Gruppe weitergegeben, können aber beim Produkt selbst wieder überschrieben werden (mit Ausnahme der Eigenschaften Energieart und Kundengruppe*)*.

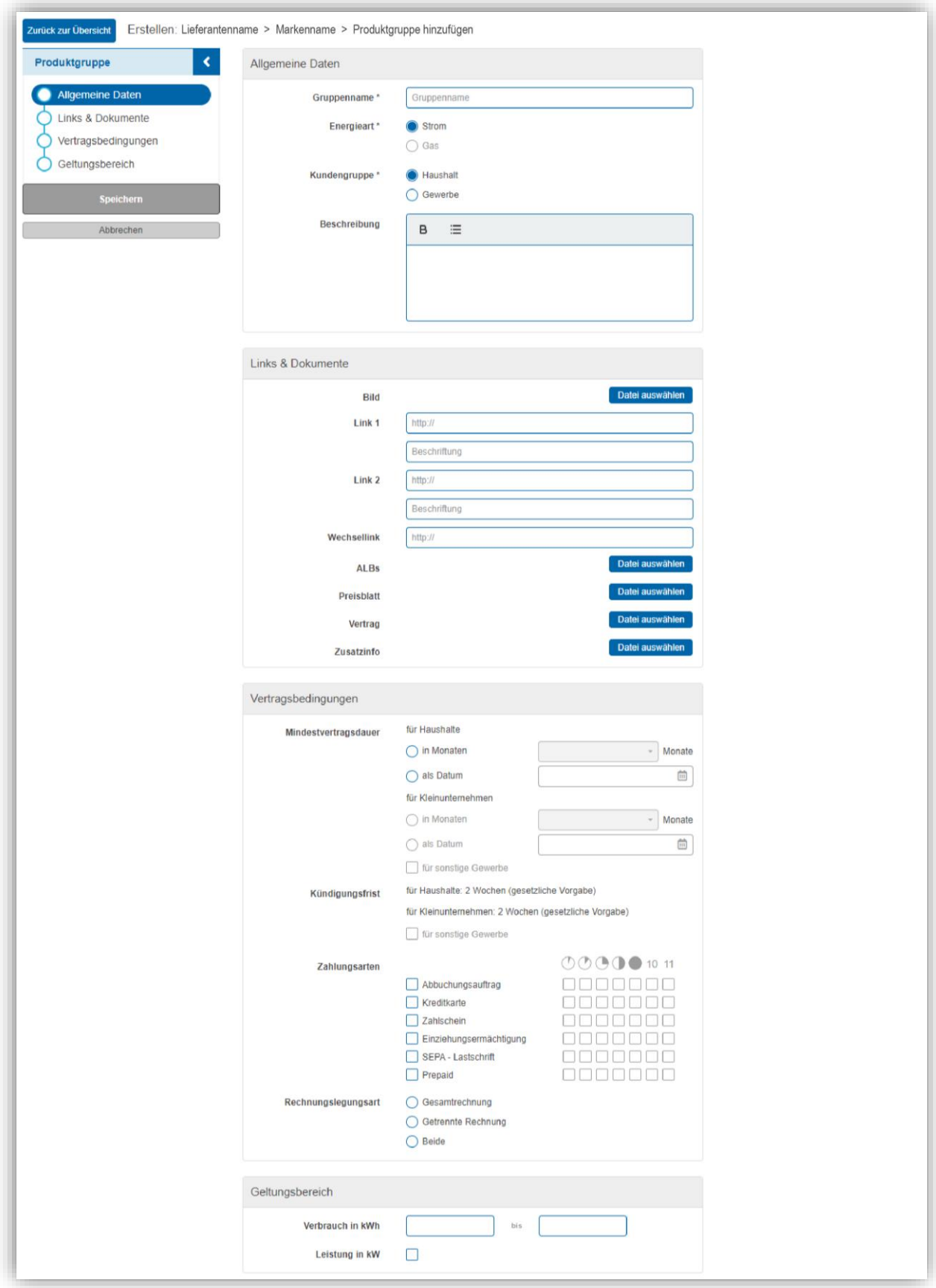

<span id="page-23-0"></span>Abbildung 26 – Vordefinierbare Eigenschaften einer Produktgruppe (Strom)

## <span id="page-24-0"></span>**2.2 Marken verwalten**

Marken stellen die oberste Ebene der im Backend verwalteten Datenstrukturen jedes Lieferanten dar.

Je Lieferant muss mindestens eine Marke angelegt sein. Diese kann, muss aber nicht mit den Unternehmensstammdaten übereinstimmen. Beim Anlegen einer Marke werden die Energieart (Mehrfachauswahl), Kontaktdaten und das Logo des Lieferanten aus den Stammdaten als Default übernommen. Diese können danach überschrieben werden.

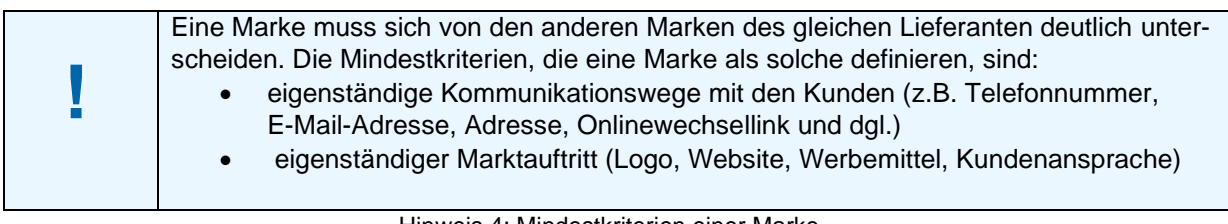

#### Hinweis 4: Mindestkriterien einer Marke

<span id="page-24-3"></span>Marken sind nicht versioniert und Änderungen der Daten einer Marke unterliegen nicht dem Freigabeprozess und sind daher sofort sichtbar.

#### <span id="page-24-1"></span>**2.2.1 Marke hinzufügen**

Der Button "Marke hinzufügen" wird im Inhaltsbereich vom Menüpunkt "Produktverwaltung" rechts oberhalb der Übersichtsliste der Marke(-n), Produktgruppe(-n) und Produkte angeboten:

|                                                                                                    | E-Control Tarifkalkulator-Backend<br>Verwaltung                     | Freigabe | Vorschau                                        |             |                  |
|----------------------------------------------------------------------------------------------------|---------------------------------------------------------------------|----------|-------------------------------------------------|-------------|------------------|
| Produktverwaltung                                                                                                    | Lieferant Lieferantenname                                           |          |                                                 |             |                  |
|                                                                                                    |                                                                     |          |                                                 |             |                  |
|                                                                                                    |                                                                     |          |                                                 |             |                  |
|                                                                                                    | Online für Bestandskunden <b>D</b> gesperrt <b>D</b> neu abgelaufen |          |                                                 |             | Marke hinzufügen |
|                                                                                                    | Bezeichner                                                          | Art      | <b>Status</b><br>Onlineprodukt                  | Vorbereitet |                  |
| Produkte mit Status anzeigen<br>nine<br>O O Alle Felder aus-/einklappen<br>Marke / Produktgruppe / Produkt<br>Filtern nach Produkt | Filtern                                                             | $Alle -$ | Gültig von<br>Gültig bis<br>BK ab<br>Version ab | Version neu | Status neu       |

Abbildung 27 – Marke hinzufügen

<span id="page-24-2"></span>Nach Anwahl des Buttons wird das Markenformular geöffnet, um die Daten einer neuen Marke erfassen zu können (siehe auch Kapitel [0\)](#page-24-4).

<span id="page-24-4"></span>Nach Erfassung aller Pflichtfelder kann die neue Marke gespeichert und damit in der Übersichtsliste des Menüpunktes Produktverwaltung angezeigt werden.

## <span id="page-25-0"></span>**2.2.2 Eigenschaften einer Marke**

Die Eigenschaften einer Marke werden im Markenformular eingepflegt.

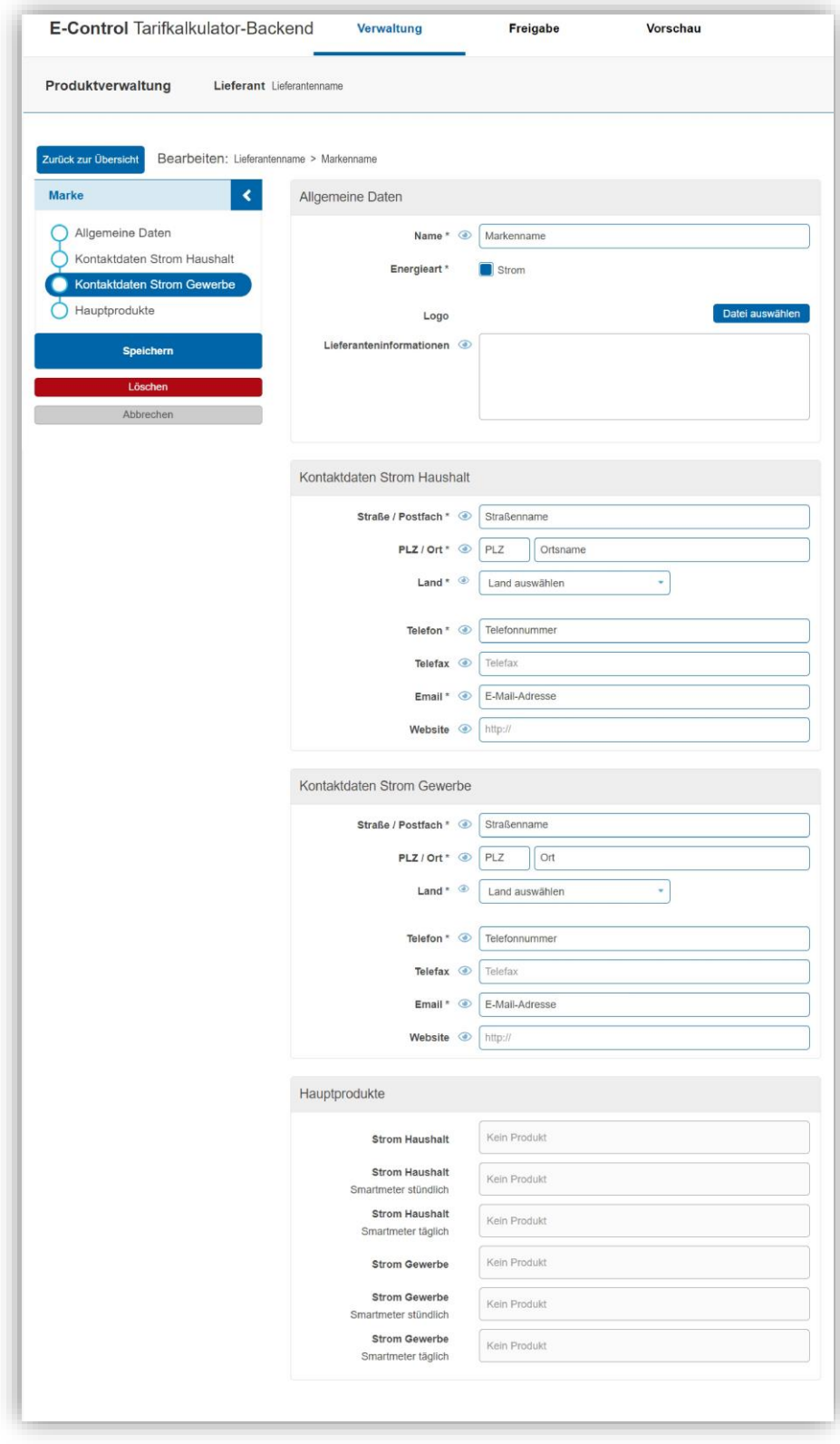

<span id="page-25-1"></span>Abbildung 28 – Eigenschaften einer (Strom-)Marke

Die Eigenschaften einer Marke sind wie folgt gruppiert:

- Allgemeine Daten
- Kontaktdaten Strom Haushalt (nur bei Energieart Strom)
- Kontaktdaten Strom Gewerbe (nur bei Energieart Strom)
- Kontaktdaten Gas Haushalt (nur bei Energieart Gas)
- Kontaktdaten Gas Gewerbe (nur bei Energieart Gas)
- Hauptprodukte

#### *2.2.2.1 Allgemeine Daten*

Der **Name** einer Marke muss systemweit eindeutig erfasst sein.

Es werden in der Marke nur die vom Lieferanten unterstützten **Energiearten** angeboten: Gas, Strom oder beides. Für eine Marke muss zumindest eine Energieart ausgewählt werden. Damit wird festgelegt, ob ein Lieferant unter dieser Marke Strom- oder Gasprodukte oder beides einpflegen möchte.

Die Erfassung des **Logos** einer Marke ist optional. Bitte die Hinweise zum Hochladen von Bildern und Logos in Abschnitt [1.4.2.2.3](#page-11-2) beachten.

"**Lieferanteninformationen**" können nur vom Tarifkalkulator-Team bei der Marke eingepflegt werden. Diese scheinen als "Markeninformationen" auf der Detailseite im Frontend in einem modularen Fenster sowie in der Übersichtsliste für Marken, die auf der Startseite des Tarifkalkulators zugänglich ist, in einer zusätzlichen Spalte auf.

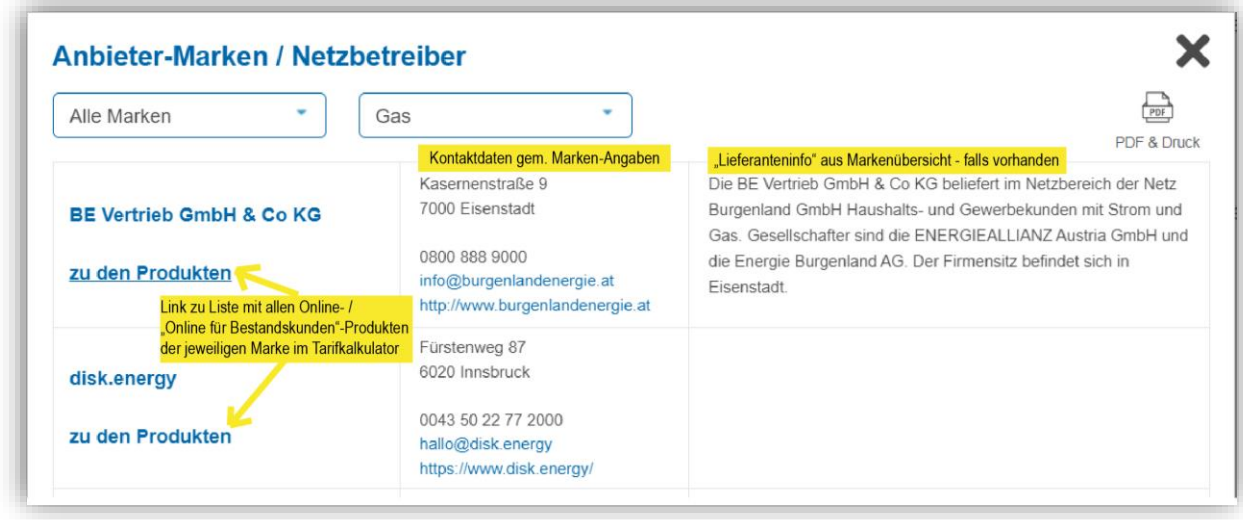

<span id="page-26-0"></span>Abbildung 29 – Ausschnitt der Markenübersicht (Gas) gem. Startseite des Haushalts-Tarifkalkulators

#### *2.2.2.2 Kontaktdaten Strom*

Dieser Abschnitt wird nur angeboten, wenn für die Marke die Energieart "Strom" ausgewählt ist.

Die Felder werden mit den Kontaktdaten des Lieferanten aus den Stammdaten der E-Control Datenbank, die bei der Registrierung des Lieferanten im Tarifkalkulator eingepflegt wurden, vorbelegt und können vom Lieferanten überschrieben werden. Es können unterschiedliche Kontaktdaten für die Kundengruppen Haushalte und Gewerbe erfasst werden.

#### *2.2.2.3 Kontaktdaten Gas*

Dieser Abschnitt wird nur angeboten, wenn für die Marke die Energieart "Gas" ausgewählt ist. Die Felder werden mit den Kontaktdaten des Lieferanten aus den Stammdaten der E-Control Datenbank, die bei der Registrierung des Lieferanten im Tarifkalkulator eingepflegt wurden, vorbelegt und können vom Lieferanten für die Marke überschrieben werden. Es können unterschiedliche Kontaktdaten für die Kundengruppen Haushalt und Gewerbe erfasst werden.

#### *2.2.2.4 Hauptprodukte*

Das Hauptprodukt ist jenes Produkt einer Marke, das die meisten Kund:innen beziehen. Die Hauptprodukte können für jede Marke festgelegt werden, wobei das Auswählen eines Produktes als Hauptprodukt nur durch das Tarifkalkulator-Team erfolgen kann. Bei Tarifkalkulator-Abfragen wird das Feld "Ihr Produkt" mit diesen Produkten defaultmäßig vorbelegt.

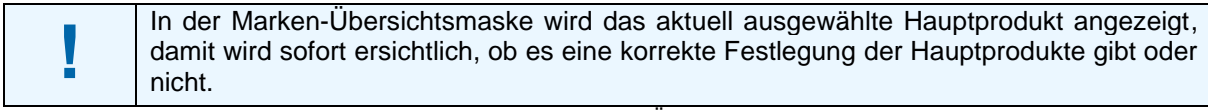

Hinweis 5: Hauptprodukt in Marken-Übersichtsmaske ersichtlich

<span id="page-27-2"></span>Es liegt in der Verantwortung des Lieferanten, die Hauptprodukte aktuell zu halten. D.h. ändern sich eine oder mehrere Hauptprodukte oder ist/sind eines/mehrere abgelaufen, muss diese Information dem Tarifkalkulator-Team schriftlich mitgeteilt werden. Für Lieferanten sind die Felder der Hauptprodukte auf ready-only gesetzt.

Ist kein Hauptprodukt definiert, erfolgt bei einer Abfrage im Tarifkalkulator-Frontend keine Vorbelegung bei "Ihr Produkt", es scheint "Keines dieser Produkte" auf und eine Abfrage ist erst nach der aktiven Auswahl eines Produktes möglich.

#### <span id="page-27-0"></span>**2.2.3 Marke bearbeiten**

Die Bearbeitung einer bestehenden Marke erfolgt durch Auswahl der gewünschten Marke in der Übersichtsliste und durch Anwahl des Burgermenüs ( $\equiv$ ) und "Marke bearbeiten" oder gleich durch Klicken des Bearbeiten-Buttons ( $\bullet$ ).

| <b>E-Control Tarifkalkulator-Backend</b>                                                        | Verwaltung                       | Freigabe               |                 |               | Vorschau                 |                                      |             |                                |
|-------------------------------------------------------------------------------------------------|----------------------------------|------------------------|-----------------|---------------|--------------------------|--------------------------------------|-------------|--------------------------------|
| Produktverwaltung                                                                               | Lieferant Lieferantenname        |                        |                 |               |                          |                                      |             |                                |
| Produkte mit Status anzeigen<br><b>D</b> online für Bestandskunden<br>anline                    | <b>B</b> neu<br>abgelaufen       |                        |                 |               |                          |                                      |             |                                |
|                                                                                                 |                                  |                        |                 |               |                          |                                      |             | Marke hinzufügen               |
| O O Alle Felder aus-/einklappen                                                                 |                                  |                        |                 |               |                          |                                      |             |                                |
|                                                                                                 | Bezeichner<br>Filtern.           |                        | Art<br>Alle $-$ | <b>Status</b> | Gültig von<br>Version ab | Onlineprodukt<br>Gültig bis<br>BK ab | Version neu | Vorbereitet<br>Status neu      |
|                                                                                                 |                                  |                        |                 |               |                          |                                      |             |                                |
| Name Produktguppe                                                                               |                                  | $+$ $\hat{\mathbf{a}}$ |                 |               |                          |                                      |             | O≣<br>Produktgruppe hinzufügen |
| Name Haputprodukt                                                                               | Interner Bezeichner Hauptprodukt | $+$                    | S               |               | 01.08.2020<br>19.12.2023 |                                      |             | Marke bearbeiten               |
| Marke / Produktgruppe / Produkt<br>Filtern nach Produkt<br><b>O</b> Markenname<br>Produktname 1 | Interner Bezeichner Produkt 1    | $\ddot{}$              | S               |               | 19.12.2023<br>19.12.2023 |                                      | 04.04.2024  | Marke ansehen                  |

Abbildung 30 – Marke bearbeiten

<span id="page-27-1"></span>Anschließend wird das Markenformular geöffnet, um die Angaben bei einer bestehenden Marke zu ändern (siehe auch Kapitel [0\)](#page-24-4).

Nach Änderung der Daten kann die Marke gespeichert werden (Button "Speichern") – sofern immer noch alle Pflichtfelder erfasst sind. Mit "Abbrechen" oder "Zurück zur Übersicht" können mögliche Änderungen verworfen und das Formular verlassen werden.

#### <span id="page-28-0"></span>**2.2.4 Marke ansehen**

Sollen die Angaben einer Marke nicht geändert, sondern lediglich angesehen werden, muss im Bürgermenü der entsprechenden Marke "Marke ansehen" ausgewählt werden.

Anschließend wird das Markenformular geöffnet, um die Daten einer neuen Marke anzusehen (siehe auch Kapitel [0\)](#page-24-4).

Änderungen im Ansichtsmodus sind nicht möglich.

Mit "Abbrechen" oder "Zurück zur Übersicht" kann das Formular verlassen werden.

## <span id="page-28-1"></span>**2.2.5 Marke löschen**

Das Löschen einer bestehenden Marke erfolgt über "Marke löschen" im Bürgermenü der jeweiligen Marke.

Die ausgewählte Marke wird (nach einer Sicherheitsrückfrage) gelöscht. Diese Aktion wird nur angeboten, wenn unter der Marke keine Produktgruppen zugeordnet sind.

## <span id="page-28-2"></span>**2.3 Produktgruppe verwalten**

In der Produktgruppe können Eigenschaften für Produkte zentral angelegt werden. Diese Eigenschaften werden dann automatisch an alle neuen Produkte in dieser Gruppe weitergegeben, können aber bei jedem Produkt selbst wieder überschrieben werden (mit Ausnahme der Eigenschaften Energieart und Kundengruppe). Änderungen in der Produktgruppe beeinflussen bereits angelegte Produkte nicht.

Die Eigenschaften einer Produktgruppe werden nicht im Tarifkalkulator Frontend angezeigt. Eine Produktgruppe soll dem Lieferanten lediglich die Produktadministration erleichtern, indem Daten zentral festgelegt und an die darunterliegenden Produkte weitergegeben werden.

Produktgruppen sind nicht versioniert. Änderungen der Daten einer Produktgruppe unterliegen nicht dem Freigabeprozess der E-Control und sind sofort wirksam.

## <span id="page-28-3"></span>**2.3.1 Produktgruppe hinzufügen**

Das Hinzufügen einer neuen Produktgruppe erfolgt durch Auswahl von "Produktgruppe hinzufügen" im Bürgermenü einer Marke.

| <b>E-Control Tarifkalkulator-Backend</b> | Verwaltung                                                     | Freigabe               |        | Vorschau                                        |             |                          |          |
|------------------------------------------|----------------------------------------------------------------|------------------------|--------|-------------------------------------------------|-------------|--------------------------|----------|
| Produktverwaltung                        | Lieferant Lieferantenname                                      |                        |        |                                                 |             |                          |          |
| Produkte mit Status anzeigen             |                                                                |                        |        |                                                 |             |                          |          |
| nine                                     | online für Bestandskunden <b>in gesperrt</b> in neu abgelaufen |                        |        |                                                 |             |                          |          |
| O O Alle Felder aus-/einklappen          |                                                                |                        |        |                                                 |             | Marke hinzufügen         |          |
| Marke / Produktgruppe / Produkt          | Bezeichner                                                     |                        | Art    | <b>Status</b><br>Onlineprodukt                  |             | Vorbereitet              |          |
| Filtern nach Produkt                     | Filtern.                                                       |                        | Alle - | Gültig von<br>Gültig bis<br>BK ab<br>Version ab | Version neu | Status neu               |          |
| <b>O</b> Markenname                      |                                                                |                        |        |                                                 |             |                          | 目<br>◢   |
| Name Produktguppe                        |                                                                | $+$ $\hat{\mathbf{a}}$ |        |                                                 |             |                          | $\equiv$ |
| Name Haputprodukt                        | Interner Bezeichner Hauptprodukt                               | $\ddot{}$              | S      | 01.08.2020<br>$\checkmark$<br>19.12.2023        |             | Produktgruppe hinzufügen |          |
| Produktname 1                            | Interner Bezeichner Produkt 1                                  | ÷                      | S      | 19.12.2023<br>$\checkmark$<br>19.12.2023        | 04.04.2024  | Marke bearbeiten         | Ξ        |

<span id="page-28-4"></span>Abbildung 31 – Produktgruppe hinzufügen

Es öffnet sich das Produktgruppenformular und die Daten einer neuen Produktgruppe können erfasst werden (siehe auch Kapitel [2.3.2\)](#page-29-0).

Nach Erfassung aller Pflichtfelder kann die neue Produktgruppe gespeichert werden (Button "Speichern"). Die neue Produktgruppe wird anschließend in der Übersichtsliste angezeigt.

Mit "Abbrechen" oder "Zurück zur Übersicht" können mögliche Änderungen verworfen und das Formular verlassen werden.

### <span id="page-29-0"></span>**2.3.2 Eigenschaften einer Produktgruppe**

Die Eigenschaften einer Produktgruppe werden im Produktgruppenformular eingepflegt. Für mehr Details zum Formular siehe Kapitel [1.4.2.2](#page-9-2)

Die Eigenschaften einer Produktgruppe sind wie folgt gruppiert:

- Allgemeine Daten
- Links & Dokumente
- Vertragsbedingungen
- Geltungsbereich

#### *2.3.2.1 Allgemeine Daten*

Der **Produktgruppenname** muss eindeutig unter einer Marke festgelegt werden.

**Energieart** und **Kundengruppe** sind die einzigen Eigenschaften einer Produktgruppe, die auf Produktebene nicht überschrieben werden können. D.h. diese Einstellungen gelten dann zentral für alle Produkte unter dieser Produktgruppe.

#### *2.3.2.2 Links & Dokumente*

In diesem Abschnitt können ein Bild, diverse Links und Dokumente definiert werden, die an alle Produkte dieser Produktgruppe weitergegeben werden sollen. (Auf Produktebene können diese Angaben aber auch wieder überschrieben werden.)

#### *2.3.2.3 Vertragsbedingungen*

In diesem Abschnitt können die Bedingungen für **Mindestvertragsdaue[r](#page-29-1)<sup>1</sup> , Kündigungsfrist, Zahlungsarten** und **Rechnungslegungsart** definiert werden, die an alle Produkte dieser Produktgruppe weitergegeben werden. Auf Produktebene können die Angaben überschrieben werden.

<span id="page-29-1"></span><sup>1</sup> sog. Bindungsfirst gem. § 76 Abs. 1 ElWOG 2010 bzw. § 123 Abs. 1 GWG 2011 von maximal 12 Monaten bzw. keine Bindungsfrist für Lieferverträge, welche die Preisschwankungen der Großhandelspreise widerspiegeln (§ 80 Abs. 4a ElWOG 2010 bzw. § 125 Abs. 4a GWG 2011).

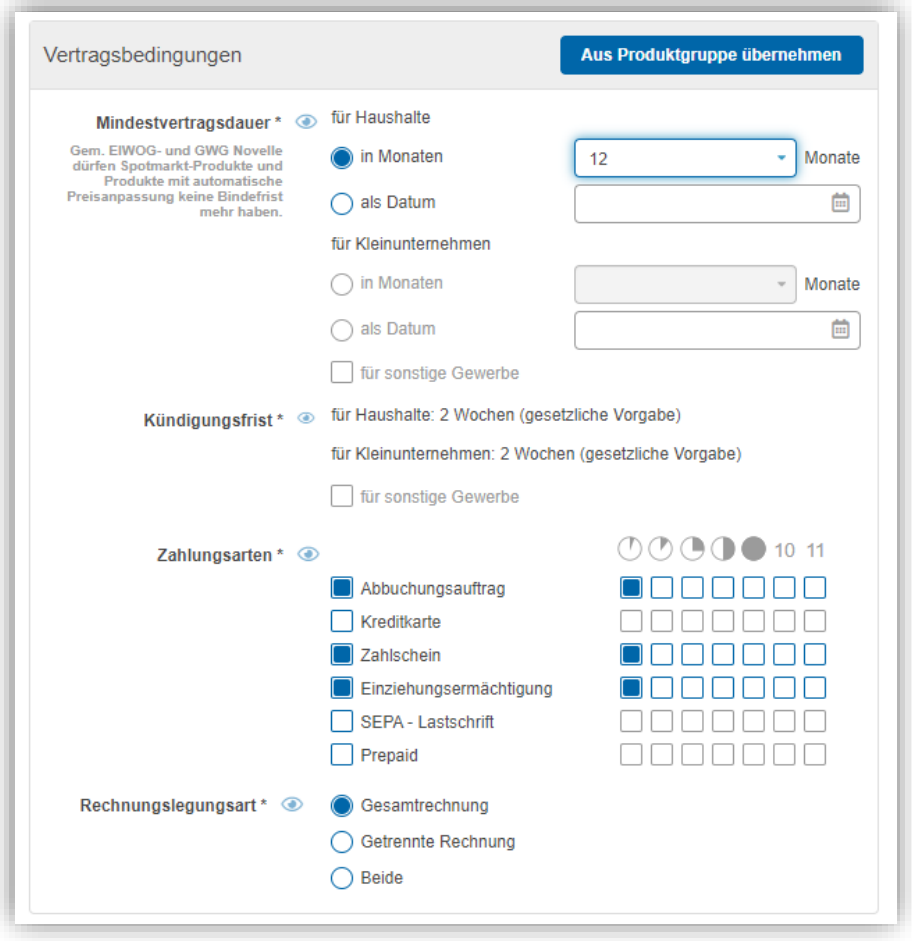

Abbildung 32 – Vertragsbedingungen (Produktformular)

<span id="page-30-1"></span>

| Mindestvertragsdauer meint die sog. Bindungsfirst gem. § 76 Abs. 1 EIWOG 2010<br>bzw. § 123 Abs. 1 GWG 2011 von maximal 12 Monaten.                                                   |
|----------------------------------------------------------------------------------------------------|
| Keine Bindung ist hingegen für Lieferverträge, welche die Preisschwankungen der<br>Großhandelspreise widerspiegeln (§ 80 Abs. 4a EIWOG 2010 bzw. § 125 Abs. 4a<br>GWG 2011), erlaubt. |

Hinweis 6: Mindestvertragsdauer

#### <span id="page-30-2"></span>*2.3.2.4 Geltungsbereich*

In diesem Abschnitt können die Geltungsbereiche der Produkte in kWh (Verbrauch) und in kW (Leistung) festlegt werden, die dann für alle neuen Produkte dieser Produktgruppe vordefiniert sind. Auf Produktebene können sie überschrieben werden.

## <span id="page-30-0"></span>**2.3.3 Produktgruppe bearbeiten**

Die Bearbeitung einer bestehenden Produktgruppe erfolgt durch das Klicken des entsprechenden Bearbeiten-Buttons (<sup>1</sup>) oder durch die Auswahl "Produktgruppe bearbeiten" im entsprechenden Burgermenü  $\equiv$ ) der Produktgruppe.

|                                                                                                    |                                        | Freigabe       |                |               | <b>Vorschau</b>          |                                                                                 |
|----------------------------------------------------------------------------------------------------|----------------------------------------|----------------|----------------|---------------|--------------------------|---------------------------------------------------------------------------------|
| Produktverwaltung                                                                                             | Lieferant Lieferantenname              |                |                |               |                          |                                                                                 |
| Produkte mit Status anzeigen<br><b>Online</b><br>online für Bestandskunden<br>O O Alle Felder aus-/einklappen | abgelaufen<br>gesperrt<br><b>T</b> neu |                |                |               |                          | Marke hinzufügen                                                                |
| Marke / Produktgruppe / Produkt                                                                               | Bezeichner                             |                | Art            | <b>Status</b> |                          | Onlineprodukt<br>Vorbereitet                                                    |
| Filtern nach Produkt.                                                                                         | Filtern                                |                | Alle $\sim$    |               | Gültig von<br>Version ab | Gültig bis<br>Version neu<br>Status neu<br>BK ab                                |
| <b>O</b> Markenname                                                                                           |                                        |                |                |               |                          |                                                                                 |
|                                                                                                    |                                        | 4 <sup>4</sup> |                |               |                          |                                                                                 |
| Name Produktgruppe                                                                                            |                                        |                |                |               |                          |                                                                                 |
| Name Hauptprodukt                                                                                             | Interner Bezeichner Hauptprodukt       |                | S              | $\checkmark$  | 01.08.2020<br>19.12.2023 | Standardprodukt hinzufügen                                                      |
| Produktname 1                                                                                                 | Interner Bezeichner Produkt 1          |                | S<br>$\ddot{}$ |               | 19.12.2023<br>19.12.2023 | Zusatzprodukt hinzufügen                                                        |
| Produktname 2                                                                                                 | Interner Bezeichner Produkt 2          |                | S              | $\Omega$      | 18.04.2024               | Überschusseinspeisungsprodukt hinzufügen,                                       |
| Produktname 3                                                                                                 | Interner Bezeichner Produkt 3          |                | S<br>÷         | $\circ$       | 18.04.2024               | Spotmarkt-Standardprodukt hinzufügen.                                           |
| Produktname 4                                                                                                 | Interner Bezeichner Produkt 4          |                | S              |               | 15.12.2023<br>15.12.2023 | Spotmarkt-Überschusseinspeisung sprodukt hinzufügen<br>Produktgruppe bearbeiten |

Abbildung 33 – Produktgruppe bearbeiten (Produktverwaltung; Strom)

<span id="page-31-1"></span>Nach Anwahl des Burgermenüs  $(\equiv)$  wird das Produktgruppenformular geöffnet und die Daten einer bestehenden Produktgruppe können bearbeitet werden (siehe auch Kapitel [2.3.2\)](#page-29-0).

Nach Änderung der Daten kann die Produktgruppe gespeichert werden (Button "Speichern"), sofern immer noch alle Pflichtfelder erfasst sind. Mit "Abbrechen" oder "Zurück zur Übersicht" kann die vorgenommene Änderung verworfen und das Formular verlassen werden.

#### <span id="page-31-0"></span>**2.3.4 Produktgruppe ansehen**

Sollen die Daten einer Produktgruppe nicht geändert, sondern lediglich angesehen werden, kann "Produktgruppe ansehen" im Bürgermenü der entsprechenden Produktgruppe ausgewählt werden:

|                                                                                            | <b>E-Control Tarifkalkulator-Backend</b><br>Verwaltung                       | Freigabe       |                    | Vorschau      |                          |                                                                                                    |
|--------------------------------------------------------------------------------------------|------------------------------------------------------------------------------|----------------|--------------------|---------------|--------------------------|----------------------------------------------------------------------------------------------------|
| Produktverwaltung<br>Produkte mit Status anzeigen<br>nine für Bestandskunden<br>anline     | Lieferant Lieferantenname<br><b>Q</b> gesperrt<br>abgelaufen<br><b>I</b> neu |                |                    |               |                          |                                                                                                    |
| O O Alle Felder aus-/einklappen<br>Marke / Produktgruppe / Produkt<br>Filtern nach Produkt | Bezeichner<br>Filtern                                                        |                | Art<br>Alle $\sim$ | <b>Status</b> | Gültig von<br>Version ab | Marke hinzufügen<br>Onlineprodukt<br>Vorbereitet<br>Gültig bis<br>Version neu<br>Status neu<br>BK ab |
| <b>O</b> Markenname                                                                        |                                                                              |                |                    |               |                          | ∕≣                                                                                                   |
| Name Produktgruppe                                                                         |                                                                              | 4 <sup>4</sup> |                    |               |                          | $\ell \equiv$                                                                                        |
|                                                                                            |                                                                              |                |                    |               | 01.08.2020               |                                                                                                    |
| Name Hauptprodukt                                                                          | Interner Bezeichner Hauptprodukt                                             | +              | S                  | $\checkmark$  | 19 12 2023               | Standardprodukt hinzufügen                                                                           |
| Produktname 1                                                                              | Interner Bezeichner Produkt 1                                                |                | s                  |               | 19 12 2023<br>19.12.2023 | Zusatzprodukt hinzufügen                                                                             |
| Produktname 2                                                                              | Interner Bezeichner Produkt 2                                                |                | S                  | $\Omega$      | 18.04.2024               | Überschusseinspeisungsprodukt hinzufügen                                                             |
| Produktname 3                                                                              | Interner Bezeichner Produkt 3                                                | ٠              | S                  | $\Omega$      | 18.04.2024               | Spotmarkt-Standardprodukt hinzufügen                                                                 |
| Produktname 4                                                                              | Interner Bezeichner Produkt 4                                                |                | S                  |               | 15.12.2023<br>15 12 2023 | Spotmarkt-Überschusseinspeisungsprozukt hinzufügen<br>Produktgruppe bearbeiten                       |

<span id="page-31-2"></span>Abbildung 34 – Produktgruppe ansehen (Produktverwaltung; Strom)

Anschließend wird das Produktgruppenformular geöffnet und die Daten einer Produktgruppe werden angezeigt (siehe auch Kapitel [2.3.2\)](#page-29-0). Änderungen sind hier nicht möglich und mit "Abbrechen" oder "Zurück zur Übersicht" kann das Formular verlassen werden und zurück zur Übersicht navigiert werden.

## <span id="page-32-0"></span>**2.3.5 Produktgruppe löschen**

Das Löschen einer bestehenden Produktgruppe erfolgt durch Auswahl von "Produktgruppe löschen" im Bürgermenü der gewünschten Produktgruppe.

| <b>E-Control Tarifkalkulator-Backend</b>                                       | Verwaltung                | Freigabe               |                                                 |                             |
|--------------------------------------------------------------------------------|---------------------------|------------------------|-------------------------------------------------|-----------------------------|
| Produktverwaltung                                                              | Lieferant Lieferantenname |                        |                                                 |                             |
| Produkte mit Status anzeigen                                                   |                           |                        |                                                 |                             |
| online für Bestandskunden Desperrt<br>contine                                  | abgelaufen<br>neu         |                        |                                                 |                             |
| O O Alle Felder aus-/einklappen                                                |                           |                        |                                                 |                             |
|                                                                                |                           |                        |                                                 | Marke hinzufügen            |
|                                                                                | <b>Bezeichner</b>         | Art                    | <b>Status</b><br>Onlineprodukt                  | Vorbereitet                 |
|                                                                                | Filtern.                  | $Alle -$               | Gültig bis<br>Gültig von<br>BK ab<br>Version ab | Status neu<br>Version neu   |
|                                                                                |                           |                        |                                                 |                             |
| O Name Produktgruppe Strom Haushalt                                            |                           | $+$ $\hat{\mathbf{a}}$ |                                                 | Produkt hinzufügen          |
| Name Produktgruppe Strom Gewerbe                                               |                           | $+1$                   |                                                 | Produktgruppe bearbeiten    |
| <b>O</b> Markenname<br>O Name Produktgruppe Gas Haushalt                       |                           | 6 <sup>2</sup>         |                                                 | Produktgruppe ansehen       |
| Marke / Produktgruppe / Produkt<br>Filtern nach Produkt.<br>Name Produktgruppe |                           | 6 <sup>4</sup>         |                                                 | Produktgruppe löschen<br>ΞL |

Abbildung 35 – Produktgruppe löschen (Produktverwaltung; Gas)

<span id="page-32-2"></span>Die ausgewählte Produktgruppe wird (nach einer Sicherheitsrückfrage) gelöscht. Diese Aktion wird nur angeboten, wenn unter der Produktgruppe keine Produkte zugeordnet sind.

## <span id="page-32-1"></span>**2.4 Produkte verwalten**

Die Verwaltung von Produkten ist die wichtigste Aufgabe eines Lieferanten im Backend des Tarifkalkulators. Aufgrund der großen Menge der Daten, die ein Lieferant für ein Produkt einpflegen muss, wurde eine spezielle Pflichtfeldprüfung für Produkte realisiert:

- "harte" Pflichtfeldprüfung: diese Pflichtfelder müssen erfasst sein, damit das Produkt gespeichert werden kann. Sie befinden sich ausschließlich im ersten Abschnitt des Produktformulars "Allgemeine Daten".
- "weiche" Pflichtfeldprüfung: diese Pflichtfelder müssen erfasst sein, damit das Produkt zur Freigabe gesendet werden kann.

Produkte sind versioniert. Das Produkt selbst hat einen Gültigkeitszeitraum ("Gültig von", "Gültig bis"). Innerhalb dieses Zeitraums kann das Produkt eine oder mehrere Versionen haben. Der Gültigkeitszeitraum einer Version wird festgelegt mit "Version gültig ab" und "Version gültig bis", wobei

- für die erste Version des Produkts gilt: Produkt "Gültig von" = "Version gültig ab"
- für die letzte Version des Produkts gilt: Produkt "Gültig bis" = "Version gültig bis" für jede Folgeversion gilt: "Version gültig ab" der Folgeversion = "Version gültig bis" der Vorgängerversion + 1 Tag. D.h. die Versionen eines Produkts sind lückenlos. Eine Version wird eindeutig durch das "Version gültig ab"-Datum identifiziert.

Änderungen, die bei Standardprodukten nicht vorgenommen werden können:

- Interner Bezeichner
- Kundengruppe (wenn z.B. von Haushalt- auf Gewerbe gewechselt werden soll. Möglich ist es aber, das Feld "auch für Gewerbe anzeigen" zu aktivieren.)
- Produktart (bei Änderungen können nur die Felder "gilt nur bei Überschusseinspeisung" und "gilt nur in Verbindung mit Zusatzprodukt" aktiviert werden.)
- Geltungsbereich (Verbrauch in kWh, Leistung in kW)
- Grundpauschale (kann nicht weggeklickt oder hinzugefügt werden)
- Angaben zur zeitlichen Preisdifferenzierung (1 Tarifzeit, 2 Tarifzeiten etc.)
- **Preismodell**

Änderungen dieser Art bedingen das Anlegen eines neuen Produktes.

Änderungen die vom Tarifkalkulator-Team, nicht aber von den Benutzer:innen vorgenommen werden können, betreffen Änderungen bei den Rabatten eines Produktes.

Änderungen der Daten eines Produkts unterliegen, wie auch die erstmalige Eingabe, dem Freigabeprozess des Tarifkalkulator-Teams. Das Ergebnis dieser Prüfung kann positiv sein (Freigabe) oder nicht (Korrektur angefordert). Nur Produkte, die freigegeben wurden, können auch "online gehen" und somit bei Abfragen im Haushalts- und/oder Gewerbe-Tarifkalkulator gefunden werden.

> **Die Eintragungsverpflichtung von Daten in das Tarifkalkulator-Backend** (gem. § 65 Abs. 2 ElWOG 2010, § 121 Abs. 3 GWG 2011 bzw. § 22 Z 3 E-ControlG) **ist von der Pflicht zur Anzeige Allgemeiner Geschäftsbedingungen vor ihrem In-Kraft-Treten** i.S.d. § 80 Abs. 1 ElWOG 2010 bzw. gemäß § 125 Abs. 1 GWG 2011 **strikt zu unterscheiden.**

Eine Freigabe der eingepflegten Daten erfolgt nach entsprechender Anforderung durch den Lieferanten und einer Überprüfung der allgemeinen Datenqualität durch das Tarifkalkulator-Team, d.h. insb. hinsichtlich Korrektheit und Schlüssigkeit der Daten und ihrer Übereinstimmung mit den zugrundeliegenden, mitübermittelten Dokumenten und Informationen (u.a. Vertragsdokumente wie Preisblätter). Die genannte **Freigabe stellt** dabei anschließend **lediglich die Information** an den Lieferanten **dar, dass die** durch ihn **eingegebenen Daten** nunmehr (bzw. mit deren Gültigkeitsbeginn) **im Tarifkalkulator veröffentlicht** (freigegeben) sind.

Die gesetzliche Pflicht zur Anzeige Allgemeiner Geschäftsbedingungen i.S.d. § 80 Abs. 1 ElWOG 2010 bzw. gemäß § 125 Abs. 1 GWG 2011 wird jedoch nicht bereits durch die Datenpflege im Tarifkalkulator-Backend erfüllt, was sowohl aus dem Gesetz als auch aus den genannten, zur Verfügung gestellten Informationen zwanglos abzuleiten ist. **Die Anzeige der Allgemeinen Geschäftsbedingungen** (oder Allgemeinen Lieferbedingungen) hat **vor** der **Eingabe der Produkte im Tarifkalkulator** zu erfolgen.

Sofern Preisblätter (vertragliche) Bestimmungen, Beschreibungen, Erklärungen, Klauseln, Formeln etc. enthalten, sind diese ihrem Wesen nach Allgemeine Geschäftsbedingungen und damit vor deren Inkrafttreten der Regulierungsbehörde anzuzeigen.

<span id="page-33-1"></span>Hinweis 7: Freigabe durch den Tarifkalkulator ersetzt nicht die Anzeigepflicht bei der Regulierungsbehörde

#### <span id="page-33-0"></span>**2.4.1 Produkt-Lifecycle**

**!**

Der "Produkt-Lifecycle" beschreibt die Zustandsübergänge eines Produkts/einer Produktversion. Er gibt an,

wenn eine Produktversion vom Lieferanten bearbeitet wird ("In Arbeit unvollständig" oder "In Arbeit bereit")

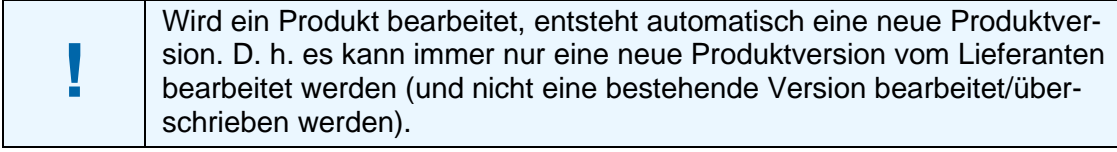

Hinweis 8: Bearbeitung eins Produktes generiert neue Produktversion

- <span id="page-34-0"></span>wenn eine Produktversion im Freigabesystem in Prüfung ist ("Freigabe angefordert") und je nach Ergebnis der Prüfung dann im Zustand "Freigegeben" oder "Korrektur angefordert" ist
- wenn ein Produkt "Online" bzw. "Online für Bestandskunden" verfügbar ist (d.h. eine Produktversion im Tarifkalkulator-Frontend aufscheint)

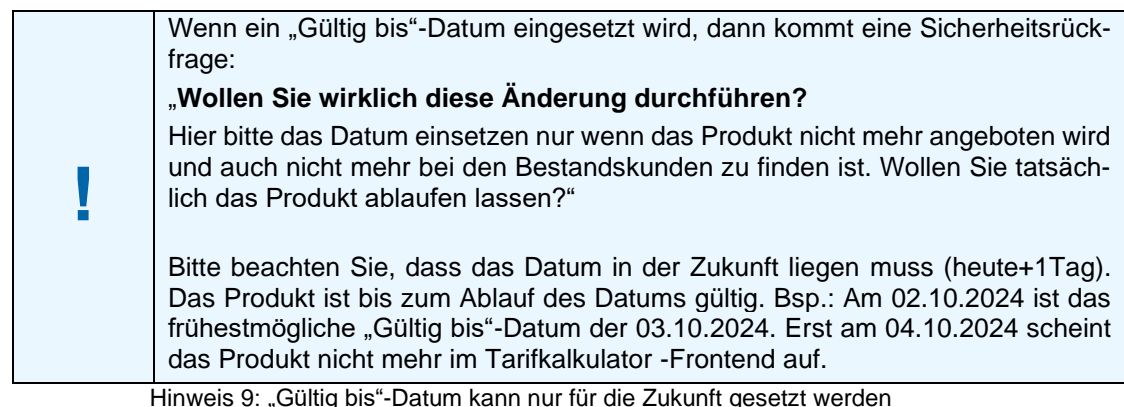

- <span id="page-34-1"></span>• "Gesperrt", wenn das Produkt durch das Tarifkalkulator-Team gesperrt ist und damit temporär offline (d.h. im Tarifkalkulator-Frontend nicht auffindbar) ist. In diesem Zustand können Benutzer:innen keine Änderungen machen.
- "Abgelaufen", wenn das ganze Produkt das Gültigkeitsende erreicht hat. Eine Reaktivierung des Produkts ist nicht möglich.

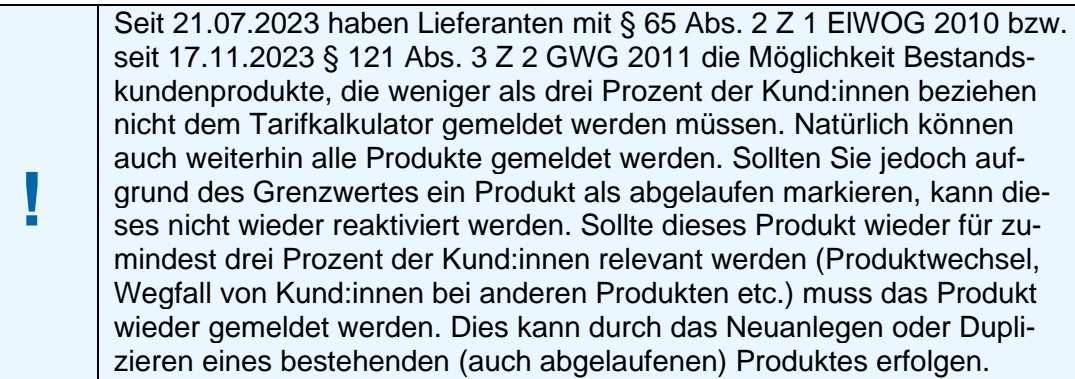

<span id="page-34-2"></span>Hinweis 10: Produkte mit <3% der Kund:innen müssen nicht – können aber – gemeldet werden

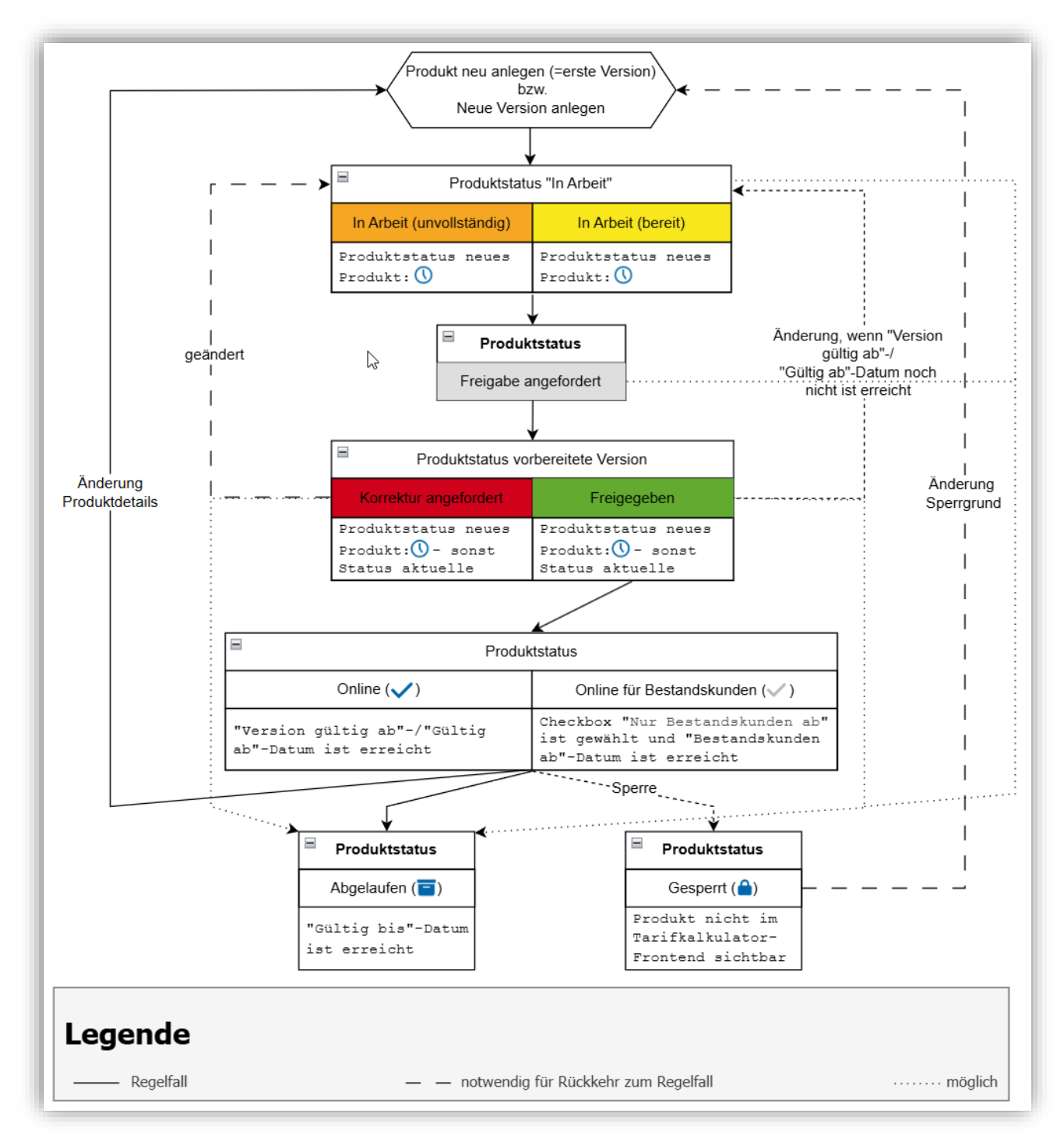

<span id="page-35-0"></span>Abbildung 36 – Produkt Lifecycle
# **2.4.2 Statusabhängige Einschränkungen bei der Bearbeitung von Produkten**

### *2.4.2.1 Abhängig vom Produkt- bzw. Produktversionsstatus kann es Einschränkungen bei der Datenbearbeitung im Produktformular geben. Version bearbeiten*

Eine Produktversion kann vom Lieferanten im Produktformular bearbeitet werden, wenn die Produktversion folgenden Status hat:

- In Arbeit (unvollständig oder bereit) oder
- Korrektur angefordert oder
- Freigegeben

Die Bearbeitung/Änderung einer aktuellen Produktversion, die noch nicht online ist ("Version gültig ab"- bzw. "Gültig von"-Datum ist noch nicht erreicht), ist im Produktformular möglich, indem die Version bearbeitet wird. Die Änderungen werden gespeichert, wenn der Button "Speichern" gedrückt wird.

Möchte ein Lieferant eine Online-Version eines Produkts bearbeiten, muss das Produkt im Produktformular bearbeitet werden. Hierfür das Bearbeitungsicon ( $\bullet$ ) drücken oder "Produkt bearbeiten" im Bürgermenü des Produktes auswählen und anschließend im Produktformular den Button "Bearbeiten" drücken: Damit wird eine Kopie der aktuellen Version erstellt (inkl. aller Daten wie Rabatte, Liefergebiete etc.). In dieser Kopie können folgende Daten nicht mehr geändert werden:

- Interner Bezeichner (bzw. "Bezeichner" in der Produktübersicht genannt)
- Energieart
- Kundengruppe und damit verbundene Felder außer Checkbox "Auch für Gewerbe anzeigen", diese kann an- bzw. abgewählt werden
- "Gültig von"-Datum
- Checkbox "Nur Bestandskunden ab", wenn das dazugehörige Datum in der aktuellen Version in der Vergangenheit liegt, sind keine Änderungen möglich – ist das Datum hingegen noch nicht erreicht, dann können hier Änderungen erfolgen.
- Strom-Produktart-Checkbox "gilt auch als Zusatzprodukt" bei Standardprodukten, Zusatzprodukt und Überschusseinspeisungsprodukt
- Verbrauchs-/Einspeisungsrange in kWh im Geltungsbereich
- Leistungsrange in kW im Geltungsbereich
- Max. Leistungsrange in kWp im Geltungsbereich
- Struktur der Pauschal. Preiskomp. (Grundpauschale und Leistungspreis, beides optional) – die Preise können geändert werden
- Struktur des Arbeitspreises bzw. Überschussvergütung die Preise können geändert werden
- **Preismodell**

Alle anderen Daten können geändert werden. Die Änderungen werden gespeichert, wenn der Button "Speichern" geklickt wird.

## *2.4.2.2 (read-only-)Version anzeigen*

Wird das Produktformular über "Produkt ansehen" geöffnet, sind alle Produktversionen readonly.

Wird das Produktformular über "Produkt bearbeiten" geöffnet, sind Produktversionen mit folgendem Zustand read-only:

- Aktuelle Version "Online" oder "Online für Bestandskunden" und
- Alle anderen, vorherigen Versionen
- Freigabe angefordert

"Read-only" bedeutet, dass alle Eigenschaften des Produkts nur angesehen aber nicht geändert werden können. Auch in den Subdialogen und Folgefenstern, die aus dem Produktformular heraus aufgerufen werden (z.B. Rabattformular), werden alle Daten als read-only angezeigt.

## *2.4.2.3 Version löschen*

Eine bestehende Version kann vom Lieferanten im Produktformular gelöscht werden, wenn die Produktversion folgenden Status hat:

- In Arbeit (unvollständig oder bereit) oder
- Korrektur angefordert oder
- Freigegeben

Der Button "Löschen" ist nur dann anwählbar, wenn eine Version mit einem Status ausgewählt ist. Es wird hierbei nur die neueste Version gelöscht.

## **2.4.3 Smart-Meter-Produkte im Tarifkalkulator**

Der Tarifkalkulator bietet auch einen Vergleich für zeitvariable Tarife an. Produkte mit zeitvariablen Tarifen werden als Smart-Meter-Produkte bezeichnet.

Die Besonderheiten bei der Administration von Smart-Meter-Produkten sind in den Kapiteln [2.4.5.6,](#page-54-0) [0](#page-65-0) und [2.4.5.8](#page-72-0) beschrieben.

### *2.4.3.1 Time-of-Use-Tarife*

So genannte Time- of- Use-Tarife (ToU) enthalten tageszeit-, wochentags- und/oder saisonalbezogene Arbeitspreise. Je nach konkreter Ausgestaltung eines solchen Produktes reicht dessen Komplexität von einfachen, zweistufigen Tag- und Nachttarifen bis zu Tarifen mit bis zu stündlich (in manchen Fällen auch ¼ stündlich) unterschiedlichen Preisen. Bei einem ToU-Produkt gelten zu unterschiedlichen Zeiten verschiedene, aber für diese Zeitpunkte konstante Strompreise. Letzteres unterscheidet sie auch von Spotmarktprodukten.

Das Vorhandensein eines Smart Meters (intelligenten Stromzählers in der Variante Opt-In und in der Grundfunktionalität lt. ElWOG), der die aktuelle Last (Lastprofil) des Haushaltes abbildet, ist die Grundvoraussetzung für die Umsetzbarkeit eines komplexeren, zeitvariablen Tarifs.

Für die Abbildung eines komplexeren, ToU-Tarifs muss also auch das Lastprofil des Kunden / der Kundin berücksichtigt werden.

### *2.4.3.2 Spotmarktprodukte*

Bei den sogenannten Spotmarktprodukten werden die stündlichen Preise einer Strombörse direkt vom Lieferanten an die Kund:innen weitergegeben. Der Lieferant fungiert als Zwischenhändler und behält sich für die Vermittlung des eingekauften Stromes eine gewisse Gebühr ein. Diese Gebühr kann in Form einer jährlichen/monatlichen Grundgebühr und/oder in Form eines mengenabhängigen Aufschlages in Rechnung gestellt werden.

Damit der Verrechnung nichts im Wege steht, ist ein Smart Meter in der Opt-In-Konfiguration notwendig. Für jede Stunde wird der tatsächliche Verbrauch und der aktuelle Börsenpreis herangezogen.

Im Tarifkalkulator werden die verschiedenen Spotmarktprodukte ausschließlich anhand der Gesamtaufschläge, die für die Vermittlung eines Börsenpreises an den Lieferanten zu tätigen sind, verglichen. Dieser Gesamtaufschlag setzt sich aus einer, auf den Jahresverbrauch heruntergebrochenen, Grundgebühr und einem mengenabhängigen Aufschlag zusammen.

## *2.4.3.3 Exkurs: Lastprofil*

Das Lastprofil ist eine in Zeitintervallen dargestellte Bezugsmenge. Die Messung erfolgt mittels Lastprofilzähler oder Smart Meter. Im Strombereich ist das Zeitintervall entweder jede Viertelstunde

(Opt-In-Konfiguration) oder ein Tag (Option Grundfunktionalität) d.h. dass das Stromlastprofil eines Jahres 365\*24\*4=35.040 bzw. 366\*24\*4=35.136 Viertelstundenwerte bzw. 365 (366) Tageswerte beinhalten muss.

Für nicht gemessene Kunden, also solche, die weder über Smart Meter noch Lastprofilzähler verfügen, werden sogenannte, synthetische Lastprofile erstellt. Diese nennt man dann standardisiertes Lastprofil bzw. Standardlastprofil (SLP). Ein SLP ist ein charakteristisches Lastprofil, das durch ein geeignetes Verfahren für eine bestimmte Einspeiser- oder Entnehmergruppe ermittelt wurde.

Nähere Details, wie SLP erstellt werden sowie Informationen betreffend Umstellung Sommer- /Winter-Zeit, sind den Sonstigen Marktregeln (SoMa) Kapitel 6 zu entnehmen.

Die Voraussetzungen, die ein Lastprofil erfüllen muss, damit ein Upload beim Tarifkalkulator-Frontend funktioniert, sind hier zu finden: [https://www.e-control.at/tarifkalkulator-und-smart](https://www.e-control.at/tarifkalkulator-und-smart-meter)[meter](https://www.e-control.at/tarifkalkulator-und-smart-meter)

## <span id="page-38-0"></span>**2.4.4 Komplexe Produkte**

Der Tarifkalkulator bietet die Möglichkeit, Produkte abzubilden, die aus verschiedenen Gründen nicht miteinander vergleichbar sind. So können Konsument:innen auch diese Produkte finden und erhalten in der Detailansicht alle wichtigen Informationen zu diesen Produkten.

*Bsp. komplexes Spotmarktprodukt: Prozentueller Aufschlag auf den Börsenpreis*  Bei Spotmarktprodukten wird in der Regel der stündliche Börsenpreis zuzüglich eines allfälligen Aufschlags weiterverrechnet. Da diese Börsenpreise aber nur einen Tag im Voraus bekannt sind, werden Spotmarktprodukte im Tarifkalkulator anhand der Aufschläge verglichen. Handelt es sich bei einem Aufschlag aber nicht um einen fixen Betrag (in Ct/kWh), sondern um einen prozentuellen Aufschlag auf den Börsenpreis, verändert sich die Höhe des Aufschlags ständig. Eine Darstellung des Aufschlags als fixen Betrag (in Ct/kWh) würde sich also täglich ändern und der Informationsgehalt wäre daher sehr gering.

*Bsp. komplexes Standardprodukt: Produkt mit dreimonatiger Vertragslaufzeit* Fast alle Strom-/Gas-Standardprodukte werden auf unbestimmte Zeit abgeschlossen. Ist jedoch eine Vertragslaufzeit von unter einem Jahr vorgesehen, sind diese Produkte als komplexe Produkte einzupflegen.

### *2.4.4.1 Anlegen von komplexen Produkten*

Bei komplexen Produkten wird in der "Preise"-Box im Produktformular die Checkbox "Komplexe Preisgestaltung" ("Komplexer Aufschlag" bei Spotmarkt-Bezugsprodukten bzw. "Komplexer Abschlag" bei Spotmarkt-Überschusseinspeisungsprodukten) gewählt. Ist die Checkbox aktiv, dann klappt ein Beschreibungsfeld aus. Hier soll dann (möglichst kurz) beschrieben werden, wie der Preis zustande kommt.

Bei einem Bezugs-Spotprodukt mit einem prozentuellen Aufschlag von 3% könnte die Beschreibung also lauten: "Stündliche Preise EPEX Spot AT+3%"

Bei einem Gasprodukt mit Vertragslaufzeit von bspw. 3 Monaten und einem fixen Arbeitspreis von 5 Ct/kWh (netto) über diese 3 Monate hinweg könnte die Beschreibung wie folgt lauten: "Arbeitspreis: 5 Ct/kWh netto (6 Ct/kWh brutto). Belieferungszeitraum: 3 Monate. Beachten Sie, dass die Belieferung nur für 3 Monate erfolgt."

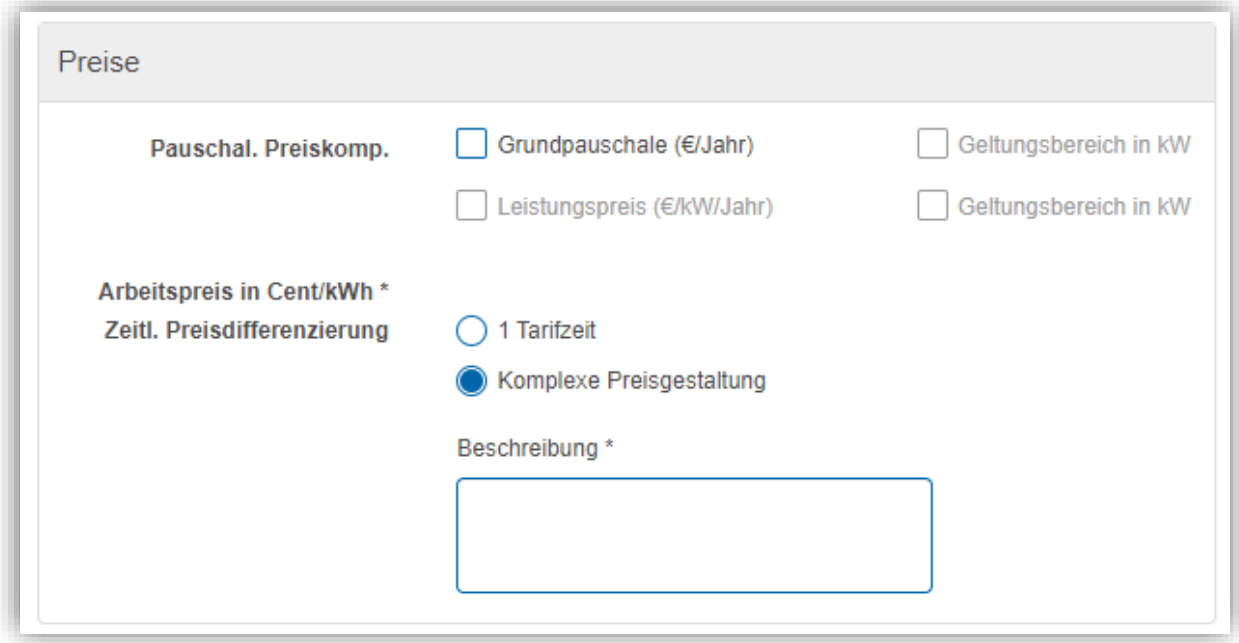

Abbildung 37 – Komplexe Produktgestaltung (Produktformular Gasprodukt)

Im Frontend des Tarifkalkulators erscheinen komplexe Produkte in der Defaultsortierung (Preis aufsteigend) am Ende der Ergebnisliste. Auf die Sortierung nach dem Lieferanten-/Markennamen hat die Darstellungen als komplexes Produkt keinen Einfluss. So ist sichergestellt, dass Nutzer:innen des Tarifkalkulators, die auf der Suche nach einem Produkt eines bestimmten Lieferanten bzw. einer bestimmten Marke sind, diese auch rasch finden können.

| <b>Marke</b>    | ٥<br>Produktinfo | Zusatzinfo                             | ÷<br><b>Gesamtpreis in EUR</b><br>inkl. USt                                                                         |
|-----------------|------------------|----------------------------------------|----------------------------------------------------------------------------------------------------|
| Lieferantenname | Produktname      | c<br>@<br>Detail & Rabatte<br>wechseln | ☆ 2.956,50<br>Mehrkosten im 1 Jahr: 1 167 96<br>Informationen zur Preisgestaltung finden Sie in den Produktdetails. |
| Lieferantenname | Gas 3 Monate     | C<br>@<br>Detail & Rabatte<br>wechseln | i) Komplexe<br>Preisvestaltung<br>monatliche Preisänderung                                                          |

Abbildung 38 – Komplexes Gas-Standardprodukt (Frontend – Ergebnisliste)

In der Detailansicht gibt es in den Boxen Energie- und Netzkosten keine Werte, sondern einen Text. In der Box "Preisdetails (Energie)" wird der Text aus dem Beschreibungsfeld des Produktformulars sichtbar.

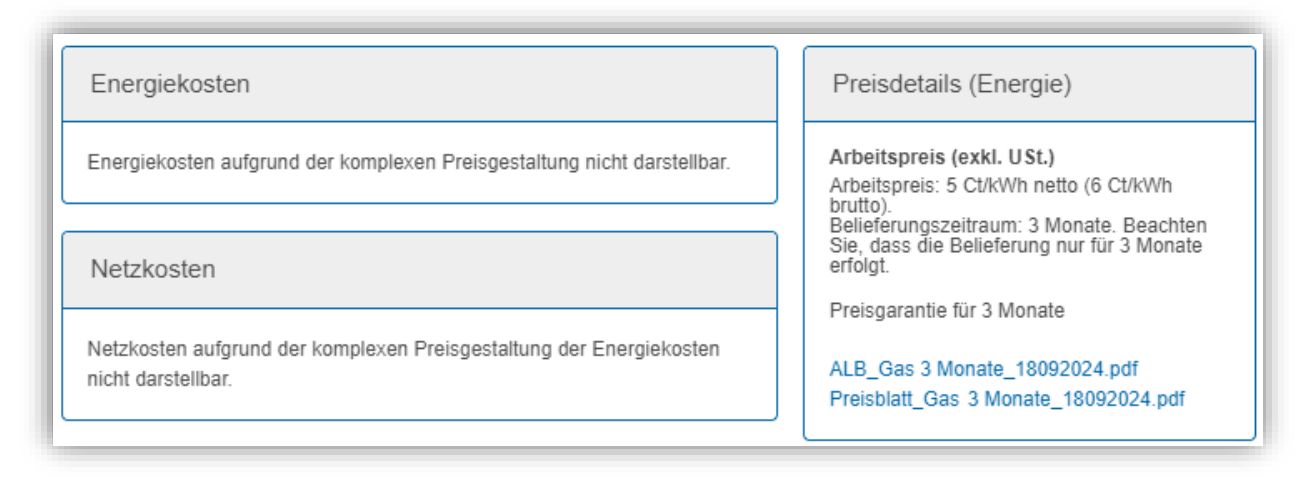

Abbildung 39 – Komplexes Gas-Standardprodukt (Frontend – Detailansicht)

# **2.4.5 Produkteigenschaften**

Die Produkteigenschaften werden im Produktformular eingepflegt.

Wesentliche Produkteigenschaften sind "Energieart", "Kundengruppe" und "Produktart". Diese steuern im Wesentlichen, welche Abschnitte im Formular und welche Parameter pro Abschnitt zur Administration angeboten werden.

Die Festlegung der ""Energieart" und der "Kundengruppe" erfolgt auf der Ebene der Produktgruppen und kann auf Produktebene nicht mehr geändert werden.

Die Festlegung der "Produktart" erfolgt beim Hinzufügen eines neuen Produkts (siehe Kapitel [0.](#page-73-0)) und kann danach (im Formular dieses Produktes) nicht mehr geändert werden. Während es bei Gasprodukten nur eine Produktart gibt, werden bei Stromprodukten folgende Produktarten unterschieden:

- Standardprodukt (=Normalstrom)
- Zusatzprodukt (=Heizstrom): kann nur kombiniert mit einem Standardprodukt angeboten werden
- Standard- und Zusatzprodukt Standardprodukt, das auch als Zusatzprodukt gilt
- Spotmarkt-Standardprodukt (Bezug)
- Spotmarkt-Überschusseinspeisungsprodukt
- Überschusseinspeisungsprodukt (=Photovoltaik): kann nur kombiniert mit einem Standardprodukt angeboten werden

Bei **Gas-, Strom-Standardprodukten, Spotmarkt-Standardprodukten** sowie **Standardund Zusatzprodukten** werden folgende Abschnitte im Formular angeboten:

- Allgemeine Daten
- Links & Dokumente
- Vertragsbedingungen
- Geltungsbereich
- Preise
- Produkteigenschaften
- Rabatte

Bei **Strom-Zusatzprodukten** werden folgende Abschnitte im Formular angeboten:

- Allgemeine Daten
- Links & Dokumente\*
- Geltungsbereich
- Preise
- Produkteigenschaften
- Rabatte

\*Die Links und Dokumente werden defaultmäßig vom Hauptprodukt mit "Dokumente vom Hauptprodukt" übernommen. Wenn abgewählt, erscheint die Sektion "Dokumente" zum Ausfüllen mit den gleichen Regeln wie bei Standardprodukt.

Bei **Strom-Überschusseinspeisungsprodukten und Spotmarkt-Überschusseinspeisungsprodukten** werden folgende Abschnitte im Formular angeboten:

- Allgemeine Daten
- Links & Dokumente
- Vertragsbedingungen
- Geltungsbereich
- Preise
- Produkteigenschaften

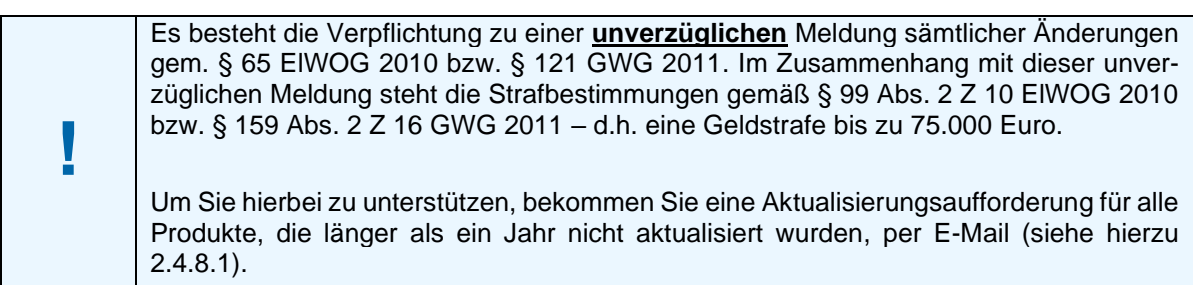

Hinweis 11: unverzügliche Meldeverpflichtung bei Änderungen

# *2.4.5.1 Allgemeine Daten*

Dieser Abschnitt beinhaltet allgemeine Daten eines Produkts/einer Produktversion:

- Gültigkeitszeitraum der Produktversion: "Version ab" (bei erster Version eines Produktes gleich mit "Gültig von", "Version bis"
- Name und interne Bezeichner des Produkts
	- o Interner Bezeichner (Übersichtsliste Produktverwaltung: "Bezeichner"): muss eindeutig unter einer Marke sein.
	- o Interner Bezeichner 2: nicht eindeutig, ein weiterer Bezeichner, für den der Lieferant die ID aus seinem internen System einpflegen kann.
	- o Name: wird im Haushalts- und/oder Gewerbetarifkalkulator angezeigt.

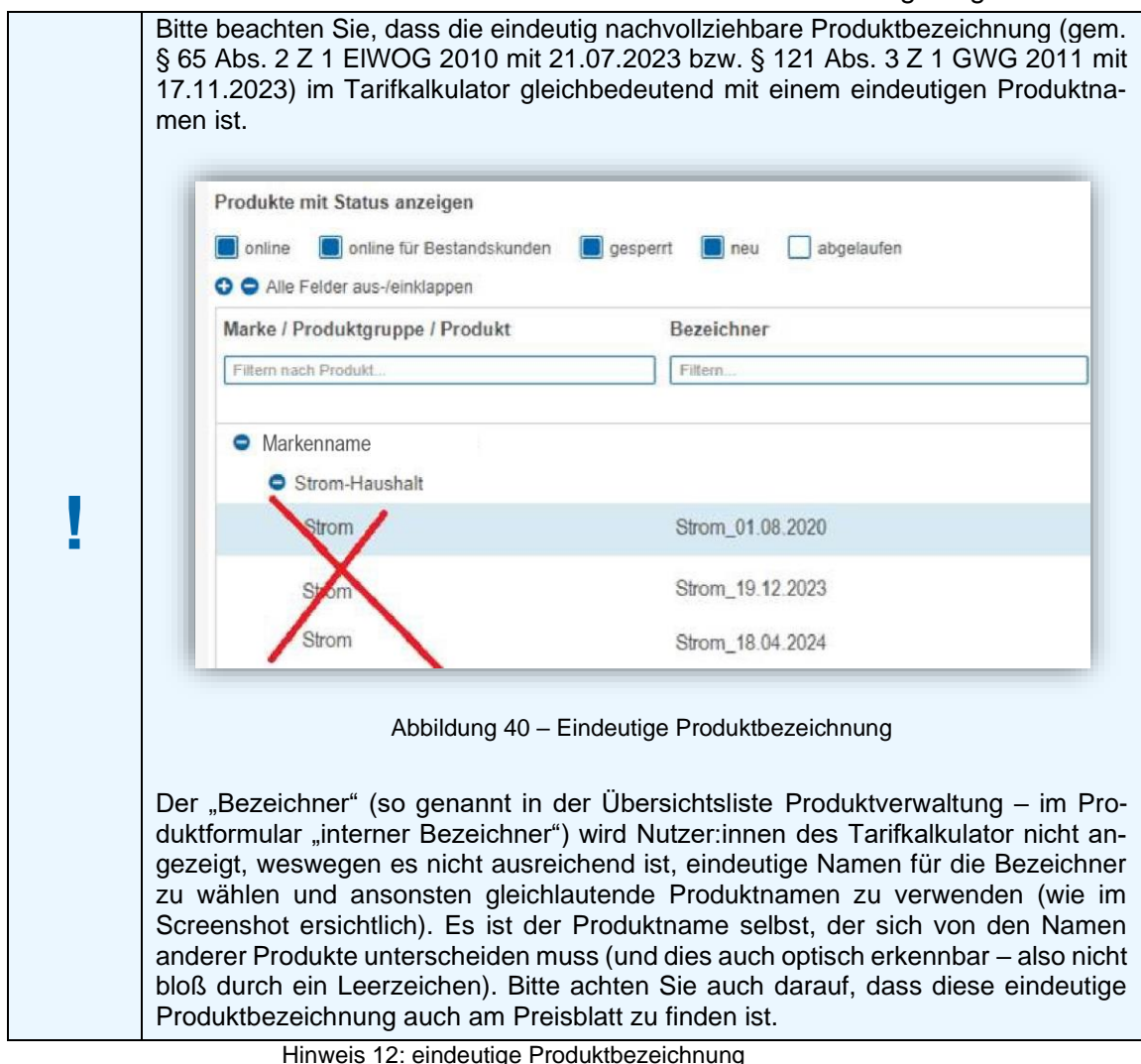

- **Energieart** 
	- o Strom
	- o Gas
- Kundengruppe (im Produktformular nicht änderbar)
	- o Haushalt
		- Es kann über die Checkbox "auch für Gewerbe anzeigen" festgelegt werden, dass dieses Produkt auch im Gewerbe-Tarifkalkulator gefunden wird (– im Produktformular änderbar).
	- o Gewerbe
	- **Beschreibung**
- Gültigkeitszeitraum des Produkts: "Gültig von", "Gültig bis"

"Nur Bestandskunden ab": legt fest, ab wann das Produkt nur mehr für Bestandkund:innen (und nicht für Neukund:innen) im Haushalts- und/oder Gewerbetarifkalkulator gefunden wird.

Gibt es mehrere namensgleiche Produkte eines Lieferanten, werden diese im Tarifkalkulator-Frontend unter "Ihr Produkt" anhand des Vertragsabschlussdatums ("Gültig von"-Datum - "Bestandskunden ab"-Datum) sortiert, welches bei diesen Produkten als zusätzliches Dropdown-Menü angezeigt wird.

Bitte beachten Sie aber die Verpflichtung einer eindeutigen Produktbezeichnung für Stromprodukte seit 21.07.2023 bzw. für Gasprodukte seit 17.11.2023.

- Produktart (nur bei Stromprodukten)
	- $\circ$  Standardprodukt (= Normalstrom)
		- Es kann über die Checkbox "gilt auch als Zusatzprodukt" festgelegt werden, dass dieses Produkt gleichzeitig Standard- und Zusatzprodukt ist und damit bei einer Suche mit zwei Zählern im Haushalts- und/oder Gewerbetarifkalkulator gefunden wird.
		- Wenn bei einem Standardprodukt die Option ""gilt auch als Zusatzprodukt" ausgewählt ist, kann zusätzlich die Checkbox "ohne Pauschale Preiskomponente" ausgewählt werden. Wenn diese zusätzliche Option gewählt wird, dann wird bei der Berechnung und Darstellung des Zusatzproduktes keine pauschale Komponente (z.B. Grundpauschale) dargestellt. Es kann über die Checkbox "gilt nur bei Überschusseinspeisung" festgelegt werden, dass dieses Produkt nur bei einer Suche mit "Überschusseinspeisung = Ja" im Haushalts- und/oder Gewerbetarifkalkulator gefunden wird.
	- o Zusatzprodukt (=Heizstrom)
	- o Überschusseinspeisungsprodukt (=Photovoltaik)
	- o Spotmarkt-Standardprodukt
		- Ohne Pauschale Preiskomponente als Zusatzprodukt; Details siehe Standardprodukt)
	- o Spotmarkt-Überschusseinspeisungsprodukt
- Kombiniert mit nur Teil des Produktformulars bei Strom-Zusatzprodukten und Strom-Überschusseinspeisungsprodukten). Hier sind die zu kombinierenden Standardprodukte zu wählen – Details siehe [2.4.5.1.1](#page-46-0)
- Mindestens 3% der versorgten Verbraucher/Kleinunternehmer

Alle Pflichtfelder in diesem Abschnitt unterliegen einer "harten" Pflichtfeldprüfung: solche Pflichtfelder müssen korrekt erfasst sein, damit das Produkt gespeichert werden kann.

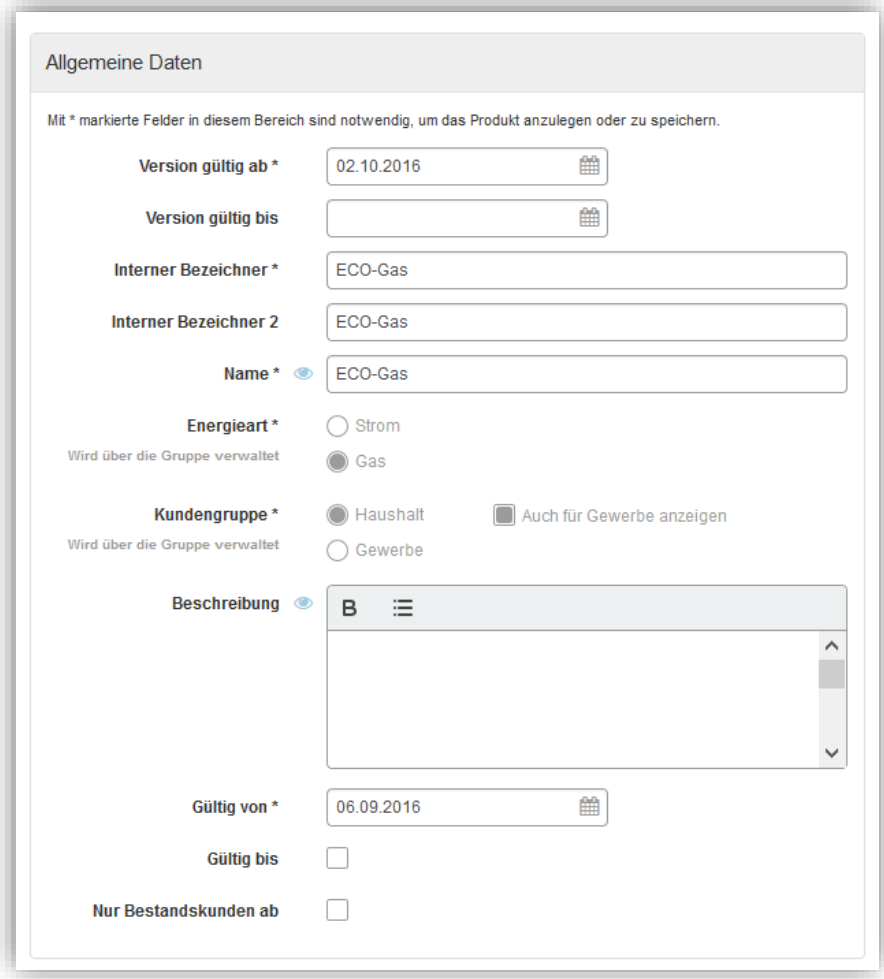

Abbildung 41 – Produktformular Gas: Allgemeine Daten

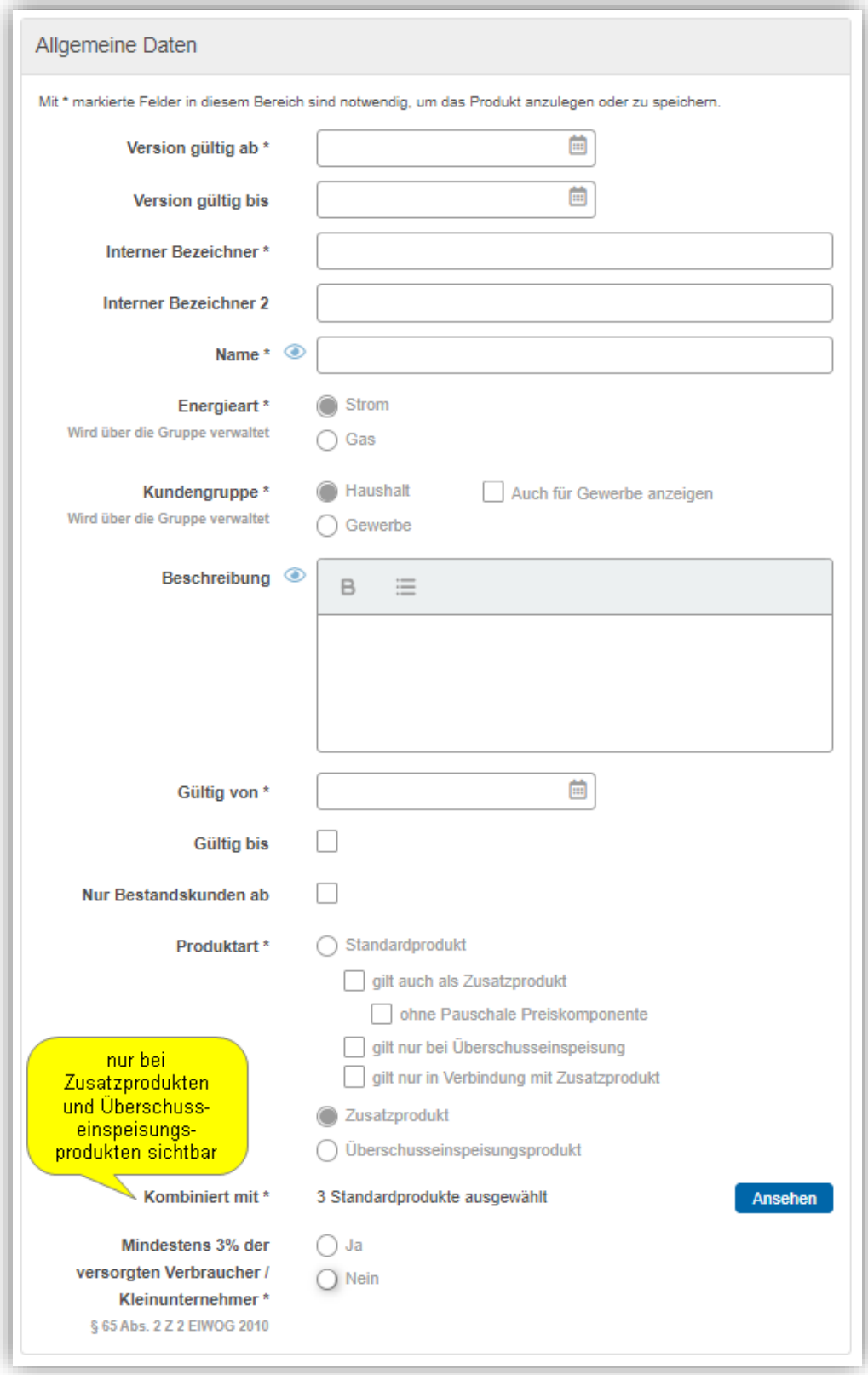

Abbildung 42 – Produktformular Strom: Allgemeine Daten (Standard-, Zusatz- und Überschusseinspeisungsprodukt)

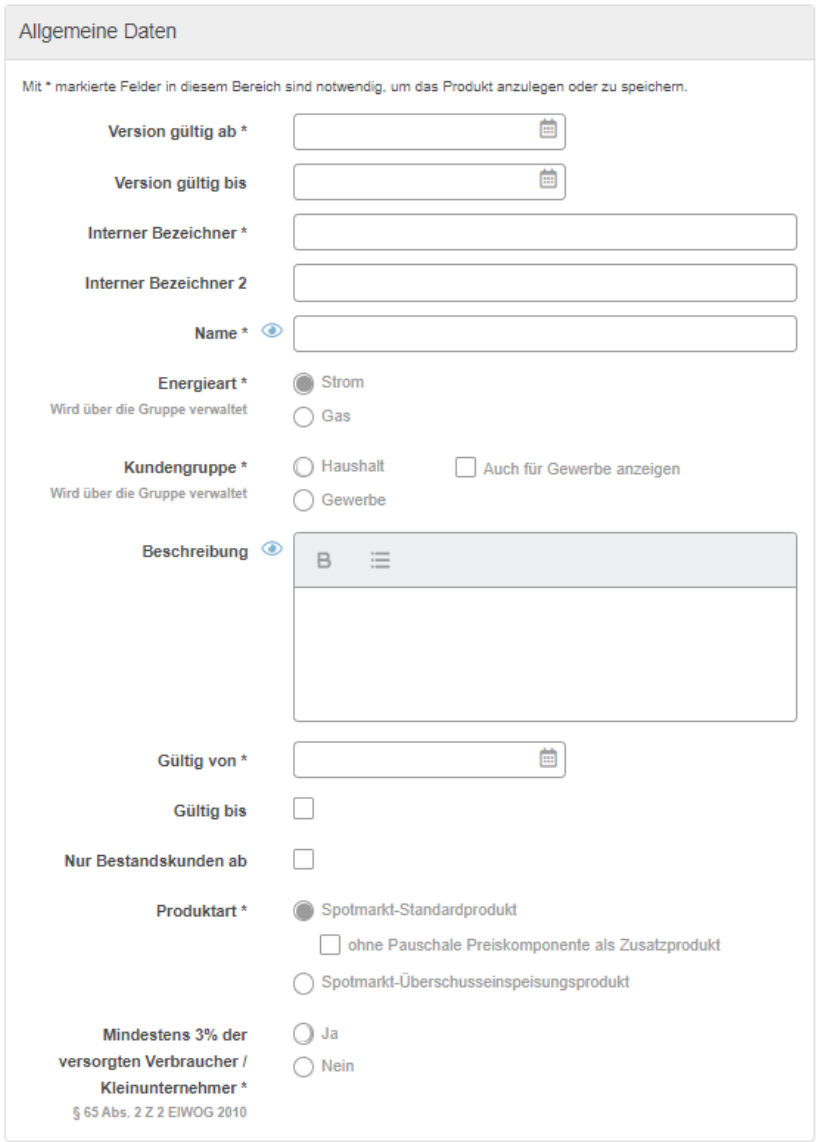

Abbildung 43 – Produktformular Strom: Allgemeine Daten (Spotmarkt-Standardprodukt und Spotmarkt-Überschusseinspeisungsprodukt)

### <span id="page-46-0"></span>*2.4.5.1.1 Hauptprodukte zuordnen (nur bei Strom-Zusatz/Überschusseinspeisungsprodukten)*

Strom-Zusatzprodukte und Strom-Überschusseinspeisungsprodukte müssen mit mindestens einem Standardprodukt kombiniert werden. Demzufolge kann ein Hauptprodukt mit 1 bis n Zusatzprodukten und/oder 1 bis n Überschusseinspeisungsprodukten kombiniert werden. In einem Subdialog, der aus dem Produktformular geöffnet wird, kann diese Zuordnungen getroffen werden:

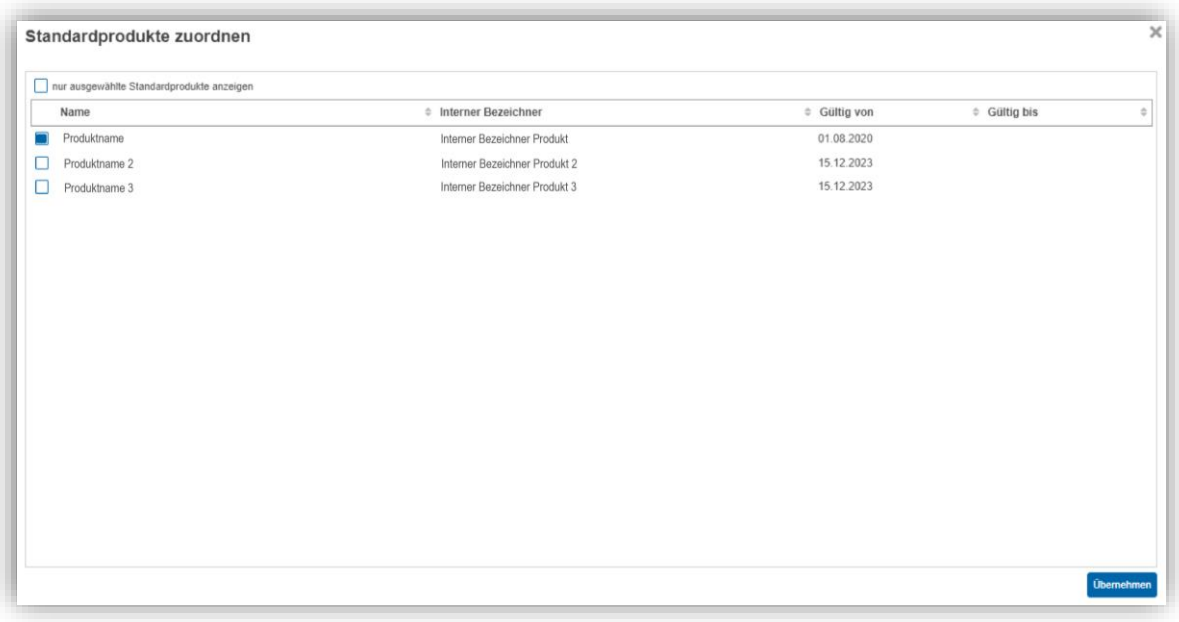

Abbildung 44 – Strom: Standardprodukt zuweisen

Folgende Produkte werden in diesem Zuordnungsdialog zur Auswahl angeboten:

- $\bullet$  Produktart = Standardprodukt Anmerkung: Ob die Checkboxen "gilt auch als Zusatzprodukt", "gilt nur bei Überschusseinspeisung" oder "gilt nur in Verbindung mit Zusatzprodukt" gewählt sind oder nicht, hat keinen Einfluss auf die Auflistung der Standardprodukte bei "Standardprodukte zuordnen".
- Gleiche Marke
- Gleiche Kundengruppe
- Standardprodukt ist nicht abgelaufen, d.h. "Gültig bis"-Datum ist nicht definiert oder liegt in der Zukunft.

(Checkbox "Nur Bestandskunden ab" schränkt die Liste der Standardprodukte bei "Standardprodukte zuordnen" nicht ein.)

Anmerkung: Es ist in der Verantwortung des Benutzers, Standardprodukte auszuwählen, deren Gültigkeit jener des Zusatzprodukts bzw. Überschusseinspeisungsprodukts sinnvoll überlappen. Ist bei einer Suchabfrage im Haushalts- und/oder Gewerbetarifkalkulator mit zwei oder drei Zählern das Standardprodukt gültig und Zusatzprodukt und/oder Überschusseinspeisungsprodukt nicht (oder vice versa), werden diese Produkte nicht gefunden.

## *2.4.5.2 Links & Dokumente oder Links*

Dieser Abschnitt beinhaltet folgende Daten:

- Bild: hier kann ein Bild in JPG- oder PNG-Format für das Produkt hochgeladen werden. (Nicht verfügbar für Zusatzprodukte und Überschusseinspeisungsprodukte.) Beim Hochladen wird ein Bild-Zuschneider geöffnet, um das Bild auf die finale Größe (512 Pixel längere Seite, 152 Pixel kürzere Seite) zuzuschneiden. Details zum Zuschneiden des Bildes siehe [1.4.2.2.3](#page-11-0)
- zwei Links plus Beschreibung
- Wechsellink (nicht verfügbar für Zusatzprodukte und Überschusseinspeisungsprodukte, da diese zusammen mit Standardprodukten dargestellt werden).
- ALB bzw. AEB, Preisblatt\*, Vertrag: hier können entsprechende Dokumente im PDF-Format hochgeladen werden. Bei Zusatz- bzw. Überschusseinspeisungsprodukten ist hier defaultmäßig die Checkbox "Dokumente vom Standardprodukt" ausgewählt – sollten für diese Produkte andere/eigene Dokument vorhanden sein, kann die Checkbox abgewählt werden und die entsprechenden Dokumente können hochgeladen werden.

\*Beachten Sie, dass sofern Preisblätter (vertragliche) Bestimmungen, Beschreibungen, Erklärungen, Klauseln, Formeln etc. enthalten, sind diese ihrem Wesen nach Allgemeine Geschäftsbedingungen und damit vor deren Inkrafttreten der Regulierungsbehörde anzuzeigen (siehe hierzu Hinweis 7: [Freigabe durch den Tarifkalkulator er](#page-33-0)[setzt nicht die Anzeigepflicht bei der \)](#page-33-0).

Abhängig von der Produktart werden alle oder nur ein Teil der oben beschriebenen Daten angeboten, Details siehe Screenshot.

Darüber hinaus gibt es für diesen Abschnitt den Button "Aus Produktgruppe übernehmen": Wird dieser Button gedrückt, werden die entsprechenden Daten der übergeordneten Produktgruppe in die aktuell bearbeitete Produktversion kopiert.

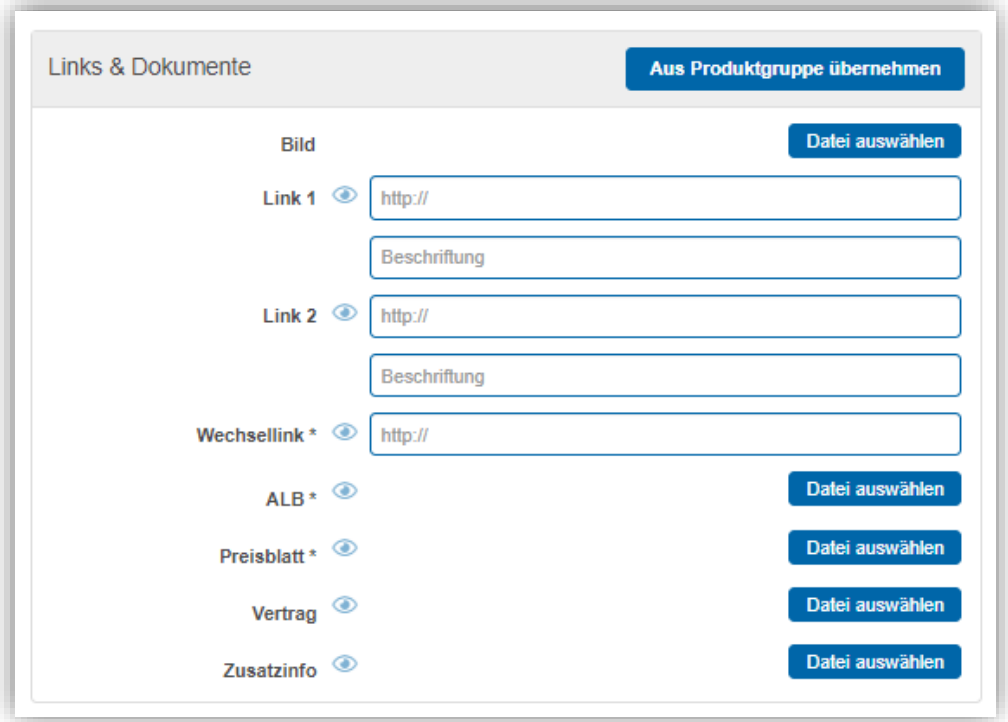

Abbildung 45 – Produktformular: Links & Dokumente

## *2.4.5.3 Vertragsbedingungen*

Dieser Abschnitt wird für Gasprodukte und Strom-Standardprodukte angeboten.

**Hinweis**: für Zusatzprodukte gibt es keine eigenen Vertragsbedingungen. Es gelten die vom Hauptprodukt.

Dieser Abschnitt beinhaltet folgende Daten:

- Mindestvertragsdauer (max. 12 Monate bzw. keine Bindung bei Produkten, die den Preisschwankungen der Großhandelspreise unterliegen – siehe Hinweis: [Mindestver](#page-30-0)[tragsdauer\)](#page-30-0)
- Kündigungsfrist (gesetzlich 2 Wochen)
- Zahlungsarten: pro Zahlungsart müssen die entsprechenden Zahlungsintervalle festgelegt werden. In beiden Fällen ist eine Mehrfachauswahl möglich. Zahlungsintervalle, die durch Icons oberhalb des Checkbox-Blocks visualisiert werden: monatlich, zweimonatlich, quartalsweise, halbjährlich, jährlich, 10-mal im Jahr, 11-mal im Jahr.
- Rechnungslegungsart (Gesamtrechnung, getrennte Rechnung oder beides)

Darüber hinaus gibt es für diesen Abschnitt den Button "**Aus Produktgruppe übernehmen**": Wird dieser Button gedrückt, werden die entsprechenden Daten der übergeordneten Produktgruppe in die aktuell bearbeitete Produktversion kopiert.

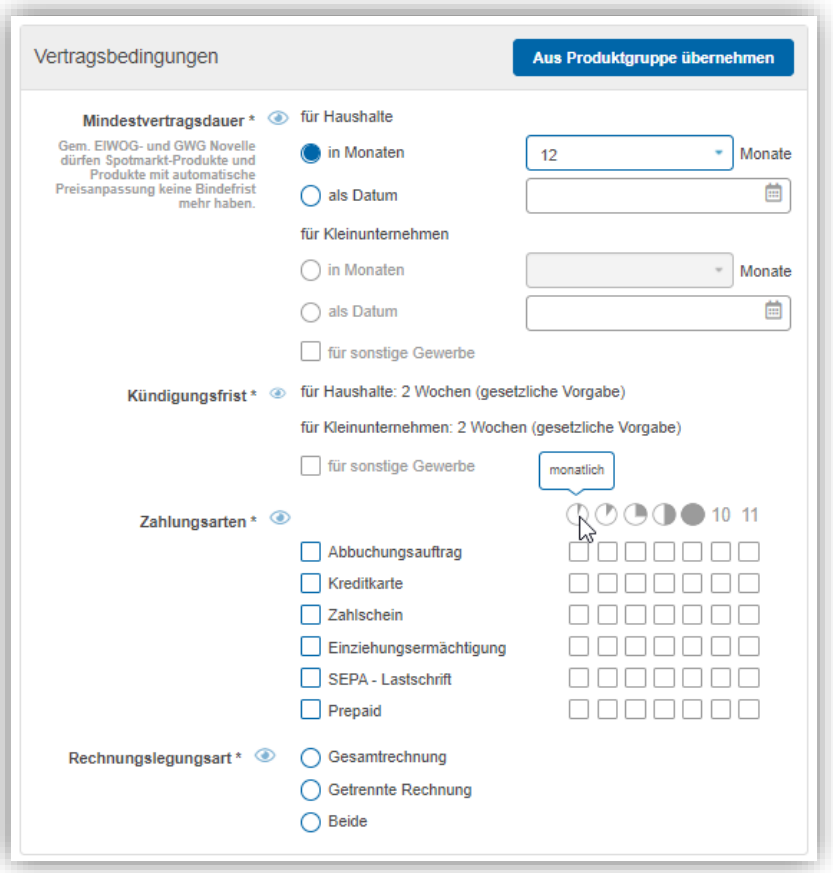

Abbildung 46 – Produktformular: Vertragsbedingungen

## *2.4.5.4 Vertrags- und Spezialbedingungen bei Überschusseinspeisungsprodukten*

Statt des eben vorgestellten Abschnittes Vertragsbedingungen, kommt bei Spotmarkt- und anderen Überschusseinspeisungsprodukte die Box "Vertrags- und Spezialbedingungen".

Dieser Abschnitt beinhaltet folgende Daten:

- Mindestvertragsdauer
- Kündigungsfrist
- Spezielle Bedingungen: Textfeld Bitte geben Sie hier Bedingungen ein, die an den Bezug des Überschusseinspeisungsproduktes gebunden sind. Bspw., dass ein Bezugsprodukt vom gleichen Lieferanten / von der gleichen Marke Voraussetzung ist, um das Überschusseinspeisungsprodukt abschließen zu können.
- Investitionsförderung: Textfeld Hier können Sie etwaige Investitionsförderungen des Lieferanten/der Marke bekanntgeben.

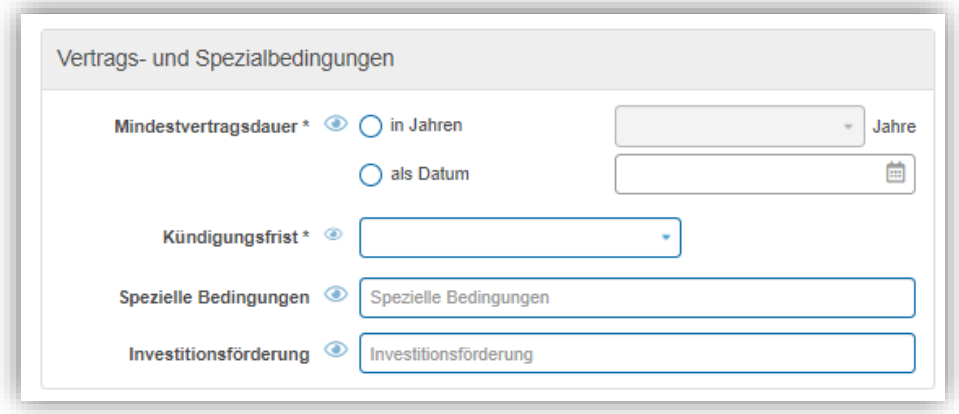

Abbildung 47 – Produktformular ((Spotmarkt-)Überschusseinspeisungsprodukt): Vertrags- und Spezialbedingungen

### *2.4.5.5 Geltungsbereich*

In diesem Abschnitt wird festgelegt, für welchen Verbrauchs- bzw. Einspeisungsbereich, welchen Leistungsbereich (optional) und für welche Netzbereiche bzw. Postleitzahlen das Produkt im Haushalts- und/oder Gewerbe-Tarifkalkulator gefunden wird.

Dieser Abschnitt beinhaltet folgende Daten:

- Verbrauchs- bzw. Einspeisungsrange in kWh
	- o der Maximalwert ist je nach Energieart/Produktart unterschiedlich
- Leistungsrange in kW (optional)
- Max. Leistung in kWp (nur bei Überschusseinspeisungsprodukten)
- Liefergebiete bzw. Abnahmegebiete: hier wird die Anzahl der ausgewählten Netzbereiche und Postleitzahlen angezeigt. Die eigentliche Administration der Liefergebiete erfolgt in einem Subdialog. Details siehe Kapitel [2.4.5.5.1](#page-52-0)

Abhängig von der Produktart werden alle oder nur ein Teil der oben beschriebenen Daten angeboten – Details siehe [Abbildung 48](#page-51-0) bis [Abbildung 50](#page-52-1) untenstehend.

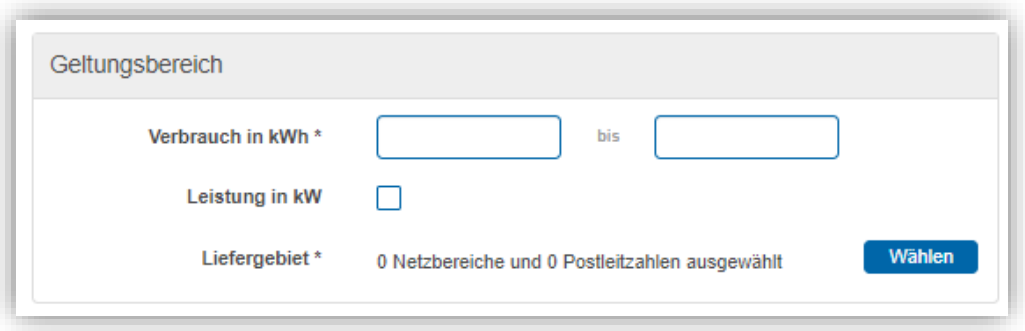

<span id="page-51-0"></span>Abbildung 48 – Produktformular (Standardprodukt): Geltungsbereich

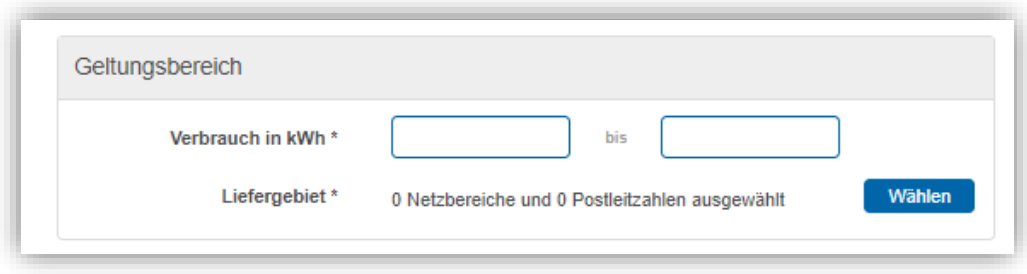

Abbildung 49 – Produktformular (Zusatzprodukt): Geltungsbereich

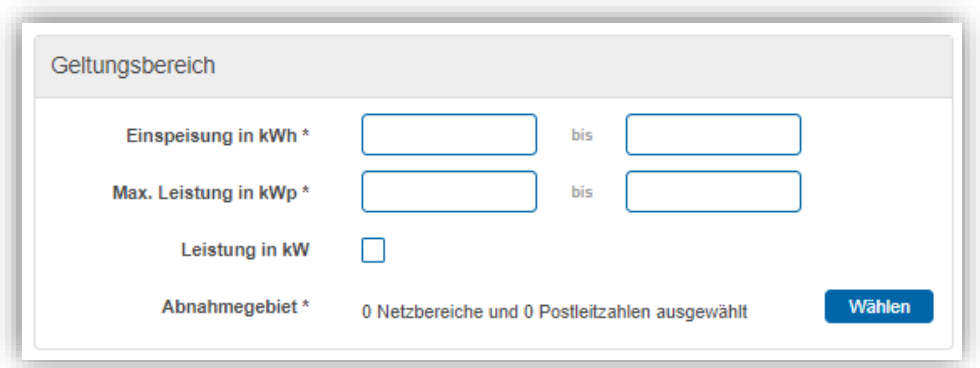

Abbildung 50 – Produktformular (Überschusseinspeisungsprodukt): Geltungsbereich

<span id="page-52-1"></span>

| Es gilt zu beachten, dass der Geltungsbereich von Zusatz- und Überschusseinspei-<br>sungsprodukten (also jenen Produkten, die in Kombination mit Standardprodukten<br>im Tarifkalkulator-Frontend aufscheinen) generell auf den Geltungsbereich des ver-<br>knüpften Standardprodukts begrenzt ist.                                                                                                    |
|----------------------------------------------------------------------------------------------------|
| Mit der Wahl eines                                                                                                    |
| "engeren" Liefer-/Abnahmegebietes, kann die Auffindbarkeit der Zusatz- und Über-<br>schusseinspeisungsprodukte weiter eingegrenzt werden.                                                                                                    |
| Das Standardprodukt "Strom" von Lieferant xyz wird im gesamten Netzbereich<br>Kärnten- angeboten. Für das Einspeisungsprodukt "Sonne" kann Lieferant xyz als<br>Abnahmegebiet nun einzelne Kärtner Netzgebiete auswählen, wenn das Einspei-<br>seprodukt nicht in allen Kärtner Netzgebieten angeboten wird, oder den Netzbe-<br>reich Kärnten auswählen, wenn das Produkt in allen Kärtner Netzgebieten angebo-<br>ten wird. |
| (Soll das Einspeisungsprodukt für alle Kärtner Netzgebiete gelten, können theore-<br>tisch auch alle Netzbereiche gewählt werden, weil die Beschränkung des Standard-<br>produktes die Auswahl automatisch auf die Kärntner Netzbereiche einschränkt.<br>Von dieser Herangehensweise wird aber abgeraten, da die Verknüpfung mit einem<br>anderen Standardprodukt diese Einschränkung vielleicht nicht beinhaltet.)           |
| Hinwois 12: Coltungsborojsh Standard vs. Zugatz, und Überschusseinspoliumgenredukte                                                                                                    |

Hinweis 13: Geltungsbereich Standard- vs. Zusatz- und Überschusseinspeisungsprodukte

## <span id="page-52-0"></span>*2.4.5.5.1 Liefergebiete bearbeiten*

Im Subdialog, der aus dem Produktformular geöffnet wird, können die Liefergebiete für ein Produkt festgelegt werden:

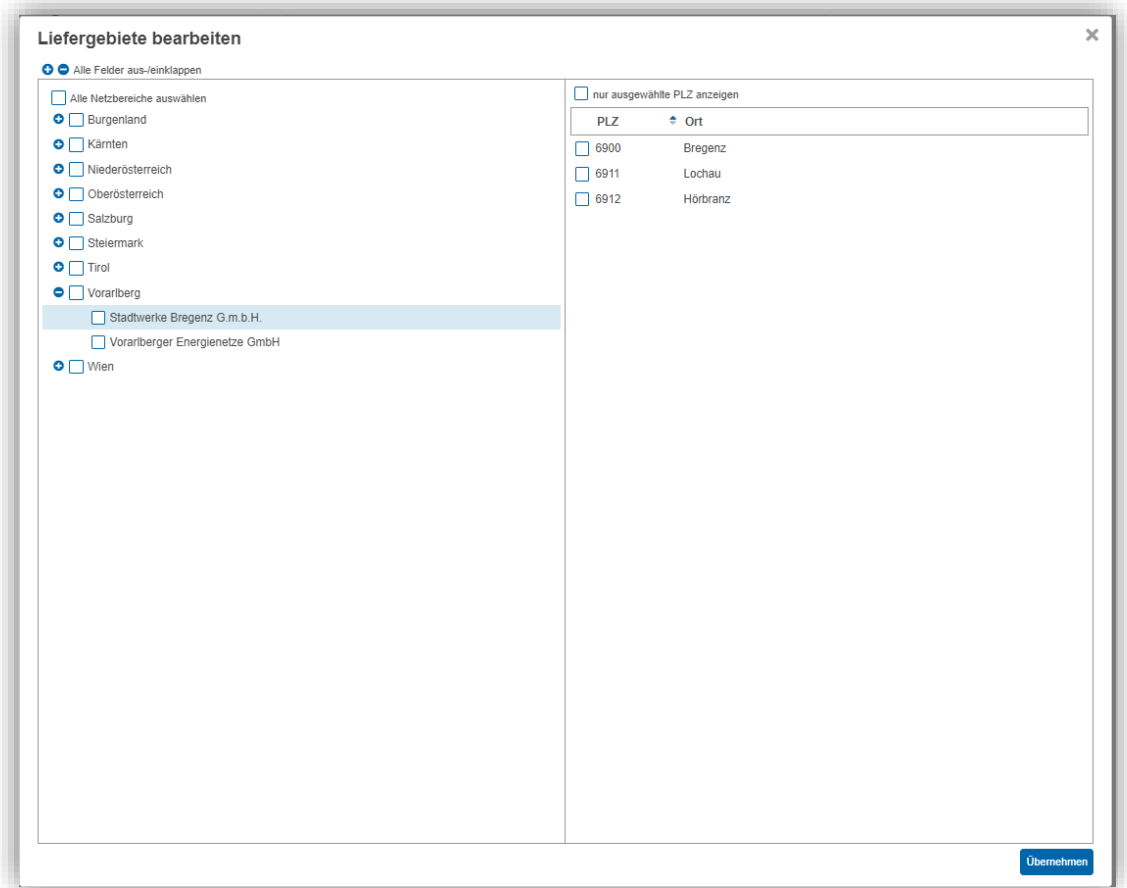

Abbildung 51 – Produktformular (Gas): Liefergebiet bearbeiten

Auf der linken Seite des Subdialogs werden verschachtelt alle Netzbereiche und darunter alle zugeordneten Netzbetreiber für Strom oder Gas (je nach Energieart des Produkts) angezeigt. Wird ein Netzbetreiber ausgewählt, werden auf der rechten Seite des Subdialogs alle Postleitzahlen des Netzbetreibers angezeigt. Bei Auswahl eines Netzbereichs werden keine Postleitzahlen angezeigt. In der Postleitzahlen-Liste kann nach Postleitzahlen aufsteigend (\*) oder absteigend (•) sortiert werden. Ferner kann über die Checkbox "nur ausgewählte PLZ anzeigen" die Liste auf die ausgewählten Postleitzahlen beschränkt werden.

Über die Checkboxen neben Netzbereich/Netzbetreiber/Postleitzahl wird gesteuert, ob Netzbereich/Netzbetreiber/Postleitzahl im Liefergebiet enthalten ist oder nicht: "Checkbox ausgewählt" bedeutet enthalten. Wird eine Checkbox auf einer höheren Ebene selektiert/deselektiert, hat das Auswirkungen auf alle darunterliegenden Ebenen: diese sind dann auch entsprechend selektiert/deselektiert. Wird z.B.: die Checkbox "alle Netzbereiche gewählt", dann sind alle Netzbetreiber und alle PLZ automatisch mit ausgewählt.

Mit dem Klicken des Buttons "Übernehmen" werden die Änderungen übernommen und der Subdialog geschlossen. Wählt der Benutzer den "x"-Button (rechtes oberes Eck), werden die Änderungen (nach Sicherheitsrückfrage) verworfen und der Subdialog geschlossen.

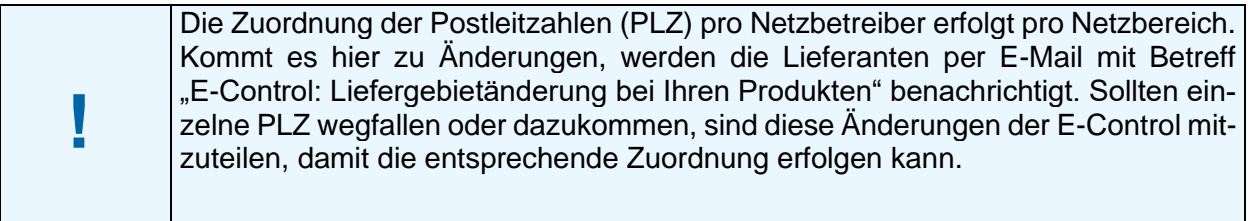

## <span id="page-54-0"></span>*2.4.5.6 Preise*

In diesem Abschnitt können die Preise eines Produkts eingepflegt werden:

- Pauschalierte Preiskomponenten:
	- o Grundpauschale (optional)
	- o Leistungspreis (optional)
- Arbeitspreis bzw. Überschussvergütung (Pflichtfeld)

Abhängig von der Produktart und Kundengruppe werden unterschiedliche Preiskomponenten angeboten.

### **Grundpauschale:**

Eine Grundpauschale wird in **EUR/Jahr** netto

- als Einheitspreis d.h. ein Preis für den gesamten Geltungsbereich
- oder als Preisstaffel d.h. ein Preis pro Geltungsbereich und somit wird die gesamte Bezugsmenge daher mit dem Grundpreis gerechnet, der für den entsprechenden Geltungsbereich ausgewiesen wird)

erfasst.

Der Geltungsbereich kann bei Standard- und Zusatzprodukten in kWh (=Regelfall) oder in kW angegeben werden, bei Überschusseinspeisungsprodukten in kWh (=Regelfall) oder in kWp.

## **Leistungspreis:**

Ein Leistungspreis wird in **EUR/kW/Jahr** netto

- als Einheitspreis (ein Preis für den gesamten Geltungsbereich)
- als Preisstaffel (unterschiedliche Preise für ie Geltungsbereich)

erfasst.

Der Geltungsbereich kann bei Standard- und Zusatzprodukten in kWh (=Regelfall) oder in kW angegeben werden, bei Überschusseinspeisungsprodukten in kWh (=Regelfall) oder in kWp.

### **Arbeitspreis:**

Beim Arbeitspreis wird zuerst die Tarifzeit ausgewählt und dann das Erfassungsmodell für die Preiserfassung.

Die angebotenen Tarifzeiten hängen von Produktart und Kundengruppe ab:

- bei Gasprodukten werden folgende "Tarifzeiten" angeboten:
	- o 1 Tarifzeit
	- o Komplexe Preisgestaltung (siehe [2.4.4\)](#page-38-0)
- bei Strom-Standardprodukten der Kundengruppe "Haushalt" bzw. Gewerbe, wenn Checkbox "gilt auch für Gewerbe" ausgewählt ist (Checkbox "auch als Zusatzprodukt" kann gewählt oder nicht) werden folgende "Tarifzeiten" angeboten:
	- o 1 Tarifzeit
	- o 2 Tarifzeiten Hoch/Nieder
	- o Zeitvariable Tarifzeiten stündlich (Smartmeter Opt-In)
	- o Zeitvariable Tarifzeiten täglich (Smartmeter)
	- o Komplexe Preisgestaltung

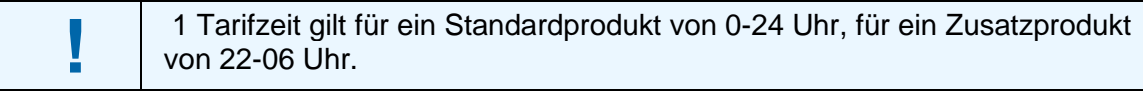

Hinweis 15: Zeiten bei 1 Tarifzeit: Standard- vs. Zusatzprodukt

- bei Strom-Standardprodukten mit der Kundengruppe Gewerbe (Checkbox "auch als Zusatzprodukt" ist nicht ausgewählt) werden folgende "Tarifzeiten" angeboten:
	- o 1 Tarifzeit
	- o 2 Tarifzeiten Hoch/Nieder
	- o 2 Tarifzeiten Sommer/Winter
	- o 4 Tarifzeiten Sommer/Winter Hoch /Nieder
	- o Zeitvariable Tarifzeiten stündlich (Smartmeter Opt-In)
	- o Zeitvariable Tarifzeiten täglich (Smartmeter)
	- o Komplexe Preisgestaltung
- bei **Strom-Standardprodukten der Kundengruppe Gewerbe mit** ausgewählter Checkbox **..auch als Zusatzprodukt**" werden folgende "Tarifzeiten" angeboten:
	- o 1 Tarifzeit
	- o 2 Tarifzeiten Hoch/Nieder
	- o Zeitvariable Tarifzeiten stündlich (Smartmeter Opt-In)
	- o Zeitvariable Tarifzeiten täglich (Smartmeter)
- bei Zusatzprodukten werden folgende "Tarifzeiten" angeboten:
	- o 1 Tarifzeit (Nacht) 22-06h
	- o 2 Tarifzeiten Hoch/Nieder
	- o Zeitvariable Tarifzeiten stündlich (Smartmeter Opt-In)
	- o Zeitvariable Tarifzeiten täglich (Smartmeter)
	- o Komplexe Preisgestaltung
- bei **Überschusseinspeisungsprodukten** werden folgende "Tarifzeiten" angeboten:
	- o 1 Tarifzeit
	- o Zeitvariable Tarifzeiten stündlich (Smartmeter Opt-In)
	- o Zeitvariable Tarifzeiten täglich (Smartmeter)
	- o Komplexe Preisgestaltung
- bei Spotmarkt-Standardprodukten oder Spotmarkt-Überschusseinspeisungsprodukten werden die folgenden "Tarifzeiten" angeboten:
	- o dynamisches Preismodell (Spotpreise)
	- o Komplexer Auf-/Abschlag

Es gibt folgende Erfassungsmodelle **für fixe Tarifzeiten**:

• Einheitspreis in kWh: ein Preis pro Tarifzeit (1,2 oder 4 Tarifzeiten) für den gesamten Geltungsbereich in kWh.

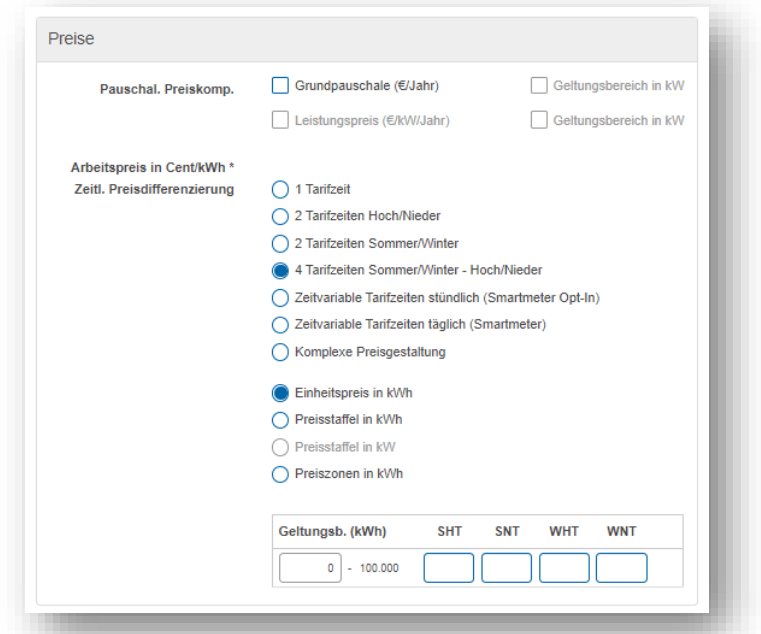

Abbildung 52 – Produktformular (Strom, Gewerbekunden): Einheitspreis mit vier Tarifzeiten

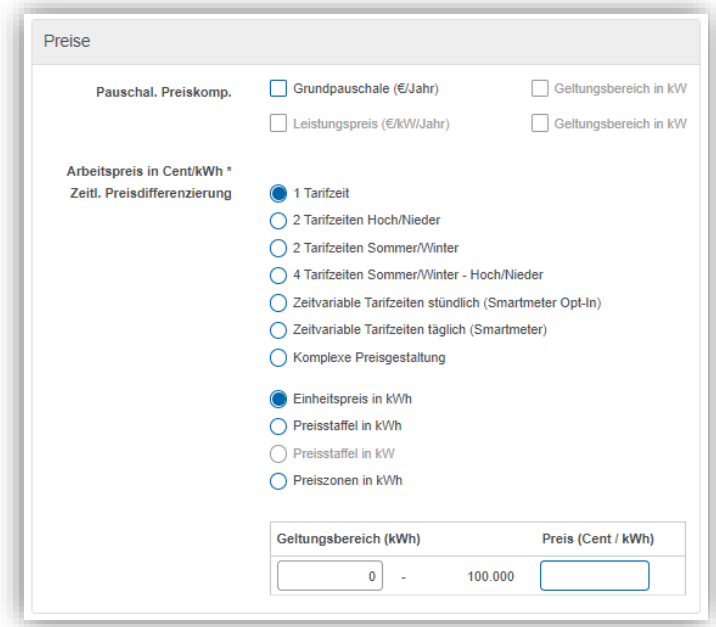

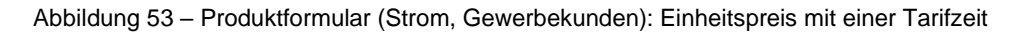

- Preisstaffel in kWh: ein Preis pro Tarifzeit (1, 2 oder 4 Tarifzeiten) pro Staffel (gestaffelter Geltungsbereich in kWh) Hinzufügen einer "Staffel"
	- 1. "Neuen Geltungsbereich hinzufügen drücken. (Für die erste Staffel wir automatisch der gesamte Geltungsbereich übernommen.) Durch das Klicken kommt eine weitere Zeile hinzu.

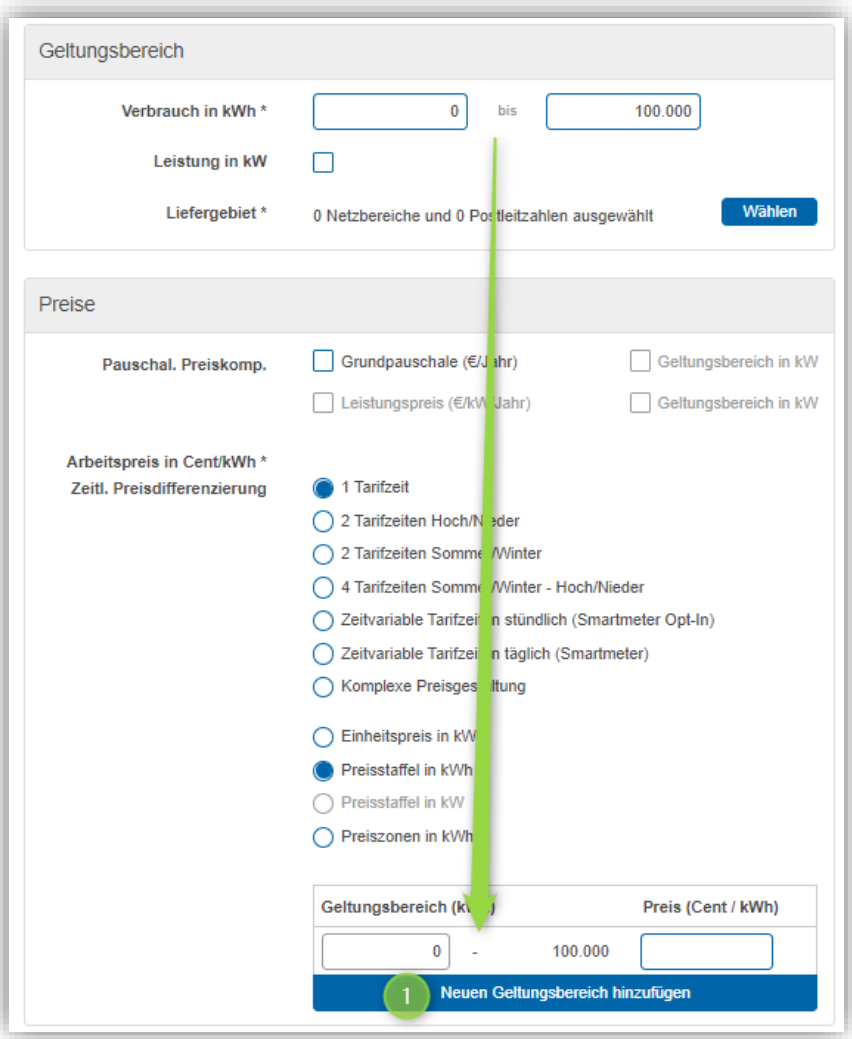

Abbildung 54 – Produktformular: Eingabe Staffelpreis (1)

2. Setzen des "Von"-Verbrauchs der zweiten Staffel (hiermit wird automatisch der "Bis"-Verbrauch der ersten Staffel festgelegt).

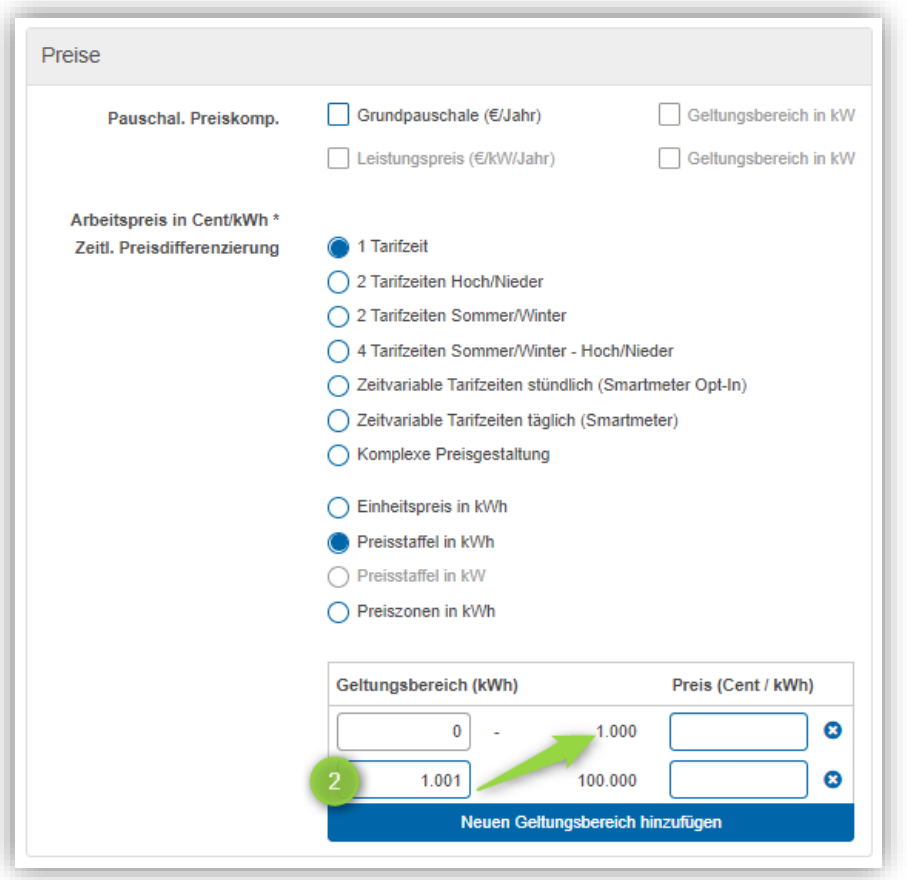

Abbildung 55 – Produktformular: Eingabe Staffelpreis (2)

- Bei Staffelmodellen wird der gesamte Verbrauch mit dem Preis der Staffel, in die der Gesamtverbrauch fällt, berechnet. Details siehe (optional: Preisstaffel in kW (nur wenn Leistung im Geltungsbereich erfasst wurde): ein Preis pro Tarifzeit (1, 2 oder 4 Tarifzeiten) pro Staffel (gestaffelter Geltungsbereich in kW))
- Preiszonen in kWh: ein Preis pro Tarifzeit (1, 2 oder 4 Tarifzeiten) pro Zone (gezonter Geltungsbereich in kWh) Erfassung analog zu Staffelmodell. Jedoch wird bei Zonen-Modellen der Verbrauch jeder relevanten Zone berechnet.

Je nach Auswahl an Tarifzeiten und Einheitspreis/Preisstaffel/Preiszone kommen unterschiedlich viele Felder, in denen die **Preise in Cent/kWh netto** für den Geltungsbereich / die verschiedenen Geltungsbereiche und Tarifzeiten erfasst werden können.

### *2.4.5.6.1 Exkurs: Staffel- und Zonenmodelle*

Die Bestandteile der Preisdefinitionen können in Zonen oder Staffeln unterteilt sein. Dadurch verändert sich in Abhängigkeit vom Verbrauch der Durchschnittspreis.

Bei einer **Staffelung** von Arbeitspreisen wird die gesamte Bezugsmenge mit jeweils nur einem Arbeitspreis gerechnet, der stufenweise reduziert oder erhöht wird. Die entsprechende Preisregelung könnte etwa wie folgt aussehen:

- 1. Staffel: Verbrauch bis 3.500 kWh/a 10 Cent/kWh (einheitlicher Preis ab 0 kWh/a)
- 2. Staffel: Verbrauch bis 8.000 kWh/a 7 Cent/kWh (einheitlicher Preis ab 0 kWh/a)
- 3. Staffel: Verbrauch ab 8.001 kWh/a 5 Cent/kWh (einheitlicher Preis ab 0 kWh/a)

Für einen Verbrauch von 10.000 kWh/a ist daher nur die 3. Staffel relevant und der Preis beträgt somit 5 Cent/kWh

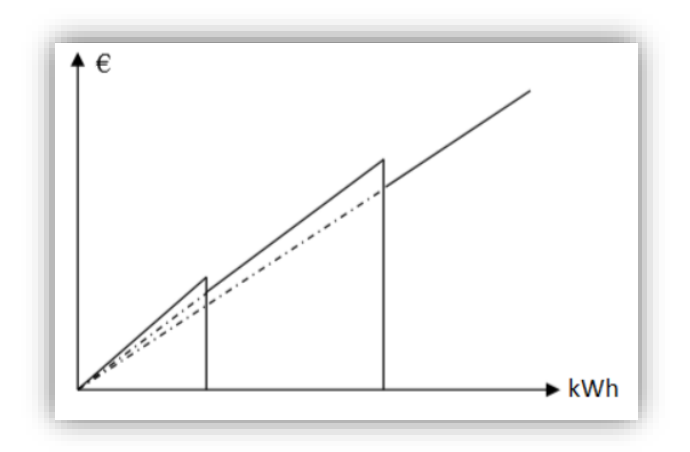

Abbildung 56 – Staffelmodell

Eine **Zonung** von Arbeitspreisen kann z. B. wie folgt aussehen:

- 1. Zone: die ersten 3.500 kWh/a 10 Cent/kWh
- 2. Zone: weitere 4.500 kWh/a 7 Cent/kWh
- 3. Zone: alle weiteren kWh/a 5 Cent/kWh

Bei einem Jahresverbrauch von 10.000 kWh ergibt sich somit ein Durchschnittspreis von 7,65 Cent/kWh der Preisverlauf sieht dabei so aus:

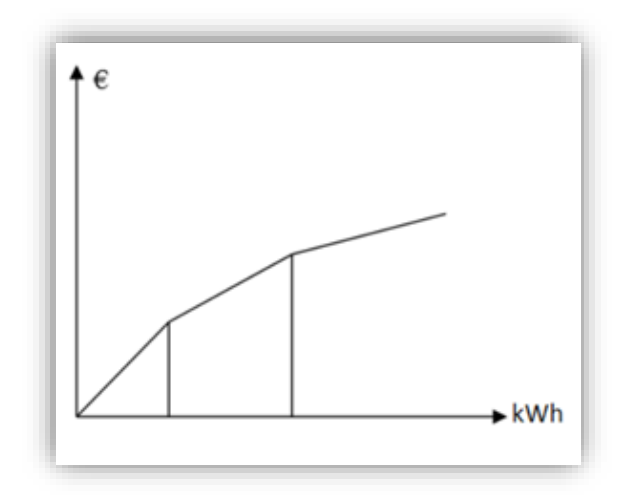

Abbildung 57 – Zonenmodell

Für **zeitvariable Tarifzeiten** gibt es die folgenden Erfassungsmöglichkeiten:

- Festlegung eines Preisprofils über das Produktformular, welches nach Jahreszeiten, Wochentagen und Stunden differenziert werden kann. Dieses Erfassungsmodell wird empfohlen, wenn die Differenzierung gering ist. Mehr dazu siehe Kapitel [2.4.5.6.2.](#page-60-0)
- Hochladen eines Preisprofils, das in einer Excel-Vorlage festgelegt wurde. Dieses Erfassungsmodell wird empfohlen, wenn die Differenzierung groß ist. Mehr dazu siehe Kapitel [2.4.5.6.3.](#page-63-0)

### <span id="page-60-0"></span>*2.4.5.6.2 Festlegung eines Produkt-Preisprofils für den Arbeitspreis bei zeitvariablen Tarifzeiten*

Nach Auswahl eines zeitvariablen Tarifs für den Arbeitspreis

- Zeitvariable Tarifzeiten stündlich (Smartmeter Opt-In) oder
- Zeitvariable Tarifzeiten täglich (Smartmeter),

kann das Preisprofil über die GUI festlegt werden. Dabei muss zuerst die Differenzierung ausgewählt werden. Es gibt folgende Auswahlmöglichkeiten:

- Differenzierung nach Jahreszeiten
	- o Sommer, Winter
	- o Sommer, Winter, Übergangszeit
- und/oder Differenzierung nach Tagen
	- o Mo-So
	- o Mo-Fr, Sa-So
	- o Mo-Fr, Sa, So
	- o Wochentage unterschiedlich

Die Sommer- und Winter-Perioden sind wie folgt definiert:

- Sommer:  $01.04. 30.09$ .
- Winter: 01.10. 31.03.

Die Sommer-, Winter-, Übergangszeit-Perioden sind wie folgt definiert:

- Sommer: 15.05.-14.09.
- Übergang: 21.03. -14.05. (Frühling) und 15.09. 31.10.(Herbst)
- Winter: 01.11. 20.03.

Abhängig davon, welche Auswahl bei der Differenzierung getroffen wird, wird eine unterschiedliche Anzahl von Tabellen zur Preiserfassung angeboten:

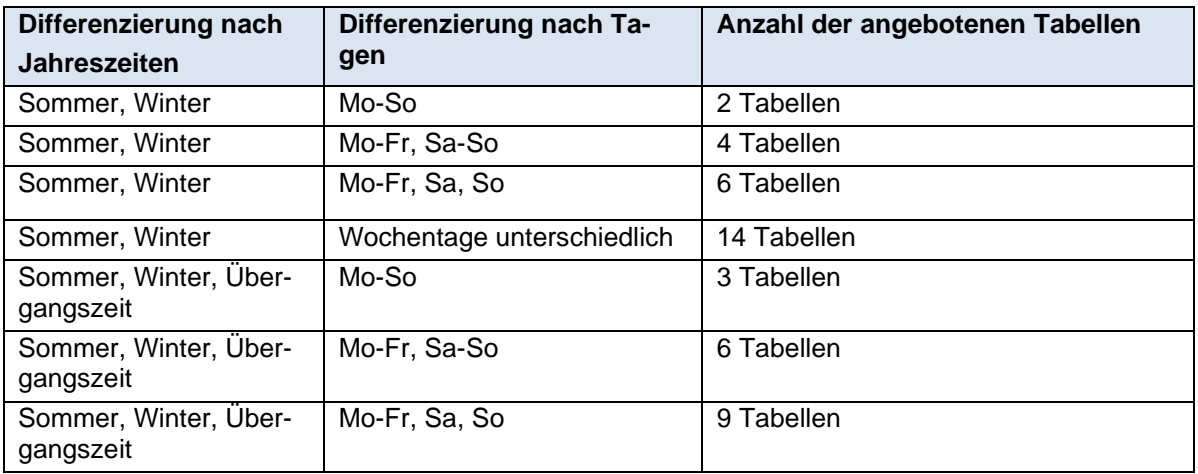

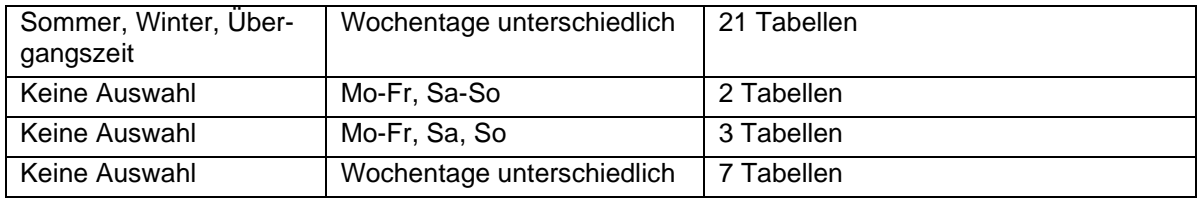

In den Preisfeldern jeder Tabelle können die Preise für einen Tag in diesem Zeitraum festlegt werden.

Ist "**Zeitvariable Tarifzeiten stündlich (Smartmeter Opt-In)"** gewählt, können pro Tabelle bis zu 24 verschiedene Preise für die 24 Stunden eines Tages erfasst werden, in dem "Neuen Zeitbereich hinzufügen" geklickt wird.

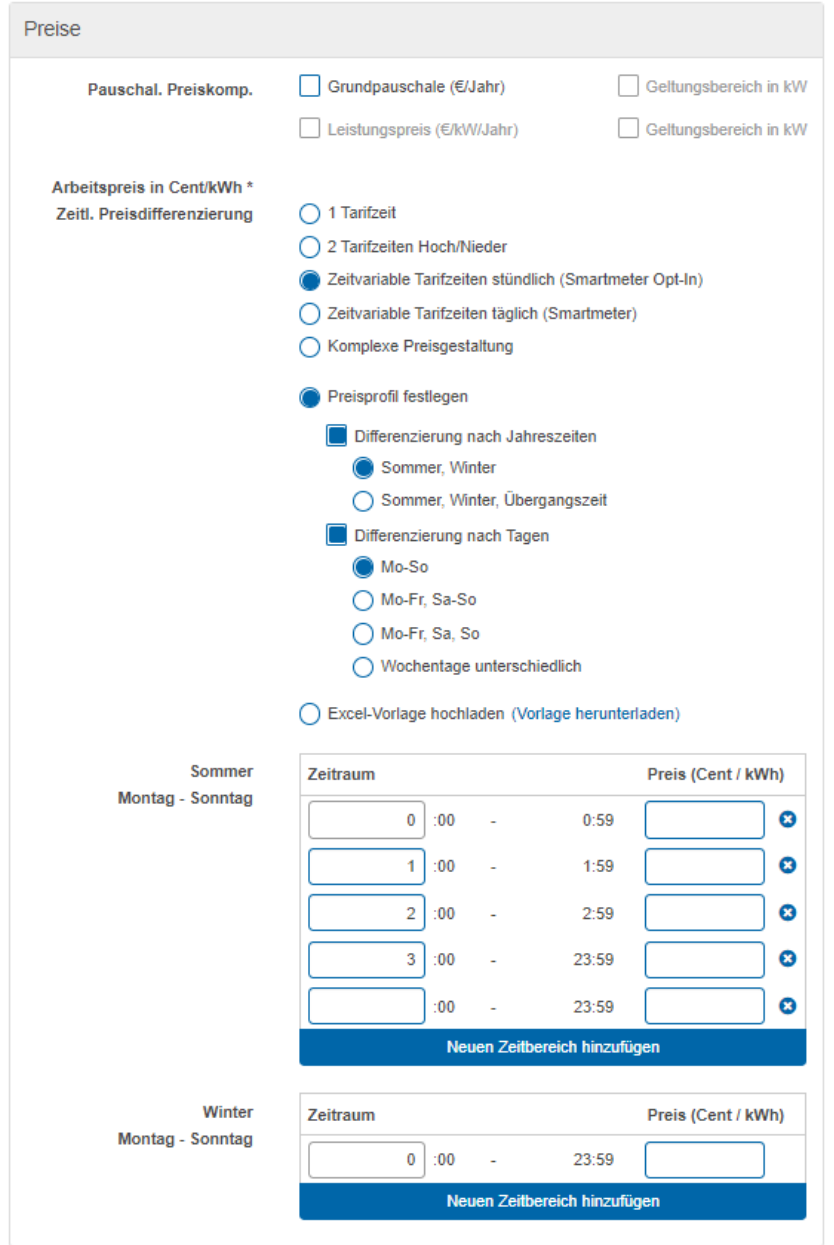

Abbildung 58 – Produktformular: Zeitvariable Tarifzeiten stündlich (Smartmeter Opt-In; Preisprofil: Sommer, Winter; Mo-So)

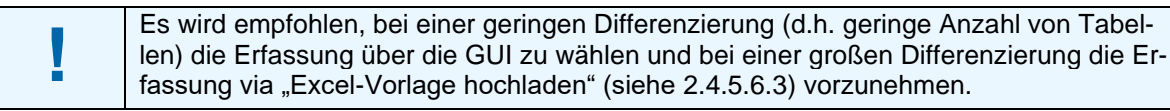

Wurde hingegen "Zeitvariable Tarifzeiten täglich (Smartmeter)" gewählt, kann pro Tabelle nur ein einziger Preis für den ganzen Tag erfasst werden.

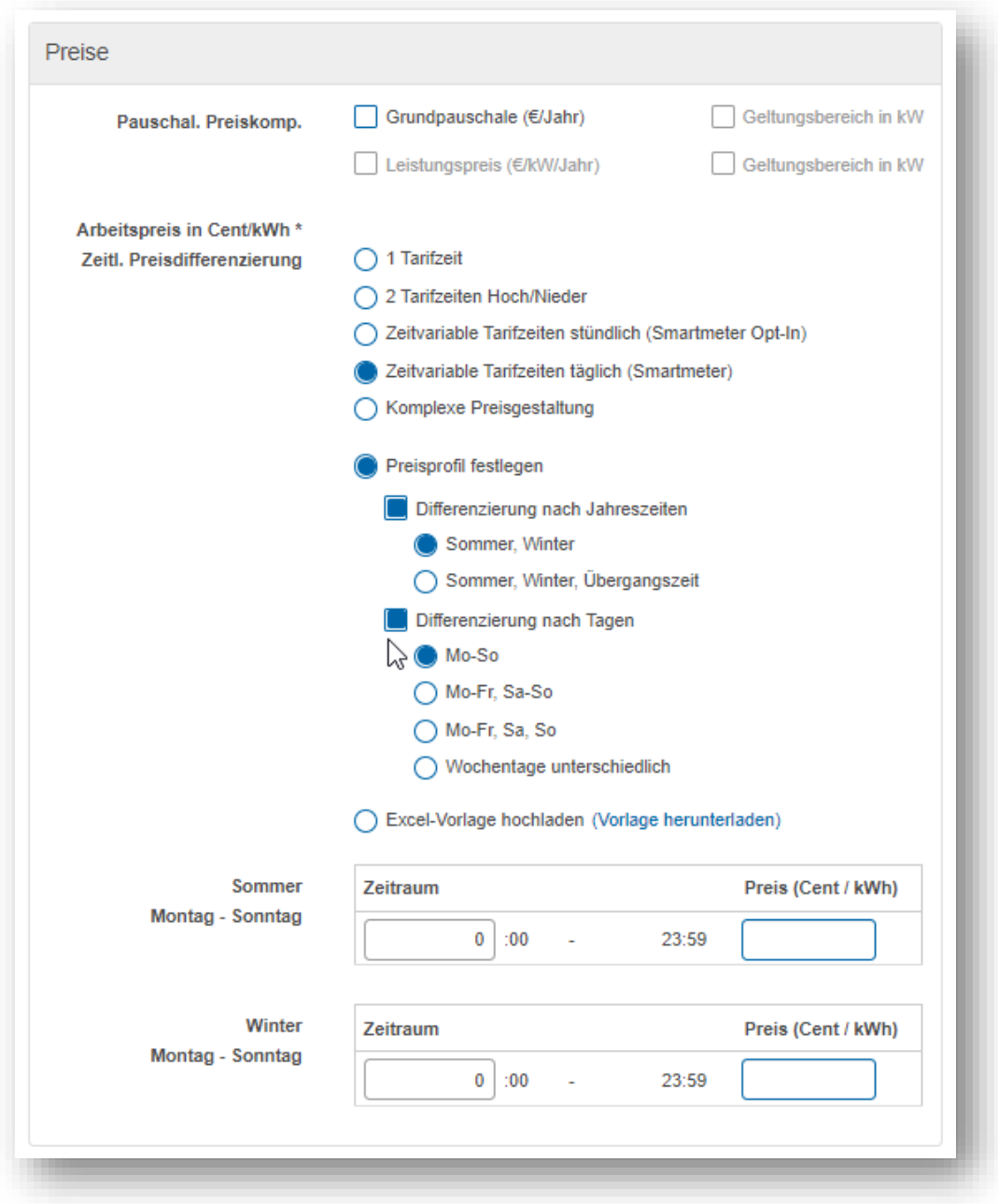

Abbildung 59 – Produktformular: Zeitvariable Tarifzeiten täglich (Smartmeter; Preisprofil: Sommer, Winter; Mo-So)

Alle Preisfelder in den Tabellen sind "weiche" Pflichtfelder, die Vorbelegung beim Preis ist leer, der Wertebereich ist 0,0000 bis 999,9999. D.h. die Preise können auf Null gesetzt werden. Es muss aber zumindest ein Preis in den erfassten Tabellen größer Null sein.

Der Arbeitspreis in Cent/kWh netto kann im Backend mit vier Nachkommastellen angegeben werden, Diese werden im Frontend (Preisdetails und PDF-Druck) auch angezeigt. Für den Grundpreis können im Backend ebenfalls vier Nachkommastellen angegeben werden, im Frontend (aufgrund der Jahresbetrachtung) werden aber zwei Nachkommastellen angezeigt.

#### <span id="page-63-0"></span>*2.4.5.6.3 Hochladen eines Produkt-Preisprofils für den Arbeitspreis bei zeitvariablen Tarifzeiten ("Excel-Vorlage hochladen")*

Die Administration von Produkt-Preisprofilen mit einer Excel-Vorlage erfolgt in drei Schritten:

- 1) Herunterladen der Excel-Vorlage
- 2) Befüllen der Excel-Vorlage mit netto Preisen (nicht in [Abbildung 60](#page-63-1) ersichtlich)
- 3) Hochladen der befüllten Excel-Vorlagen (dabei wird der Dateiname auf "Upload vom <dd.mm.yyyy hhmm>.xlsx" geändert)

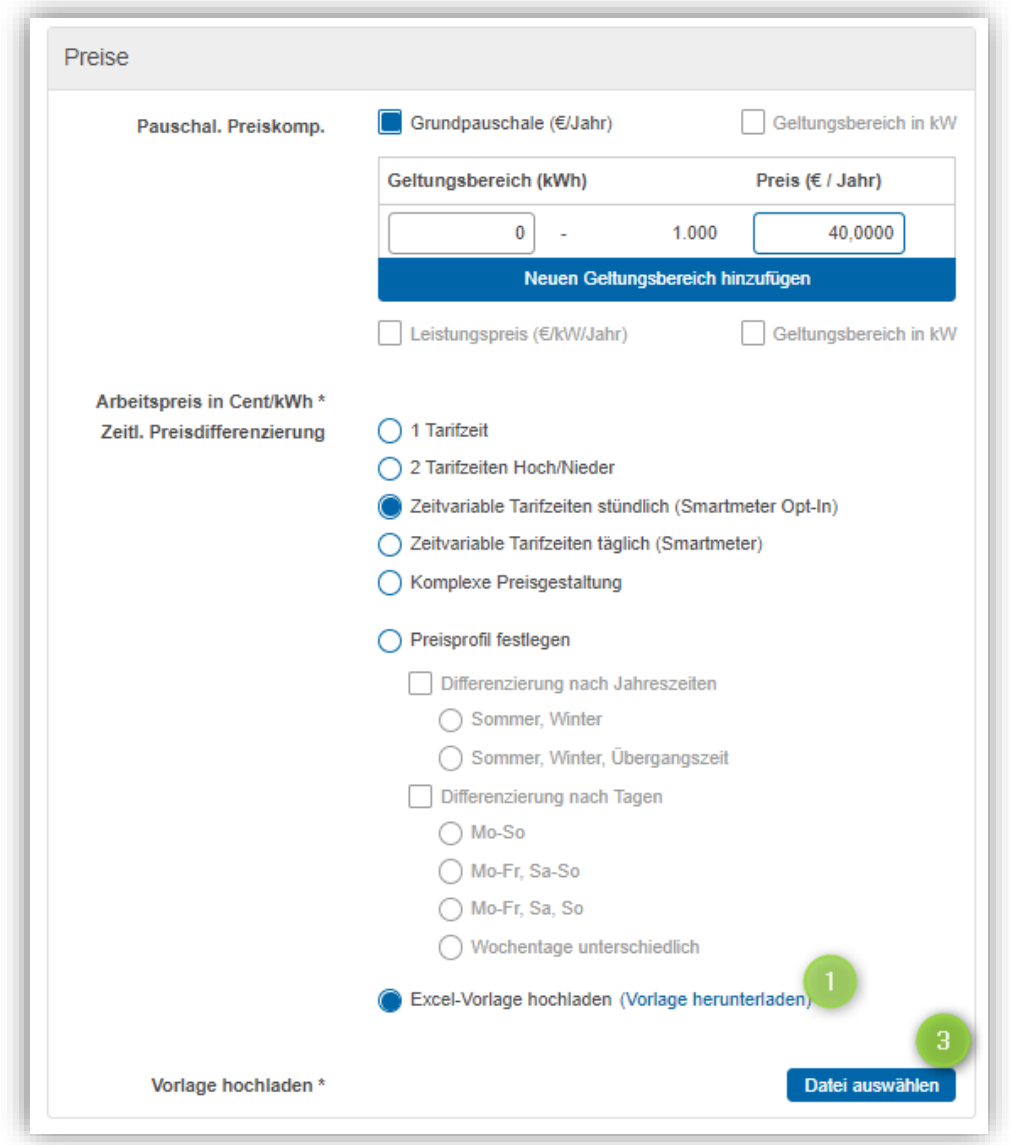

<span id="page-63-1"></span>Abbildung 60 – Produktformular: Zeitvariable Tarifzeiten stündlich (Smartmeter Opt-In; Excel-Vorlage hochladen)

Die Excelvorlagen für Produkt-Preisprofile sind unterschiedlich – abhängig von der ausgewählten zeitvariablen Tarifzeit:

- Zeitvariable Tarifzeiten stündlich (Smartmeter Opt-In) oder
- Zeitvariable Tarifzeiten täglich (Smartmeter)

Details siehe in den Kapiteln [2.4.5.6.3.1](#page-64-0) und [2.4.5.6.3.2.](#page-65-1)

Grundsätzlich wird die Validierung der hochgeladenen Datei direkt beim Upload gemacht. Dabei werden folgende Prüfungen durchführt:

• Die hochgeladene Datei entspricht strukturell der Excel-Vorlage.

- Die Preise sind innerhalb des Wertebereichs: min= 0,0000, max= 999,9999. Null-Preise sind erlaubt, es muss aber zumindest 1 Preis in der Excel-Vorlage > Null sein.
- Es müssen alle Preise in der Tabelle erfasst sein.

Schlägt diese Validierung fehl, wird der Upload mit Fehler abgebrochen und keine Datei hochgeladen.

Das Preisprofil in Excelformat ist ein weiches Pflichtfeld, d.h. der Benutzer kann speichern, selbst wenn keine Datei hochgeladen ist. Aber: fehlt das Preisprofil kann der Benutzer das Produkt nicht zur Freigabe schicken.

Beim Speichern des Produkts erfolgt eine weitere Validierung des hochgeladenen Preisprofils. Tritt dabei ein Fehler auf, wird das Speichern mit einer Fehlermeldung abgelehnt.

Der Benutzer kann die hochgeladene Datei

- durch Klick auf den Dateinamen wieder herunterladen
- durch einen erneuten Upload überschreiben
- oder durch Drücken des "x"-Buttons (rechts vom Dateinamen) wieder löschen

Das Speichern von Änderungen erfolgt wie immer erst beim Drücken des "Speichern"-Buttons im Produktformular.

<span id="page-64-0"></span>*2.4.5.6.3.1 Excel-Vorlage für Produkt-Preisprofil für Smartmeter Opt-In (stündlich)* Die Excel-Vorlage für ein stündliches Preisprofil hat

- horizontal die 24 Stunden eines Tages (00:00 bis 23:00 Uhr) als separate Spalten (d.h. es können bis zu 24 verschiedene Preise für einen Tag angeben) und
- vertikal die Maximalausprägung für die Differenzierung nach Jahreszeiten und Tagen (d.h. "Sommer, Winter, Übergangszeit" in Kombination mit "Wochentage unterschiedlich"). Die Einheiten werden aufsteigend sortiert nach Monaten (Spalte "Monat"), Zeitperiode (Spalte "Datum") und Wochentag (Montag bis Sonntag) angezeigt.

Die Vorlage für die Preisprofile ist für alle Kalenderjahre gleich. Aus diesem Grund ist die Zeitperiode im Februar von 1.2. bis 28.2./29.2.

Im Folgenden ist ein Ausschnitt der Excel-Vorlage für stündliche Preisprofile zu sehen:

|                                       |                   |               |                      | Preisprofilupload, stündlich, Cent/kWh für Smartmeter-Produkte                                                                                                   |                  |                  |                  |                  |                  |                  |                  |                  |                  |                  |                  |                         |                  |
|---------------------------------------|-------------------|---------------|----------------------|----------------------------------------------------------------------------------------------------|------------------|------------------|------------------|------------------|------------------|------------------|------------------|------------------|------------------|------------------|------------------|-------------------------|------------------|
| <b>Typ</b>                            | SMART M STD       |               |                      |                                                                                                    | Version 1.1      |                  |                  |                  |                  |                  |                  |                  |                  |                  |                  |                         |                  |
|                                       |                   |               |                      |                                                                                                    |                  |                  |                  |                  |                  |                  |                  |                  |                  |                  |                  |                         |                  |
| <b>WICHTIG: Alle Felder in</b>        |                   |               |                      | Gelb können befüllt/editiert werden.                                                                                                    |                  |                  |                  |                  |                  |                  |                  |                  |                  |                  |                  |                         |                  |
|                                       |                   |               |                      | Preise müssen > 0 und in dem vorgegebenen Format eingegeben werden.                                                                                              |                  |                  |                  |                  |                  |                  |                  |                  |                  |                  |                  |                         |                  |
| Es sind 4 Nachkommastellen anzugeben. |                   |               |                      |                                                                                                    |                  |                  |                  |                  |                  |                  |                  |                  |                  |                  |                  |                         |                  |
|                                       |                   |               |                      | Jahreszeitenteilung Sommer/Winter (SW): Sommer: 1.4. - 30.9., Winter: 1.10. - 31.3.)                                                                             |                  |                  |                  |                  |                  |                  |                  |                  |                  |                  |                  |                         |                  |
|                                       |                   |               |                      | Jahreszeitenteilung Sommer/Winter/Übergangszeit (SWÜ): Sommer: 15.5.-14.9., Übergang: 21.3. -14.5. (Frühling) und 15.9. - 31.10. (Herbst), Winter: 1.11. - 20.3. |                  |                  |                  |                  |                  |                  |                  |                  |                  |                  |                  |                         |                  |
|                                       |                   |               |                      |                                                                                                    |                  |                  |                  |                  |                  |                  |                  |                  |                  |                  |                  |                         |                  |
| <b>Einheit</b>                        |                   |               |                      | <b>Einaabe in Cent/kWh</b>                                                                                                    |                  |                  |                  |                  |                  |                  |                  |                  |                  |                  |                  |                         |                  |
|                                       |                   |               |                      |                                                                                                    |                  |                  |                  |                  |                  |                  |                  |                  |                  |                  |                  |                         |                  |
|                                       | <b>Jahreszeit</b> |               |                      |                                                                                                    |                  |                  |                  |                  |                  |                  |                  |                  |                  |                  |                  | <b>Uhrzeit (Beginn)</b> |                  |
| <b>Monat</b>                          | <b>SW</b>         | <b>SWÜ</b>    | <b>Datum</b>         |                                                                                                    | 00:00            | 01:00            | 02:00            | 03:00            | 04:00            | 05:00            | 06:00            | 07:00            | 08:00            | 09:00            | 10:00            | 11:00                   | 12:00            |
|                                       | Winter            | <b>Winter</b> | $-31.1$<br>d         | Montag                                                                                                    | 5.0000           | 5,0000           | 5.0000           | 5.0000           | 5.0000           | 5.0000           | 5,0000           | 5,0000           | 5.0000           | 5.0000           | 5.0000           | 5.0000                  | 5.0000           |
|                                       |                   |               |                      | Dienstaa                                                                                                    | 5.0000           | 5.0000           | 5,0000           | 5.0000           | 5.0000           | 5,0000           | 5,0000           | 5,0000           | 5.0000           | 5.0000           | 5,0000           | 5.0000                  | 5.0000           |
|                                       |                   |               |                      | Mittwoch<br>Donnerstaa                                                                                                    | 5.0000<br>5.0000 | 5.0000<br>5.0000 | 5.0000<br>5.0000 | 5.0000<br>5.0000 | 5.0000<br>5.0000 | 5.0000<br>5.0000 | 5.0000<br>5.0000 | 5.0000<br>5.0000 | 5.0000<br>5.0000 | 5.0000<br>5.0000 | 5.0000<br>5.0000 | 5.0000<br>5.0000        | 5.0000<br>5,0000 |
| Jänner                                |                   |               |                      | Freitaa                                                                                                    | 5,0000           | 5,0000           | 5,0000           | 5,0000           | 5,0000           | 5,0000           | 5.0000           | 5.0000           | 5.0000           | 5,0000           | 5.0000           | 5.0000                  | 5,0000           |
|                                       |                   |               |                      | Samstag                                                                                                    | 5,0000           | 5,0000           | 5,0000           | 5,0000           | 5,0000           | 5,0000           | 5,0000           | 5,0000           | 5,0000           | 5,0000           | 5,0000           | 5,0000                  | 5,0000           |
|                                       |                   |               |                      | Sonntag                                                                                                    | 5.0000           | 5.0000           | 5.0000           | 5,0000           | 5.0000           | 5.0000           | 5.0000           | 5.0000           | 5.0000           | 5.0000           | 5,0000           | 5.0000                  | 5.0000           |
| Februar                               | Winter            | Winter        | 28.2./29.2<br>Ń<br>w | Montaa                                                                                                    | 5,0000           | 5,0000           | 5,0000           | 5,0000           | 5,0000           | 5,0000           | 5,0000           | 5,0000           | 5,0000           | 5.0000           | 5.0000           | 5.0000                  | 5.0000           |
|                                       |                   |               |                      | Dienstaa                                                                                                    | 5,0000           | 5,0000           | 5,0000           | 5.0000           | 5.0000           | 5.0000           | 5.0000           | 5.0000           | 5.0000           | 5.0000           | 5,0000           | 5.0000                  | 5,0000           |
|                                       |                   |               |                      | Mittwoch                                                                                                    | 5.0000           | 5,0000           | 5,0000           | 5,0000           | 5,0000           | 5,0000           | 5.0000           | 5.0000           | 5.0000           | 5.0000           | 5.0000           | 5.0000                  | 5,0000           |
|                                       |                   |               |                      | Donnerstag                                                                                                    | 5,0000           | 5,0000           | 5,0000           | 5,0000           | 5,0000           | 5,0000           | 5,0000           | 5,0000           | 5,0000           | 5,0000           | 5,0000           | 5,0000                  | 5,0000           |
|                                       |                   |               |                      | Freitaa                                                                                                    | 5,0000           | 5,0000           | 5,0000           | 5,0000           | 5,0000           | 5,0000           | 5,0000           | 5,0000           | 5,0000           | 5,0000           | 5,0000           | 5,0000                  | 5,0000           |
|                                       |                   |               |                      | Samstaa                                                                                                    | 5,0000           | 5.0000           | 5,0000           | 5,0000           | 5,0000           | 5,0000           | 5,0000           | 5,0000           | 5.0000           | 5,0000           | 5,0000           | 5.0000                  | 5.0000           |
|                                       |                   |               |                      | Sonntaa                                                                                                    | 5.0000           | 5.0000           | 5.0000           | 5.0000           | 5.0000           | 5.0000           | 5.0000           | 5.0000           | 5.0000           | 5.0000           | 5.0000           | 5.0000                  | 5.0000           |
| N                                     | ò                 |               | m<br>ន្ថ             | Montaa                                                                                                    | 5,0000           | 5,0000           | 5,0000           | 5,0000           | 5,0000           | 5,0000           | 5,0000           | 5,0000           | 5,0000           | 5,0000           | 5.0000           | 5.0000                  | 5,0000           |
|                                       |                   |               |                      | Dienstaa                                                                                                    | 5,0000           | 5,0000           | 5,0000           | 5,0000           | 5,0000           | 5,0000           | 5,0000           | 5,0000           | 5,0000           | 5,0000           | 5,0000           | 5,0000                  | 5,0000           |
|                                       |                   |               |                      | Mittwoch                                                                                                    | 5,0000           | 5,0000           | 5,0000           | 5,0000           | 5,0000           | 5,0000           | 5,0000           | 5,0000           | 5,0000           | 5,0000           | 5,0000           | 5,0000                  | 5,0000           |

Abbildung 61 – Preisprofilupload stündlich (Produktformular Strom)

Beispiel markierte Zelle (rot umrandet) im Excel oben:

Der netto Preis in dieser Zelle gilt für alle Montage im Zeitraum 1.1.-31.1. für die 1. Stunde eines Tages beginnend mit 00:00 Uhr.

<span id="page-65-1"></span>*2.4.5.6.3.2 Excel-Vorlage für Produkt-Preisprofil für Smartmeter Opt-In (täglich)* Die Excel-Vorlage für ein tägliches Preisprofil hat

- horizontal 1 Spalte für den Tag (Spalte "Tag"), d.h. der Benutzer kann 1 Preis pro Tag (netto) angeben
- vertikal die Maximalausprägung für die Differenzierung nach Jahreszeiten und Tagen (d.h. "Sommer, Winter, Übergangszeit" in Kombination mit "Wochentage unterschiedlich". Die Einheiten werden aufsteigend sortiert nach Monaten (Spalte "Monat") und Zeitperiode (Spalte "Datum") und Wochentag angezeigt.

Im Folgenden ist ein Ausschnitt der Excel-Vorlage für tägliche Preisprofile zu sehen:

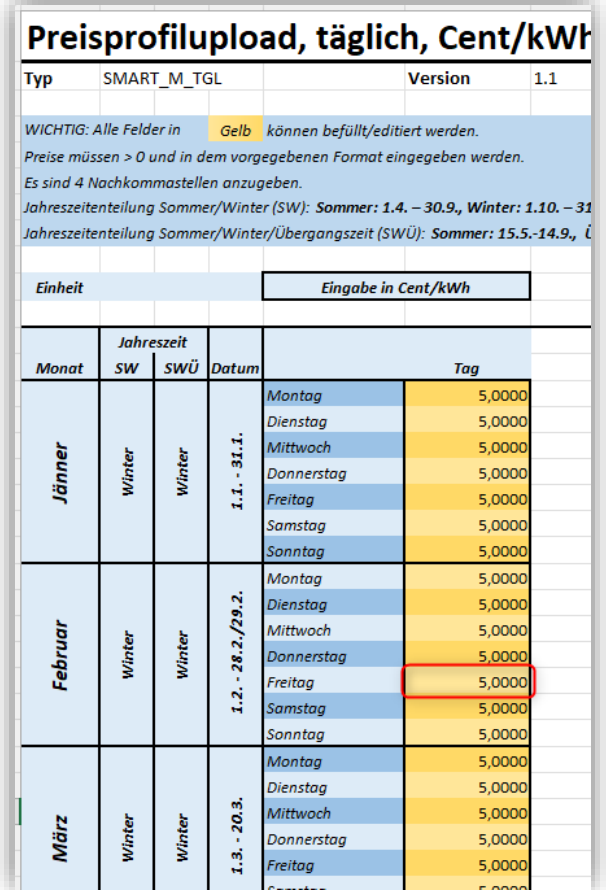

Abbildung 62 – Preisprofilupload täglich (Produktformular Strom)

Beispiel markierte Zelle (rot umrandet) im Excel oben:

<span id="page-65-0"></span>Der netto Preis in dieser Zelle gilt für alle Freitage im Zeitraum 1.2. - 28.2./29.2. und das den ganzen Tag lang.

# *2.4.5.7 Produkteigenschaften*

In diesem Abschnitt können verschiedene Produkteigenschaften eingepflegt werden:

- Messart (nur bei Gas, Mehrfachauswahl möglich)
- Verbrauchsarten Standardprodukt (nur bei Strom-Standardprodukt, Mehrfachauswahl möglich)
- Verbrauchsarten Zusatzprodukt (nur bei Strom-Zusatzprodukt, Mehrfachauswahl möglich)
- Lastprofilart Standardprodukt (nur bei Strom-Standardprodukt, Mehrfachauswahl möglich)
- Lastprofilart Zusatzprodukt (nur bei Strom-Zusatzprodukt, Mehrfachauswahl möglich)
- Preismodell
- Eigenschaften (Mehrfachauswahl möglich)
- Spezialangebote (Mehrfachauswahl möglich)
- Sonderkonditionen (Mehrfachauswahl möglich)

Abhängig von der Energieart, Kundengruppe und Produktart werden unterschiedlichen Eigenschaften und Auswahlmöglichkeiten pro Produkteigenschaft angeboten.

In den Screenshots unten werden verschiedene Ausprägungen gezeigt.

### *2.4.5.7.1 Messart*

Diese Eigenschaft gibt es nur bei Gasprodukten. Die Messart ist ein wesentliches Kriterium bei der Suchabfrage im Haushalts- und Gewerbetarifkalkulator.

Welche Messarten zur Auswahl angeboten werden, hängt davon ab, ob (im Abschnitt "Geltungsbereich") die Leistungin kW definiert ist oder nicht

Es gibt folgende Messarten:

- Nicht gemessene Leistung
- Gemessene Leistung

### *2.4.5.7.2 Verbrauchsarten*

Diese Eigenschaft gibt es nur bei Strom-Standard- und Zusatzprodukten. Die Verbrauchsarten sind ein wesentliches Kriterium bei der Suchabfrage im Haushalts- und Gewerbetarifkalkulator.

Welche Verbrauchsarten zur Auswahl angeboten werden, hängt von folgenden anderen Eigenschaften des Produkts ab:

- Produktart (Standardprodukt, Zusatzprodukt oder beides)
- Ob die Leistung in kW definiert ist oder nicht (im Abschnitt "Geltungsbereich")
- Von der ausgewählten Tarifzeit (im Abschnitt "Preise")

Es gibt folgende Verbrauchsarten beim Standardprodukt (Zähler 1)

- Normalstrom Einfachtarif von 0-24 Uhr
- Normalstrom (Doppeltarif Tag/Nacht)
- Normalstrom Viertelstundenmaximumzähler (nur Gewerbe)
- Normalstrom Doppeltarif Tag/Nacht und Viertelstundenmaximumzähler (nur Gewerbe)
- Smartmeter stündlich
- Smartmeter täglich

Es gibt folgende zusätzliche Verbrauchsarten beim Zusatzprodukt (Zähler 2)

- Heizstrom (Nachtarif)
- Heizstrom (Doppeltarif Tag/Nacht)
- Smartmeter stündlich
- Smartmeter täglich

Ist ein Standardprodukt auch Zusatzprodukt werden die Verbrauchsarten beider Zähler zur Auswahl angeboten.

Standardmäßig sind alle Verbrauchsarten ausgewählt. Diese Auswahl kann jedoch eingeschränkt werden.

## *2.4.5.7.3 Lastprofilart*

Diese Eigenschaft gibt es nur bei Strom-Standard- und -Zusatzprodukten. Wenn bei diesen Produkten eine zeitvariable Tarifzeit ausgewählt wird, also

- Zeitvariable Tarifzeiten stündlich (Smartmeter Opt-In) oder
- Zeitvariable Tarifzeiten täglich (Smartmeter)

dann entfällt die Festlegung der Lastprofilart.

Für die Kundengruppe "Haushalt" ist die Lastprofilart für Hauptprodukte konstant "H0 Haushalt" (read-only) und für Zusatzprodukte gibt es keine Lastprofilart.

Für die Kundengruppe "Gewerbe" gibt es unterschiedliche Auswahllisten der Lastprofilart abhängig von:

- Produktart (Standardprodukt, Zusatzprodukt oder beides)
- Verbrauchsarten

Es gibt folgende Lastprofilarten beim Hauptprodukt (Zähler 1), Gewerbe:

- G0 Gewerbe allgemein
- G1 Gewerbe werktags 8-18
- G2 Gewerbe mit starkem bis überwiegendem Verbrauch in den Abendstunden
- G3 Gewerbe durchlaufend
- G4 Laden/Friseur und andere
- G5 Bäckerei mit Backstube und andere
- G6 Wochenendbetrieb
- L0 Landwirtschaftsbetriebe
- L1 Landwirtschaftsbetriebe (Anmerkung: mit Milchwirtschaft/Nebenerwerbs-Tierzucht)
- L2 Übrige Landwirtschaftsbetriebe

Es gibt folgende Lastprofilarten beim Zusatzprodukt (Zähler 2), Gewerbe, Heizstrom-Nachttarif:

- U0 Warmwasserbereitung unterbrechbar
- U1 Heizung unterbrechbar
- ULA Warmwasserspeicher ohne Tagnachladung
- ULB Warmwasserspeicher mit Tagnachladung
- ULC Nachtspeicherheizung ohne Tagnachladung
- ULD Nachtspeicherheizung mit Tagnachladung
- ULE Mischanlage ohne Tagnachladung
- ULF Mischanlage mit Tagnachladung
- EAGU1 EAG Nachtspeicherheizung ohne Tagnachladung
- EAGU2 EAG Nachtspeicherheizung mit Tagnachladung

Es gibt folgende Lastprofilarten beim Zusatzprodukt (Zähler 2), Gewerbe, Heizstrom-Doppeltarif:

- U0 Warmwasserbereitung unterbrechbar
- U1 Heizung unterbrechbar
- ULB Warmwasserspeicher mit Tagnachladung
- ULD Nachtspeicherheizung mit Tagnachladung
- ULF Mischanlage mit Tagnachladung
- EAGU2 EAG Nachtspeicherheizung mit Tagnachladung

Standardmäßig sind alle Lastprofile ausgewählt – die Auswahl kann eingeschränkt werden. Für die Kundengruppe Haushalt, die "auch für Gewerbe" gilt, werden die Lastprofilarten beider Gruppen vereint.

### *2.4.5.7.4 Preismodelle:*

Produkt ohne Preisgarantie  $($ 

Der Parameter "Datum der letzten Preisänderung" (read-only):

• wird bei der ersten Version des Produkts mit Gültigkeitsbeginn des Produkts gleichgesetzt,

wird bei weiteren Versionen des Produkts wie folgt gesetzt:

wenn ein Preis in irgendeiner Preiskomponente beim Bearbeiten der Version geändert wird, wird das Datum der letzten Preisänderung auf das entsprechende "Version ab"-Datum dieser Version gesetzt. Wird keine Preisänderung vorgenommen bleibt das Datum unverändert.

### Produkt mit Preisgarantie (<sup>1</sup>):

Hier kann entweder ein Datum oder einen Zeitraum (in Monaten) eingestellt werden.

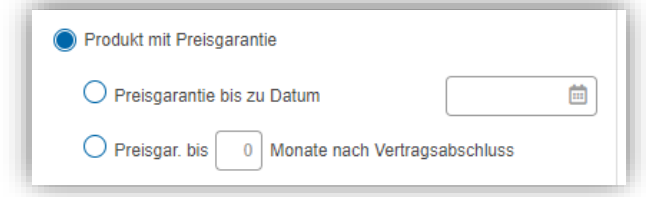

Abbildung 63 – Auswahlmöglichkeiten Produkt mit Preisgarantie (Produktformular – Produkteigenschaften: Preismodell)

Bitte beachten Sie, dass die initiale Preisgarantie jedenfalls länger als ein Monat sein muss.

Ist bei einer Preisgarantie mittels Datumseingabe das Ende der Preisgarantie erreicht, wird das Produkt automatisch als Produkt ohne Preisgarantie dargestellt.

### Produkt mit automatischer Preisanpassung ( $\triangle$ ):

Hier muss ein Intervall zur Preisanpassung ausgewählt und eine Indexbeschreibung erfasst werden.

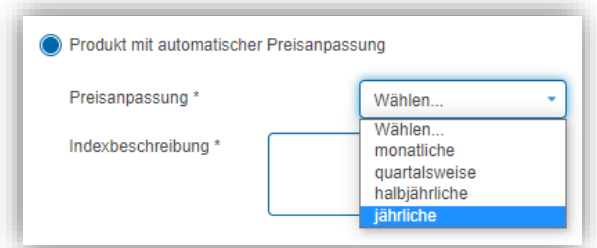

Abbildung 64 – Auswahlmöglichkeiten Produkt mit automatischer Preisanpassung (Produktformular – Produkteigenschaften: Preismodell)

Dynamisches Preismodell (Spotpreise;  $\blacksquare$ ): Hier muss

- ein Börsenpreisindex ausgewählt werden,
- angeben werden, wenn es einen Preisdeckel gibt,
- ausgewählt werden, ob die Preisanpassung täglich oder stündlich erfolgt und
- eine Indexbeschreibung (Freitext) erfasst werden.

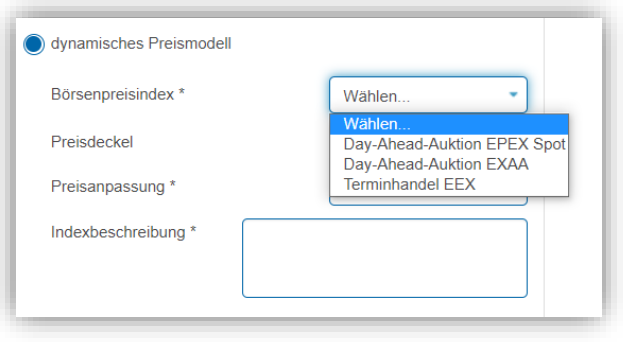

Abbildung 65 – Auswahlmöglichkeiten Produkt mit dynamischen Preisen (Produktformular – Produkteigenschaften: Preismodell)

### **Eigenschaften:**

Die Eigenschaften eines Produkts, die im Produktformular bei Produkteigenschaften festgelegt werden, werden im Haushalts-/Gewerbetarifkalkulator in der Ergebnisliste (Spalte "Zusatzinfo") angezeigt und sind teilweise auch Filterkriterien.

Eine Mehrfachauswahl der Eigenschaften ist möglich. Abhängig von der Energie- (Strom oder Gas) und Produktart werden unterschiedliche Eigenschaften angeboten.

Manche Eigenschaften sind vom Lieferanten frei administrierbar (z.B. Online-Produkt), andere dagegen sind für den Lieferanten read-only, weil sie von E-Control administriert werden (z.B. Sonstige Hinweise) oder weil sie aufgrund anderer Daten automatisch festgelegt werden (z.B. wird die Eigenschaft "Gesamtrechnung" entsprechend der Auswahl bei der Eigenschaft "Rechnungslegungsart" automatisch gesetzt).

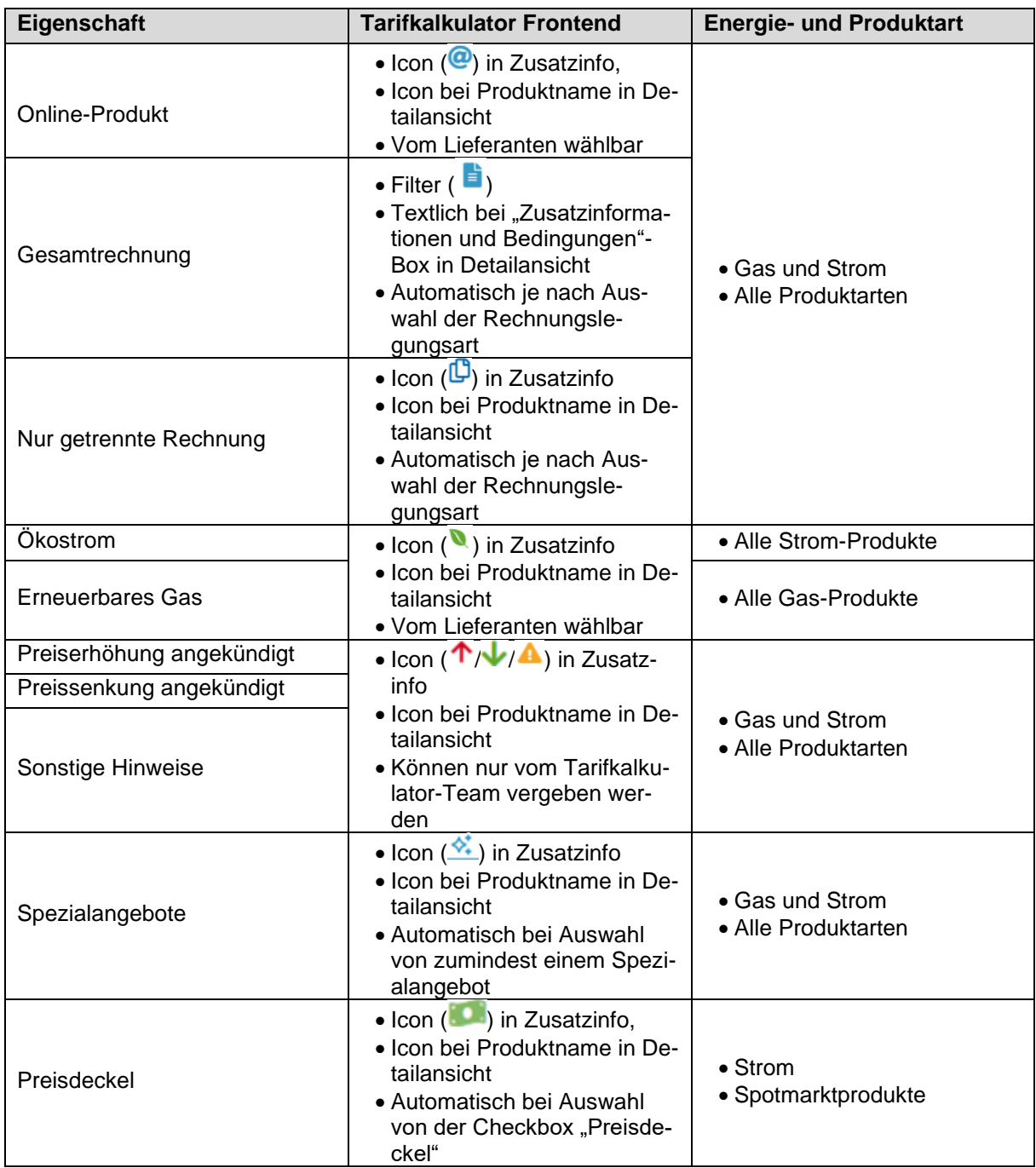

Tabelle 1: Eigenschaften von Produkten (Produktformular – Produkteigenschaften)

## **Spezialangebote:**

Im Frontend des Haushalts-/Gewerbetarifkalkulator können bestimmte Spezialangebote als zusätzliches Suchkriterium in der Box "Spezialangebote" ausgewählt werden.

Im Produktformular werden diese unter "Spezialangebote" im Abschnitt Produkteigenschaft im Produktformular festgelegt. Eine Mehrfachauswahl ist möglich. Abhängig von der Energieart (Strom oder Gas) und der Kundengruppe (Haushalt oder Gewerbe) stehen unterschiedliche Spezialangebote zur Auswahl.

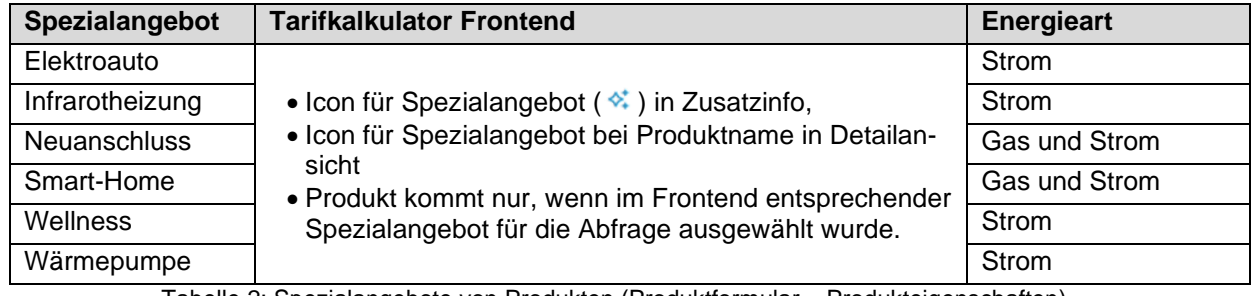

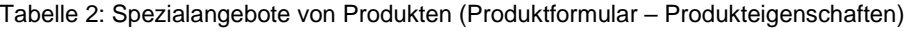

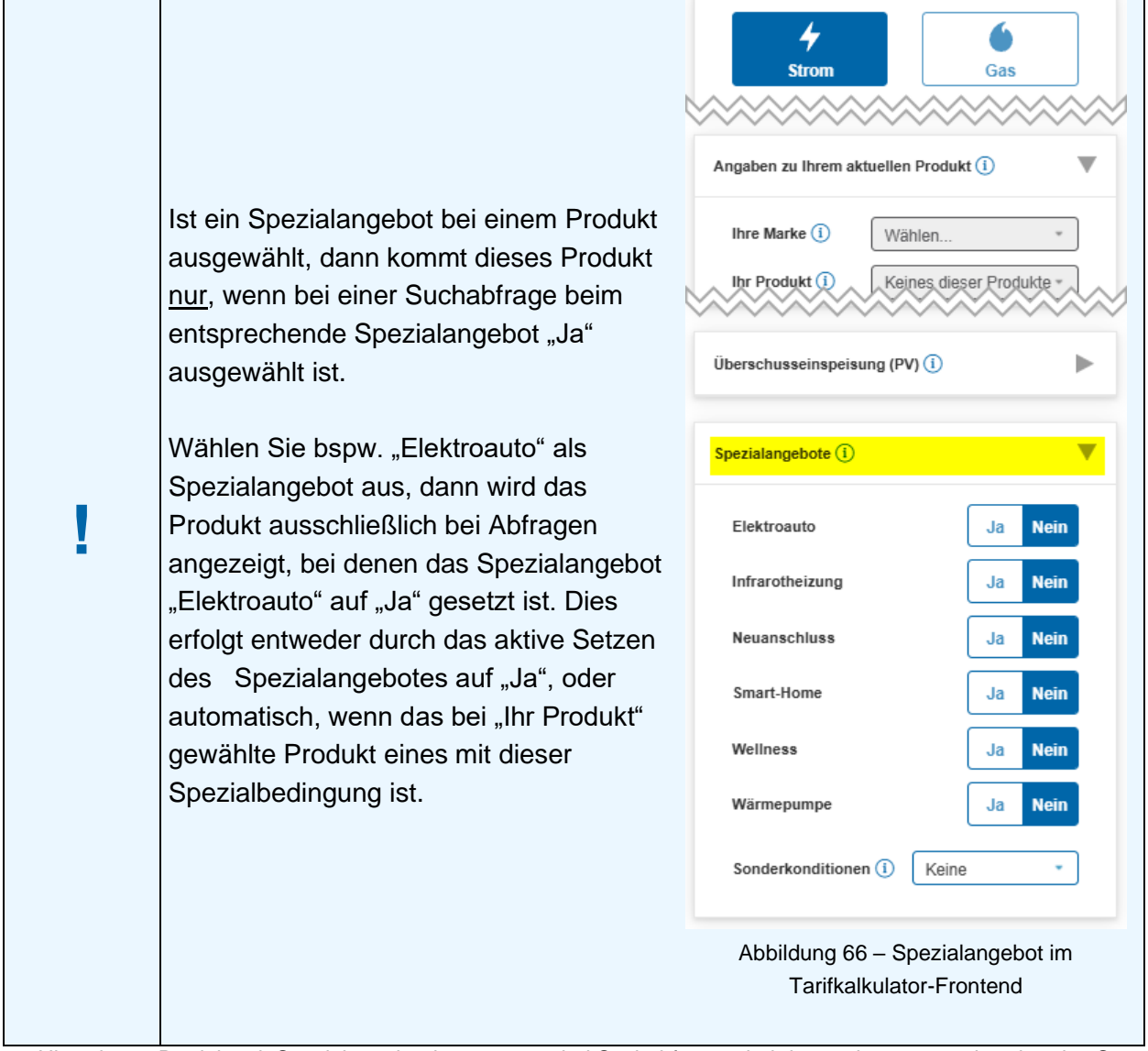

Hinweis 17: Produkt mit Spezialangebot kommen nur bei Suchabfragen, bei denen das entsprechenden des Spezialangebot auf "Ja" gesetzt ist
### **Sonderkonditionen:**

Sollen Produkte nur einem bestimmten Personenkreis zur Verfügung gestellt werden, können im Tarifkalkulator Sonderkonditionen angelegt werden. Im Produktformular werden die unterstützten Sonderkonditionen unter "Sonderkonditionen" festgelegt. Abhängig von der Energieart (Strom oder Gas) und der Kundengruppe (Haushalt oder Gewerbe) werden unterschiedliche Sonderkonditionen angeboten.

Für die Aufnahme einer neuen Sonderkondition nehmen Sie bitte Kontakt mit dem Tarifkalkulator-Team auf.

Im Frontend des Haushalts-/Gewerbetarifkalkulator kann eine bestimmte Mitgliedschaft (sog. "Sonderkondition") als zusätzliches Suchkriterium in der Box "Spezialangebote" unter dem Punkt Sonderkonditionen ausgewählt werden.

### <span id="page-72-0"></span>*2.4.5.8 Rabatte*

Im Abschnitt "Rabatte" im Produktformular werden in jeder Produktversion alle Rabatte in einer Liste angezeigt, die bei dieser Version gültig waren. Für jeden Rabatt werden folgende Daten in der Liste angezeigt:

- Name
- Interner Bezeichner
- Kategorie
- **Gültigkeit**

Rabatte können für alle Produkte, mit Ausnahme von (Spotmarkt-)Überschusseinspeisungsprodukten und Produkten mit komplexer Preisgestaltung, erfasst werden.

Rabatte können nur administriert werden, wenn das Produkt zuvor gespeichert wurde (Neuanlage oder Änderung des Produkts) und wenn die Pflichtfelder "Gültig von", "Liefergebiet", "Verbrauch" und "Arbeitspreis" erfasst wurden.

Details zur Administration von Rabatten sind im Kapitel [2.5](#page-91-0) beschrieben.

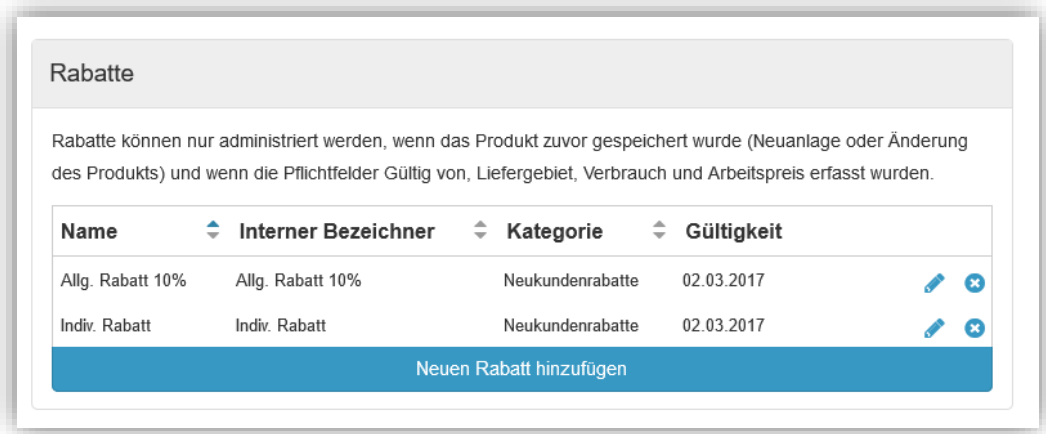

Abbildung 67 – Rabattliste (Produktformular – Rabatte)

### *2.4.5.9 Anmerkungen zur Korrektur*

Dieser Abschnitt wird nur angezeigt, wenn für diese Produktversion die letzte Freigabe abgelehnt wurde und wenn die Produktversion, die die Ablehnung betrifft im Status

- Korrektur angefordert
- In Arbeit (unvoll. oder bereit)
- Freigabe angefordert

ist.

Die Anmerkung zur Korrektur zeigt das Datum der Korrektur-Aufforderung, die Korrekturanmerkungen der prüfenden Person des Tarifkalkulator-Teams und die Kontaktdaten dieser Person. Auf Basis der Korrekturanmerkungen sollen die Korrekturen in der Produktversion vorgenommen und danach das Produkt erneut zur Freigabe gesendet werden.

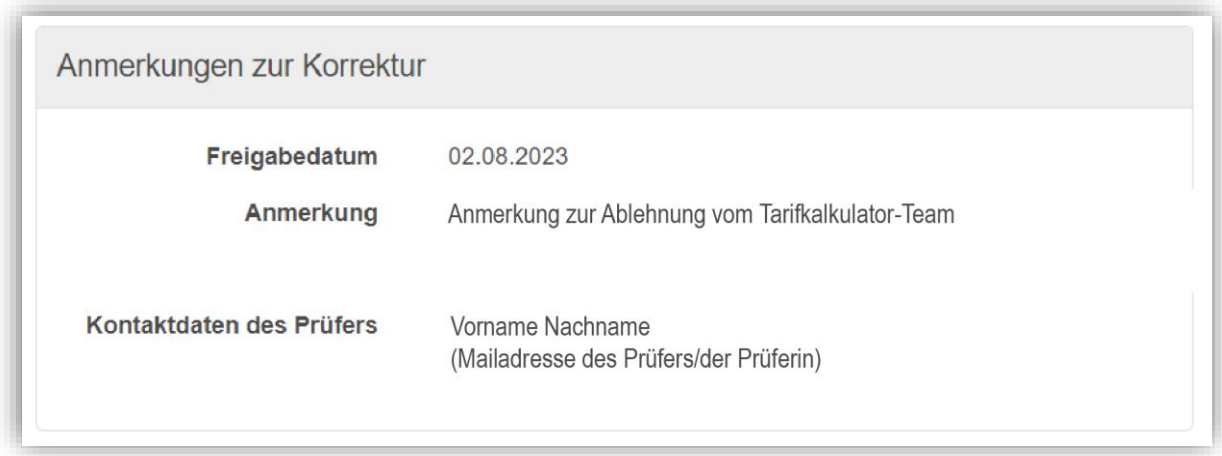

Abbildung 68 – Anmerkung zur Korrektur (Produktformular nach Ablehnung eines Produktes)

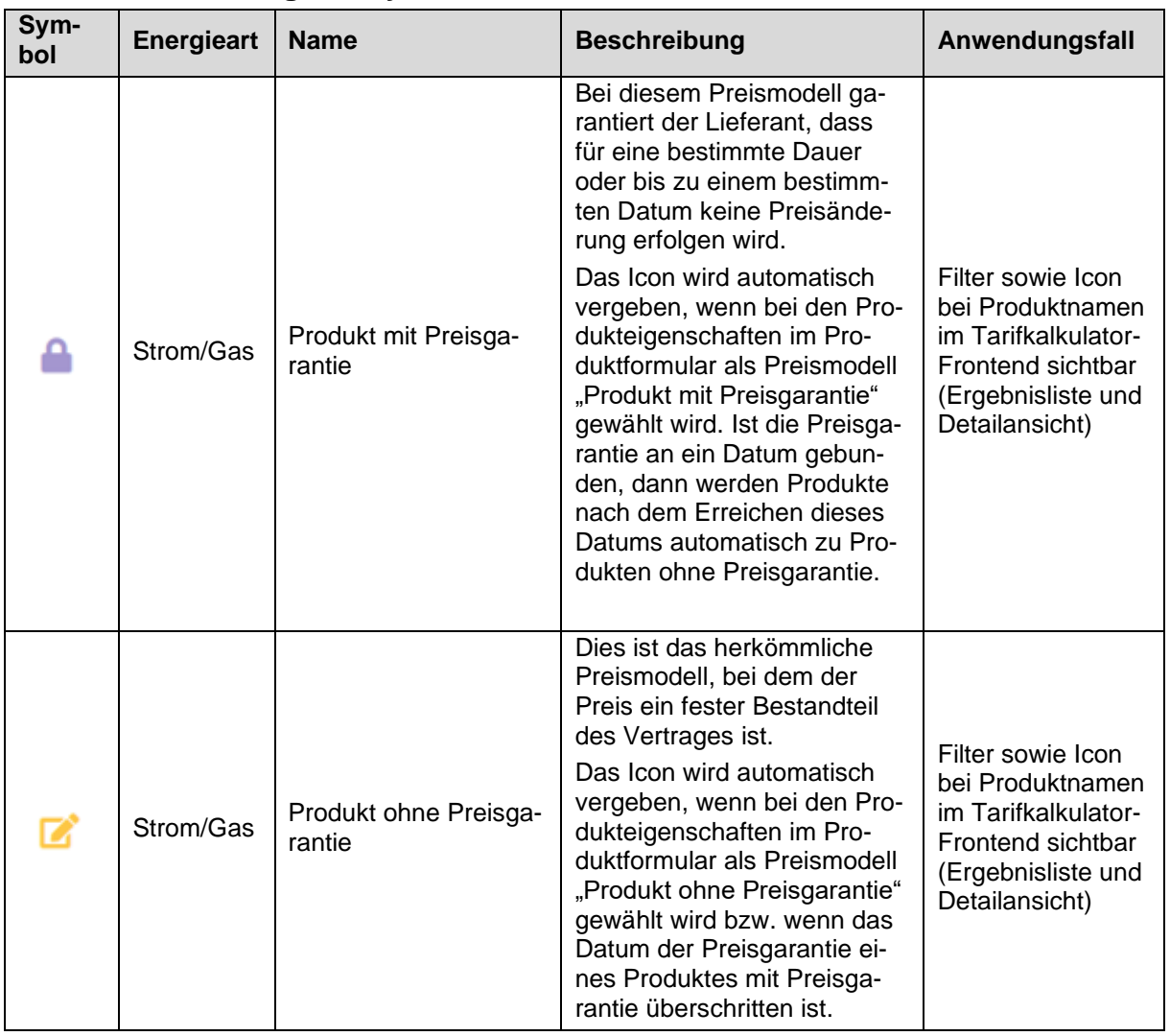

# **2.4.6 Beschreibung der Symbole/Icons im Tarifkalkulator**

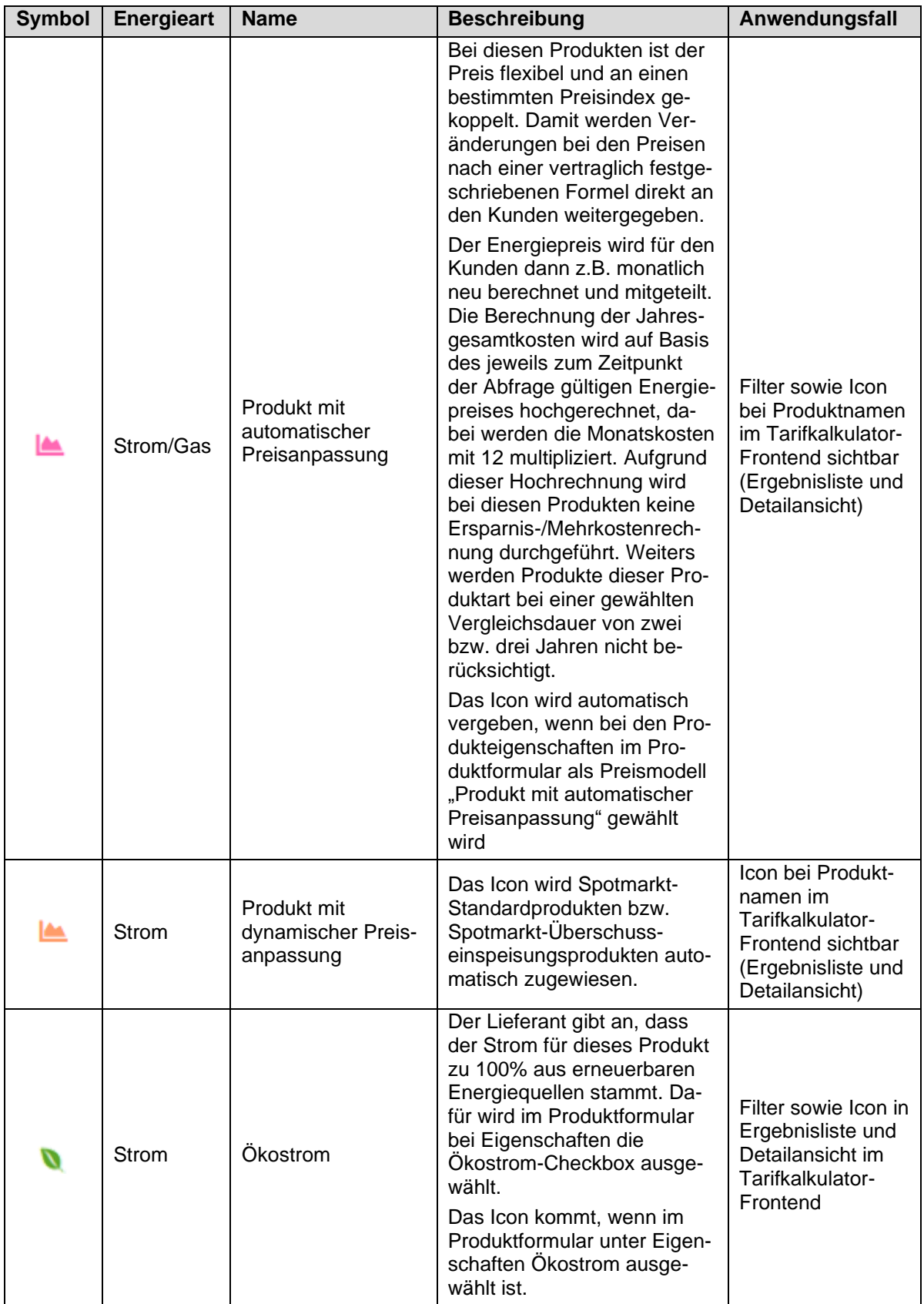

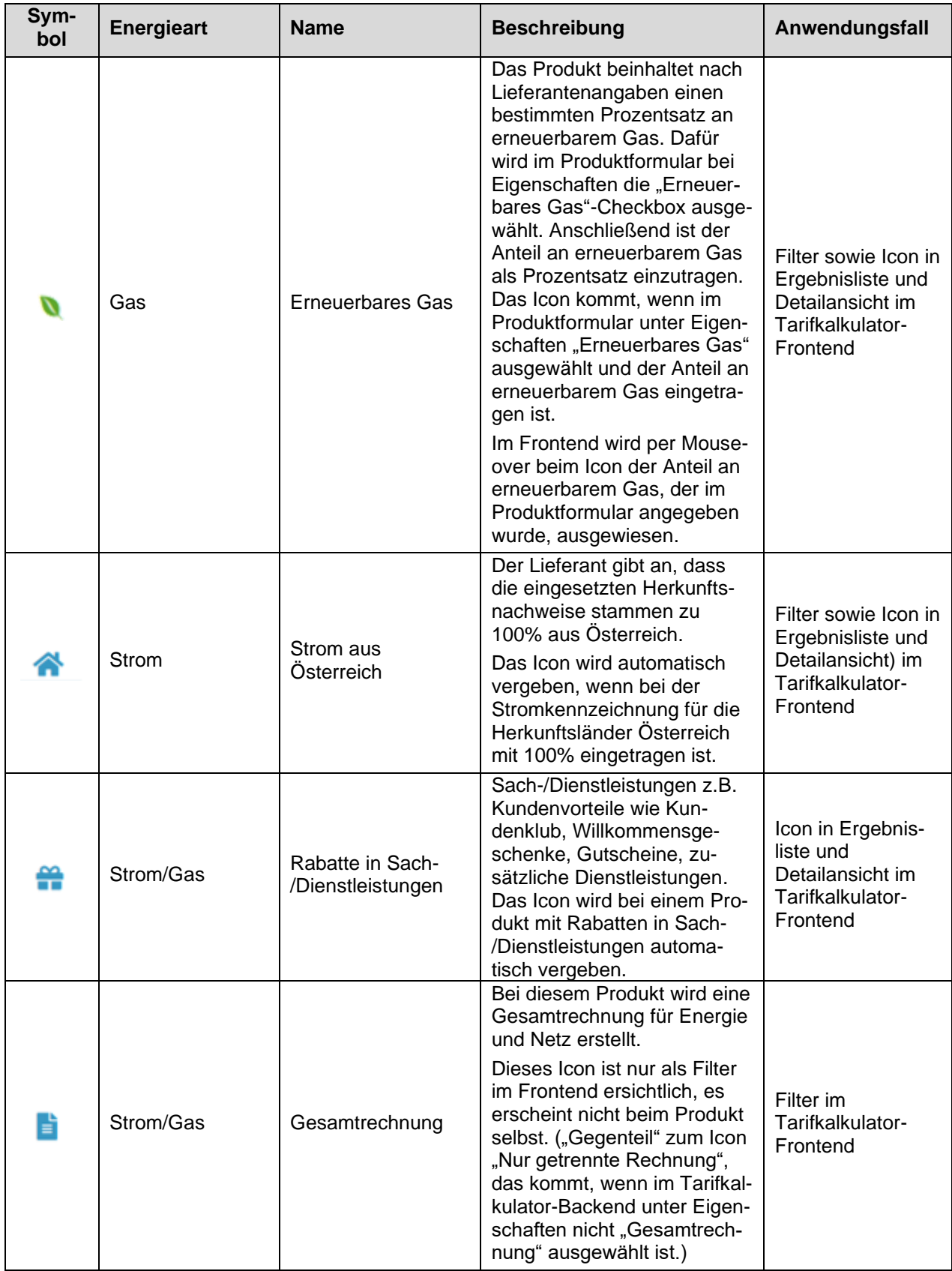

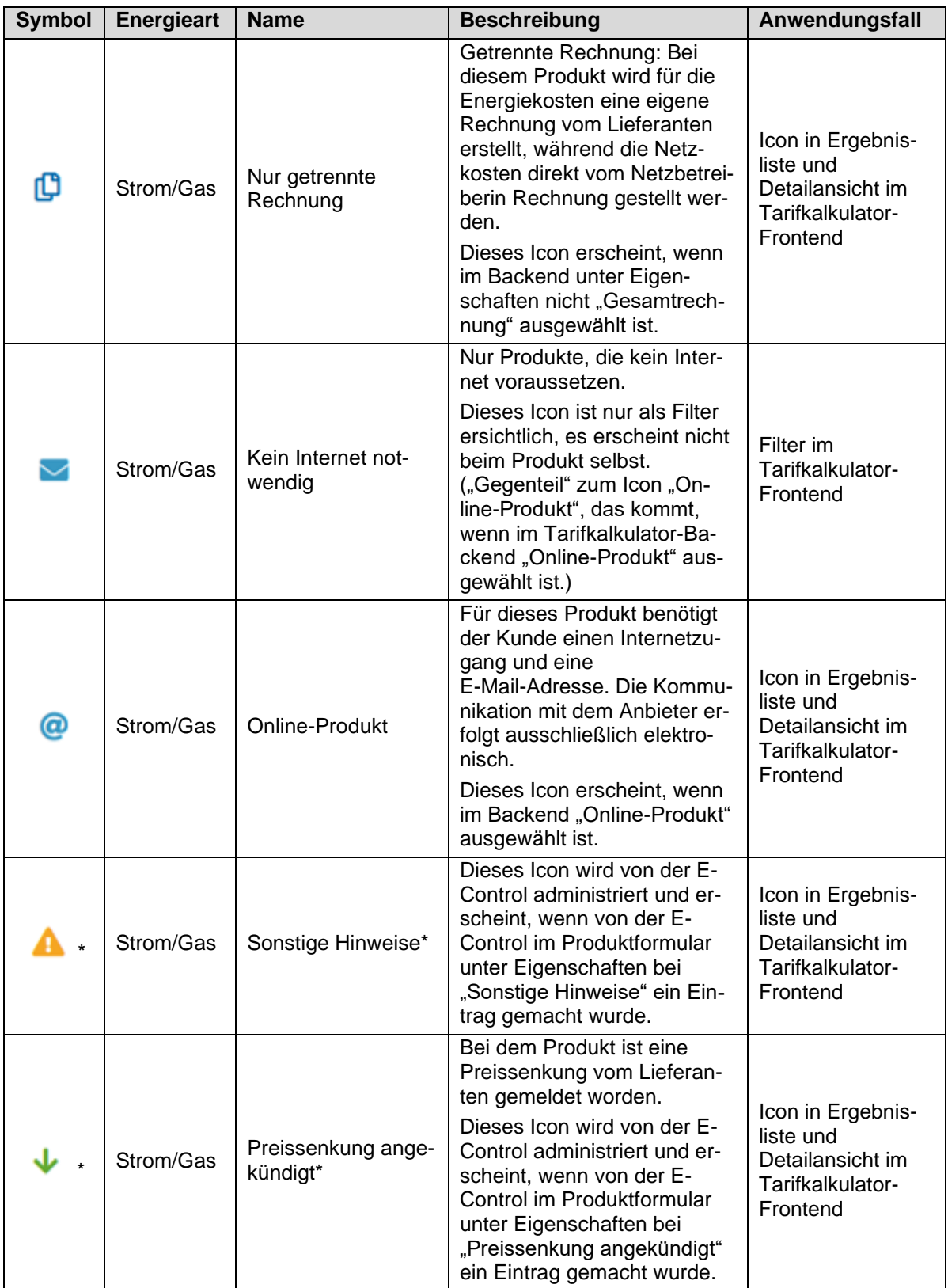

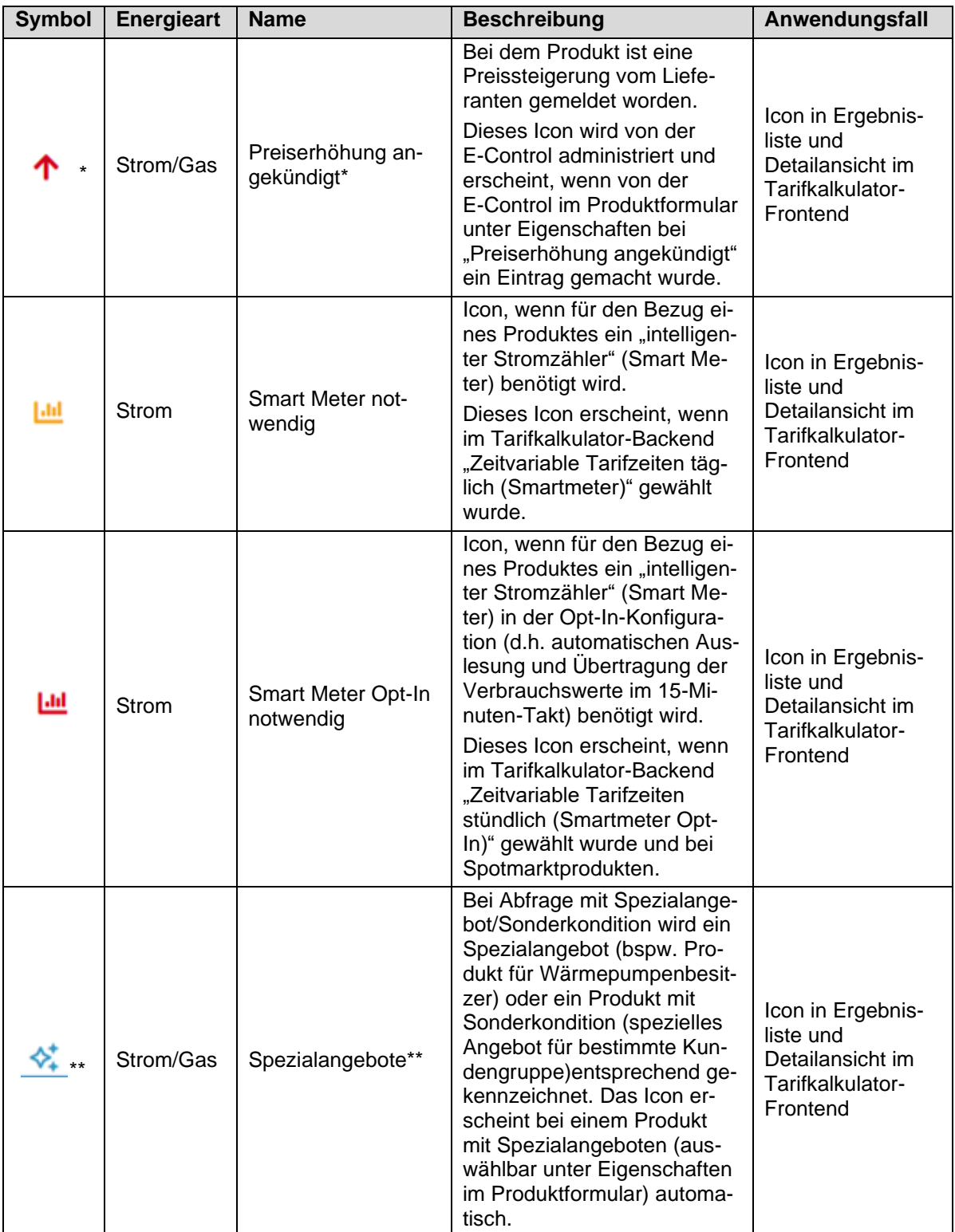

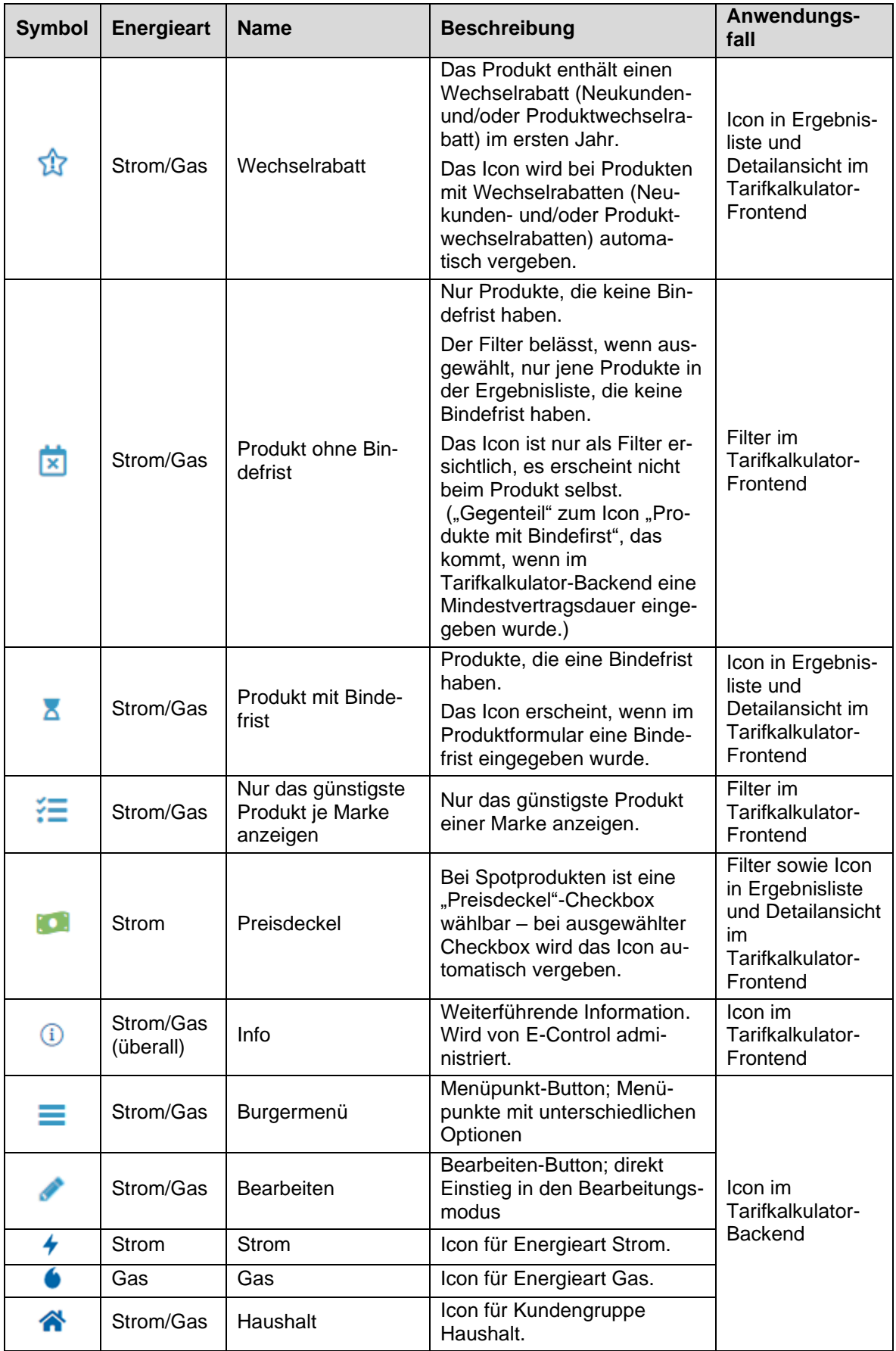

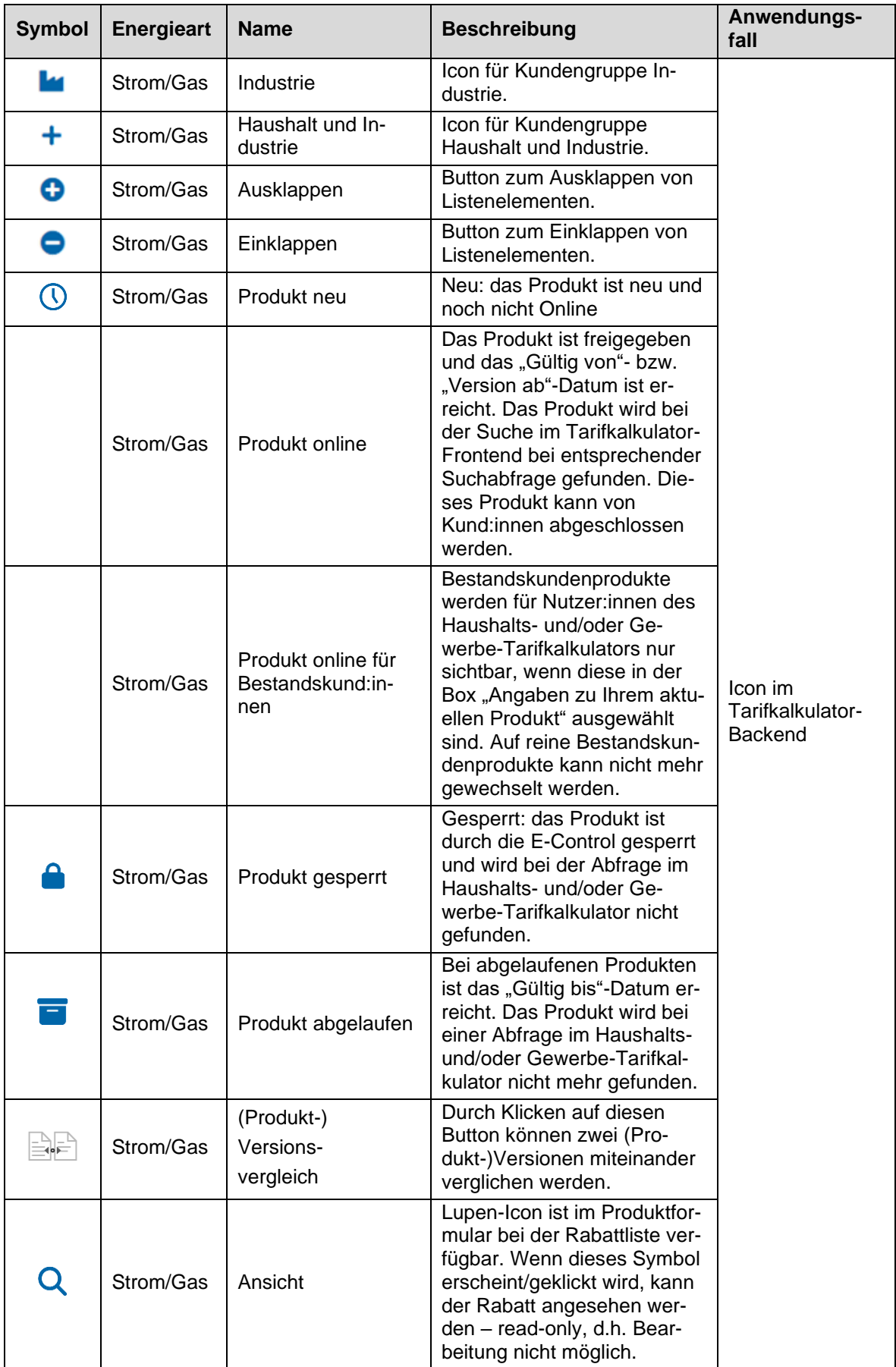

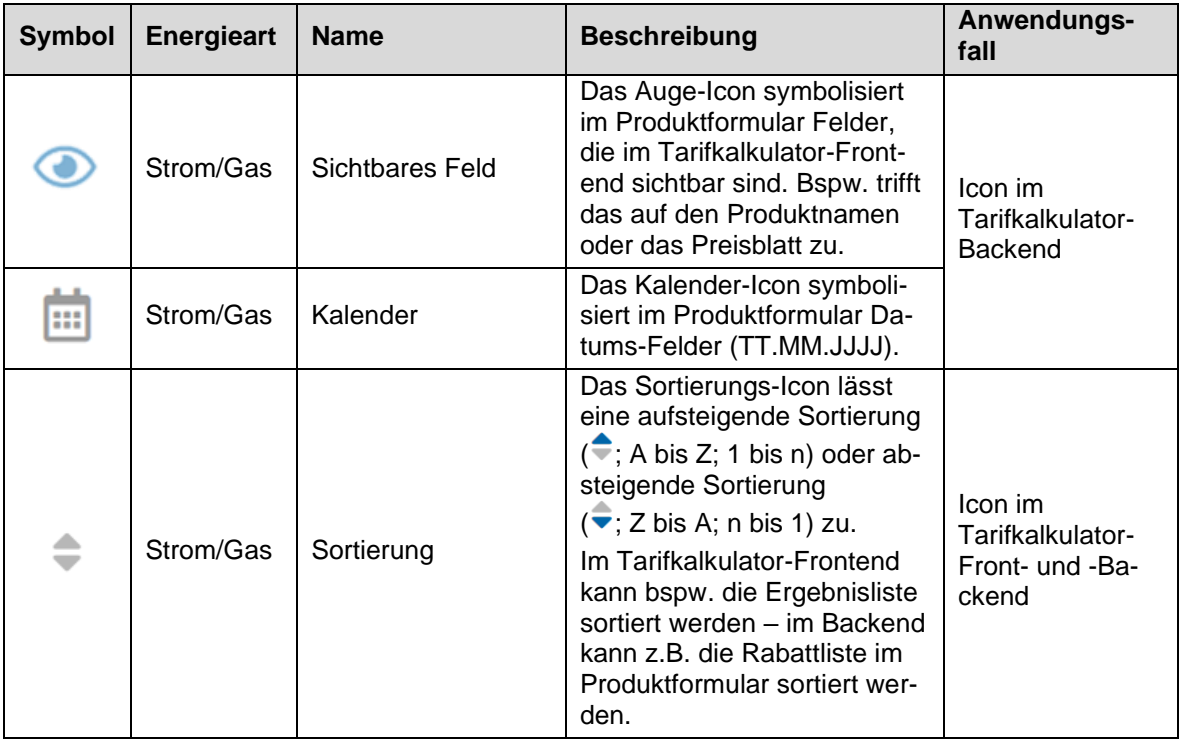

Tabelle 3: Beschreibung der Icons im Tarifkalkulator

\*Diese Option kann nur von der E-Control aktiviert werden.

\*\*Sollte hier eine Option fehlen, bitte um Kontaktaufnahme mit dem Tarifkalkulator-Team.

### **Filter vs. Icons in Zusatzinfo**

Die Icons in der Zusatzinfo sollen "wichtige" Hinweise zu Produkten sichtbar machen. So ist der Hinweis auf ein Online-Produkt wichtig, da hierfür ein Internetzugang notwendig ist. Ebenso ist der Hinweis auf ein Produkt mit Bindefrist oder getrennter Rechnung wichtig. Die Icons der Zusatzinfo scheinen auch in der Detail- und Vergleichsansicht und im PDF-Druck auf.

Filter hingegen sollen eine Einschränkung bei den anzuzeigenden Produkten gewährleisten. Nutzer:innen des Tarifkalkulators sollen so nur jene Produkte aufgelistet bekommen, die für sie von Relevanz sind. So bevorzugen Nutzer:innen vielleicht spezielle Preismodelle, Produkte mit Gesamtrechnung oder andere Produkteigenschaften, die als Filter definiert sind.

# **2.4.7 Produkt hinzufügen**

Das Hinzufügen eines neuen Produkts erfolgt durch die entsprechende Auswahl im Burgermenü  $\equiv$ ) der relevanten Produktgruppe in der Übersichtsliste.

Bei Gasprodukten gibt es den Burgermenüpunkt "Produkt hinzufügen", weil es nur eine Ausprägung/Produktart gibt.

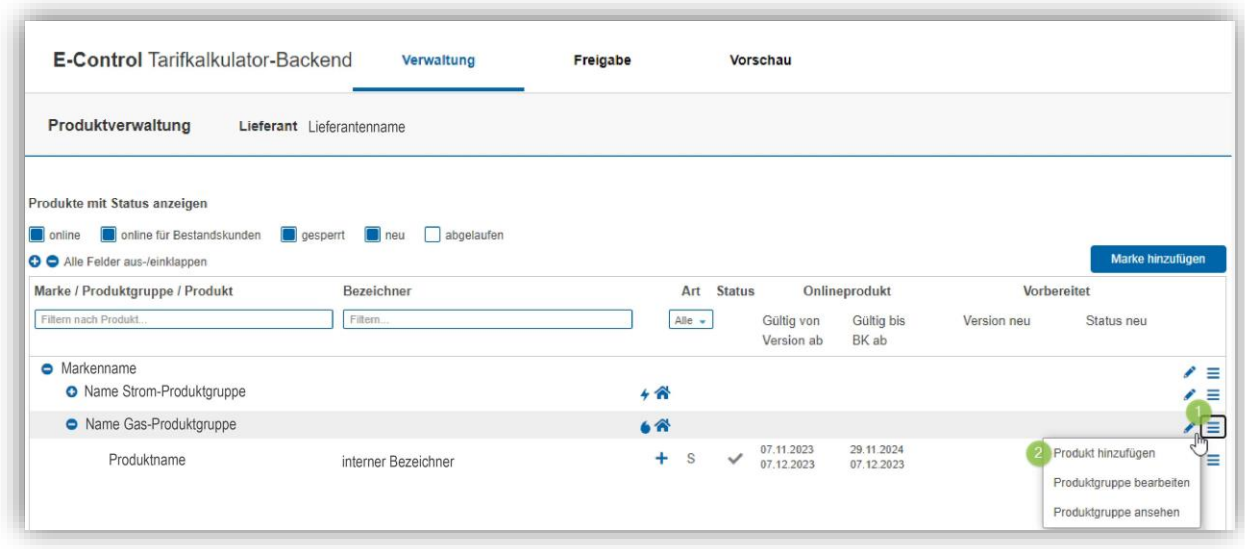

Abbildung 69 – Hinzufügen eines Gasproduktes

Bei Strom gibt es fünf verschiedene Burgermenüpunkte, weil es fünf verschiedene Ausprägungen/Produktarten gibt, die beim Hinzufügen festgelegt werden und danach im Produktformular nicht mehr geändert werden können:

- "Standardprodukt hinzufügen"
- "Zusatzprodukt hinzufügen"
- "Überschusseinspeisungsprodukt hinzufügen"
- "Spotmarkt-Standardprodukt hinzufügen"
- "Spotmarkt-Überschusseinspeisungsprodukt hinzufügen"

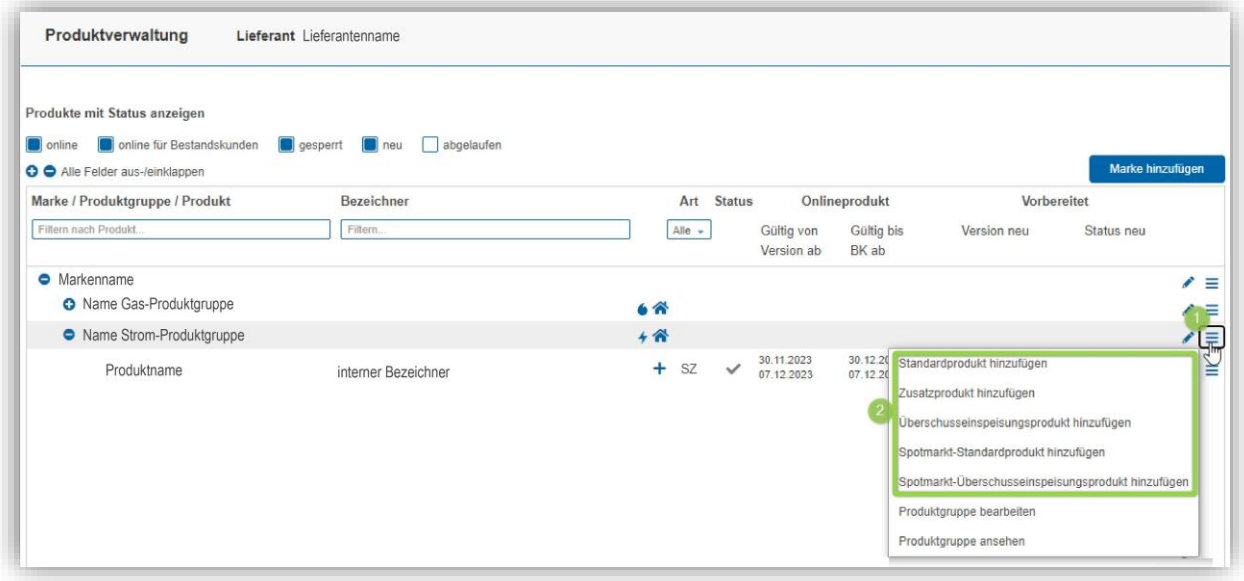

Abbildung 70 – Hinzufügen eines Stromproduktes

Nach dem Klick auf "... hinzufügen" wird das Produktformular geöffnet, um die Parameter/Eigenschaften des neuen Produkts (erste Produktversion) zu erfassen (siehe auch Kapite[l 0](#page-35-0) und [2.4.4\)](#page-38-0).

Nach Erfassung aller Pflichtfelder kann die neue Produktversion gespeichert werden (Button "Speichern"). Mit "Abbrechen" oder "Zurück zur Übersicht" können mögliche Änderungen verworfen und das Formular verlassen werden.

Das neue Produkt wird nach dem Speichern (endgültigem Speichern oder Zwischenspeichern) in der Übersichtsliste angezeigt.

### **Standardprodukt nur in Verbindung mit Überschusseinspeisungs- oder Zusatzprodukt**

Bei Strom-Standardprodukten können im Produktformular bei den Allgemeinen Daten als Produktart die Optionen "gilt nur bei Überschusseinspeisung" oder "gilt nur in Verbindung mit Zusatzprodukt" gewählt werden.

Ist die Option "gilt nur in Verbindung mit Zusatzprodukt" gewählt, dann erscheint das Standardprodukt nur bei einer Tarifkalkulator-Abfrage mit Zusatzprodukt, d.h. bei einer Abfrage mit zwei Zählern, sonst nicht.

Ist die Option "gilt nur bei Überschusseinspeisung" gewählt, dann erscheint das Standardprodukt nur bei einer Tarifkalkulator-Abfrage mit Überschusseinspeisung (PV).

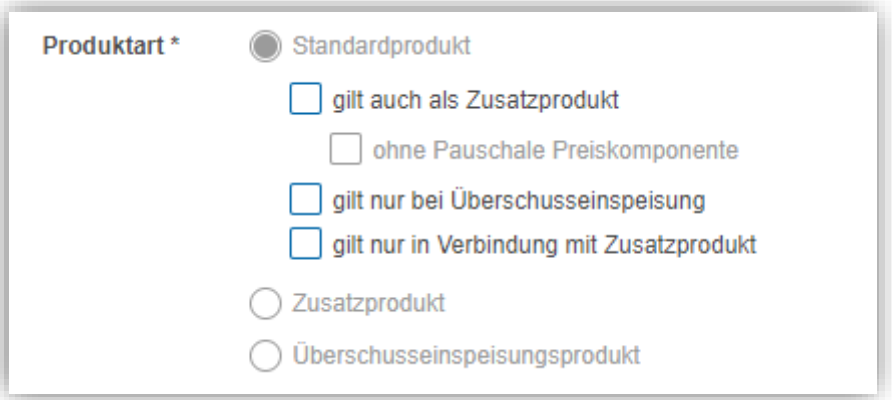

Abbildung 71 Abbildung – Strom-Standardprodukt gilt nur …

Checkboxen zu der Produktart können beliebig kombiniert werden.

# **2.4.8 Produkt bearbeiten**

Die Bearbeitung eines bestehenden Produkts erfolgt durch Auswahl des gewünschten Produkts in der Übersichtsliste und mit dem Bearbeiten-Icon (\*) oder durch Anwahl des Burgermenüs  $(\equiv)$  "Produkt bearbeiten".

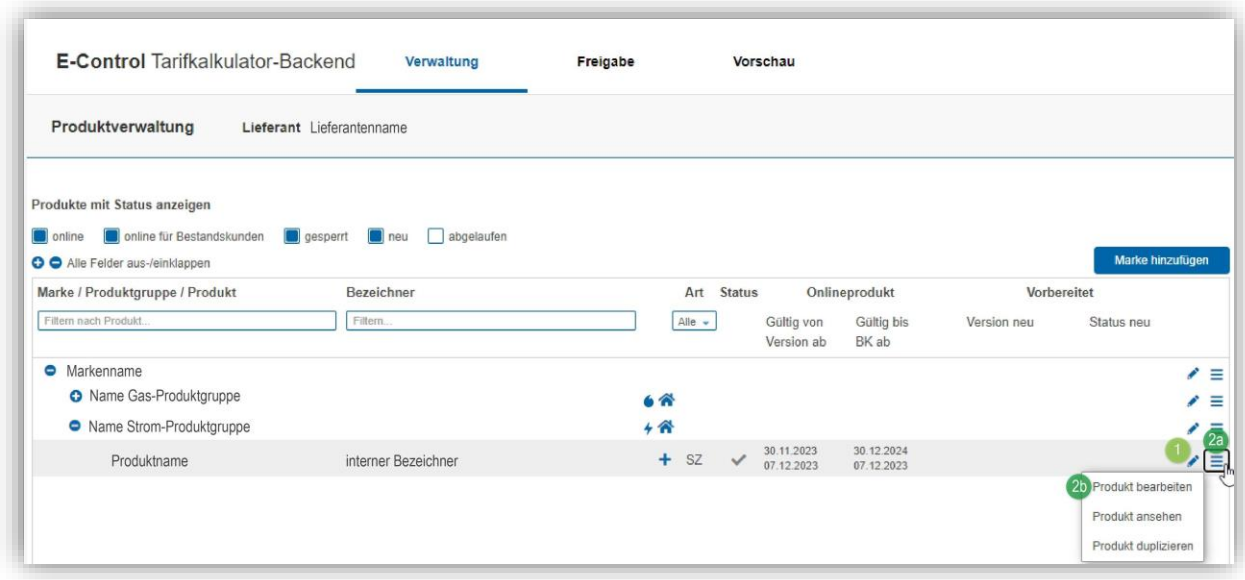

Abbildung 72 – Produkt bearbeiten

Anschließend wird das Produktformular geöffnet, und die Daten des Produkts können geändert werden (siehe auch Kapitel [0](#page-35-0) und [2.4.4\)](#page-38-0)

Nach Änderung der Daten kann das Produkt gespeichert werden (Button "Speichern"), sofern immer noch alle "harten" Pflichtfelder erfasst sind. Mit "Abbrechen" oder "Zurück zur Übersicht" können mögliche Änderungen verworfen und das Formular verlassen werden.

# *2.4.8.1 Spezialfall: zu aktualisierende Produkte:*

Alle im Tarifkalkulator registrierten Benutzer:innen eines Lieferanten bekommen eine Aufforderung zur Aktualisierung von Produkten, die länger als ein Jahr nicht aktualisiert wurden, per E-Mail.

Diese Produkte werden in der Produktübersichtsliste im Tarifkalkulator-Backend in lila, kursiver Schrift dargestellt (siehe [Abbildung 73\)](#page-84-0). Die veränderte Darstellung im Tarifkalkulator-Backend hat keine Auswirkung auf die Darstellung im Tarifkalkulator-Frontend. Nach der Aktualisierung (klicken des "Angaben aktuell"-Buttons oder nach Bearbeitung) werden die Produkte wieder in schwarzer, nicht kursiver Schrift dargestellt.

| <b>O</b> Markenname  |                       |              |           |              |                          |                                            | $\equiv$<br>◢      |
|----------------------|-----------------------|--------------|-----------|--------------|--------------------------|--------------------------------------------|--------------------|
| • Name Produktgruppe |                       | $+$ $\alpha$ |           |              |                          |                                            | $\prime$ =         |
| Produkt A            | interner Bezeichner A | ÷            | <b>SZ</b> | $\checkmark$ | 26.11.2024<br>29.11.2024 | 30.12.2025<br>29.11.2024                   | Е<br>$\mathcal{L}$ |
| Produkt B            | interner Bezeichner B | ÷.           | <b>SZ</b> | $\checkmark$ | 31.10.2024<br>22.11.2024 | 29.11.2025<br>22.11.2024                   | Е<br>◢             |
| Produktname          | interner Bezeichner 1 | ÷            | S         | $\checkmark$ | 11.02.2021<br>12.03.2021 | 12.03.2021                                 | $\prime$ =         |
| Produkt C            | interner Bezeichner C | ÷            | S         | $\checkmark$ | 12.03.2021<br>17.03.2021 | <b>CONTRACTOR</b> CONTRACTOR<br>17.03.2021 | Е<br>$\mathcal{L}$ |

<span id="page-84-0"></span>Abbildung 73 – Darstellung von zu aktualisierenden Produkten im Tarifkalkulator-Backend

#### **Aktualisierung**:

a. Für den Fall, dass alle Angaben aktuell sind, können Sie am Ende der Produktmaske mit einem Klick auf den Button "Angaben aktuell" die Aktualität der Angaben des Produktes bestätigen (siehe [Abbildung 74\)](#page-85-0).

Das Bestätigen der aktuellen Angaben mit dem Klicken des "Angaben aktuell"-Button löst keinen Freigabevorgang aus.

Klicken Sie auf den Button "Angaben aktuell", kommen Sie automatisch zurück in die Produktübersichtsliste und kurzzeitig wird Ihnen dort die erfolgreiche Aktualisierung mittels positiver, grüner Systemrückmeldung angezeigt. Die soeben beschriebenen Schritte sind in den untenstehenden drei Bildern bzw. im angehängten PDF nochmals beispielhaft dargestellt.

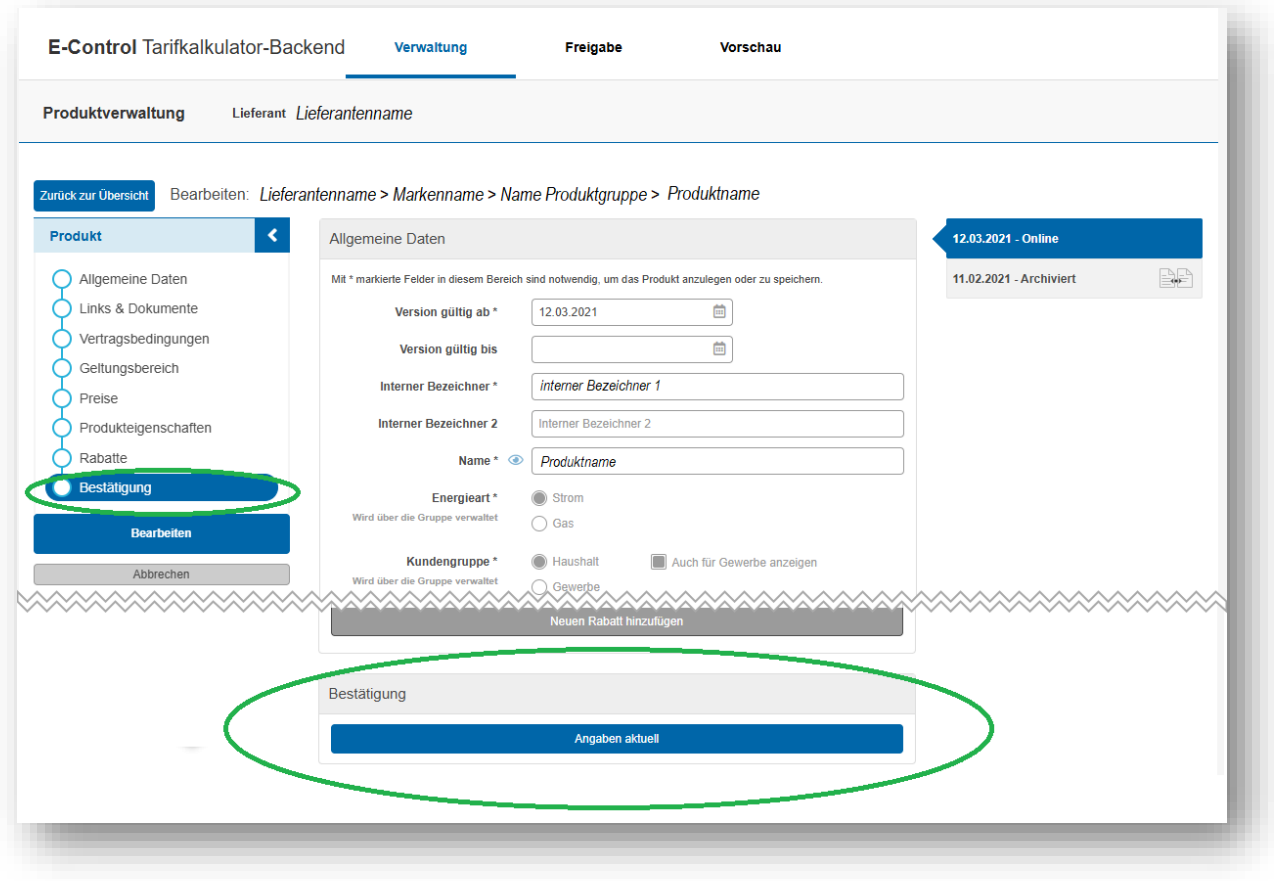

<span id="page-85-0"></span>Abbildung 74 – "Angaben aktuell"-Button im Produktformular

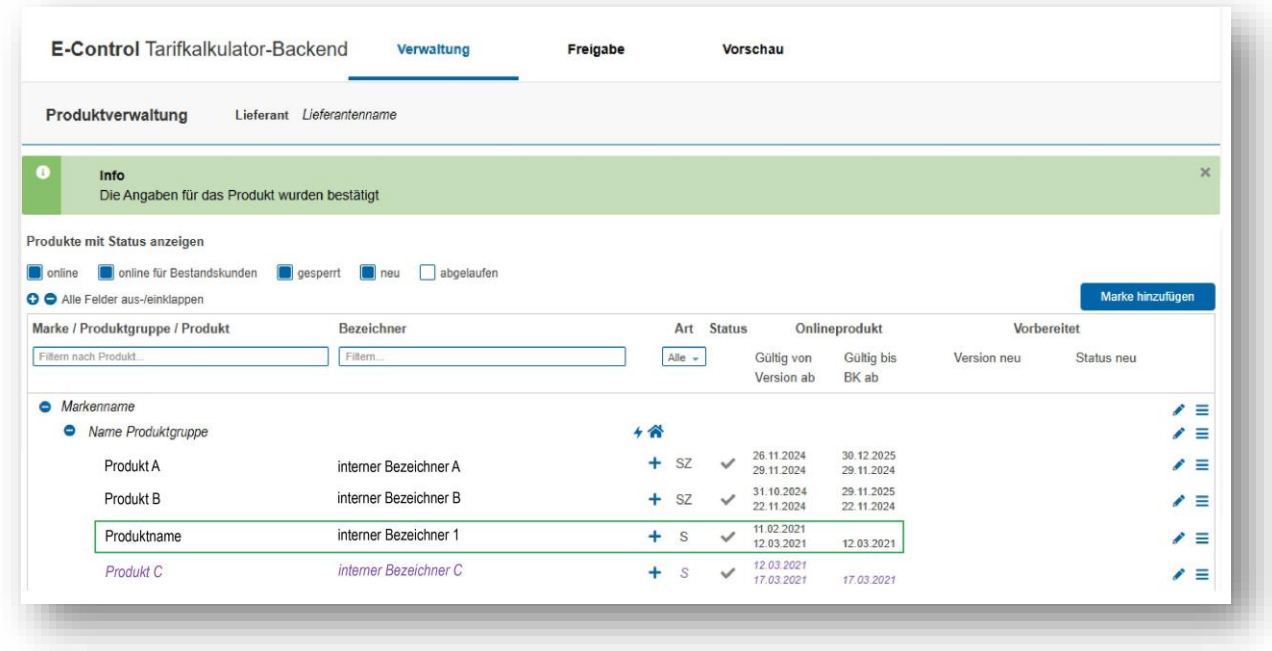

Abbildung 75 – Darstellung eines zu aktualisierenden Produktes im Tarifkalkulator-Backend nach Aktualisierung (Vergleic[h Abbildung 73](#page-84-0) mit [Abbildung 75\)](#page-86-0)

<span id="page-86-0"></span>b. Sollten Änderungen erforderlich sein, aktualisieren Sie die Produkte wie gewohnt und schicken Sie diese zur Freigabe.

Bitte **beachten Sie aber generell die Verpflichtung zu einer unverzüglichen Meldung sämtlicher Änderungen** gem. § 65 ElWOG 2010 bzw. § 121 GWG 2011.

### **2.4.9 Produkt ansehen**

Sollen die Eigenschaften eines Produkts nicht geändert, sondern lediglich angesehen werden, muss im Burgermenü des gewünschten Produkts in der Übersichtsliste "Produkt ansehen" ausgewählt werden:

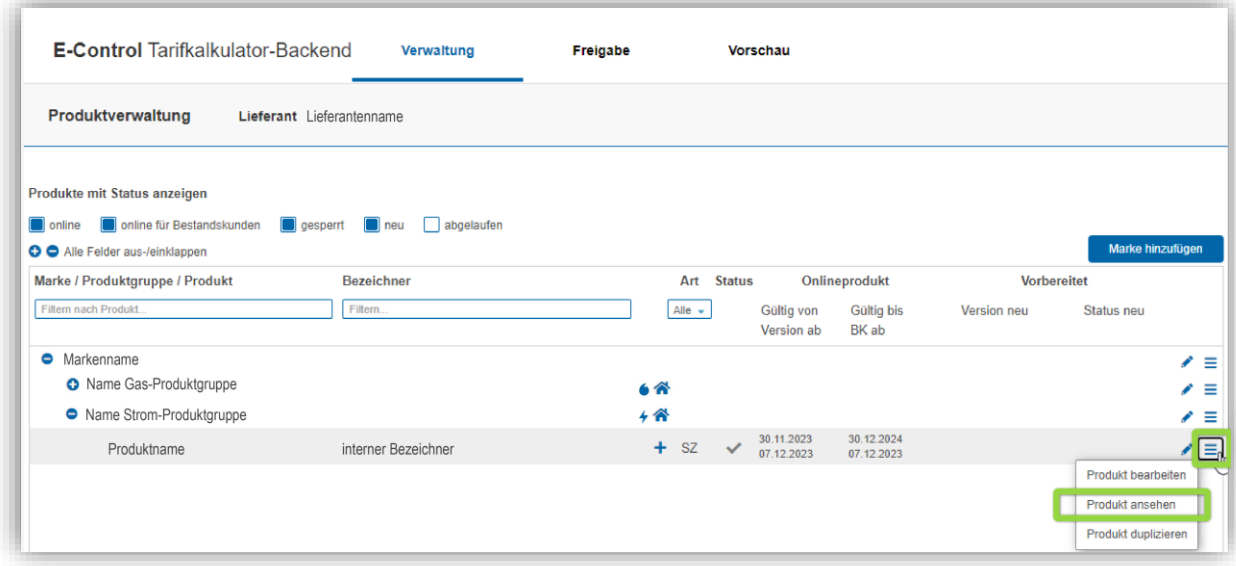

Abbildung 76 – Produkt ansehen

Anschließend wird das Produktformular geöffnet, und die Eigenschaften des Produkts können angesehen werden (siehe auch Kapitel [0](#page-35-0) und [2.4.4\)](#page-38-0).

Änderungen im "Anschau-Modus" nicht möglich.

Mit "Abbrechen" oder "Zurück zur Übersicht" wird das Formular verlassen.

### **2.4.10 Produkt duplizieren**

Soll bspw. ein, zu einem schon vorhandenen Produkt, ähnliches Produkt angelegt werden, dann empfiehlt es sich ein Produkt zu duplizieren. Hierfür muss im Burgermenü "Produkt duplizieren" ausgewählt werden.

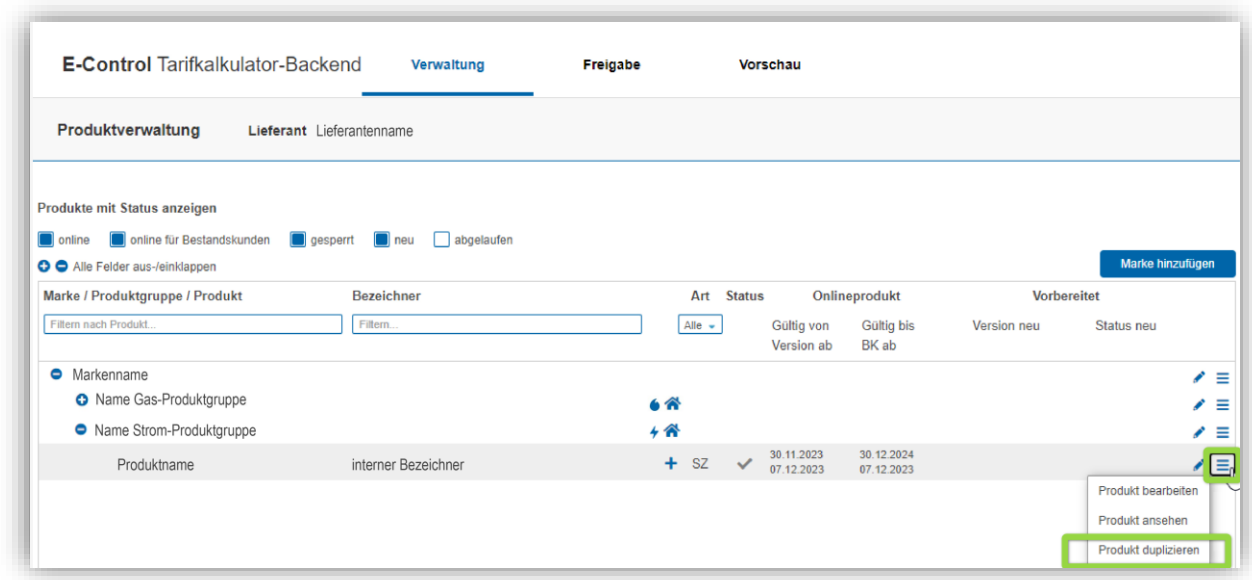

Abbildung 77 – Produkt duplizieren

Es folgt eine Rückfrage nach der Produktversion, die dupliziert werden soll:

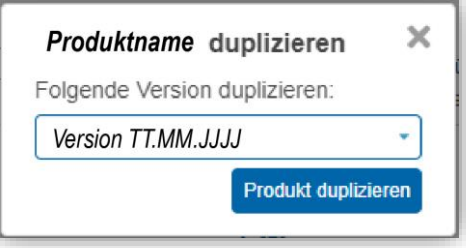

Abbildung 78 – Rückfrage Produkt duplizieren

Anschließend wird das Produktformular geöffnet und eine Kopie der ausgewählten Produktversion angezeigt. Diese kann dann entsprechend bearbeitet werden (siehe auch Kapitel [0](#page-35-0) und [2.4.4\)](#page-38-0). Der Name und der interne Bezeichner des duplizierten Produkts werden um den Text "Kopie" erweitert – bitte nehmen Sie eine Umbenennung vor. Nach Erfassung der gewünschten Daten kann das Produkt gespeichert werden (Button "Speichern"), sofern alle "harten" Pflichtfelder erfasst sind. Mit "Abbrechen" oder "Zurück zur Übersicht" kann der Benutzer mögliche Änderungen verwerfen und das Formular verlassen. Bitte beachten Sie, dass das duplizierte Produkt ebenfalls freigegeben werden muss.

# **2.4.11 Produkt löschen**

Das Löschen eines bestehenden Produkts erfolgt durch Auswahl des gewünschten Produkts in der Übersichtsliste und durch Anwahl des Burgermenüs "Produkt löschen":

| Produktverwaltung<br>Lieferant Lieferantenname                     |                   |                      |                                                 |                    |                                  |  |
|--------------------------------------------------------------------|-------------------|----------------------|-------------------------------------------------|--------------------|----------------------------------|--|
| Produkte mit Status anzeigen                                       |                   |                      |                                                 |                    |                                  |  |
| online din Bestandskunden gesperrt in neu abgelaufen               |                   |                      |                                                 |                    |                                  |  |
| <b>O</b> Alle Felder aus-/einklappen                               |                   |                      |                                                 |                    | Marke hinzufügen                 |  |
|                                                                    |                   |                      |                                                 |                    |                                  |  |
| Marke / Produktgruppe / Produkt                                    | <b>Bezeichner</b> | Art<br><b>Status</b> | Onlineprodukt                                   | <b>Vorbereitet</b> |                                  |  |
|                                                                    | Filtern           | Alle $\sim$          | Gültig von<br>Gültig bis<br>BK ab<br>Version ab | Version neu        | Status neu<br>Produkt bearbeiten |  |
|                                                                    |                   |                      |                                                 |                    | Produkt ansehen                  |  |
| Filtern nach Produkt<br>• Markenname<br>• Name Strom-Produktgruppe |                   | 4 谷                  |                                                 |                    | Produkt duplizieren              |  |

Abbildung 79 – Produkt löschen

Die Aktion "Produkt löschen" wird nur angeboten, wenn das Produkt im Status "Neu" ( $\bigcirc$ ) ist, d.h. noch nie Online war. Das ausgewählte Produkt wird (nach einer Sicherheitsrückfrage) gelöscht, wenn "Produkt löschen" gedrückt und die Sicherheitsrückfrage bejaht wurde.

Soll ein Produkt das Online (V) / Online für Bestandskunden (V) ist gar nicht mehr aufscheinen (bspw. Bestandskundenprodukt, das weniger als 3% der Kund:innen haben), dann muss das Produkt archiviert werden, indem das "Gültig bis"-Datum im Produktformular entsprechend gesetzt wird.

# **2.4.12 Produktversionen vergleichen**

Im Produktformular können zwei beliebige Versionen eines Produkts verglichen werden. Eine Version ist immer die aktuell ausgewählte Version (blau hinterlegt) und die Version mit der verglichen werden soll, wird durch einen Klick auf das Vergleichs-Icon ( $\triangleq$ ), das neben jeder Version in der Versionenliste angezeigt wird, ausgewählt. In [Abbildung 80](#page-89-0) soll bspw. die Version 23.07.2020 (aktuell ausgewählte Version) mit der Version vom 19.08.2020 (Cursor auf Vergleichs-Icon) verglichen werden.

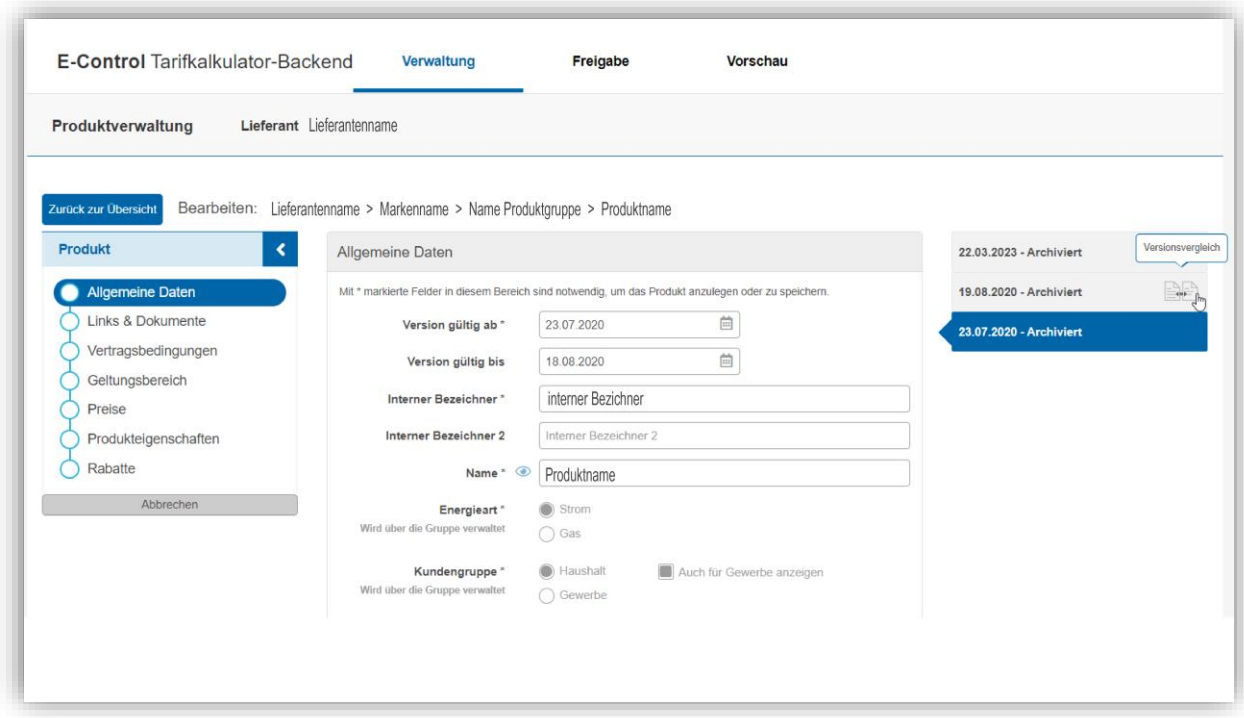

Abbildung 80 – Versionsvergleich starten

<span id="page-89-0"></span>Mit einem Klick auf das Vergleichs-Icon öffnet sich die Vergleichsansicht – siehe [Abbildung](#page-90-0)  [81.](#page-90-0) Das Formular ist zweigeteilt:

- In der linken Hälfte wird die ältere Produktversion angezeigt, in der rechten Hälfte die neuere Version. In [Abbildung 81](#page-90-0) ist die Produktversion mit "Version gültig ab"-Datum 23.07.2020 daher links.
- Die Unterschiede zwischen den beiden Versionen werden in der rechten Produktver-sion orange markiert dargestellt. In [Abbildung 81](#page-90-0) sind die Unterschiede das "Version gültig ab"-Datum und "Version gültig bis"-Datum.
- Alle Daten der beiden Produktversionen sind ohne Ausnahme read-only.
- Subdialoge (z.B.: Liefergebiete, Hauptproduktzuordnung) können read-only für jede Produktversion geöffnet werden.
- Für den Rabattvergleich wird eine eigene Rabattvergleichsansicht geöffnet (siehe Kapitel [2.4.12.1\)](#page-90-1)
- Links für z.B. ALB oder Preisblatt können angeklickt und geöffnet werden.

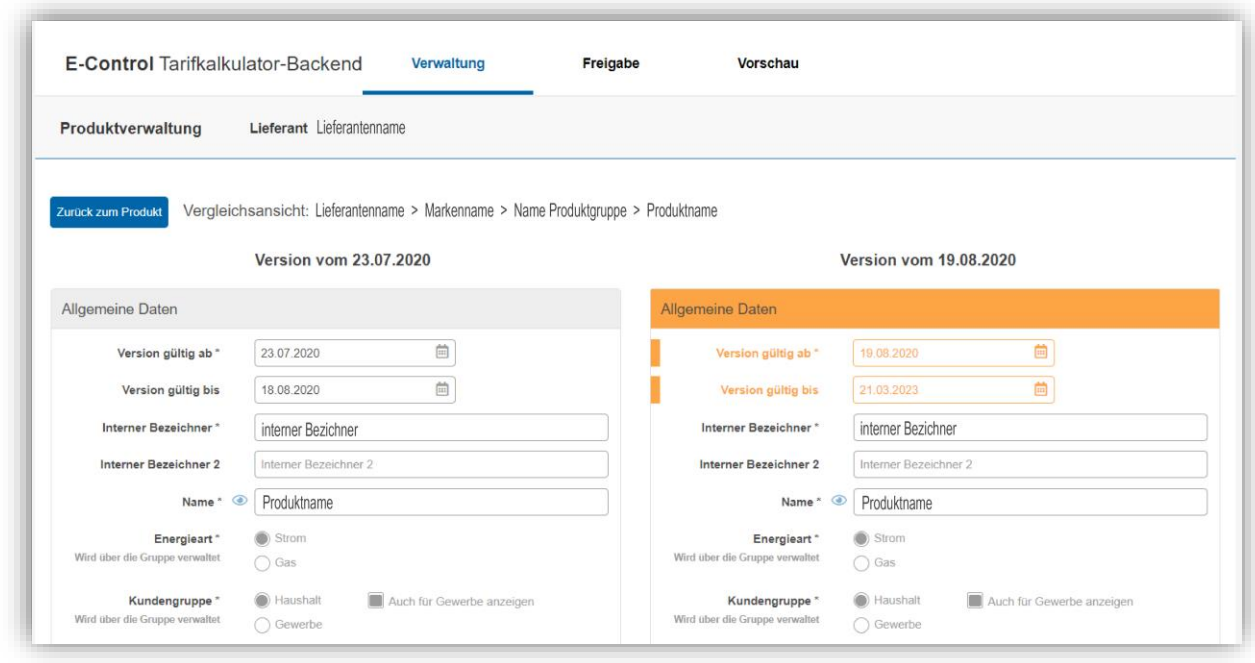

Abbildung 81 – Vergleichsansicht von Produktversionen

<span id="page-90-0"></span>Mit dem Button "Zurück zum Produkt" kann die Vergleichsansicht geschlossen werden.

### <span id="page-90-1"></span>*2.4.12.1 Rabattvergleich*

In der Produktversionsvergleichsansicht werden die Rabatte der Produkte, die verglichen werden, in einer Listenansicht dargestellt (siehe [Abbildung 82\)](#page-90-2). wie folgt dargestellt: Neue oder geänderte Rabatte werden in der rechten Produktversion orange markiert.

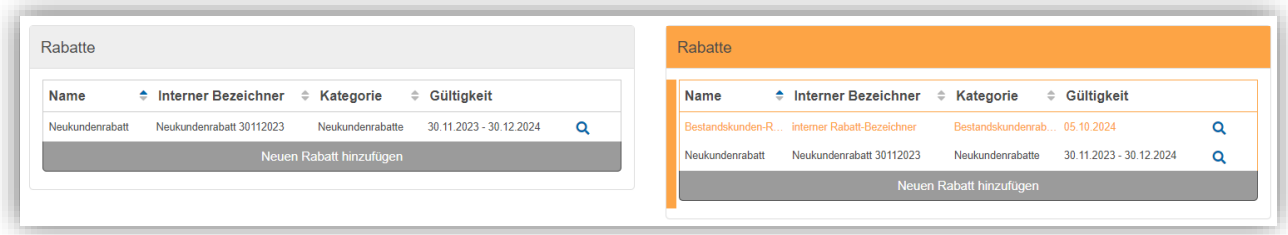

Abbildung 82 – Rabattliste im Produktversionsvergleich

<span id="page-90-2"></span>Durch Klick auf das Lupen-Icon  $(Q)$  bei den Rabatten (linke oder rechte Rabattliste) wird ein Folgefenster aufgerufen, in dem die Rabatte verglichen werden können. Der Aufbau der Rabattvergleichsansicht ist wie bei der Produktvergleichsansicht:

- In der linken Hälfte wird ein Rabatt der älteren Produktversion angezeigt, in der rechten Hälfte ein Rabatt der neueren Produktversion. Gibt es in einer der beiden Produktversionen keine Rabatte, bleibt der Teil der Maske leer.
- Oberhalb der beiden Rabatte wird eine Dropdownliste angezeigt, in der alle Rabatte der jeweiligen Produktversion enthalten sind. (In [Abbildung 83](#page-91-1) für die Produktversion vom 07.12.2023 – linke Seite des Rabattvergleichs – ist nur ein Neukundenrabatt wählbar. Für die Produktversion vom 05.10.2024 ist ein – rechte Seite des Rabattvergleichs – ist ein Neukunden- und ein Bestandskundenrabatt im Dropdownmenü wählbar.) Der

Rabatt, der zum Öffnen der Rabattvergleichsansicht geführt hat, wird vorausgewählt – sofern vorhanden. Andernfalls wird der erste Rabatt der Rabattliste der Produktversion vorausgewählt.

- Die Unterschiede zwischen den beiden via Dropdown ausgewählten Rabatten/Rabattversionen werden beim rechten Rabatt orange markiert dargestellt.
- Alle Daten der beiden Rabatte sind ohne Ausnahme read-only.
- Subdialoge (z.B. Liefergebiet) können read-only für jeden Rabatt geöffnet werden.

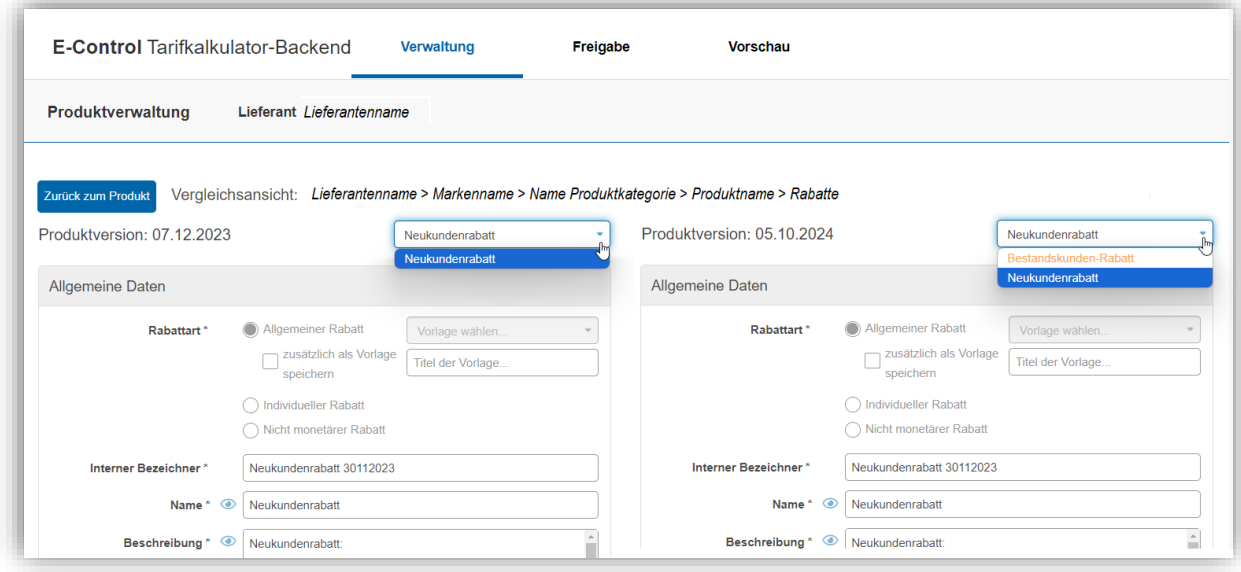

Abbildung 83 – Rabattvergleich (Produktformular – Produktversionsvergleich)

# <span id="page-91-1"></span><span id="page-91-0"></span>**2.5 Rabatte verwalten**

Rabatte sind dem Produkt zugeordnet und werden mit diesem mit versioniert. Im Produktformular gibt es einen eigenen Abschnitt "Rabatte", in dem eine Übersicht aller Rabatte einer Produktversion angezeigt werden (siehe Kapitel [2.4.5.8\)](#page-72-0).

Rabatte haben aufgrund ihrer Komplexität eine Sonderstellung bei der Bearbeitung und beim Speichern einer Produktversion:

- Rabattänderungen sind nur möglich, wenn das Produkt/die Produktversion zuvor gespeichert wurde und wenn die Pflichtfelder "Gültig von", Liefergebiet, Verbrauch und Arbeitspreis erfasst wurden.
- Das Bearbeiten und Speichern der einzelnen Rabatte erfolgt grundsätzlich in einem separaten Rabattformular, das aus dem Produktformular heraus (für eine bestimmte Produktversion) geöffnet wird.
- Nur für den Fall, dass eine Kopie einer bestehenden Produktversion angelegt wird, die Rabatte beinhaltet (das ist möglich, wenn das Produkt dupliziert wird, oder wenn eine Online-Version bearbeitet wird), werden die "kopierten" Rabatte beim ersten Speichern des Produkts zusammen mit dem Produkt in der Datenbank angelegt und dem Produkt zugeordnet. **Vor dem ersten Speichern des Produkts sind keine Rabattadministrationen durch den Benutzer möglich.**
- Bei jedem Speichern einer Produktversion wird geprüft, ob es Rabatte gibt, deren "Gültig bis"-Datum vor dem "Version gültig ab"-Datum des Produkts/der Produktversion liegt – das wären dann, zum Zeitpunkt der Online-Stellung der Produktversion, abgelaufene Rabatte. Wenn ja, werden diese Rabatte für diese Produktversion (nach Sicherheitsrückfrage) gelöscht.

Hierzu ein Beispiel: Der Bestandskundenrabatt "Bestandskunden-Rabatt" eines Produktes gilt bis 05.10.2024. Die neue Version des Produktes gilt erst ab 06.10.2024. Damit ist der Bestandskundenrabatt zum Zeitpunkt der Gültigkeit der neuen Produktversion schon abgelaufen. Beim Speichern kommt daher die Frage, ob der Rabatt gelöscht werden soll. Wird "ja" ausgewählt, wird das Produkt/die Produktversion ohne den Rabatt "Bestandskunden-Rabatt" gespeichert. Wird "nein" geklickt, erscheint wieder das Produktformular.

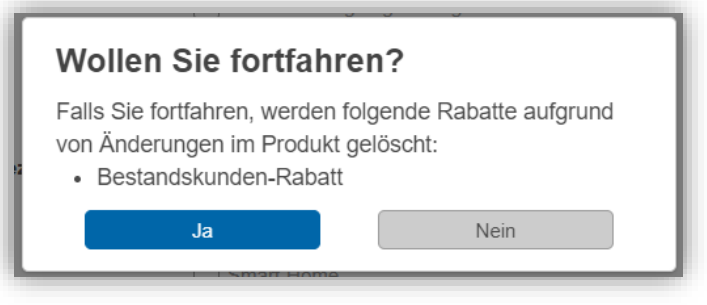

Abbildung 84 – Sicherheitsrückfrage bei ungültigen Rabatten

# <span id="page-92-0"></span>**Statusabhängige Einschränkungen bei der Bearbeitung von Rabatten**

Der Lebenszyklus eines Rabatts ist an den Lebenszyklus des gesamten Produkts (und nicht einer einzelnen Produktversion) gebunden. Siehe dazu auch das folgende Beispiel mit einem Produkt mit 3 Produktversionen und vier Rabatten:

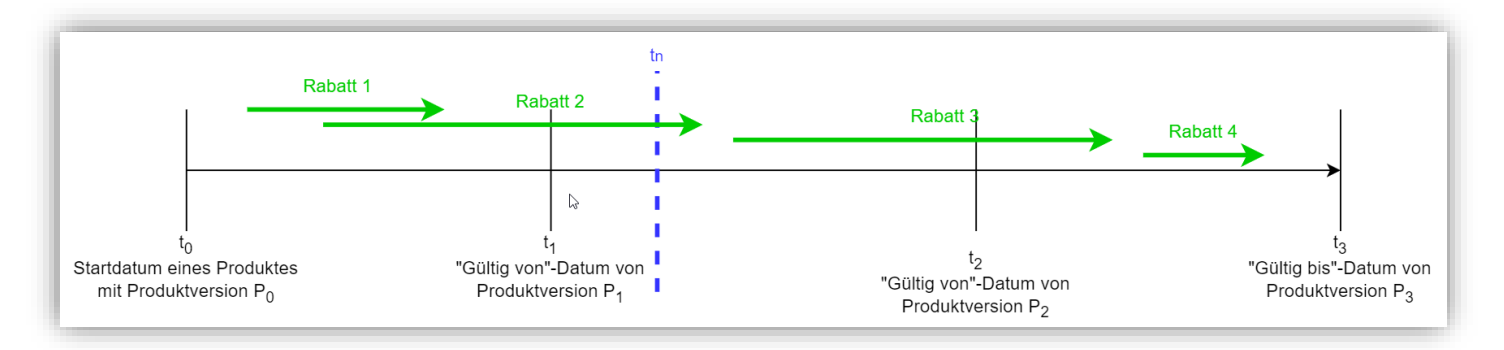

Abbildung 85 – Rabatt-Lebenszyklus

Zum Zeitpunkt  $t_n$  ist

- Rabatt 1 abgelaufen (nur im Produktformular von Produktversion  $P_0$  ersichtlich)
- Rabatt 2 online (in den Produktformularen von Produktversion  $P_0$  und  $P_1$  ersichtlich)
- Rabatt 3 vorbereitet (in den Produktformularen von Produktversion  $P_1$  und  $P_2$  ersichtlich)
- Rabatt 4 vorbereitet (im Produktformular von Produktversion  $P_2$  ersichtlich)

Zum Zeitpunkt  $t_2$  = "Gültig von"-Datum von Produktversion  $P_2$  ist

- Rabatt 1 abgelaufen und scheint daher nicht im Produktformular von Produktversion  $P_2$  auf
- Rabatt 2 abgelaufen und scheint daher nicht im Produktformular von Produktversion  $P<sub>2</sub>$  auf
- Rabatt 3 online (in den Produktformularen von Produktversion  $P_1$  und P2 ersichtlich)
- Rabatt 4 vorbereitet (im Produktformular von Produktversion P2 ersichtlich)

In den folgenden Subkapiteln sind die verschiedenen Stadien eines Rabatts genauer erläutert.

### 2.5.1.1 Rabatte im Status "vorbereitet"

Ein Rabatt ist im Status "vorbereitet", wenn eine der folgenden Bedingungen erfüllt ist:

• Rabatt ist in der Online-Version des Produkts enthalten und "Version gültig ab"-Datum der neuen Produktversion entspricht dem "Gültig von"-Datum des Rabatts, oder liegt nach diesem ("Version gültig ab"-Datum des Produkts >= "Gültig ab"-Datum des Rabatts)

(d.h. der Rabatt ist bereits in der Online-Version (oder vorher) definiert worden, ist aber nicht vor der neuen Produktversion gültig).

• oder Rabatt ist nicht in der Online-Version des Produkts enthalten (d.h. der Rabatt wurde neu in der neuen Produktversion definiert) und ist noch nicht gültig.

Für vorbereitete Rabatte können alle Parameter noch geändert werden. Ferner kann ein vorbereiteter Rabatt jederzeit gelöscht werden.

### 2.5.1.2 Rabatte im Status ..online"

Ein Rabatt ist im Status "online", wenn folgende Bedingung erfüllt ist:

Rabatt ist in der Online-Version des Produkts enthalten und "Version gültig ab"-Datum der Produktversion entspricht dem "Gültig von"-Datum des Rabattes oder liegt vor diesem. In beiden Fällen darf das "Gültig bis"-Datum des Rabattes noch nicht überschritten sein.

(d.h. der Rabatt ist bereits in der Online-Version (oder vorher) gestartet, hat das Gültigkeitsdatum aber noch nicht überschritten).

**!** Für Rabatte die online sind, kann nur "Gültig bis"-Datum geändert werden - ein Online-Rabatt kann darüber hinaus vom Lieferanten nicht (!) bearbeitet oder gar gelöscht werden. Das Tarifkalkulator-Team kann auch Online-Rabatte ändern – sollte eine Änderung erforderlich sein, nehmen Sie bitte mit uns Kontakt auf.

Hinweis 18: Online-Rabatt: nur "Gültig bis"-Datum änderbar

### 2.5.1.3 Rabatte im Status "abgelaufen"

Ein Rabatt ist im Status "abgelaufen", wenn folgende Bedingung erfüllt ist:

Rabatt ist in der Online-Version des Produkts enthalten aber "Gültig bis"-Datum vom Rabatt ist überschritten

(d.h. der Rabatt hat das Gültigkeitsdatum überschritten)

Bei jedem Speichern einer Produktversion wird geprüft, ob es abgelaufene Rabatte gibt. Wenn ja, werden diese (nach Sicherheitsrückfrage) gelöscht. Abgelaufene Rabatte, deren "Gültig bis"-Datum nach dem "Version gültig ab"-Datum einer Produktversion liegt, werden damit nicht auflistet.

### *2.5.1.4 Spezialfälle*

Bei der Erstellung eines neuen Produkts (erste Produktversion) mittels Duplizierens, werden die Rabatte, die zum "Gültig ab"-Datum des neuen Produktes noch nicht abgelaufen sind, mitübernommen.

Sobald eine Produktversion online geht und eine Nachfolgeversion (=neue Produktversion) erstellt wird, können Rabatte wieder vorbereitet, online oder abgelaufen sein.

Wird nachträglich das "Version gültig ab"-Datum einer neuen Produktversion **weiter in die Zukunft verlegt,** erfolgt erneut eine Statusbewertung der Rabatte:

- In den Vorversionen neu erstellte Rabatte erhalten ein neues "Gültig von"-Datum (, weil das "Gültig von"-Datum des Rabattes nicht vor dem "Version gültig ab"-Datum des Produktes liegen kann).
- gelöschte Rabatte (weil schon vor Datumsänderung das Produktdatum "Version gültig ab" abgelaufen war) sind unwiederbringlich aus der Produktversion verwunden. Dies ist kein Problem, da sie sowohl zum alten als auch zum neuen "Version gültig ab"-Datum des Produktes abgelaufen sind.

Achtung: zuvor als vorbereitet eingestufte Rabatte aus der Online-Version des Produktes könnten jetzt als online bewertet werden und damit ist vom Lieferanten nur mehr das "Gültig bis"-Datum des Rabattes änderbar.

Verschiebt der Benutzer nachträglich das "Version gültig ab"-Datum der neuen Produktversion **nach hinten** (nur möglich, wenn das Datum immer noch in der Zukunft liegt) erfolgt ebenfalls erneut eine Statusbewertung der Rabatte:

- Rabatte behalten ihr "Gültig von"-Datum. Soll der Rabatt aber mit dem Gültigkeitsbeginn der neuen Produktversion starten, muss das "Gültig von"-Datum des Rabattes ebenfalls nach hinten (auf das "Version gültig ab"-Datum des Produktes) verschoben werden.
- gelöschte Rabatte sind unwiederbringlich weg, selbst wenn jetzt der Rabatt nicht mehr als "abgelaufen" eingestuft werden würde. Damit wird die Lebensdauer des Rabattes entsprechend gekürzt, wenn die neue Produktversion online geht.

# **2.5.2 Eigenschaften von Rabatten**

Die Eigenschaften eines Rabatts (Menüpunkte links im Rabattformular) sind wie folgt gruppiert:

- Allgemeine Daten
- Geltungsbereich
- Allgemeiner Rabatt (bei Auswahl von Rabattart "Allgemeiner Rabatt") oder Individueller Rabatt (bei Auswahl von Rabattart "Individueller Rabatt").

Bei "Nicht monetären" Rabatten (Rabatte mit Sach- und Dienstleistungen) werden nur die Abschnitte "Allgemeine Daten" und "Geltungsbereich" angezeigt.

### *2.5.2.1 Rabattart*

Beim **allgemeinen Rabatt** können Pauschalrabatte (€/Jahr) Verbrauchsrabatte (Cent/kWh) oder Prozentuelle Rabatte eingegeben werden. Für allgemeine Rabatte können Vorlagen erstellt und verwendet werden. Für mehr Details siehe [0.](#page-96-0)

Beim **individuellen Rabatt** können Pauschalrabatte (€/Jahr, prozentuell), Leistungsrabatte (€/kW/Jahr, prozentuell) und Arbeitspreisrabatte (Cent/kWh, prozentuell) vergeben werden. Bei den Arbeitspreisrabatten kann bei individuellen Rabatten zeitlich differenziert werden. So können Rabatte auch für spezielle Tarifzeiten (Hoch/Nieder, stündlich etc.) angelegt werden. Für mehr Details siehe [0.](#page-98-0)

Bei **nicht monetären Rabatten** (bspw. Bonuspunkte) steht keine geldwerte Rabattmöglichkeiten zur Verfügung. Hier können auch Sachleistungsrabatte (bspw. Kiste Bier, Smartphone etc.) angegeben werden.

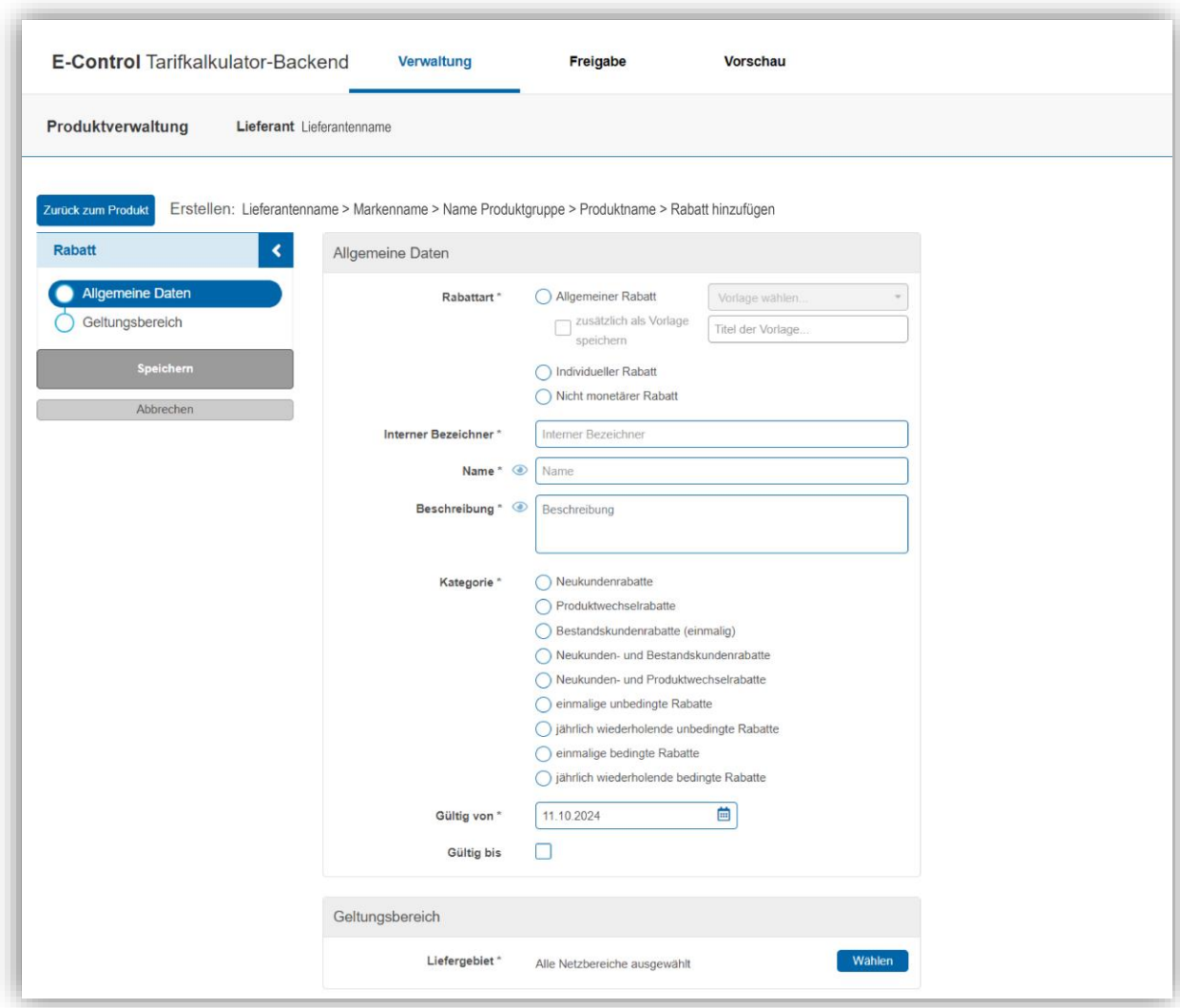

Abbildung 86 – Rabattformular (im Produktformular)

# *2.5.2.2 Allgemeine Daten*

In diesem Abschnitt werden allgemeine Rabatteigenschaften administriert:

- Rabattart: Allgemeiner Rabatt / individueller Rabatt / nicht monetärer Rabatt; damit wird festgelegt, welche Daten administriert werden
- Interner Bezeichner; dieser muss je Produkt eindeutig vergeben werden d.h. es können nicht zwei Rabatte mit demselben internen Bezeichner in einem Produkt vorkommen.
- Name
- Beschreibung
- Kategorie (bei nicht monetären Rabatten deaktiviert)
	- o Neukundenrabatte
	- o Produktwechselrabatte
	- o Bestandskundenrabatte (einmalig)
	- o Neukunden- und Bestandskundenrabatte
	- o Neukunden- und Produktwechselrabatte
	- o einmalige unbedingte Rabatte (Wird im 1./2./3. Jahr berücksichtigt)
	- o jährlich wiederholende unbedingte Rabatte<br>o einmalige bedingte Rabatte
	- einmalige bedingte Rabatte
	- o jährlich wiederholende bedingte Rabatte

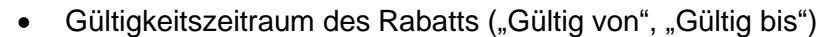

| Früher war die Rabattberücksichtigung (Berücksichtigung des Rabattes in<br>den Teilbeträgen, in der ersten Jahresabrechnung etc.) ebenfalls ein Einga-<br>beparameter bei den allgemeinen Daten eines Rabattes. Mit der Novellie-<br>rung des § 81 Abs. 5 EIWOG 2010 mit 01.09.2023 und § 126 Abs. 6 GWG<br>2011 mit 01.02.2024 steht nun folgendes fest:                                                                                                    |
|----------------------------------------------------------------------------------------------------|
| "[] Bei der Berechnung der Teilbeträge für die Energielieferung<br>sind einmalige und wiederkehrende Rabatte, die auf den Energie-<br>preis wirken, zu berücksichtigen. []"                                                                                                    |
| In den Begründungen zur Novellierung des EIWOG heißt es hierzu:                                                                                                    |
| "Die Bestimmung stellt nunmehr klar, dass Rabatte (einmalige so-<br>wie wiederkehrende Vergünstigungen) auch bei der Berech-<br>nung von Teilbeträgen und nicht erst bei der Jahresabrech-<br>nung zu berücksichtigen sind. [Der] Energiepreis ist der [zu] zah-<br>lende Preis für die Lieferung von Strom in Cent/kWh, der alle ver-<br>rechneten Bestandteile des Energieanteils, wie insbesondere den<br>Arbeitspreis und den Grundpreis, umfasst. Beispiele für einmalige<br>oder wiederkehrende Rabatte, die direkt auf den Energiepreis wir-<br>ken, sind abrechnungsbezogene Boni (z.B. "Online-Bonus", Bonus<br>für Zahlung per Lastschrift, Bonus für papierlose Rechnung), Gra-<br>tisstromzeiträume, Neukundenrabatt und -bonus, Treuerabatte und<br>-bonus oder Wärmepumpenbonus. |
| Anpassung der Teilbeträge an den aktuellen Verbrauch und das<br>aktuell vertraglich vereinbarte Entgelt verringern das Risiko uner-<br>warteter Nachzahlungen oder potentiell inflationsfördernder über-<br>höhter Vorauszahlungen. []"                                                                                                    |

Hinweis 19: Rabatte sind in den Teilbeträgen zu berücksichtigen

### *2.5.2.2.1 Bedingte und unbedingte Rabatte*

Unter den Rabattkategorienfinden sich "bedingte" und "unbedingte" Rabatte. Unbedingte Rabatte sind an keine Bedingung geknüpft, wohingegen bedingte Rabatte eine Bedingung voraussetzen.

### Bei der Rabattkategorie

"einmalige unbedingte Rabatte" kann gewählt werden, in welchem Jahr der Rabatt abgezogen wird (1. (default), 2. oder 3. Jahr). Dieser Rabatt wird dann auch bei der Berechnung im Tarifkalkulator-Frontend im ersten, zweiten oder dritten Jahr berücksichtigt.

### *2.5.2.3 Geltungsbereich*

In diesem Abschnitt wird der geografische Anwendungsbereich eines Rabatts festgelegt. Das Liefergebiet beinhaltet nur jene Liefergebiete, die für das Produkt gewählt wurden. Aus dieser Auswahl können dann alle oder weniger Geltungsbereiche des Rabattes gewählt werden.

<span id="page-96-0"></span>Details zum Bearbeiten eines Liefergebiets siehe Kapitel [2.4.5.5.1.](#page-52-0)

# *2.5.2.4 Allgemeiner Rabatt*

In diesem Abschnitt werden die Eigenschaften für einen allgemeinen Rabatt festgelegt. Allgemeine Rabatte sind völlig entkoppelt vom zugeordneten Produkt, d.h. Änderungen der Geltungsbereiche oder der Preiskomponenten des Produkts haben keine Auswirkungen auf die Definition eines allgemeinen Rabatts.

Es stehen verschiedene Rabattoptionen zur Verfügung, von denen mindestens eine gewählt werden muss. Die Optionen sind:

- Auswahl des **Pauschalrabatts** in EUR/Jahr mit Geltungsbereich in kWh oder kW.
- Verwendung des **Verbrauchsrabatts** in Cent/kWh mit Geltungsbereich in kWh oder kW
- Auswahl des **Prozentuellen Rabatts**, wobei der Geltungsbereich für die Prozentwerte wird in kWh (Standard) oder kW erfasst werden kann. Ferner muss festlegt werden, für welche Preiskomponenten des Produkts (Grundpauschale, Leistungspreis oder Arbeitspreis) der prozentuelle Rabatt gelten soll – eine Mehrfachauswahl ist möglich.

Rabatte dürfen nicht zu negativen Preiskomponenten führen. Ein Produkt, dessen Rabatt höher ist als dessen Energiepreis, wird bei einer Tarifkalkulator-Abfrage im Frontend nicht abgebildet.

Alle Rabattoptionen können entweder für den gesamten Geltungsbereich (kWh oder kW) oder als Staffelrabatt eingetragen werden. Bei einer Rabattstaffelung wird jeder Rabattwert einem Verbrauchsbereich zugeordnet. Der Rabattwert von jenem Verbrauchsbereich, in dem der Gesamtverbrauch liegt, wird dann auf den Gesamtverbrauch angewendet. Die **Rabatte sind als positive Werte einzugeben**.

Es besteht auch die Möglichkeit, Rabatte in Zonen anzulegen. Hierfür muss der Arbeitspreis auch in den entsprechenden Rabatt-Zonen angelegt werden und der Zonen-Rabatt

Soll also bspw. ein Pauschalrabatt i.H.v. 10€/Jahr für einen Gesamtverbrauch unter 3.500 kWh gelten und für Gesamtverbräuche ein Rabatt von 15€/Jahr, dann muss der Rabatt wie in [Abbildung 87](#page-97-0) eingetragen werden.

selbst, dann als "individueller Rabatt" angelegt werden.

<span id="page-97-0"></span>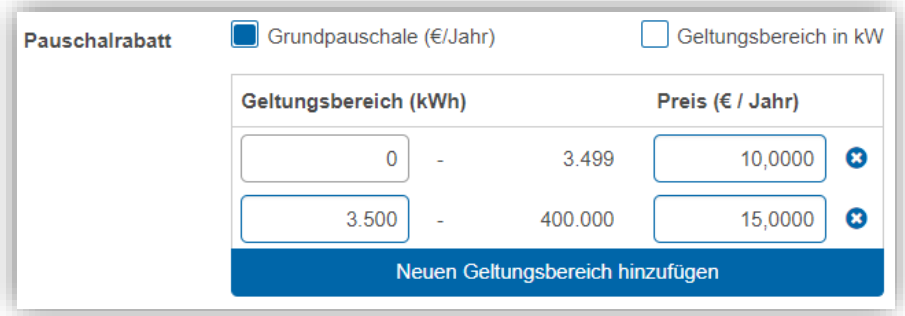

Abbildung 87 – Rabattstaffel

### *2.5.2.5 Zeitlich befristete Rabatte*

Zeitlich befristete Rabatte werden automatisch aliquotiert und müssen als solche gekennzeichnet werden, wenn sie eine kürzere Gültigkeit als ein Jahr haben.

Hierbei muss in dem Feld "gültig bis" das Enddatum des Rabattes eingetragen und die Checkbox "zeitlich befristete Rabatte" aktiviert werden. Die Berechnung basiert auf der verbleibenden Anzahl von Tagen, ausgehend von 365 Tagen.

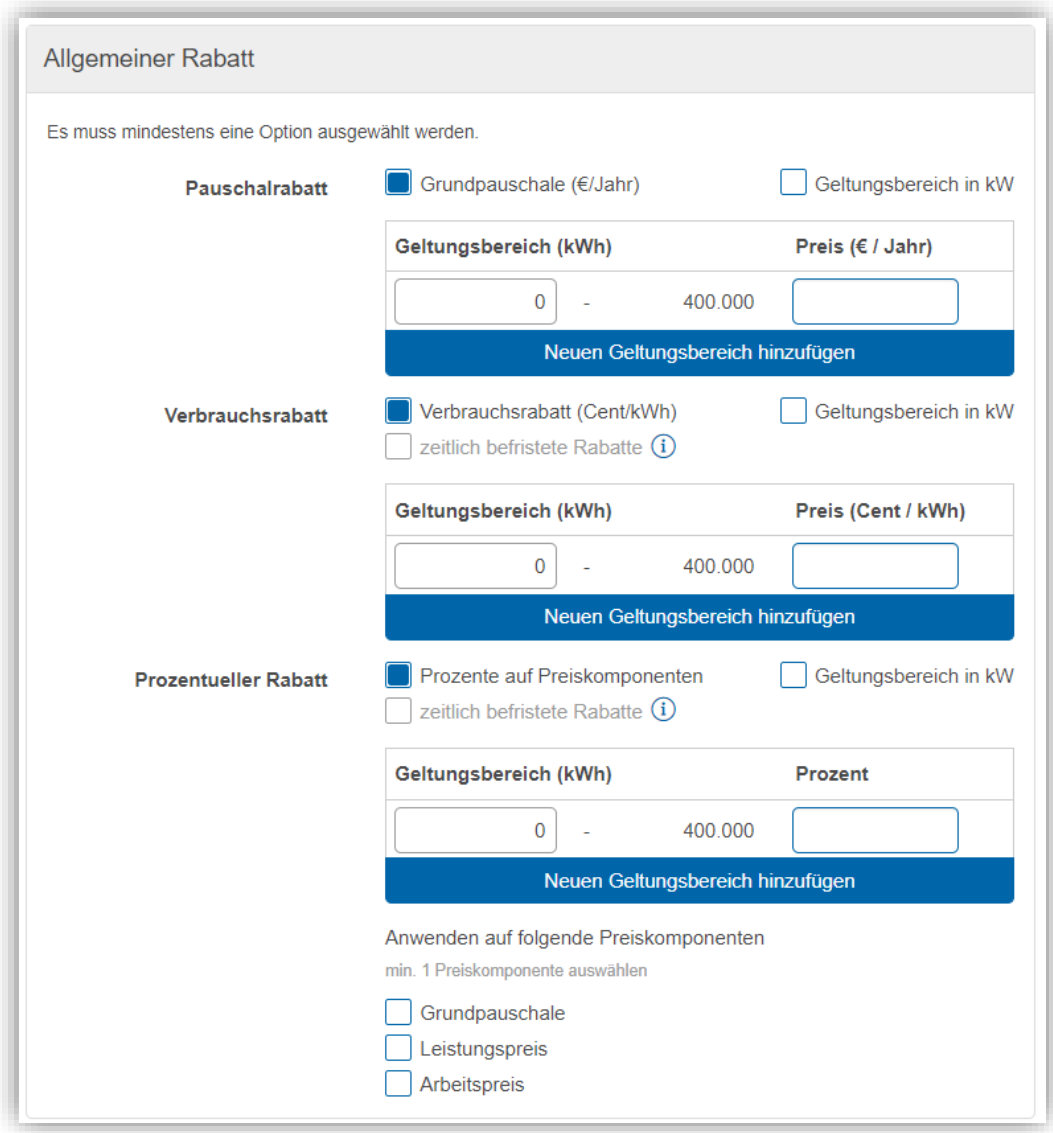

<span id="page-98-0"></span>Abbildung 88 – Allgemeiner Rabatt (Rabattformular)

### *2.5.2.6 Individueller Rabatt*

In diesem Abschnitt werden die Eigenschaften für einen individuellen Rabatt festgelegt. Individuelle Rabatte sind eng an das zugeordnete Produkt gekoppelt, d.h. Änderungen der Geltungsbereiche oder der Preiskomponenten des Produkts haben direkte Auswirkungen auf die Definition eines individuellen Rabatts. Jene individuellen Rabatte, die noch nicht Online gegangen sind, werden beim Speichern der Produktänderungen (nach Sicherheitsrückfrage) gelöscht und damit auch aus der Übersichtsliste der Rabatte gelöscht. Bei individuellen Rabatten, die bereits Online sind, wird das "Gültig bis"-Datum auf den Vortag des "Version gültig ab"-Datums der aktuell bearbeiteten Produktversion gesetzt, damit er ausläuft, bevor die neue Version mit den Produktänderungen aktiv wird.

Auch hier stehen wieder verschiedene Rabattoptionen zur Auswahl, von denen zumindest eine gewählt werden muss. Diese sind:

- Auswahl des **Pauschalrabatts** in EUR/Jahr oder in Prozent. . In der Tabelle können lediglich die absoluten Rabattwerte bzw. alternativ Prozentwerte erfasst werden – der Geltungsbereich (z.B. Staffeln des Geltungsbereiches) können nicht angepasst werden. Ist diese Option aktiviert, muss zumindest ein absoluter Rabatt- oder ein Prozentwert > 0 eingetragen werden. Der Rabatt darf nicht zu einer negativen Grundpauschale
- führen. • Wahl des **Leistungsrabatts** in EUR/kW/Jahr oder in Prozent. In der Tabelle können lediglich die absoluten Rabattwerte bzw. alternativ Prozentwerte erfasst werden – der Geltungsbereich (z.B. Staffeln des Geltungsbereiches) können nicht angepasst werden. Ist diese Option aktiviert, muss zumindest ein absoluter Rabatt- oder ein Prozentwert > 0 eingetragen werden. Der Rabatt darf nicht zu einem negativen Leistungspreis
- führen. • Selektion des **Arbeitspreisrabatts** in Cent/kWh oder in Prozent.
	- Diese Option ist auswählbar, wenn im Produkt ein Arbeitspreis definiert ist. Es können keine strukturellen Änderungen (z.B. andere Tarifzeit, anderes Erfassungsmodell, andere Staffeln, andere Zonen etc.) gemacht werden – lediglich die absoluten Rabatt- bzw. alternativ Prozentwerte können erfasst werden. Das gilt für Produkt mit fixen Tarifzeiten als auch mit Produkten mit zeitvariablen Tarifzeiten (Smart-Meter-Produkte). Wurde bei einem Smart-Meter-Produkt das Preisprofil in der Eingabetabelle via GUI erfasst, wird diese auch beim Rabatt angezeigt. Wurde bei einem Smart-Meter-Produkt das Preisprofil via Excel erfasst und hochgeladen, wird auch das Preisprofil beim Rabatt via Excel erfasst und hochgeladen. Ist der Rabatt höher als der Arbeitspreis im Preisprofil führt das zu einem Validierungsfehler.

Ist diese Option aktiviert, muss zumindest ein absoluter Rabatt- oder ein Prozentwert > 0 sein. Der Rabatt kann nicht zu einem negativen Arbeitspreis führen.

#### *2.5.2.6.1 Beispiel zeitvariabler Arbeitspreisrabatt stündlich (Smartmeter Opt-In) mit absoluten Rabattwerten via GUI*

Im Produkt wurde ein Arbeitspreis mit "zeitvariabler Tarifzeit stündlich (Smartmeter Opt-In)" definiert. Das Preisprofil des Arbeitspreises für die zeitvariable Tarifzeit wurde im Produkt via "Preisprofil festlegen" also im Backend via Tabelle (GUI und nicht mit Excel-Datei) festgelegt. Das entsprechende Preisprofil des Produktes wird für den Rabatt übernommen. Es sind nur die Zellen mit den Rabattwerten bearbeitbar. In den Zellen muss zumindest ein Rabattwert > 0 erfasst werden – durch den Rabattwert darf der Arbeitspreis für den jeweiligen Zeitraum jedoch nicht negativ werden.

Soll ein Rabatt in Prozent statt in Cent/kWh eingetragen werden, ist die Checkbox "Rabatt in Prozent" auszuwählen.

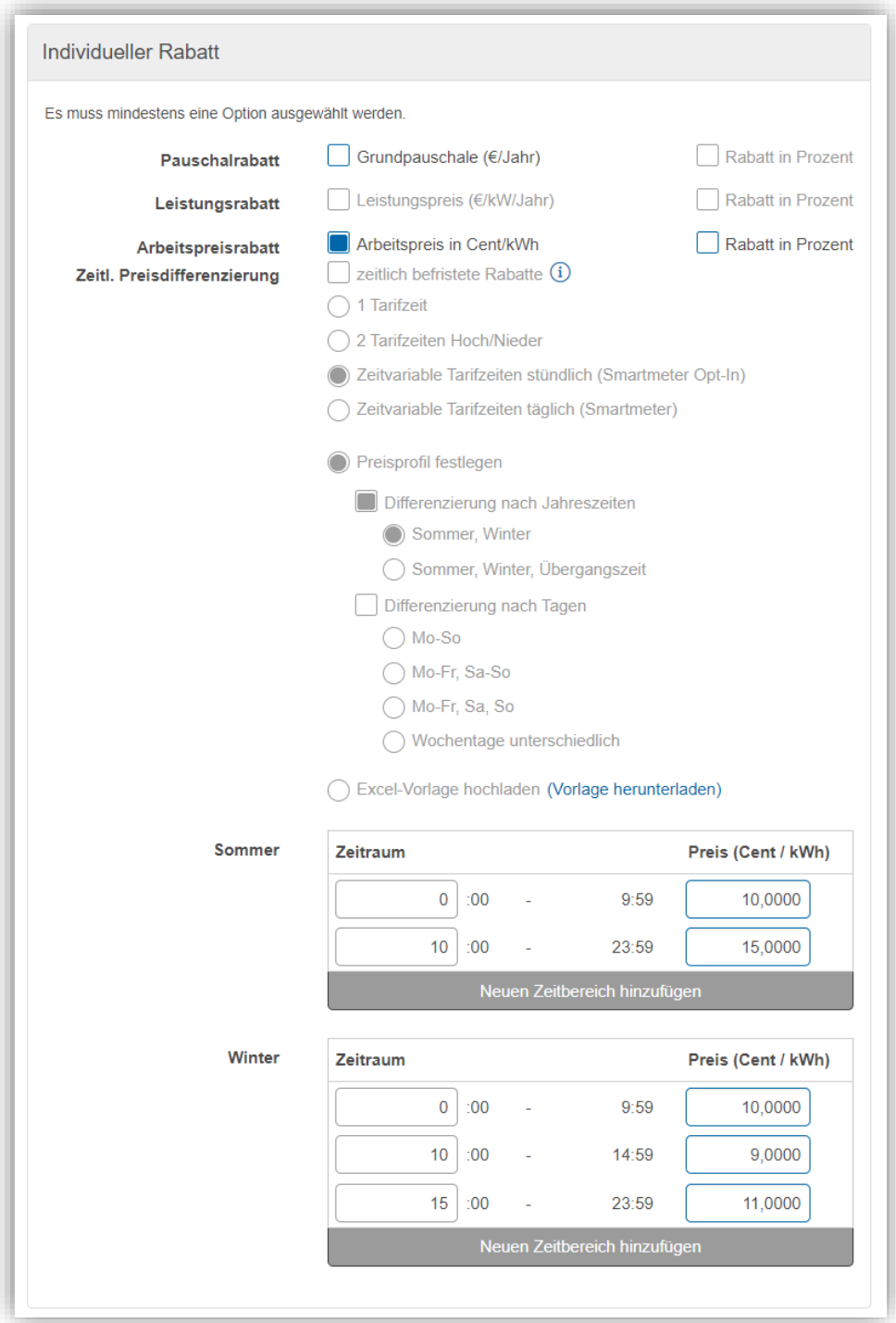

Abbildung 89 – Anlage individueller Rabatt via GUI (zeitvariabler Arbeitspreisrabatt stündlich (Smartmeter Opt-In) mit absoluten Rabattwerten)

#### *2.5.2.6.2 Beispiel zeitvariabler Arbeitspreisrabatt täglich (Smartmeter) mit Prozentwerten via Excelfile*

Die Administration von Rabatt-Preisprofilen mit einer Excelvorlage erfolgt in Schritten:

- 1) Auswählen der Rabattart "Arbeitspreisrabatt" durch das Klicken auf "Arbeitspreis in Cent/kWh"
- 2) Checkbox "Rabatt in Prozent" wählen, wenn der Rabatt in Prozentwerten angegeben werden soll.
- 3) Herunterladen der Excel-Vorlage und Befüllen der Excel-Vorlage mit positiven Prozentwerten
- 4) "Datei auswählen" klicken, um die befüllte Datei hochzuladen es öffnet sich ein Auswahlfenster
- 5) Auswahl der befüllten Rabatt-Datei
- 6) Durch "Öffnen" im Auswahlfenster die Datei hochladen

Die hochgeladene Rabatt-Datei erhält einen automatisierten Namen: "Upload\_vom \_*dd.mm.yyyy*\_*hhmm*>.xlsx".

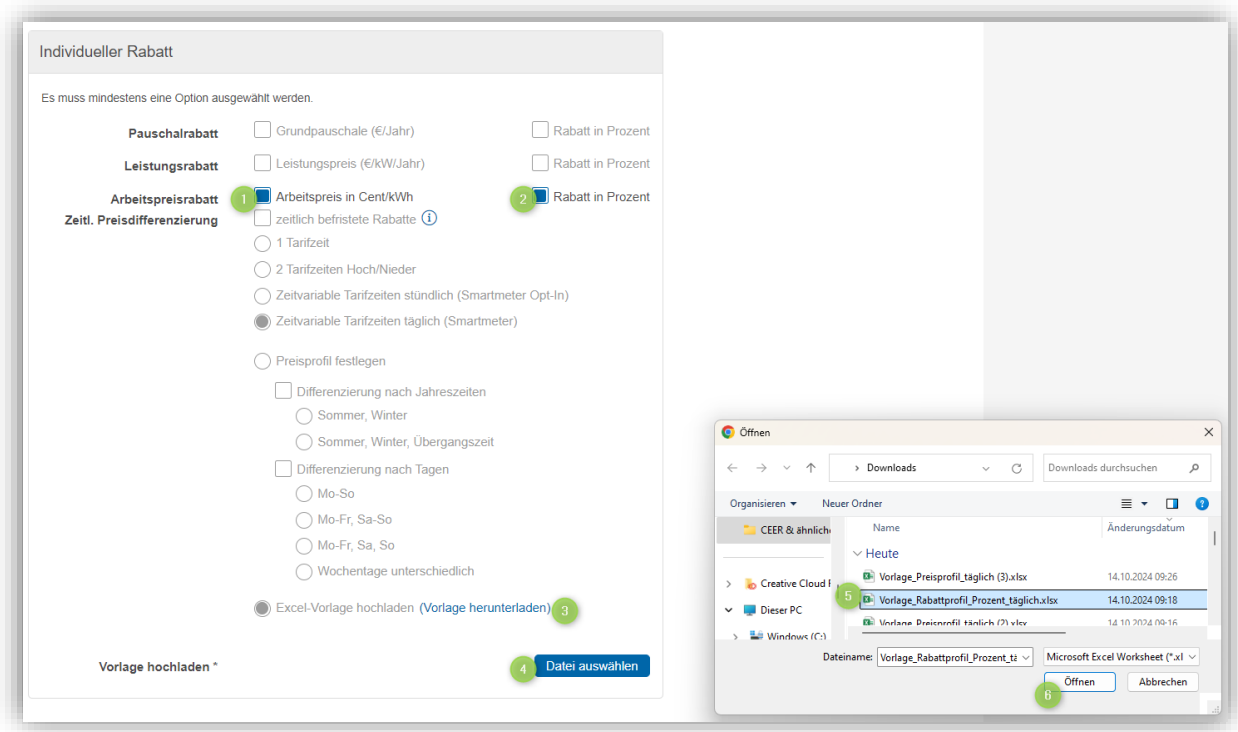

Abbildung 90 – Anlage individueller Rabatt via Excel-Vorlage (zeitvariabler Arbeitspreisrabatt täglich (Smartmeter) mit Prozentwerten)

Die Excel-Vorlagen für die Rabatt-Preisprofile sind unterschiedlich abhängig von der ausgewählten zeitvariablen Tarifzeit: stündlich (Smartmeter Opt-In) oder täglich (Smartmeter) und abhängig davon, ob der Rabatt in Cent/kWh oder in Prozent erfasst wird.

Grundsätzlich wird eine Validierung der hochgeladenen Datei direkt beim Upload vorgenommen. Dabei werden folgende Prüfungen durchführt:

- Die hochgeladene Datei entspricht strukturell der Excel-Vorlage
- Die Preise sind innerhalb des Wertebereichs: Min.-/Max.-Werte der absoluten Rabattpreise: min.= 0,0000, max.= 999,9999 Min.-/Max.-Werte der Prozentwerte: min.=0,000, max.= 100,000 Null-Werte sind erlaubt, es muss aber zumindest ein Wert in der Excel-Vorlage > 0 sein.
- Es müssen alle Preise in der Tabelle erfasst sein (leere Zellen führen zu einer Fehlermeldung).

Schlägt diese Validierung fehl, wird der Upload mit Fehler abgebrochen und keine Datei hochgeladen.

Das Rabatt-Preisprofil in Excelformat ist ein hartes Pflichtfeld, d.h. der Benutzer kann nicht speichern, wenn keine Datei hochgeladen ist.

Beim Speichern des Rabatts erfolgt eine weitere Validierung des hochgeladenen Rabatt-Preisprofils. Tritt dabei ein Fehler auf, wird das Speichern mit einer Fehlermeldung abgelehnt.

Hochgeladene Dateien können durch Klick auf den Dateinamen heruntergeladen werden. Der erneute Upload/Upload einer anderen validen Datei überschreibt die bisherige Datei. Wird eine fehlerhafte Datei hochgeladen, schlägt der Upload fehl und die alte/ursprüngliche Datei bleibt bestehen.

Des Weiteren können durch Drücken des "x"-Buttons rechts vom Dateinamen Dateien gelöscht werden.

Das Speichern von Änderungen erfolgt wie immer erst beim Drücken des "Speichern"-Buttons im Rabattformular.

# **2.5.3 Rabatt hinzufügen**

Wenn der Benutzer im Rabatt-Bereich im Produktformular den Button "Neuen Rabatt hinzufügen" drückt, wird das Rabattformular geöffnet und die Daten für den neuen Rabatt können einpflegt werden. Sobald im Rabattformular "Speichern" gedrückt, wird der neue Rabatt dem Produkt zugeordnet und gespeichert. Nach dem Schließen des Rabattformulars (über "Abbrechen" oder "Zurück zum Produkt") wird der neue Rabatt in der Übersichtsliste im Produkt angezeigt.

Die Schaltfläche "Neuen Rabatt hinzufügen" ist wählbar und in blau dargestellt, wenn eine neue Produktversion erstellt und gespeichert wurde oder Änderungen in einer Produktversion abgespeichert wurden. (Ist die Schaltfläche nicht aktiv (grau hinterlegt), kann kein Rabatt angelegt werden. Legen Sie eine neue Produktversion an oder speichern Sie gemachte Änderungen in einer Produktversion vorher ab, dann kann auch ein neuer Rabatt hinzugefügt werden.)

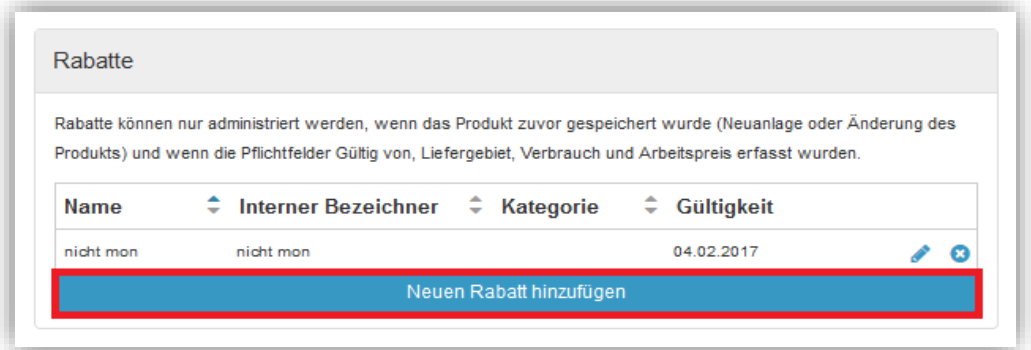

Abbildung 91 - Rabatt hinzufügen (Produktformular)

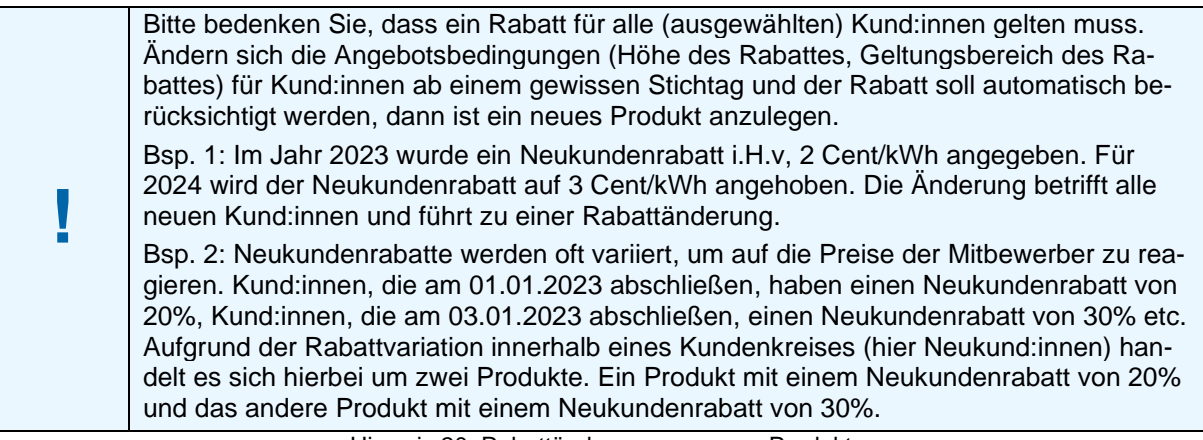

Hinweis 20: Rabattänderung vs. neues Produkt

# **2.5.4 Rabatt bearbeiten**

Vorbereitete oder Online-Rabatte können geändert werden. Details zum Rabatt-Status siehe Kapitel [0.](#page-92-0)

Für einen vorbereiteten Rabatt können alle Daten des Rabatts geändert werden.

Für einen Online-Rabatt kann vom Lieferanten nur das "Gültig bis"-Datum geändert werden – für andere Änderungen braucht es eine Kontaktaufnahme mit dem Tarifkalkulator-Team.

Abgelaufene Rabatte können nicht geändert werden. Diese Rabatte können im Rabatt-Formular nur read-only angesehen werden.

Wird das Bearbeiten-Icon (\*) für einen Rabatt in der Übersichtsliste auswählt, wird das Formular zur Bearbeitung eines Rabatts geöffnet. Es werden die Daten des Rabatts angezeigt, der in der Übersichtsliste der Rabatte ausgewählt wurde. Änderungen können gespeichert werden, indem der Button "Speichern" gedrückt wird. Nach dem Schließen des Rabattformulars (über "Abbrechen" oder "Zurück zum Produkt"), werden die ev. geänderten Daten des Rabatts in der Übersichtsliste angezeigt.

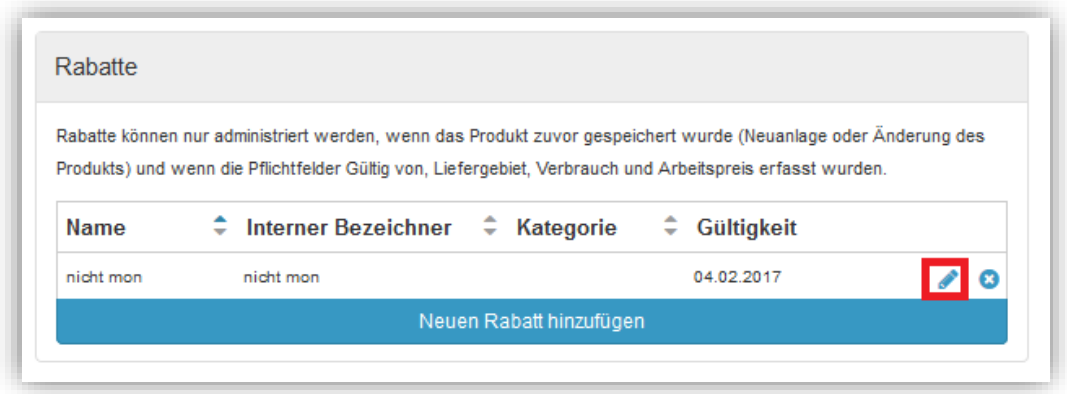

Abbildung 92 – Rabatt bearbeiten

# **2.5.5 Rabatt ansehen**

Wenn der Benutzer das Lupe-Icon auswählt, wird das Formular zur read-only Ansicht eines Rabatts geöffnet. (Das Lupe-Icon kommt, wenn die Option "Produkt ansehen" ausgewählt wurde, "Produkt bearbeiten" geklickt, aber noch keine neue Version angelegt wurde oder Details in einer Produktversion geändert aber noch nicht gespeichert wurden).

In der "Lupen-Ansicht" werden die Daten jenes Rabatts read-only angezeigt, welcher in der Übersichtsliste der Rabatte ausgewählt wurde. Der "Speichern" Button ist in diesem Fall deaktiviert.

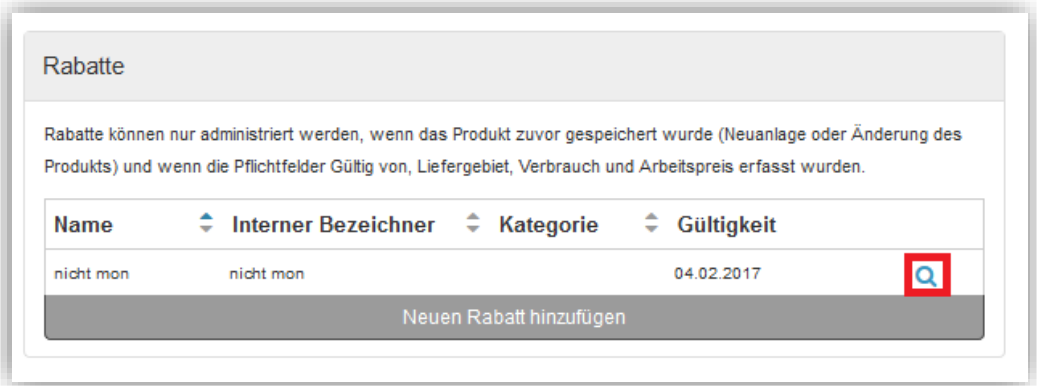

Abbildung 93 – Rabatt ansehen

# **2.5.6 Rabatt löschen**

Vorbereitete Rabatte eines Produkts können gelöscht werden. Details zum Rabatt-Status siehe Kapitel [0.](#page-92-0) Wird das Lösch-Icon (x) für einen Rabatt in der Übersichtliste gedrückt, wird der Rabatt (nach einer Sicherheitsrückfrage) gelöscht.

|             | Rabatte können nur administriert werden, wenn das Produkt zuvor gespeichert wurde (Neuanlage oder Änderung des |            |  |
|-------------|----------------------------------------------------------------------------------------------------|------------|--|
|             | Produkts) und wenn die Pflichtfelder Gültig von, Liefergebiet, Verbrauch und Arbeitspreis erfasst wurden.      |            |  |
|             |                                                                                                    |            |  |
| <b>Name</b> | ≑ Interner Bezeichner ÷ Kategorie ÷ Gültigkeit                                                                 |            |  |
| nicht mon   | nicht mon                                                                                                    | 04.02.2017 |  |

Abbildung 94 - Löschen eines vorbereiteten Rabattes

Online-Rabatte können nicht gelöscht werden, sondern nur durch das Setzen eines "Gültig von"-Datums, beendet werden.

Abgelaufene Rabatte werden beim Erstellen einer neuen Produktversion gelöscht.

# **2.5.7 Rabattvorlagen**

Es besteht die Möglichkeit einen als "Allgemeiner Rabatt" angelegten Rabatt als Vorlage zu speichern. Unter "Allgemeiner Rabatt" wird zusätzlich eine Checkbox angezeigt, welche markiert werden kann. Anschließend muss für die Vorlage ein Name (Titel der Vorlage) vergeben werden.

Die Erstellung einer Rabattvorlage ist nur für allgemeine Rabatte verfügbar – wird statt "Allgemeiner Rabatt" auf "Individueller Rabatt" oder "Nicht monetären Rabatt" gewechselt, dann werden die Checkboxen ("Allgemeiner Rabatt" und "zusätzlich als Vorlage speichern") und das Titelfeld deaktiviert bzw. deselektiert und der Titel geleert.

Die Vorlage wird, wenn alle Pflichtfelder auswählt sind, mit den angegebenen Details des vorliegenden Rabattes gespeichert. Sobald der Rabatt gespeichert wird, erscheint die Vorlage in der Auswahl und wird auch automatisch ausgewählt. Ist der eingegebene Vorlagenname schon vorhanden, wird abgefragt, ob dieser überschrieben werden soll.

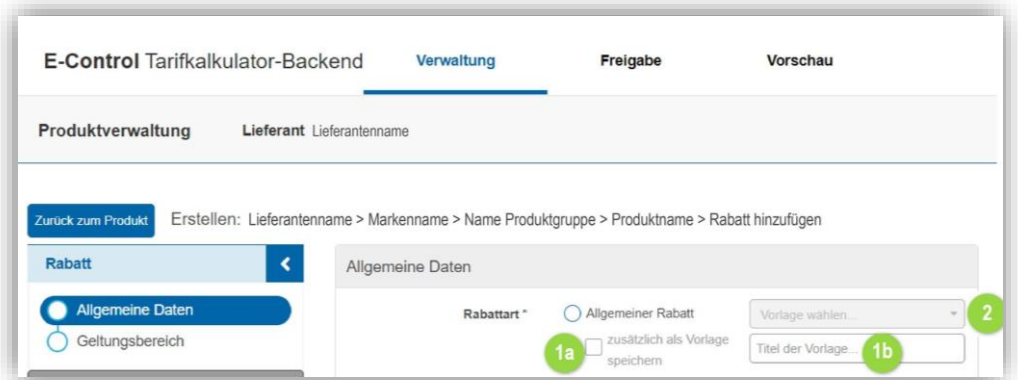

Abbildung 95 – Rabatt-Vorlage erstellen (1) oder auswählen (2)

# **2.6 Benutzerübersicht ansehen**

Über das Menü "Verwaltung" kann in der "Benutzerübersicht" die Liste aller Benutzer eines Lieferanten aufgelistet werden.

Für jeden Benutzer werden folgende Daten angezeigt:

- Nachname
- Vorname
- E-Mail-Adresse
- Telefonnummer bitte stellen Sie sicher, dass zumindest eine Telefonnummer hinterlegt ist, damit wir Sie bei wichtigen Rückfragen schnell erreichen können.

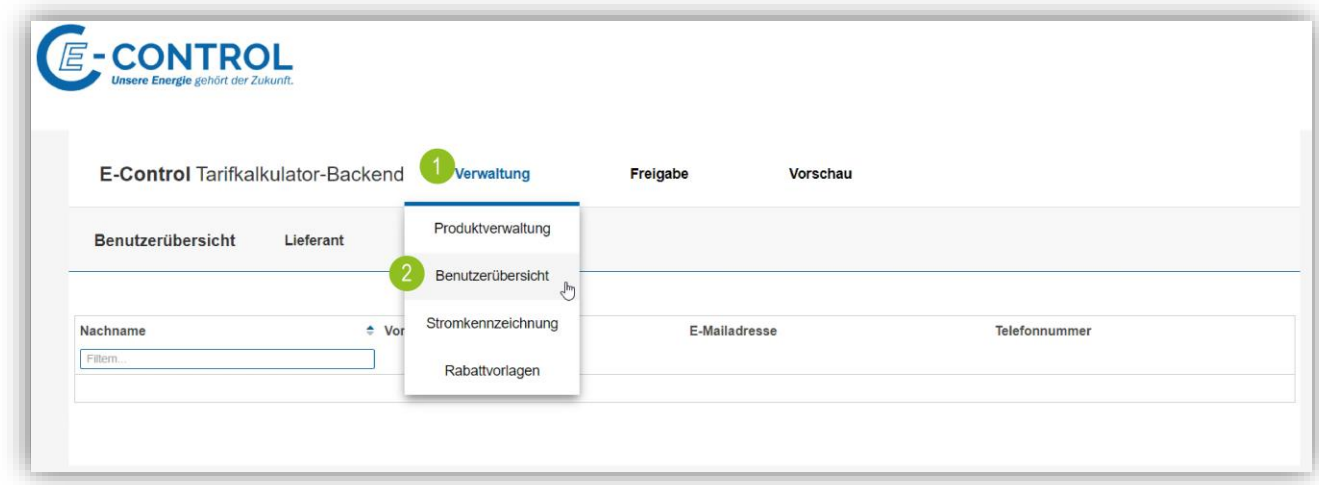

Abbildung 96 – Benutzerübersicht ansehen

Ein Benutzer kann für mehrere Lieferanten/Marken zuständig sein. Die Benutzerübersicht wird je Lieferant angezeigt. Innerhalb eines Lieferanten kann nicht nach unterschiedlichen Benutzern je Marke unterschieden werden. Sollten Benutzer für einen Lieferanten/eine Marke hinzukommen oder wegfallen, bitte um Kontaktaufnahme mit dem Tarifkalkulator-Team.

# **2.7 Stromkennzeichnung**

Die Stromkennzeichnung jedes Lieferanten wird im Tarifkalkulator-Frontend in der Ergebnisliste und in der Detailansicht ausgewiesen. Dafür ist jeweils die aktuelle Stromkennzeichnung des Lieferanten im Tarifkalkulator-Backend zu verwalten.

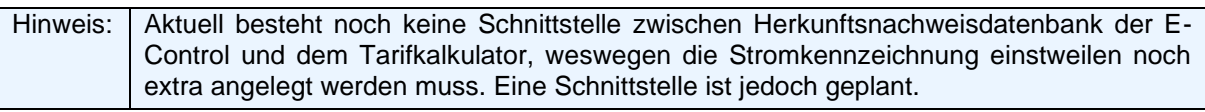

Hinweis 21: Schnittstelle zwischen Herkunftsnachweisdatenbank und Tarifkalkulator geplant

| ٥<br>Marke /<br><b>Stromkennzeichnung Lieferant</b> | <b>Produktinfo</b> |                              | Zusatzinfo |        |        | ▲<br><b>Gesamtpreis in EUR</b><br>inkl. USt                                  |
|-----------------------------------------------------|--------------------|------------------------------|------------|--------|--------|------------------------------------------------------------------------------|
| Markenname<br>Lieferantenname: 100%                 | Produktname<br>m   | Detail & Rabatte<br>wechseln | @          | Ü<br>w | E<br>合 | ☆ 793.81<br>Ersparnis im 1. Jahr: 282,06<br>Preisgarantie für 12 Monate      |
| W<br>Markenname 2                                   | Produktname 2<br>≝ | Detail & Rabatte<br>wechseln | Q          | c      | 合      | ☆ 802,13<br>(i) Ersparnis/Mehrkosten<br>ungewiss<br>monatliche Preisänderung |

Abbildung 97 – Stromkennzeichnung Ergebnisliste Tarifkalkulator-Frontend

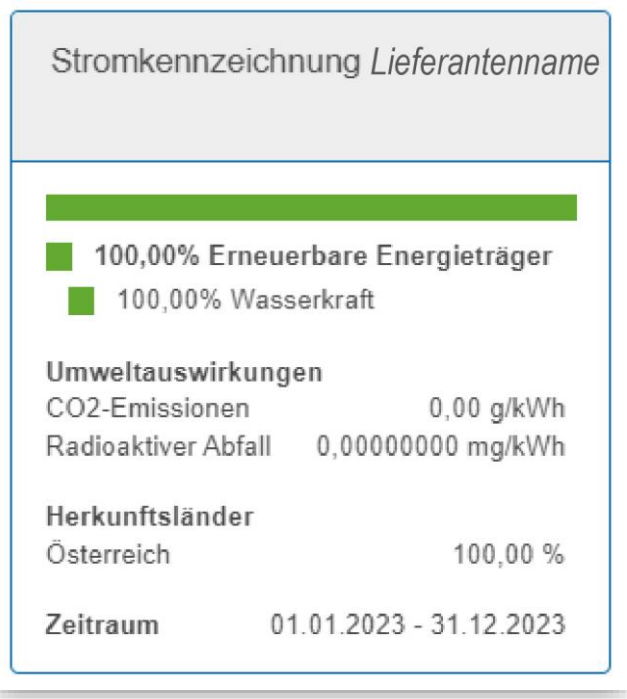

Abbildung 98 – Stromkennzeichnung Produktdetail Tarifkalkulator-Frontend

Zusätzlich muss die primäre Stromkennzeichnung für den Versorgermix und etwaige Produktmixe vom Lieferanten am Preisblatt abgebildet werden (siehe § 3 Abs. 5 Stromkennzeichnungsverordnung 2022). Dabei muss die Stromkennzeichnung so abgebildet werden, wie sie mittels Herkunftsnachweis-Registerdatenbank erstellt wurde (siehe [Abbildung 99;](#page-107-0) gem. § 3 Abs. 3 Stromkennzeichnungsverordnung 2022).

Die primäre Stromkennzeichnung muss weiters auf der Homepage des Lieferanten dargestellt werden und ist, wo immer sie angeführt wird, um den Hinweis, wo die sekundäre Stromkennzeichnung zu finden ist, zu ergänzen (siehe § 3 Abs. 4 Stromkennzeichnungsverordnung 2022).

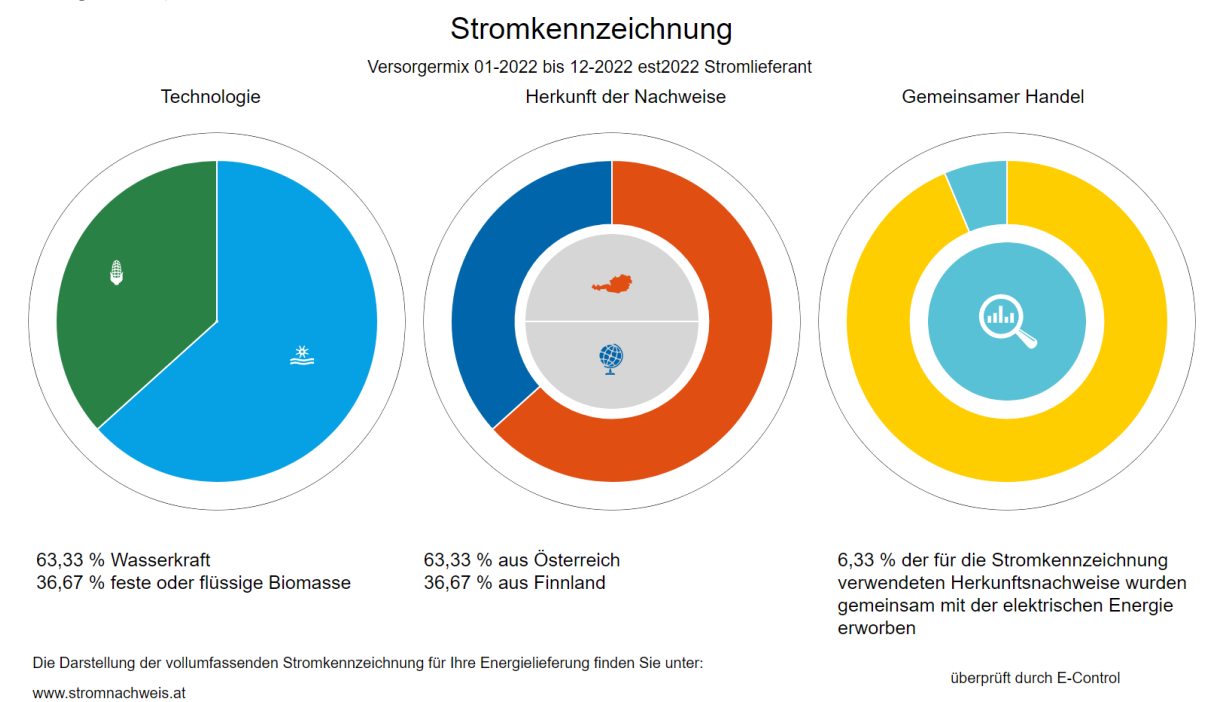

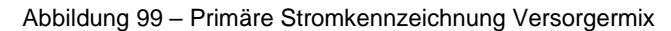

<span id="page-107-0"></span>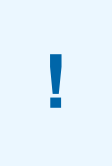

Lieferanten müssen die **primäre Stromkennzeichnung auf den Preisblättern** verwenden, **wie sie mittels Herkunftsnachweis-Registerdatenbank erstellt wurde** – d.h. es sind **keine Änderungen** (graphisch, schriftlich etc.) **erlaubt.** Weiters braucht es einen **Hinweis darauf, wo die sekundäre Stromkennzeichnung zu finden ist.**

Hinweis 22: Primäre Stromkennzeichnung auf den Preisblättern muss jener aus Herkunftsnachweis-Registerdatenbank entsprechen
### **2.7.1 Stromkennzeichnung im Tarifkalkulator-Backend**

Die Stromkennzeichnung ist über das Menü "Verwaltung" > "Stromkennzeichnung" zu erreichen. Hier wird das Stromkennzeichnungsformular angezeigt, das Stromlieferanten zur Verwaltung ihrer Stromkennzeichnung dient. Für reine Gaslieferanten wird dieser Menüpunkt nicht angezeigt.

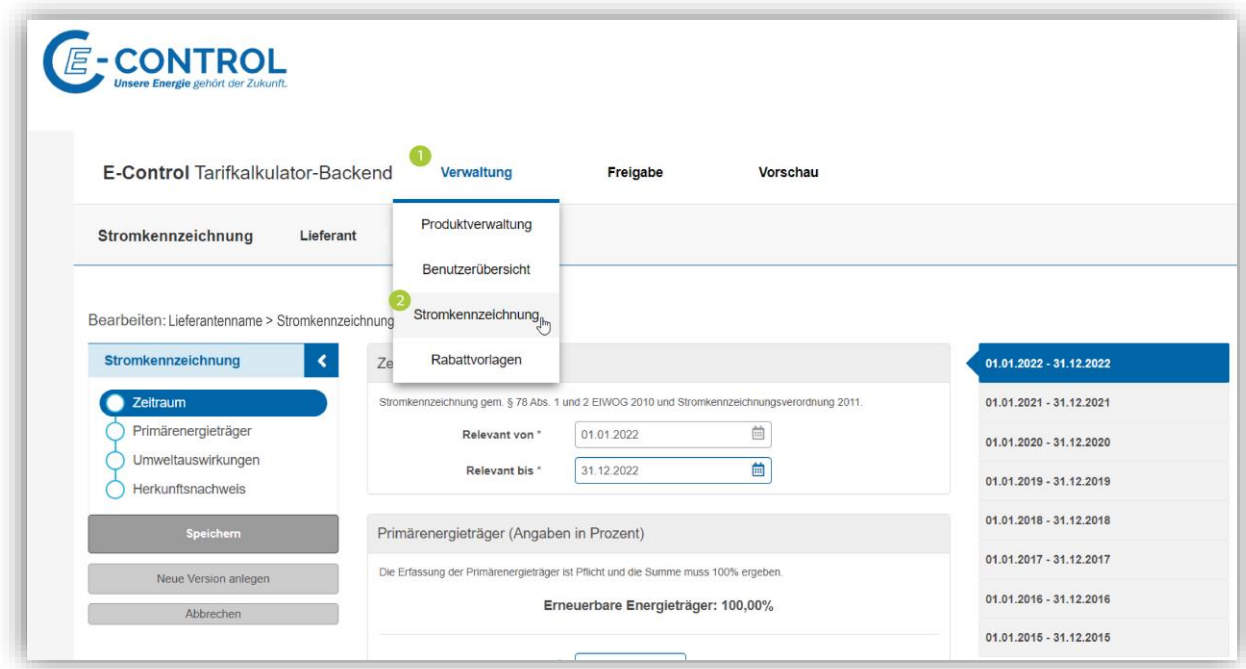

Abbildung 100 – Stromkennzeichnung im Tarifkalkulator-Backend (Verwaltung)

Die Stromkennzeichnung ist versioniert. Es können mehrere Versionen der Stromkennzeichnung verwalten werden:

- eine aktuelle Version, die bei Abfragen im Haushalts-/Gewerbetarifkalkulator genommen wird. Das ist die Version, deren Relevanzperiode in der Vergangenheit liegt.
- eine neue/vorbereitete Version (=Nachfolger der aktuellen Version)
- n-archivierte Versionen (= Vorgänger der aktuellen Version)

Die Eigenschaften einer Stromkennzeichnung werden im Stromkennzeichnungsformular eingepflegt. Die Eigenschaften einer Stromkennzeichnung sind wie folgt gruppiert:

- Zeitraum
- Primärenergieträger
- Umweltauswirkungen
- Herkunftsnachweis (Länder)

Ist noch keine Stromkennzeichnung erfasst und wird das Stromkennzeichnungsformular zumersten Mal geöffnet, wird das Stromkennzeichnungsformular ohne Datenbefüllung angezeigt – es gibt keine Vorbefüllung, außer für die Gültigkeit: Hier wird das letzte Kalenderjahr vorbelegt.

Die Daten der Stromkennzeichnung sind zu erfassen (siehe hierzu [2.7.1.1](#page-109-0) bis [2.7.1.4\)](#page-111-0). Sind alle Pflichtfelder befüllt, kann mit dem Button "Speichern" die Version erfasst werden.

Wurde eine erste Version der Stromkennzeichnung erfasst, kann eine weitere Version vorbereitet werden, sofern die erste Version die aktuelle Version ist (d.h. sie liegt in der Vergangenheit). In diesem Fall ist der Button "Neue Version anlegen" sichtbar. Wird dieser Button gedrückt, wird eine Kopie der aktuellen Version angelegt. Dabei wird das "Relevant von"- Datum vorbelegt (= "Relevant bis"-Datum der aktuellen Version + 1 Tag) und das "Relevant bis"-Datum leer belassen. Die Stromkennzeichnung kann jetzt angepasst werden (siehe hierzu [2.7.1.1](#page-109-0) bis [2.7.1.4\)](#page-111-0).

Editierbar sind die aktuelle Version und die vorbereitete Version der Stromkennzeichnung, archivierte Versionen können nicht mehr bearbeitet werden. Es kann nur eine Version vorbereitet werden. Das Löschen von bestehenden Versionen ist nicht möglich.

### <span id="page-109-0"></span>*2.7.1.1 Stromkennzeichnung – Zeitraum*

In diesem Abschnitt wird die Relevanzperiode einer Version der Stromkennzeichnung festgelegt.

Wird das "Relevant bis"-Datum der vorbereiteten Version in die Vergangenheit gesetzt (sofern möglich), wird damit diese Version zur neuen aktuellen Version.

Der Zeitraum muss mindestens 364 und darf max. 366 Tage betragen.

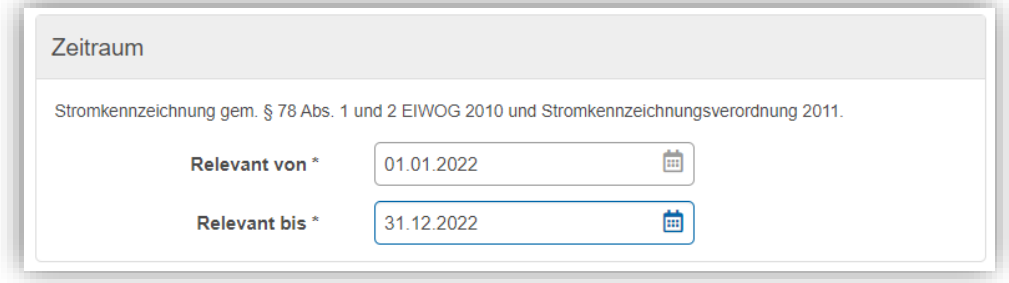

Abbildung 101 – Zeitraum Stromkennzeichnung

#### *2.7.1.2 Stromkennzeichnung – Primärenergieträger*

In diesem Abschnitt werden die Primärenergieträger erfasst. Sie werden in drei Blöcke aufgeteilt:

- Erneuerbare Energieträger,
- Fossile Energieträger und
- Nuklearenergie

Die Energiequellen jedes Blocks werden in Prozent mit zwei Nachkommastellen erfasst. Die Werte sind entsprechend der sekundären Stromkennzeichnung gem. [§ 4 Stromkennzeich](https://www.ris.bka.gv.at/GeltendeFassung.wxe?Abfrage=Bundesnormen&Gesetzesnummer=20011815)[nungsverordnung 2022](https://www.ris.bka.gv.at/GeltendeFassung.wxe?Abfrage=Bundesnormen&Gesetzesnummer=20011815) einzugeben. Dementsprechend sollen nur jene Anteile aus verschiedenen erneuerbaren bzw. fossilen Energieträgern, die weniger als ein Prozent betragen, im Tarifkalkulator unter "Sonstige Ökoenergie" bzw. "Sonstige fossile Energietr." subsummiert werden.

Die Gesamtsumme der drei Blöcke muss 100% betragen, denn wenn die Gesamtsumme ungleich 100% ist, kann nicht gespeichert werden.

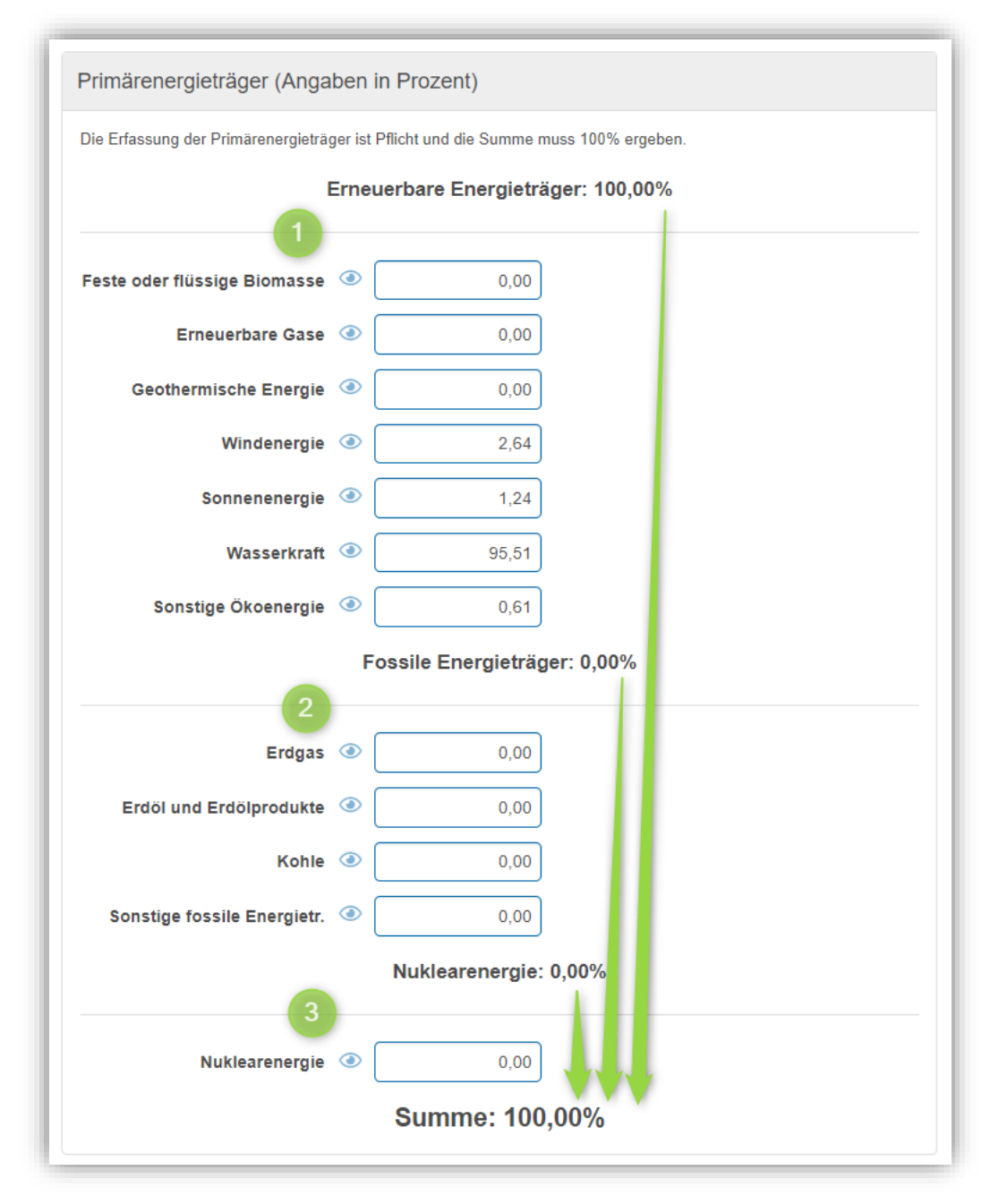

Abbildung 102 – Primärenergieträger (Stromkennzeichnung)

#### *2.7.1.3 Stromkennzeichnung – Umweltauswirkungen*

In diesem Abschnitt müssen die **CO2-Emissionen** (in g/kWh) und der **radioaktive Abfall** (in mg/kWh) erfasst werden.

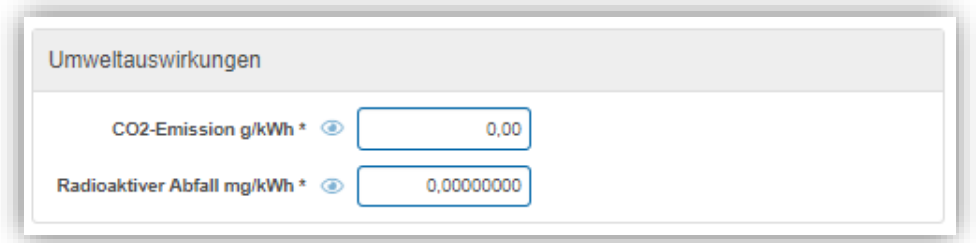

Abbildung 103 – Umweltauswirkungen (Stromkennzeichnung)

### <span id="page-111-0"></span>*2.7.1.4 Stromkennzeichnung – Herkunftsnachweis*

In diesem Abschnitt müssen die Ursprungsländer für den Strom festgelegt werden.

Es werden verschiedene Ursprungsländer angeboten und für jedes relevante Land können die Prozente mit zwei Nachkommastellen eingegeben. Auch hier sind die Werte entsprechend der sekundären Stromkennzeichnung gem. [§ 4 Stromkennzeichnungsverordnung 2022](https://www.ris.bka.gv.at/GeltendeFassung.wxe?Abfrage=Bundesnormen&Gesetzesnummer=20011815) einzugeben. So sind Ursprungsländer mit einem Anteil von kleiner zehn Prozent unter "Sonstige Länder" (§ 4 Abs. 7 Stromkennzeichnungsverordnung 2022) zusammenzufassen. Die Summe aller Werte muss wieder 100% betragen, denn ist die Gesamtsumme ungleich 100% ist, kann nicht gespeichert werden.

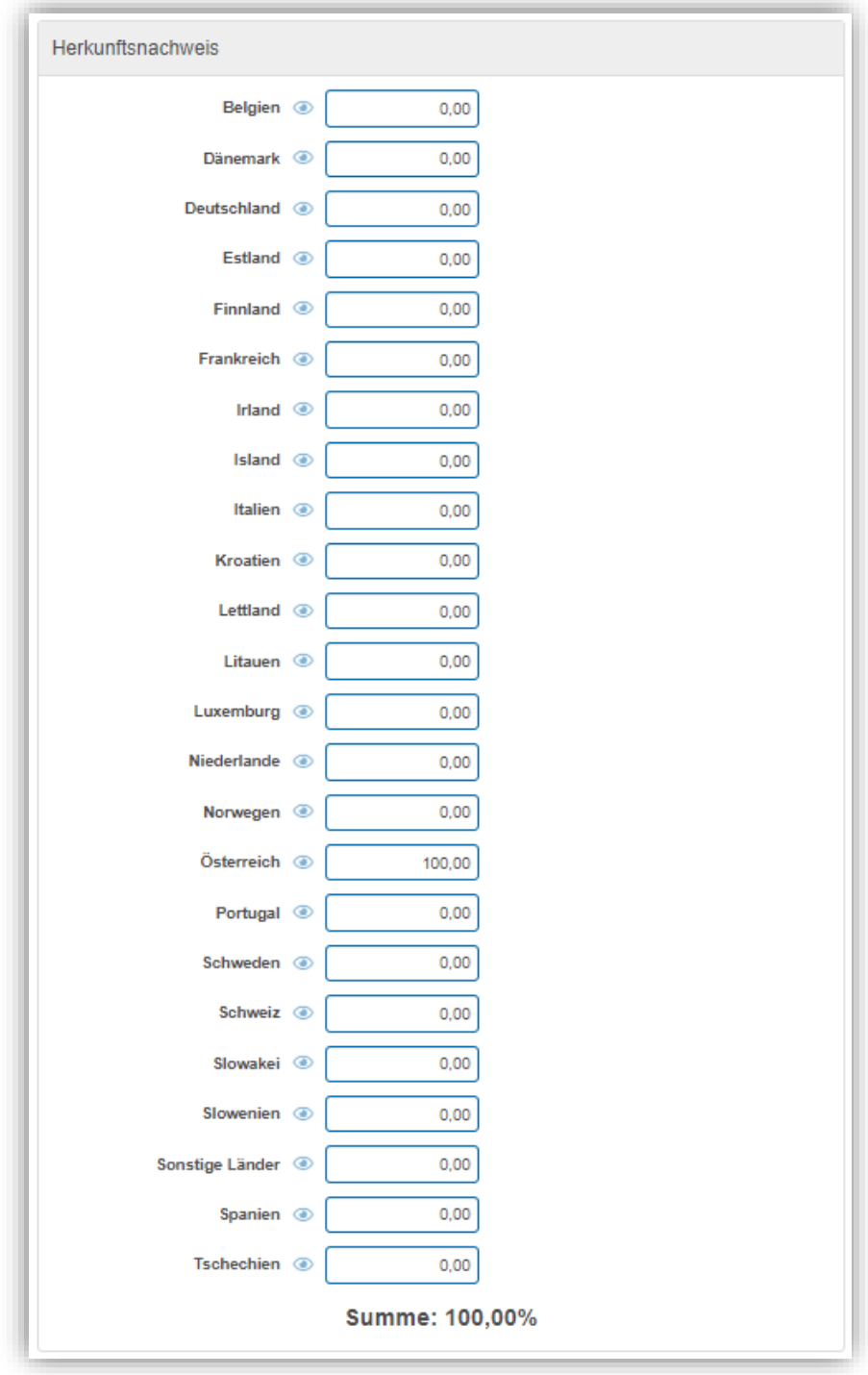

Abbildung 104 – Herkunftsnachweis (Stromkennzeichnung)

# **3 Freigabesystem**

Es muss für alle Produktänderungen eine Freigabe bei E-Control über das Freigabesystem angefordert werden. Voraussetzung dafür ist, dass in der geänderten Produktversion alle Pflichtfelder korrekt erfasst sind, d.h. der Status der Produktversion "in Arbeit bereit" ist. Weiters sollte die Freigabe zeitgerecht, also zumindest fünf Arbeitstage vor dem Gültigkeitsbeginn, erfolgen.

Alle Produkte mit dem Status "in Arbeit bereit" werden im Menü "Freigabe" in einer Übersichtsliste angezeigt, siehe Screenshot unten.

| <b>E-Control Tarifkalkulator-Backend</b> | Verwaltung                          | Freigabe | Vorschau       |           |               |                          |                          |                    |                |
|------------------------------------------|-------------------------------------|----------|----------------|-----------|---------------|--------------------------|--------------------------|--------------------|----------------|
| Lieferant Lieferantenname<br>Freigabe    |                                     |          |                |           |               |                          |                          |                    |                |
| Marke / Produktgruppe / Produkt          | Bezeichner                          |          |                | Art       | <b>Status</b> |                          | Onlineprodukt            | <b>Vorbereitet</b> | Alle freigeben |
| Filtern nach Produkt.                    | Filtern.                            |          |                |           |               | Gültig von<br>Version ab | Gültig bis<br>BK ab      | Version neu        |                |
| Markename                                |                                     |          |                |           |               |                          |                          |                    |                |
| Produktgruppenname Strom Haushalt        |                                     |          | 4 <sup>4</sup> |           |               |                          |                          |                    |                |
| Produktname Strom                        | interner Bezeichner Strom Haushalt+ |          | $\ddot{}$      | <b>SZ</b> | $\checkmark$  | 30.11.2023<br>07.12.2023 | 30.12.2024<br>07.12.2023 | 17.10.2024         | Freigeben      |
|                                          |                                     |          | 6 <sup>7</sup> |           |               |                          |                          |                    |                |
| Produktgruppenname Gas Haushalt          |                                     |          |                |           |               | 07.11.2023               | 29.11.2024               | 17.10.2024         |                |

Abbildung 105 – Übersichtsliste Freigabe

Es kann entweder für ein einzelnes Produkt ("Freigeben"-Button rechts außen in jeder Produktzeile) oder für alle angezeigten Produkte gesamt ("Alle freigeben"-Button rechts oberhalb der Übersichtsliste) eine Freigabe angefordert werden. Durch das Drücken von "Freigeben"/Alle freigeben" wird das Produkt zur Freigabe an das Tarifkalkulator-Team übermittelt und das Produkt/die Produkte verschwindet/verschwinden aus der Übersichtliste in der Freigabe. In der Übersichtliste aller Produkte ("Produktverwaltung" im Menüpunkt "Verwaltung") ändert sich der Status des Produkts/der Produkte von "in Arbeit bereit" auf "Freigabe angefordert. Produkte im Status "Freigabe angefordert" können vom Lieferanten nicht mehr geändert werden.

Die **Prüfung** durch E-Control erfolgt **manuell** und kann erfolgreich sein (Status ändert sich in der Übersichtliste aller Produkte dann von "Freigabe angefordert" auf "Freigegeben"). Wenn freigegeben, wird das Produkt/die Produktänderung im Tarifkalkulator-Frontend ersichtlich, sobald das "Version ab"-Datum der freigegebenen Version erreicht ist. Wird die Freigabe eines Produktes jedoch abgelehnt, dann ändert sich der Status des Produktes in der Übersichtliste aller Produkte von "Freigabe angefordert" auf "Korrektur angefordert". Wurde eine Korrektur angefordert, muss das Produkt korrigiert und danach erneut zur Freigabe geschickt werden. Die Korrekturanmerkungen (=Begründung der Ablehnung) sind im Abschnitt "Anmerkungen zur Korrektur" in der Produktversion zu sehen (siehe dazu Kapitel [0\)](#page-72-0).

Bei jeder Produktfreigabe erhalten alle im Tarifkalkulator hinterlegten Benutzer:innen des Lieferanten eine Benachrichtigung via E-Mail über das Ergebnis der Prüfung. Die Mail enthält Informationen zum Produkt- und Markennamen, Gültigkeitsbeginn der Produktversion, Einreichdatum, Prüfdatum sowie Prüfstatus (freigegeben/abgelehnt), Einreicher und dem Prüfer.

# **4 Vorschaumodus**

Die Produktvorschau gibt dem Lieferanten die Möglichkeit, den Tarifkalkulator für Haushalt oder Gewerbe in einem simulierten Modus zu bedienen, um Suchabfragen für ein zukünftiges Datum zu starten, um damit die eigenen neuen Produkte/Produktversionen zu testen, die noch nicht online sind.

Darüber hinaus gibt es auch die Möglichkeit, aktuelle und historische Suchabfragen zu machen, indem der Abfragezeitpunkt auf heute oder ein vergangenes Datum gestellt wird.

Über das Menü "Vorschau" kann der "Vorschaumodus für Haushalt" oder der "Vorschaumodus für Gewerbe" gestartet werden.

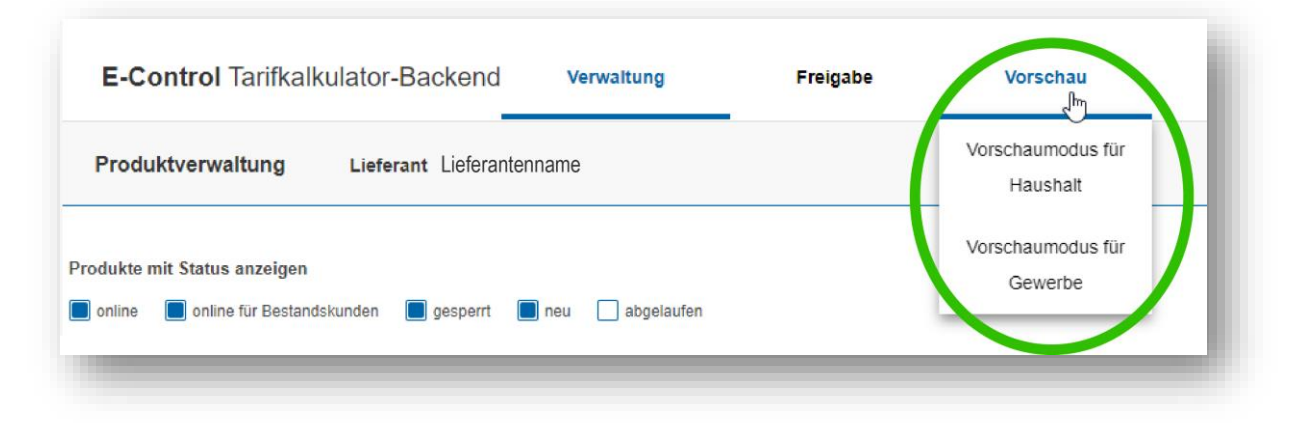

Abbildung 106 – Vorschau (Menüpunkt Tarifkalkulator-Backend)

Wird der Vorschaumodus angeklickt, öffnet sich der Vorschaumodus des Haushalts- oder Gewerbe-Tarifkalkulator in einem neuen Fenster. An den verschiedensten Stellen wird im neuen Fenster ersichtlich, ob der Haushalts- oder Gewerbe-Tarifkalkulator geöffnet wurde.

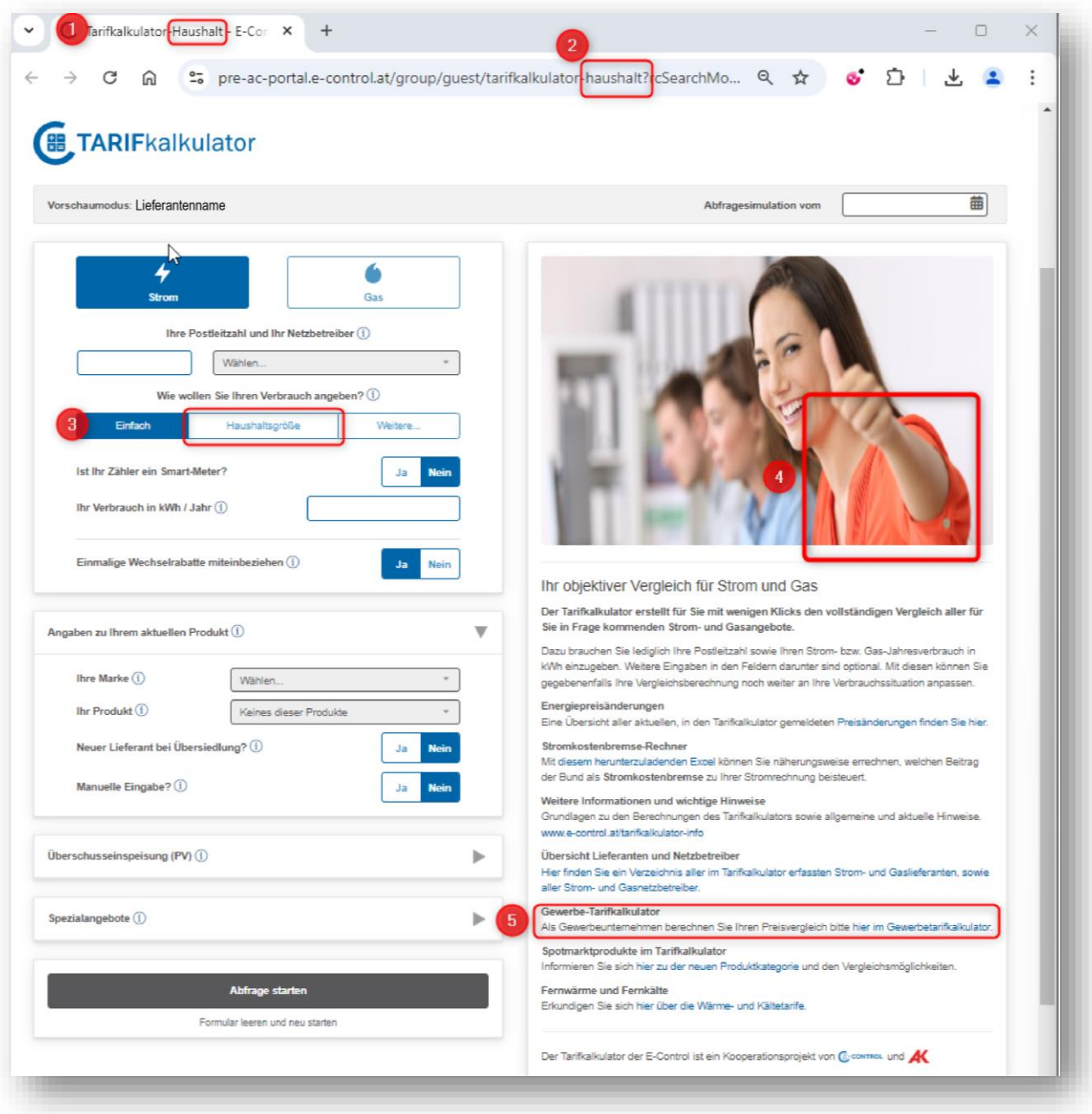

Abbildung 107 – Vorschaumodus Haushalts-Tarifkalkulator

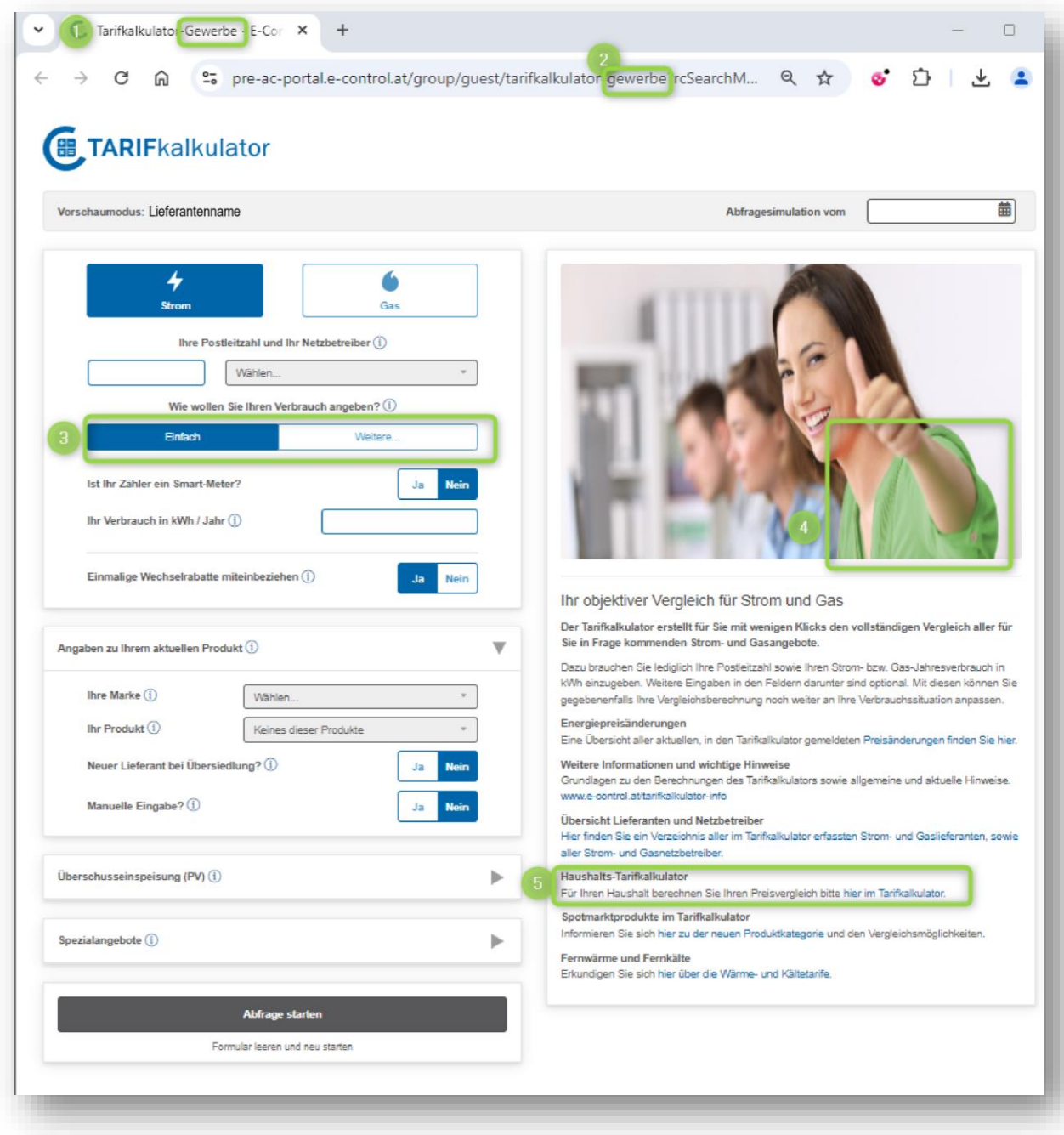

Abbildung 108 – Vorschaumodus Gewerbe-Tarifkalkulator

Im Header-Bereich des neuen Fensters wird als Fixtext "Vorschaumodus" und daneben der Lieferantenname angezeigt. Rechts ist das Datum der Abfragesimulation zu wählen.

Nach Eingabe der Suchkriterien und dem Starten der Suchabfrage wird die Ergebnisliste anzeigt.

Liegt das **Abfragedatum in der Zukunft,** werden folgende Ergebnisse angezeigt:

• Alle Produkte aller Lieferanten (inkl. der eigenen Produkte), so wie sie auch bei einer Abfrage mit dem heutigen Datum in der Ergebnisliste des "richtigen Tarifkalkulators" aufscheinen würden.

• Ferner alle vorbereiteten eigenen Produkte (hier wird auf den Lieferanten (nicht die Marke) abgestellt), die im Status "In Arbeit (bereit)", "Korrektur angefordert", "Freigabe angefordert" oder "Freigegeben" sind. Diese Produkte werden in der Ergebnisliste grün hinterlegt gekennzeichnet.

Aber: Bei der Preisberechnung für die vorbereiteten Produkte wird nur der Energiepreis und Rabatt berechnet, alle anderen Preiskomponenten (Netztarife, Abgaben etc.) oder Designelemente (Filter, optische Darstellung) werden vom aktuellem (=heutigen) Tag genommen, damit ein einfacher Vergleich möglich ist.

Damit ist es möglich, dass dasselbe Produkt zweimal in der Ergebnisliste vorkommt (in der aktuellen Online-Version als auch in der vorbereiteten Version).

D.h. die Ergebnisliste der "Zukunft" ist ein bloßes Abbild der aktuellen Ergebnisliste (wie sie live für alle Nutzer:innen zu sehen ist), erweitert um die neuen Produkte/Produktversionen von einem selbst.

Bsp.: Lieferant A hat für sein Produkt "Produkt 2" mit 17.10.2024 einen neuen, geringeren Preis. Bevor Lieferant A "Produkt 2" zur Freigabe schickt, kontrolliert er die Eingaben im Vorschaumodus. Er sieht die Ergebnisliste, wie er sie auch im "Live"-Tarifkalkulator bei entsprechenden Eingaben angezeigt bekommt – einziger Unterschied ist, dass er "Produkt 2" nicht nur mit den aktuellen Preisen sieht (drittes Produkt in der Ergebnisliste), sondern eben auch mit den neuen Preisen (zweites, grün hinterlegtes Produkt in der Ergebnisliste).

| Vorschaumodus: Lieferant A                                          |                                                       |                                                                                                 |                              | Abfragesimulation vom   | 17.10.2024                             | 曲                                                                            |  |  |
|---------------------------------------------------------------------|-------------------------------------------------------|-------------------------------------------------------------------------------------------------|------------------------------|-------------------------|----------------------------------------|------------------------------------------------------------------------------|--|--|
| 4                                                                   | <b>Klassische Preismodelle</b>                        |                                                                                                 | Spotmarkt / Verbrauch        | Spotmarkt / Einspeisung |                                        |                                                                              |  |  |
| <b>Strom</b><br>Gas                                                 | 83 Angebote                                           | von € 908,36 bis € 2.255,02 - Max. Ersparnis: € 592,94 - inkl. Wechselrabatt - Zeitraum: 1 Jahr |                              |                         |                                        | क्रि                                                                         |  |  |
| Ihre Postleitzahl und Ihr Netzbetreiber (i)                         | Produkt ohne<br>Preisgarantie                         | Produkt mit<br>Preisgarantie                                                                    | Produkt mit<br>automatischer | Preisanpassung          | Ökostrom                               | PDF & Druck                                                                  |  |  |
| Wiener Netze GmbH<br>1010                                           | Produkt ohne<br>$\overline{\mathbf{x}}$<br>Bindefrist | Kein Internet<br>notwendig                                                                      | Ξ                            | Gesamtrechnung          |                                        | Strom aus Österreich                                                         |  |  |
| Wie wollen Sie Ihren Verbrauch angeben? (i)                         | Nur das günstigste<br>Produkt je Marke<br>anzeigen    |                                                                                                 |                              |                         |                                        |                                                                              |  |  |
| Haushaltsgröße<br>Weitere.<br>Einfach                               | Anzeige der Kosten (i)                                |                                                                                                 |                              | Vergleichsdauer (i)     |                                        |                                                                              |  |  |
| Ist Ihr Zähler ein Smart-                                           | EUR / Jahr                                            | Cent / kWh<br>Energiepreis                                                                      |                              | 1 Jahr                  | 2 Jahre                                | 3 Jahre                                                                      |  |  |
| <b>Nein</b><br>Ja<br>Meter?                                         | $\mathcal{L}$ Vergleich starten                       |                                                                                                 |                              |                         |                                        |                                                                              |  |  |
| Ihr Verbrauch in<br>3.500<br>kWh / Jahr $(i)$                       | Marke /<br><b>Stromkennzeichnung Lieferant</b>        | ٠<br>Produktinfo                                                                                |                              | Zusatzinfo              | <b>Gesamtpreis in EUR</b><br>inkl. USt |                                                                              |  |  |
| Einmalige Wechselrabatte<br><b>Nein</b><br>Ja<br>miteinbeziehen (i) | Lieferant B                                           | <b>Strom A</b><br>₽                                                                             | Detail & Rabatte<br>wechseln | Σ<br>@<br>Œ<br>Ø        |                                        | 1.326,34<br>Ersparnis im 1. Jahr: 224,25<br>Preisgarantie für 12 Monate      |  |  |
| $\overline{\mathbb{V}}$<br>Angaben zu Ihrem aktuellen Produkt (i)   | Lieferant A                                           | Produkt 2                                                                                       | Detail & Rabatte<br>wechseln | Χ<br>谷<br>ø             |                                        | 1.108.70<br>Ersparnis im 1. Jahr: 441,89<br>Preisgarantie bis zum 30.12.2024 |  |  |
| Ihre Marke (i)<br>Lieferant A                                       | Lieferant A                                           | Produkt <sub>2</sub>                                                                            |                              | Σ<br>谷<br>ø             |                                        | 1.213.32                                                                     |  |  |
| Produkt 1<br>Ihr Produkt (i)                                        |                                                       |                                                                                                 | Detail & Rabatte<br>wechseln |                         |                                        | Ersparnis im 1. Jahr: 337,27<br>Preisgarantie bis zum 30.12.2024             |  |  |
| Neuer Lieferant bei<br><b>Nein</b><br>Ja<br>Übersiedlung? $(i)$     | Lieferant A                                           | Produkt 1<br>≏                                                                                  | Detail & Rabatte             | Χ<br>ര<br>谷<br>ø        |                                        | 1.550.59<br><b>Preis Ihres Produktes</b><br>Preisgarantie bis zum 30.12.2024 |  |  |
| Manuelle Eingabe? (i)<br>Ja<br><b>Nein</b>                          | Lieferant C                                           | <b>SonnenStrom</b>                                                                              |                              | Χ<br>ø                  |                                        | <b>x</b> 1.215.69                                                            |  |  |
|                                                                     |                                                       | ≙                                                                                               | Detail & Rabatte<br>wechseln |                         |                                        | Ersparnis im 1. Jahr: 334,90<br>Preisgarantie bis zum 31.12.2024             |  |  |
| berschusseins Abfrage starten                                       | Lieferant D                                           | Stromi                                                                                          |                              | Σ<br>@                  |                                        | 2.255,02                                                                     |  |  |
| Formular leeren und neu starten                                     | □                                                     | z                                                                                               | Detail & Rabatte<br>wechseln | o                       |                                        | Mehrkosten im 1. Jahr: 704,43<br>Letzte Preisänderung am 19.12.2023          |  |  |

Abbildung 109 – Vorschaumodus

Liegt das **Abfragedatum in der Vergangenheit** werden alle Produkte\* aller Lieferanten angezeigt. Es ist aber zu beachten, dass die historischen Preise NUR für den Energiepreis und Rabatt gelten – Steuern, Abgaben, Designelemente (Filter, optische Darstellung) werden vom aktuellen (=heutigen) Tag übernommen.

\* Erst mit März 2024 ist sichergestellt, dass gesperrte Versionen nicht in der historischen Abfrage vorkommen. D.h. bei Abfragen vor März 2024 können bei einer historischen Abfrage auch Produkte aufscheinen, die für den eingegebenen Abfragezeitpunkt gar nicht wirklich im Tarifkalkulator-Frontend zu sehen waren. Dies kommt dann zustande, wenn diese Produkte am Tag der Abfrage nicht mehr gesperrt sind (weil sie bspw. archiviert wurden).

### **5 Schnittstelle Tarifkalkulator**

Die API ermöglicht den Zugriff auf die REST Services des Tarifkalkulators. Die API deckt die gleichen Funktionalitäten wie der Online-Kalkulator für den Bereich Haushalt und Gewerbe ab.

Um Zugriff auf die Schnittstelle zu erhalten, wenden Sie sich bitte an das Tarifkalkulator-Team und schreiben Sie eine Mail an [tarifkalkulator@e-control.at.](mailto:tarifkalkulator@e-control.at)

Die zu akzeptierenden Nutzungsbedingungen finden Sie hier: <https://www.e-control.at/marktteilnehmer/tarifkalkulator/webservice-nutzungsbedingungen>

Sie erhalten in einem ersten Schritt Accountdaten (Benutzername und Passwort) für die Testumgebung der Schnittstelle. Zugriff auf die Produktivschnittstelle erhalten Sie nach Zustimmung der Nutzungsbedingung insbesondere Punkt 3 Nutzungsumfang.

# **6 Kontakt Team Tarifkalkulator**

E-Mail: [tarifkalkulator@e-control.at](mailto:tarifkalkulator@e-control.at) Tel. Nr. +43 1 24724-0